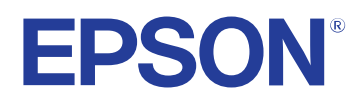

# **Manual do Utilizador**

**Multimedia Projector** 

**EB-PQ2216B EB-PQ2216W** 

### **[Simbologia Utilizada Neste Manual 8](#page-7-0)**

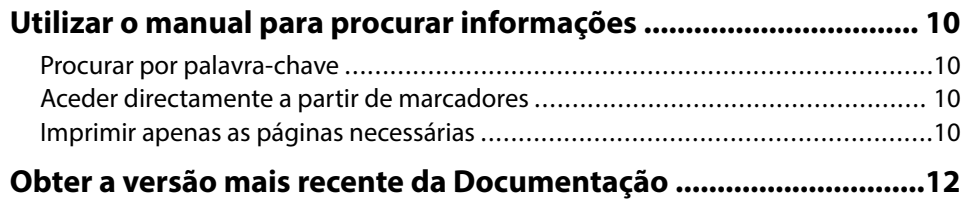

### **[Apresentação do projetor 13](#page-12-0)**

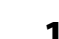

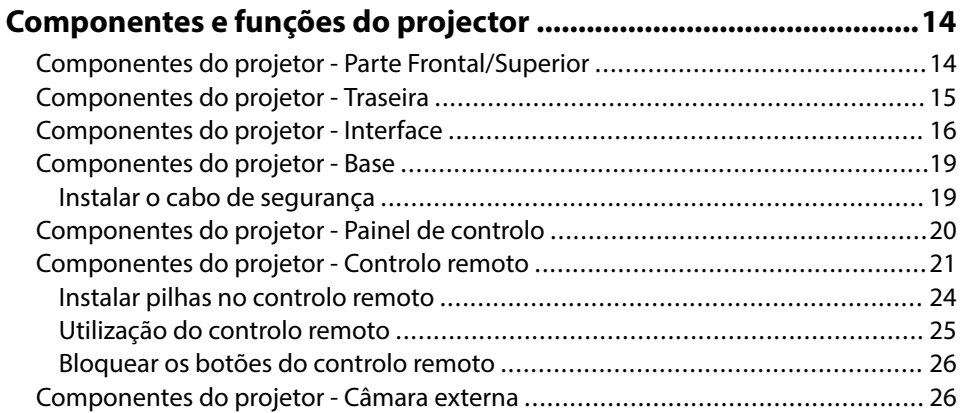

## **[Configurar o projector 28](#page-27-0)**

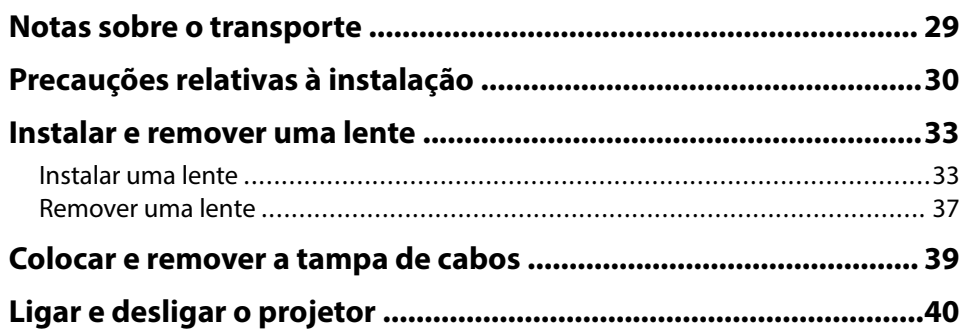

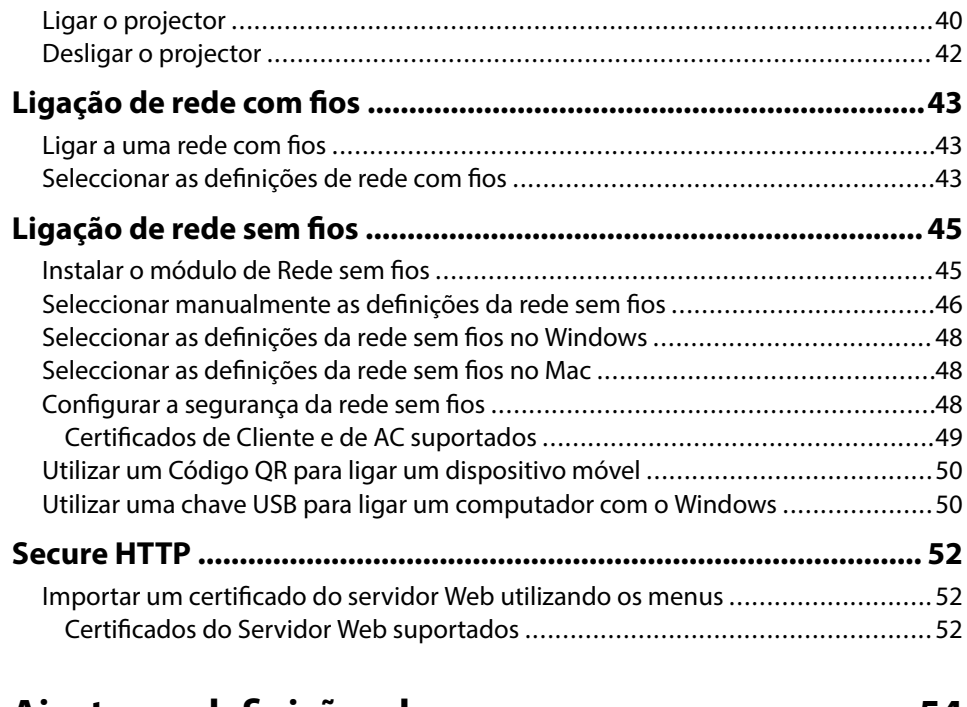

# **[Ajustar as definições do menu 54](#page-53-0)**

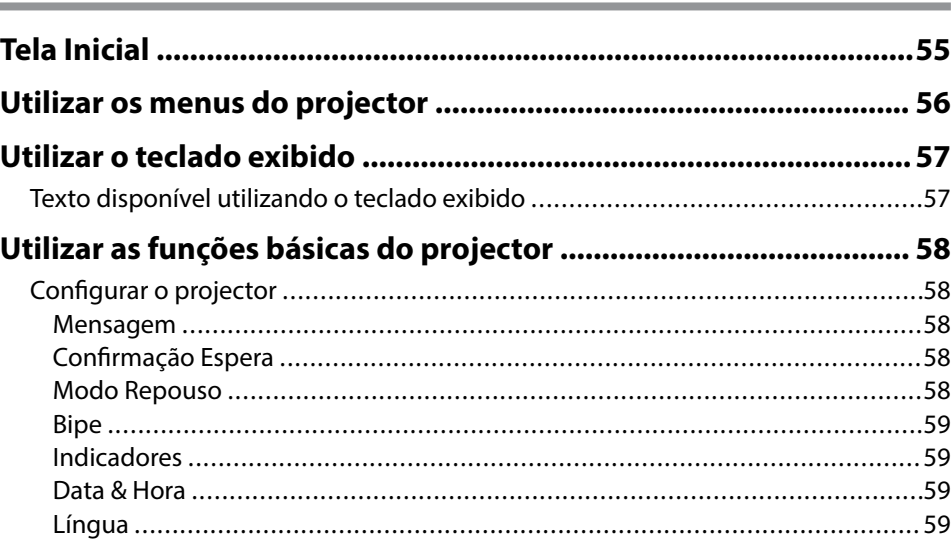

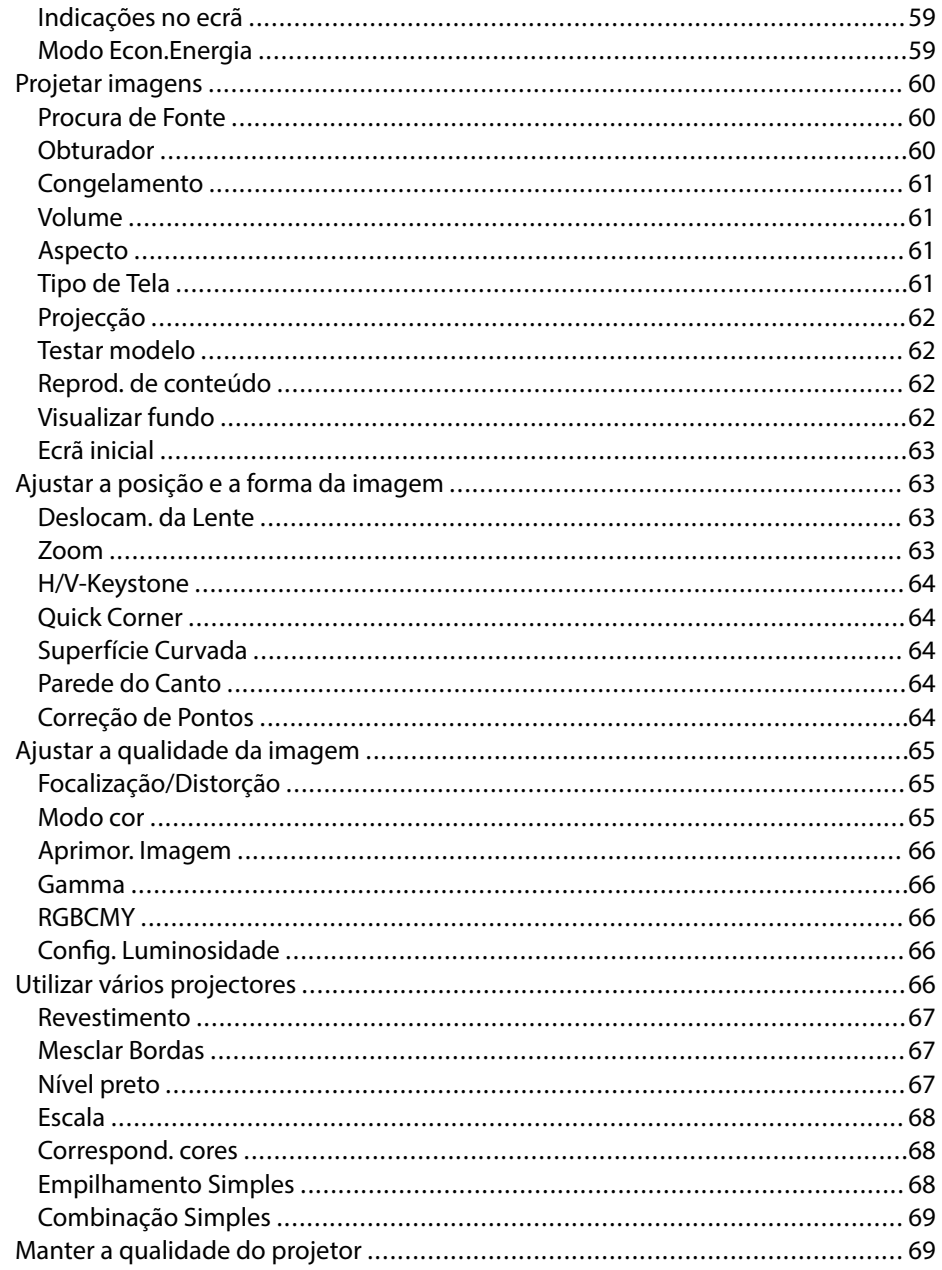

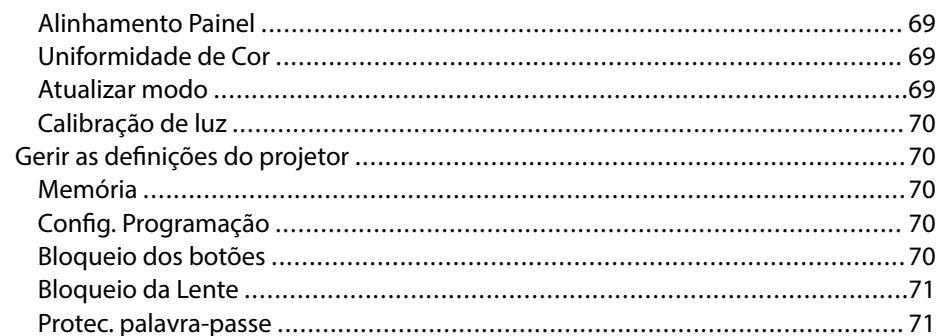

# 

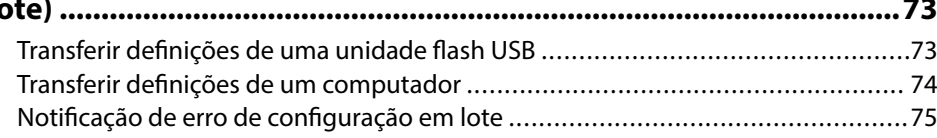

## Definições do menu

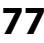

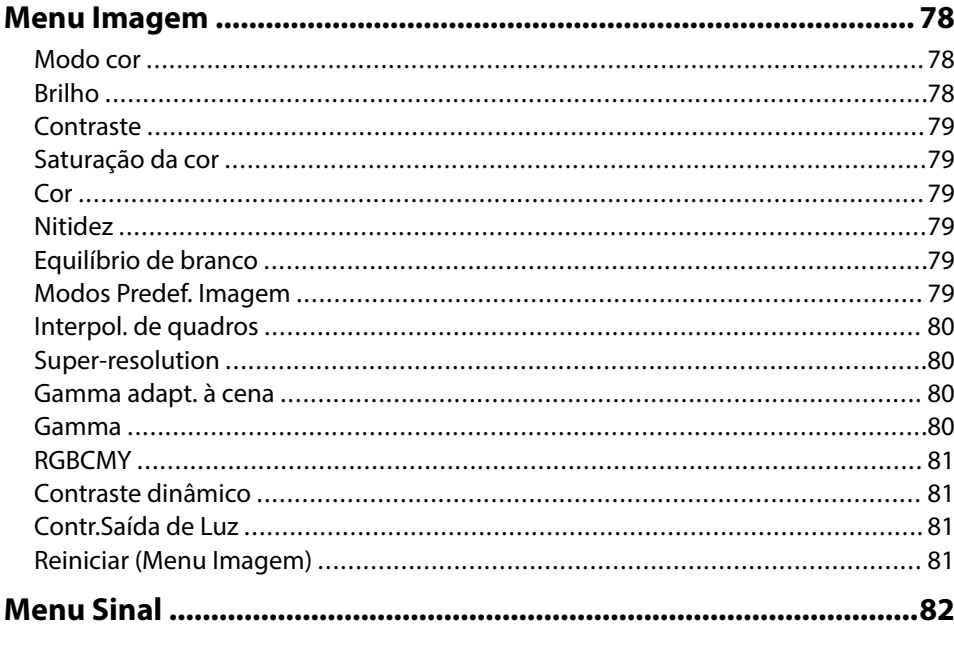

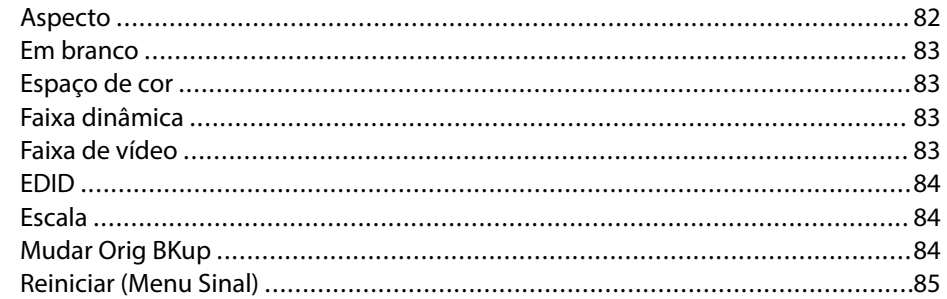

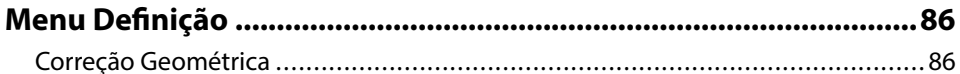

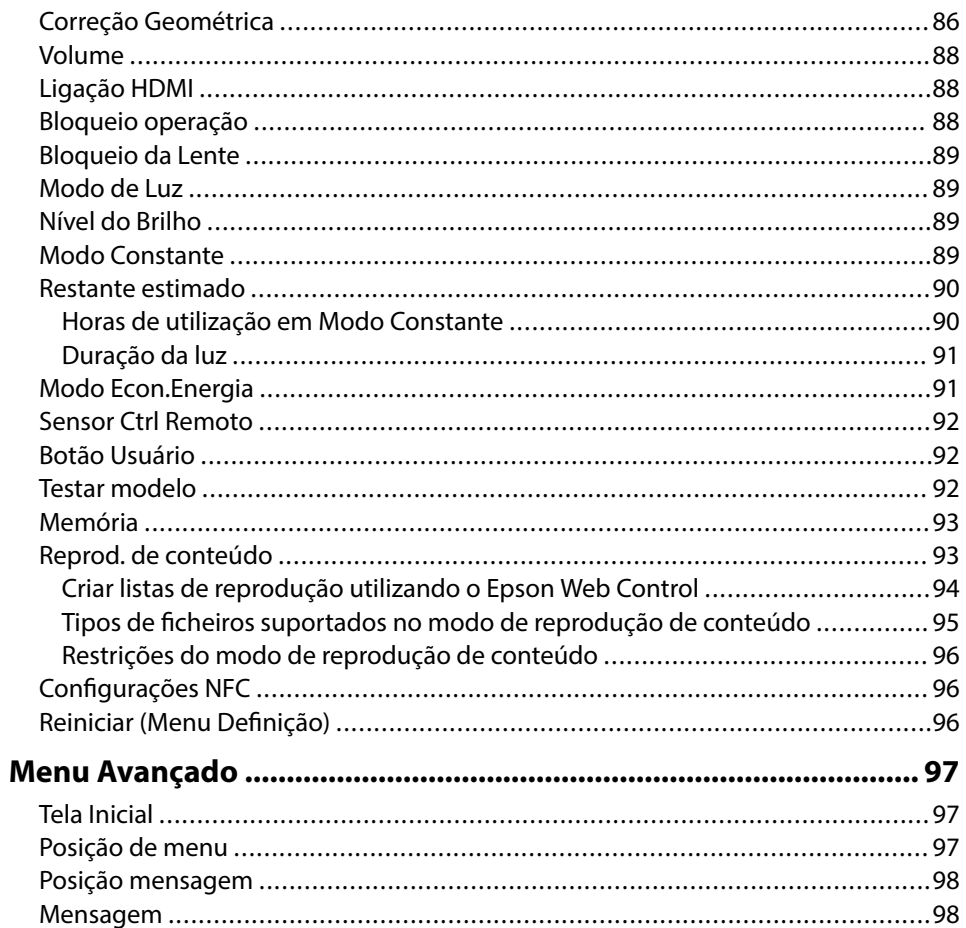

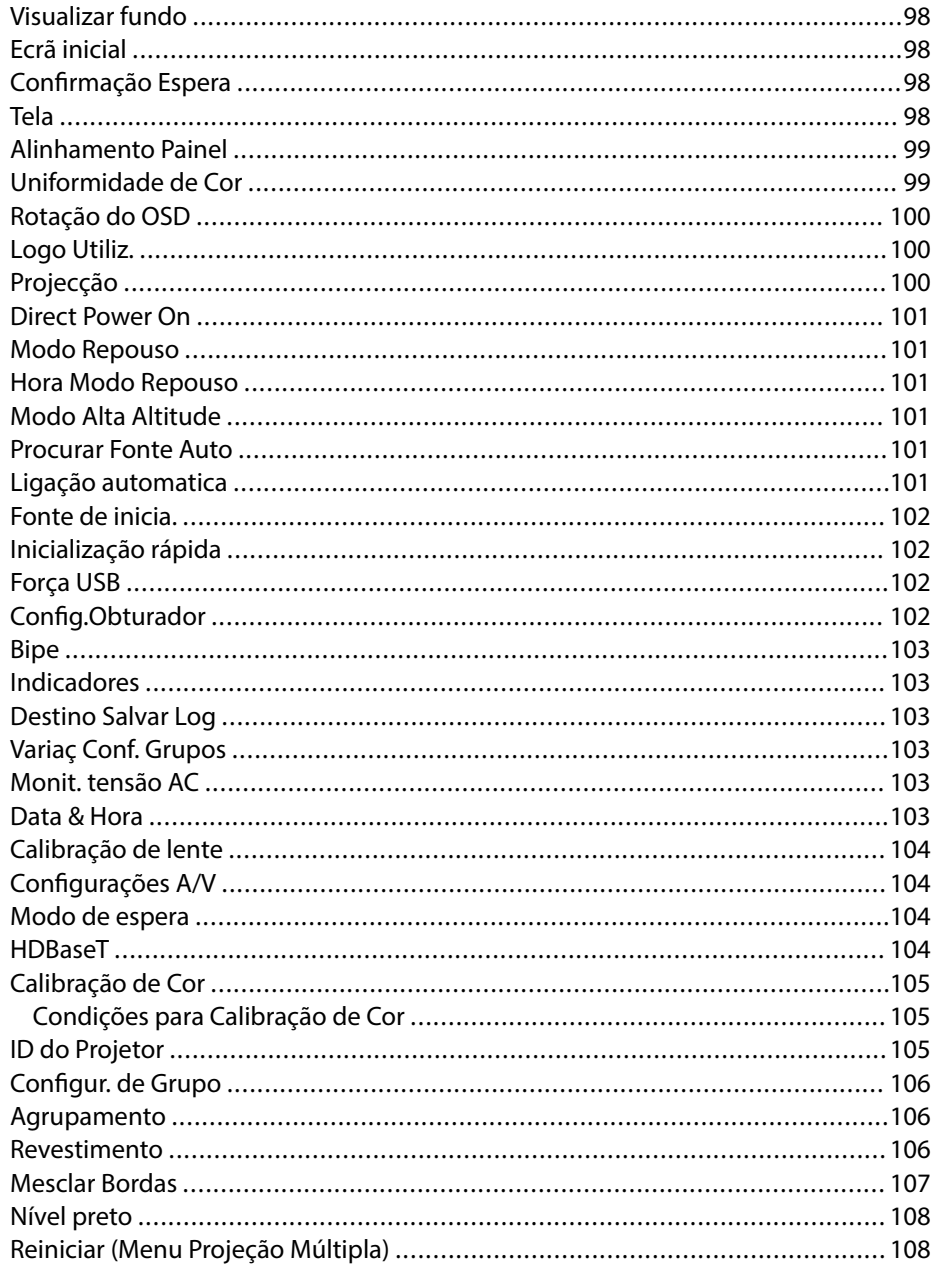

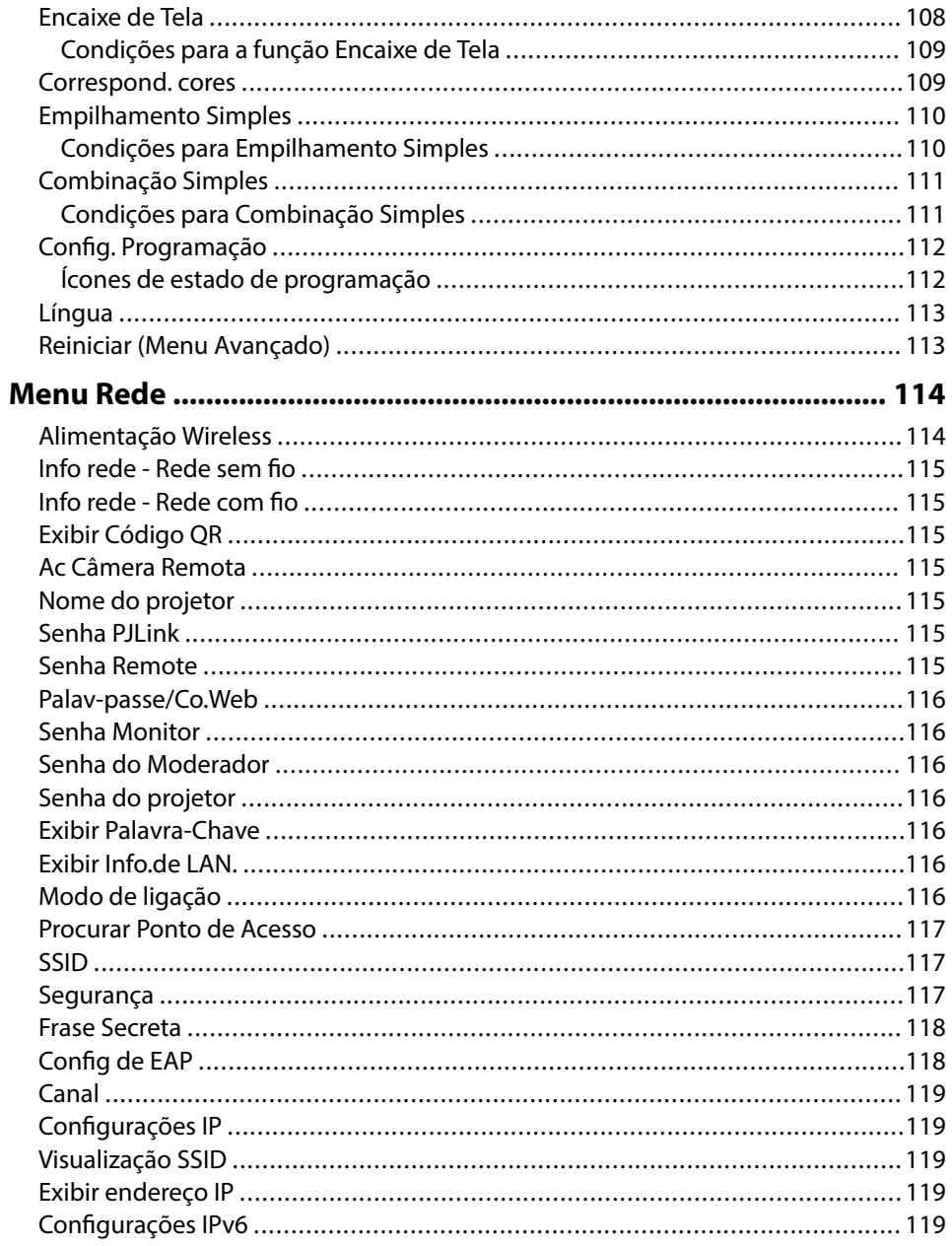

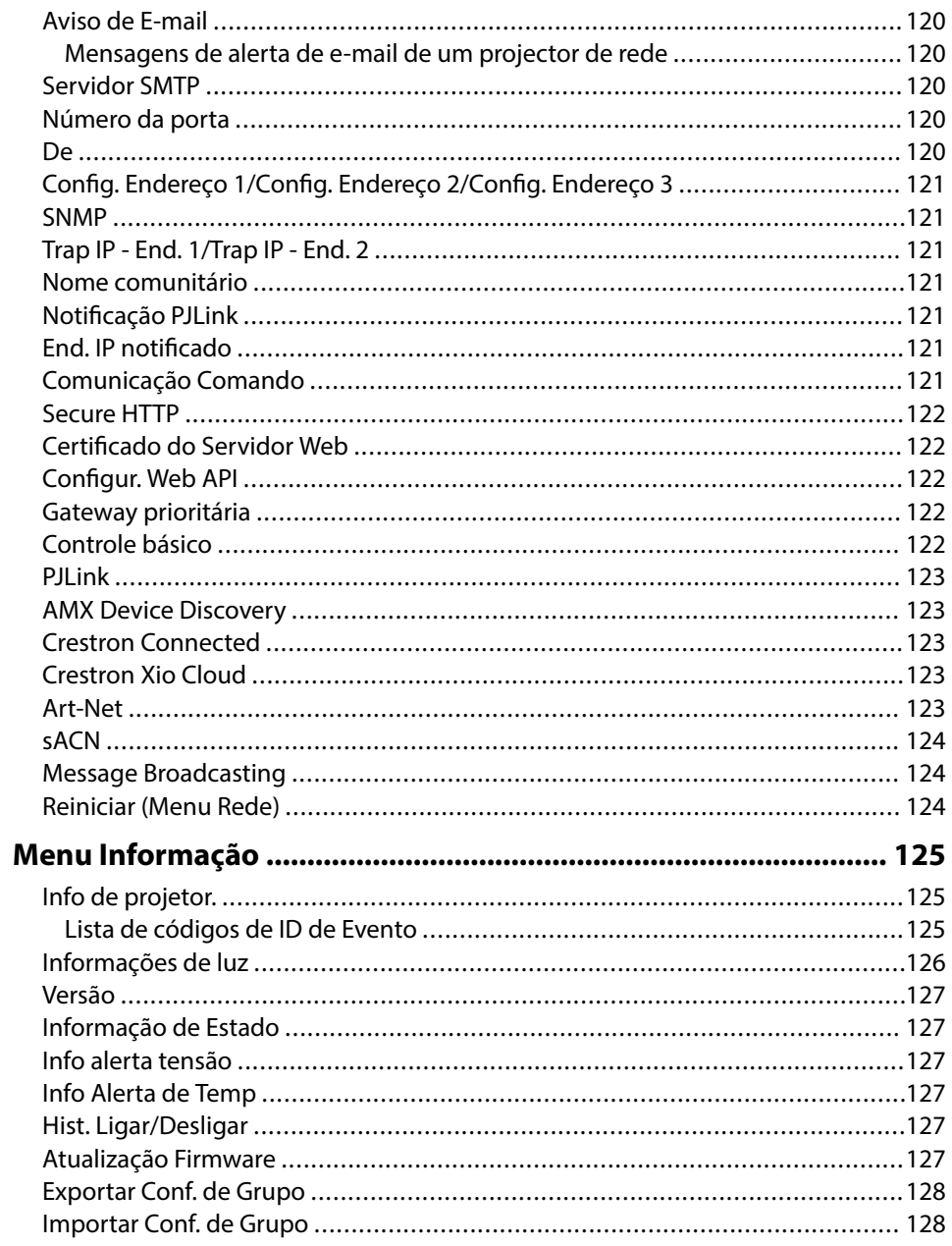

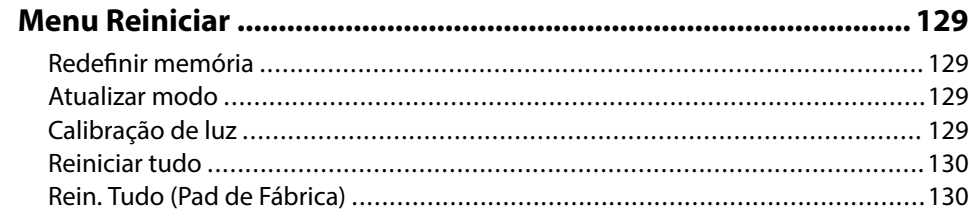

## **[Ajustar as funções do projector 132](#page-131-0)**

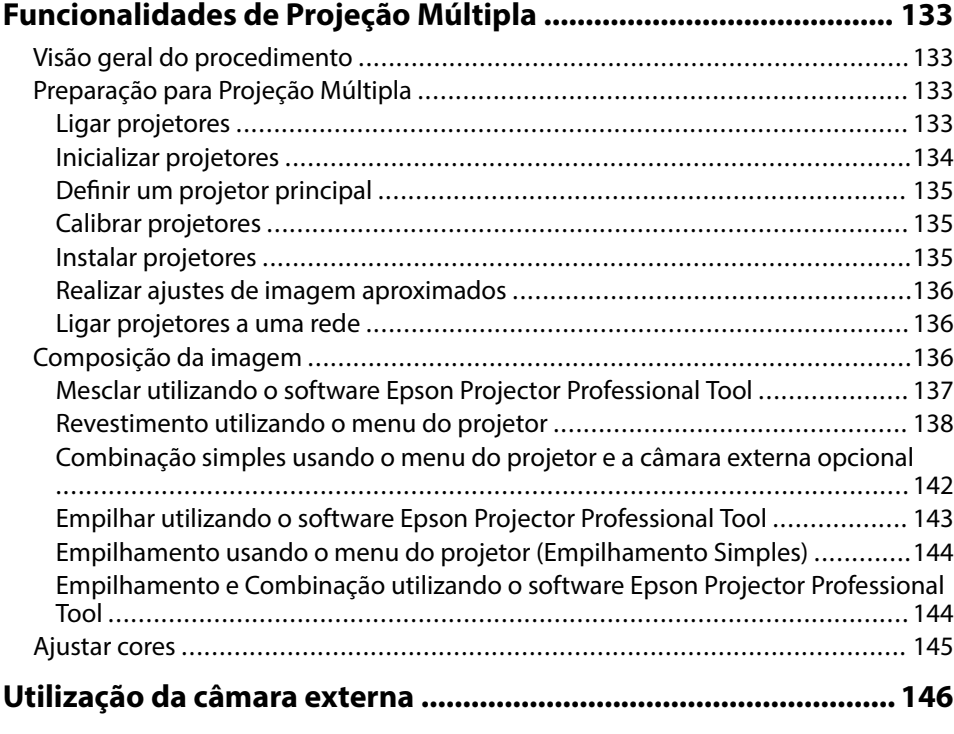

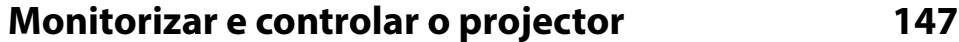

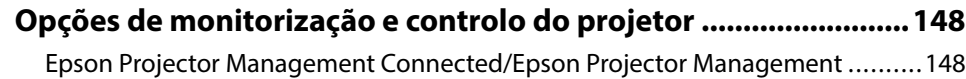

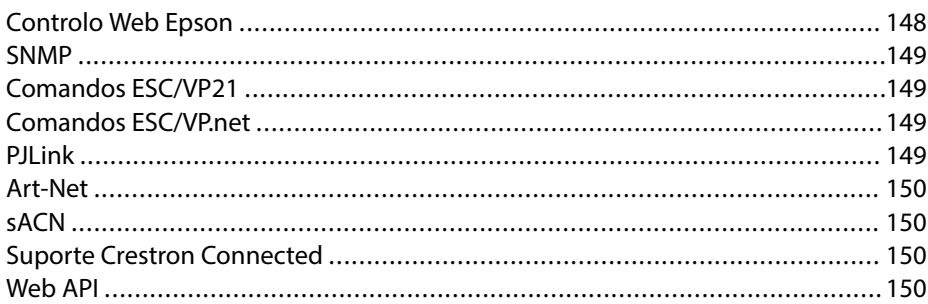

## **[Aceder a um projetor numa rede utilizando um navegador Web](#page-150-0)**

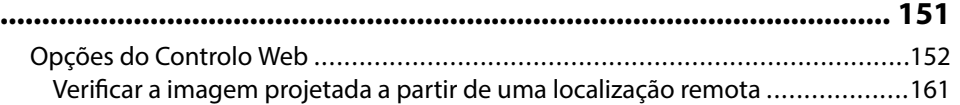

### **[Manutenção do projector 163](#page-162-0)**

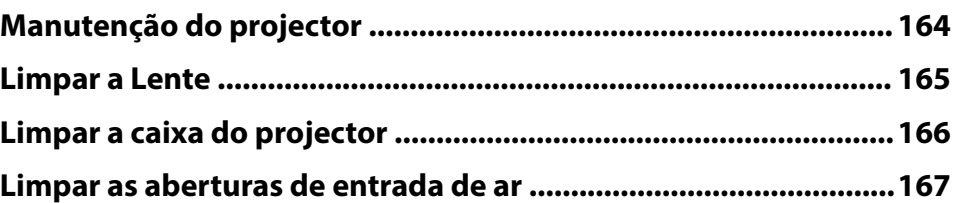

## **[Resolver Problemas 168](#page-167-0)**

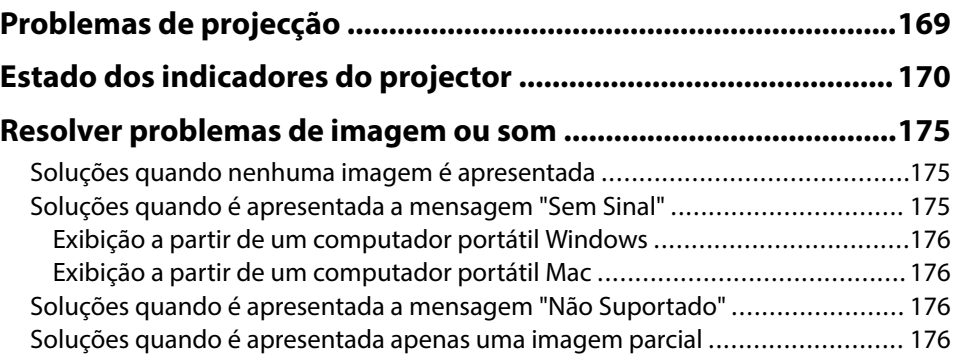

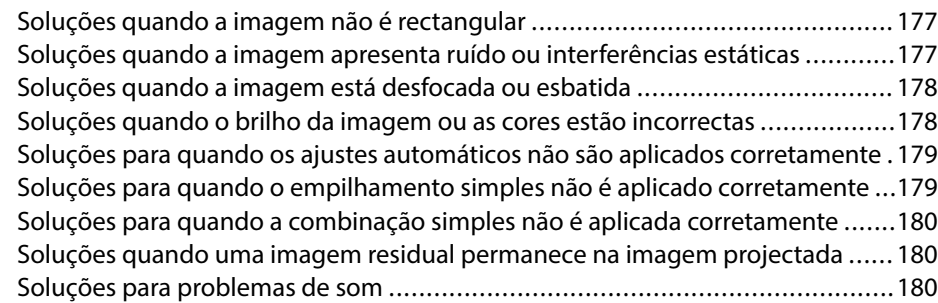

### **[Resolver problemas de utilização do projector ou do controlo](#page-181-0)**

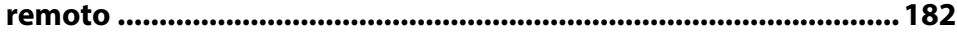

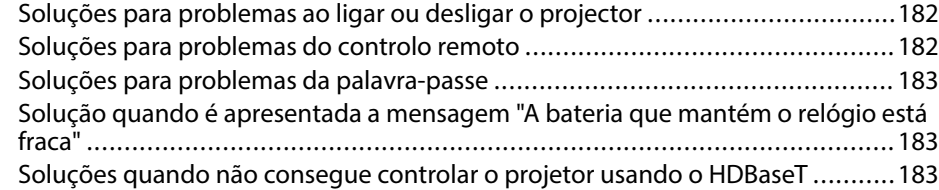

### **[Soluções para problemas no modo de Reprod. de conteúdo ...... 184](#page-183-0)**

### **[Resolver problemas de rede ........................................................... 185](#page-184-0)**

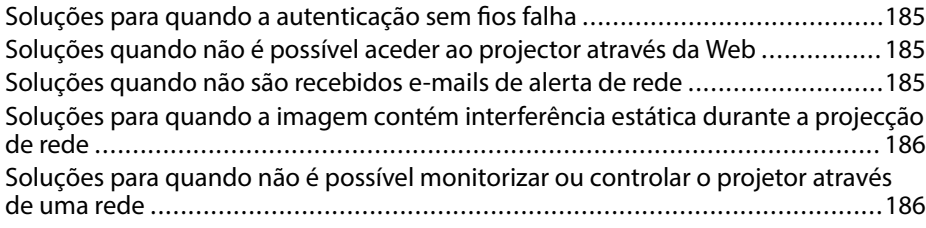

### **[Apêndice 187](#page-186-0)**

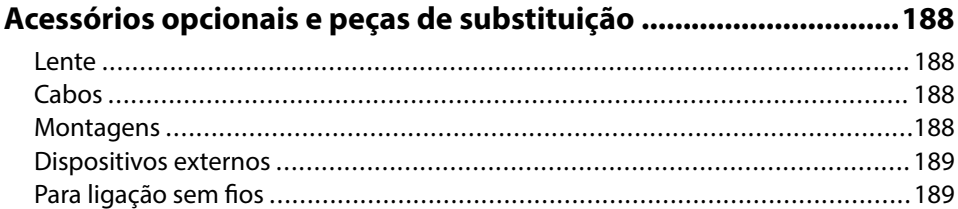

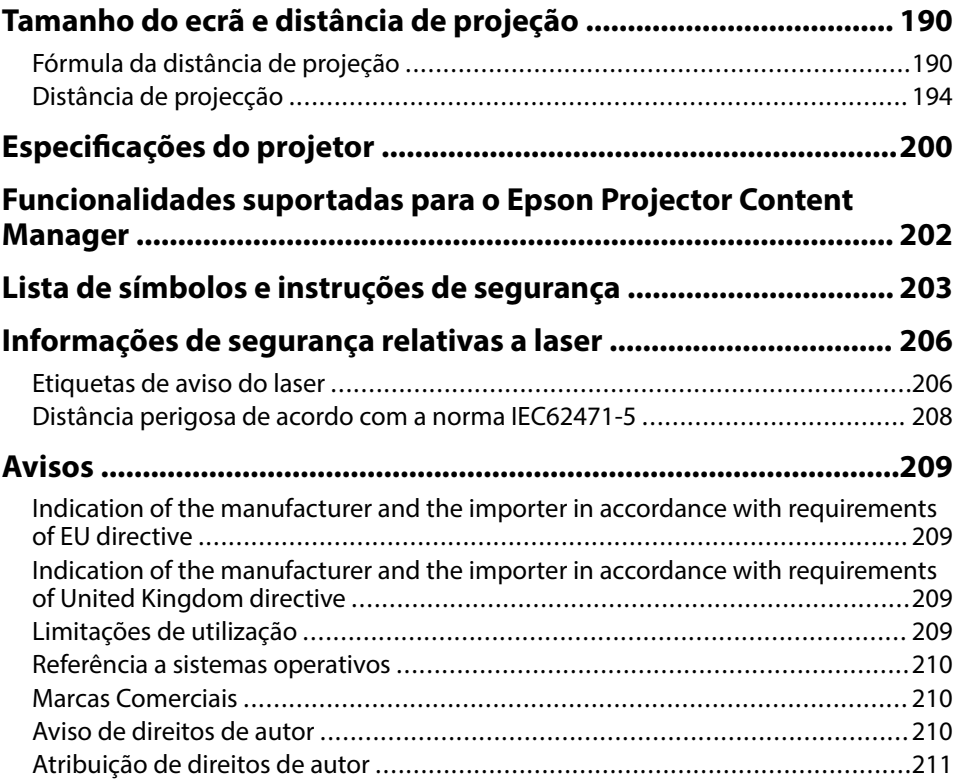

# <span id="page-7-0"></span>**Simbologia Utilizada Neste Manual**

#### **Símbolos de segurança**

O projector e os respectivos manuais utilizam símbolos gráficos e etiquetas para assinalar conteúdos que indicam como utilizar o projector de forma segura. Leia e cumpra cuidadosamente as instruções assinaladas com esses símbolos e etiquetas para evitar ferimentos ou danos materiais.

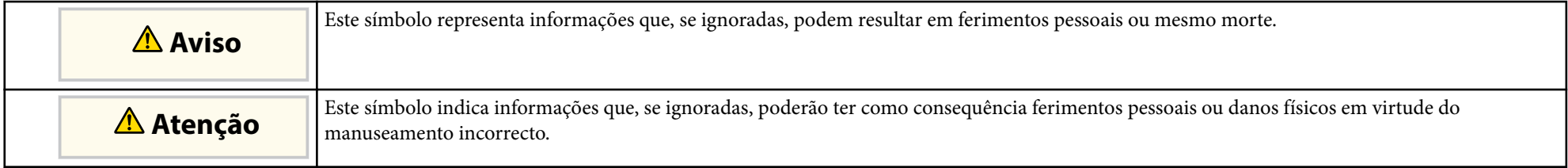

#### **Notas de informação geral**

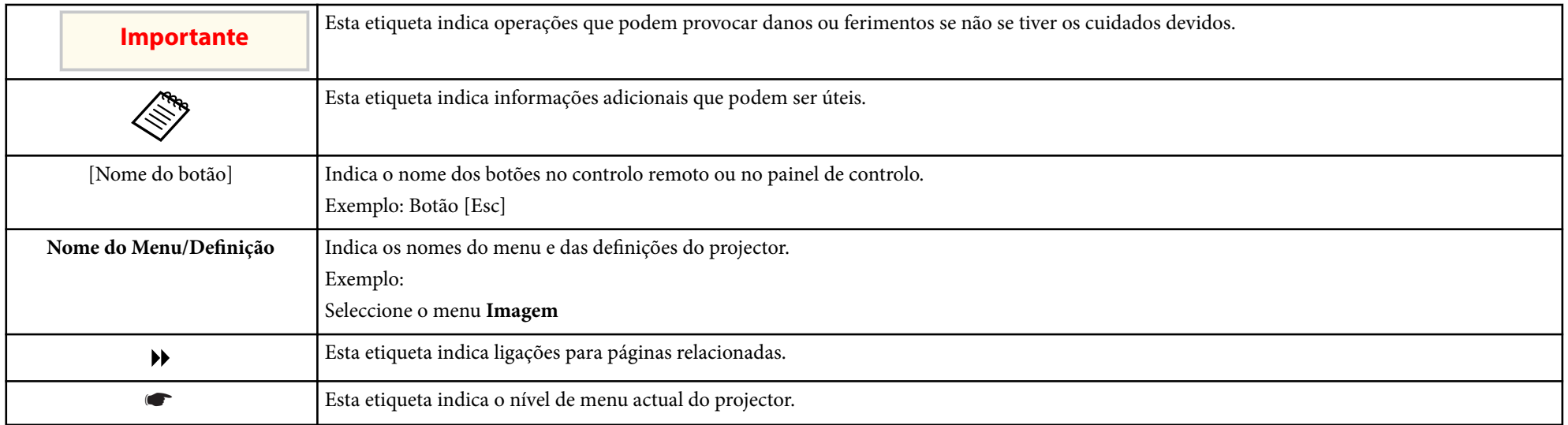

#### g **Links relacionados**

• ["Utilizar o manual para procurar informações" Pág.10](#page-9-0)

• ["Obter a versão mais recente da Documentação" Pág.12](#page-11-0)

<span id="page-9-0"></span>Assumimos que este manual será utilizado por especialistas com conhecimentos técnicos e experiência na instalação e ajuste de projetores.

Antes de utilizar o projetor, leia as *Instruções de Segurança*.

O manual em PDF permite-lhe procurar informações através de palavra-chave ou aceder directamente a secções específicas utilizando marcadores. Pode também imprimir apenas as páginas que necessita. Esta secção explica como utilizar o manual em PDF aberto com o Adobe Reader X no seu computador.

### g **Links relacionados**

- "Procurar por palavra-chave" Pág.10
- "Aceder directamente a partir de marcadores" Pág.10
- "Imprimir apenas as páginas necessárias" Pág.10

### **Procurar por palavra-chave**

Clique em **Editar** > **Pesquisa avançada**. Introduza a palavra-chave (texto) relativa às informações que pretende encontrar na janela de pesquisa e, em seguida, clique em **Pesquisa**. Os resultados são apresentados numa lista. Clique num dos resultados exibidos para aceder à respectiva página.

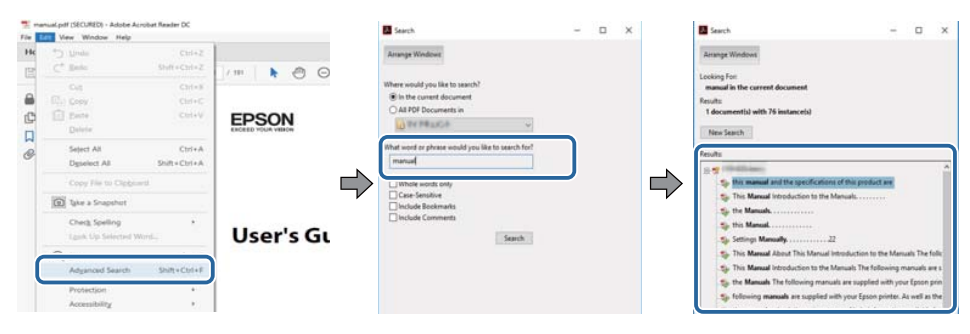

### **Aceder directamente a partir de marcadores**

Clique num título para aceder à respectiva página. Clique em + ou > para ver os títulos de nível inferior nessa secção. Para voltar à página anterior, execute a seguinte operação no teclado.

- Windows: Mantenha premida a tecla **Alt** e, em seguida, prima ←.
- Mac OS: Mantenha premida a tecla de comando e, em seguida, prima ←.

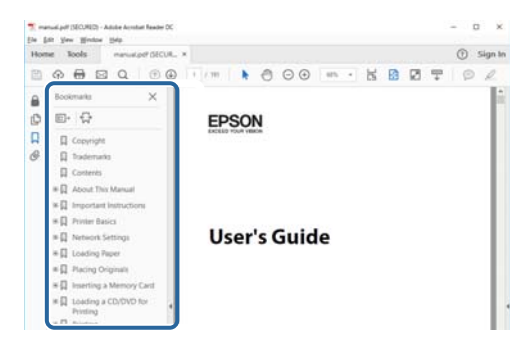

### **Imprimir apenas as páginas necessárias**

Pode extrair e imprimir apenas as páginas que necessita. Clique em **Imprimir** no menu **Ficheiro** e, em seguida, especifique as páginas que pretende imprimir em **Páginas** em **Páginas a imprimir**.

• Para especificar uma série de páginas, introduza um hífen entre a primeira página e a última página.

Exemplo: 20-25

# **Utilizar o manual para procurar informações <sup>11</sup>**

• Para especificar páginas não consecutivas, divida as páginas com vírgulas. Exemplo: 5, 10, 15

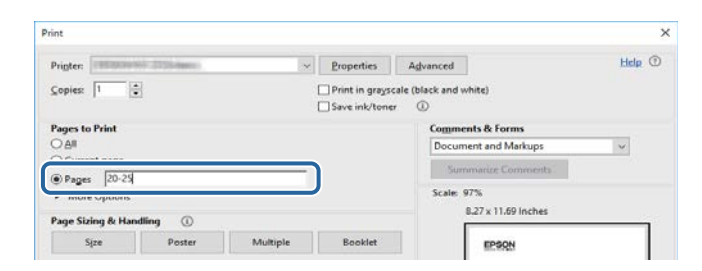

# <span id="page-11-0"></span>**Obter a versão mais recente da Documentação <sup>12</sup>**

Pode aceder à versão mais recente dos manuais e das características técnicas no website da Epson.

Visite [epson.sn](http://epson.sn) e introduza o nome do modelo.

# <span id="page-12-0"></span>**Apresentação do projetor**

Consulte estas secções para saber mais sobre o seu projector.

### g **Links relacionados**

• ["Componentes e funções do projector" Pág.14](#page-13-0)

<span id="page-13-0"></span>As secções que se seguem explicam os componentes do projector e as suas funções.

#### g **Links relacionados**

- "Componentes do projetor Parte Frontal/Superior" Pág.14
- ["Componentes do projetor Traseira" Pág.15](#page-14-0)
- ["Componentes do projetor Interface" Pág.16](#page-15-0)
- ["Componentes do projetor Base" Pág.19](#page-18-0)
- ["Componentes do projetor Painel de controlo" Pág.20](#page-19-0)
- ["Componentes do projetor Controlo remoto" Pág.21](#page-20-0)
- ["Componentes do projetor Câmara externa" Pág.26](#page-25-0)

## **Componentes do projetor - Parte Frontal/Superior**

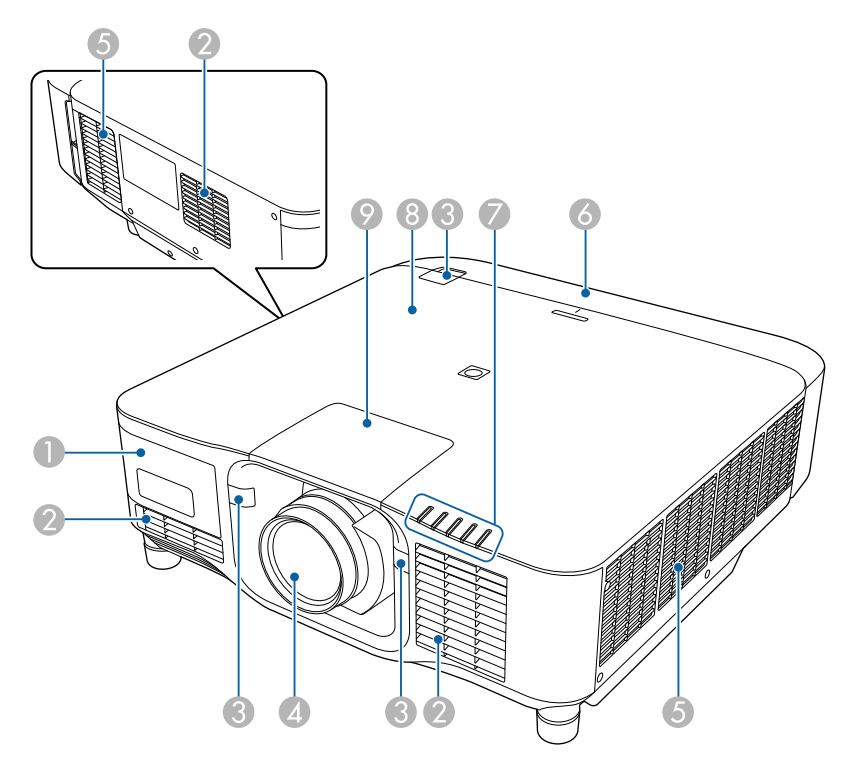

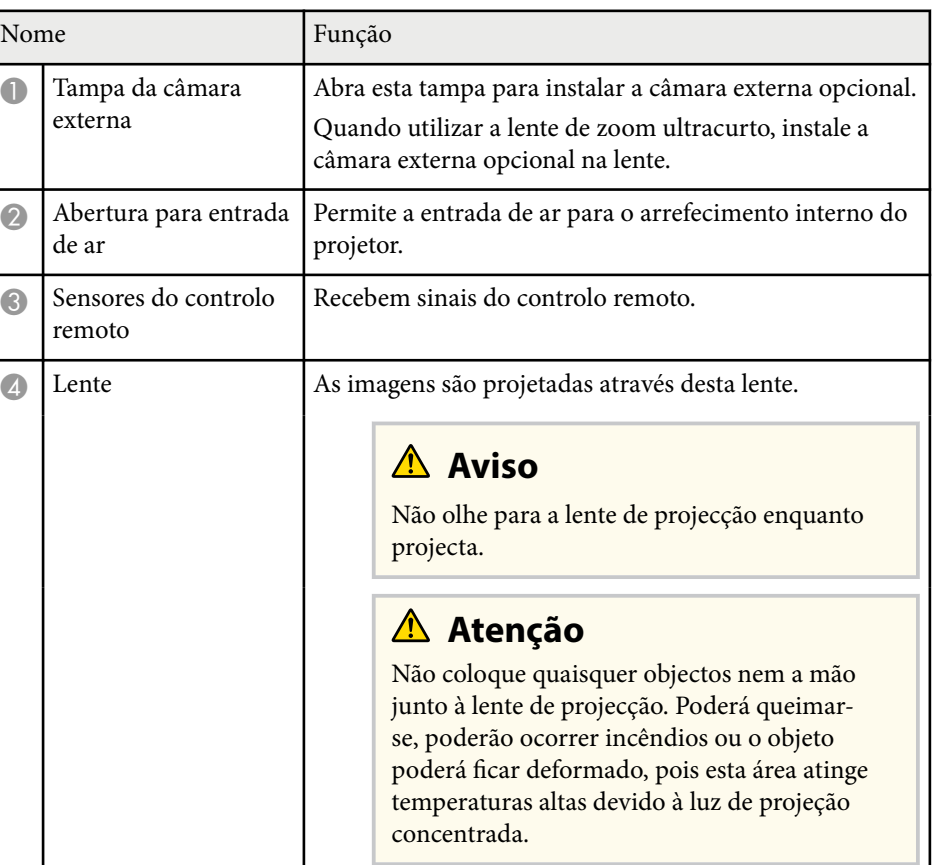

<span id="page-14-0"></span>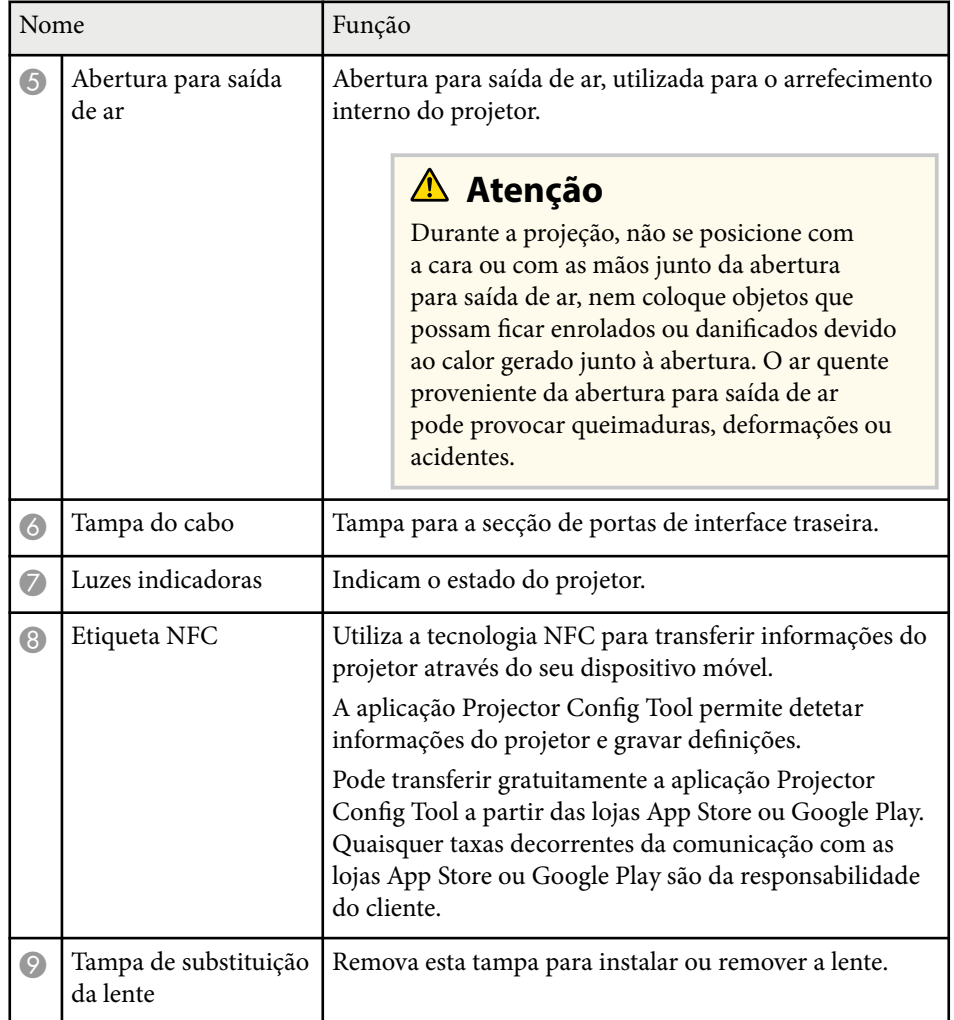

### g **Links relacionados**

- ["Estado dos indicadores do projector" Pág.170](#page-169-0)
- ["Colocar e remover a tampa de cabos" Pág.39](#page-38-0)
- ["Instalar e remover uma lente" Pág.33](#page-32-0)

## **Componentes do projetor - Traseira**

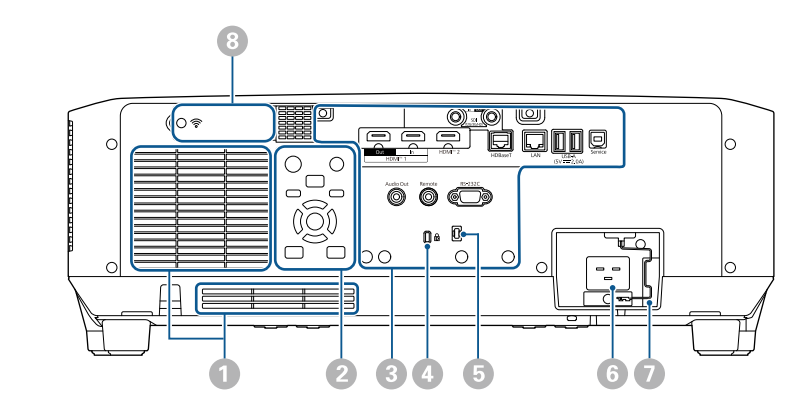

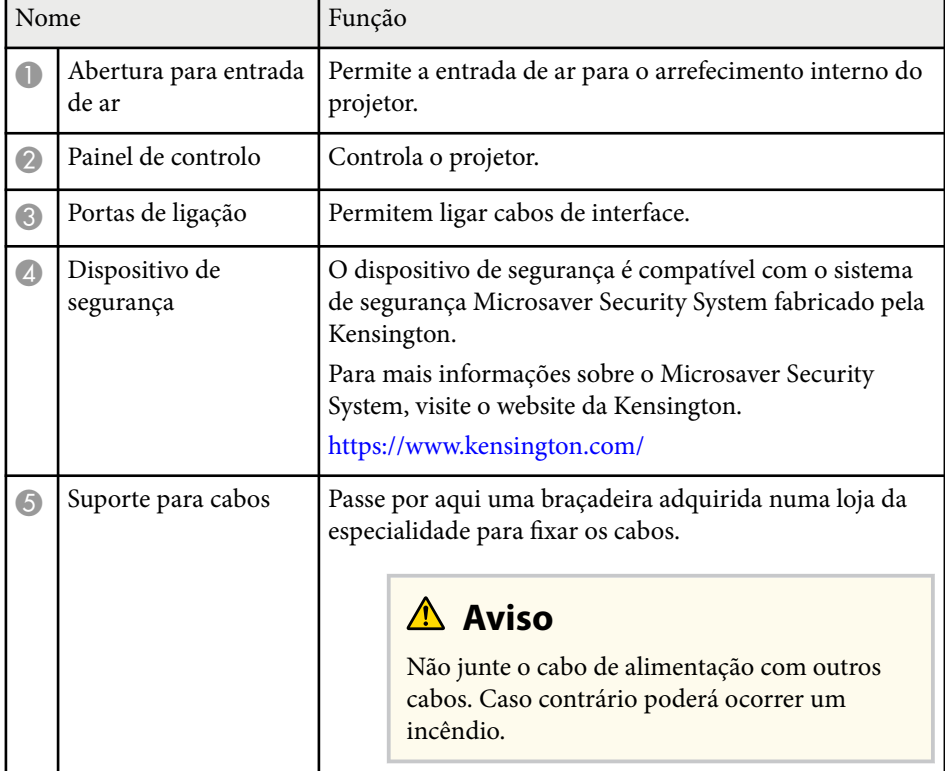

<span id="page-15-0"></span>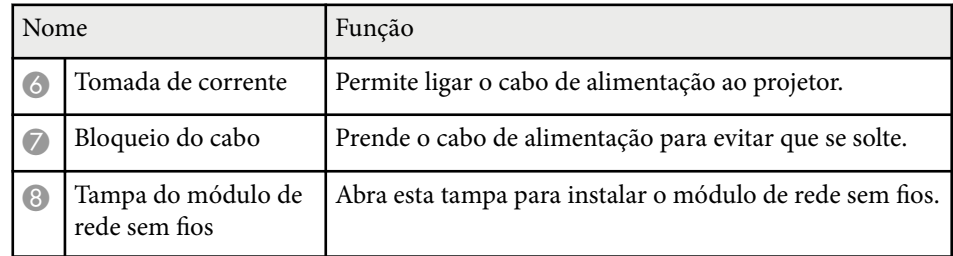

#### g **Links relacionados**

• ["Instalar o módulo de Rede sem fios" Pág.45](#page-44-0)

### **Componentes do projetor - Interface**

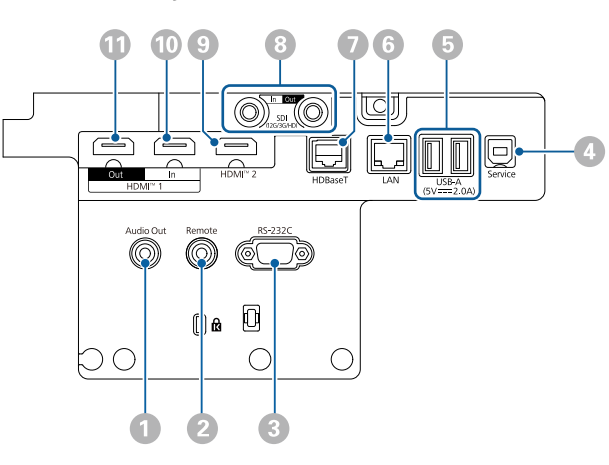

#### **Importante**

- Verifique a forma e a orientação dos conectores de qualquer cabo que pretende ligar. Não force a ligação do conector à porta se o mesmo não encaixar. Poderá danificar ou avariar o dispositivo ou o projetor.
- Não ligue o equipamento de fonte de entrada antes de o ligar ao projetor. Se o fizer, poderá causar danos no projetor.
- Se necessário, utilize um adaptador que lhe permite ligar a uma porta de entrada do projetor.

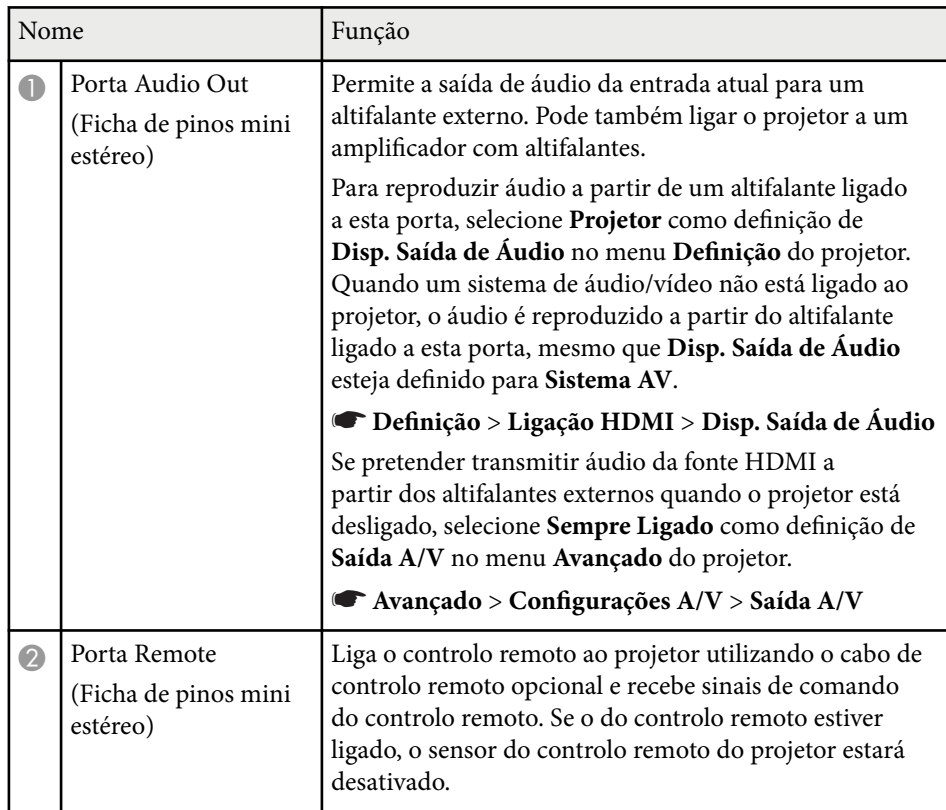

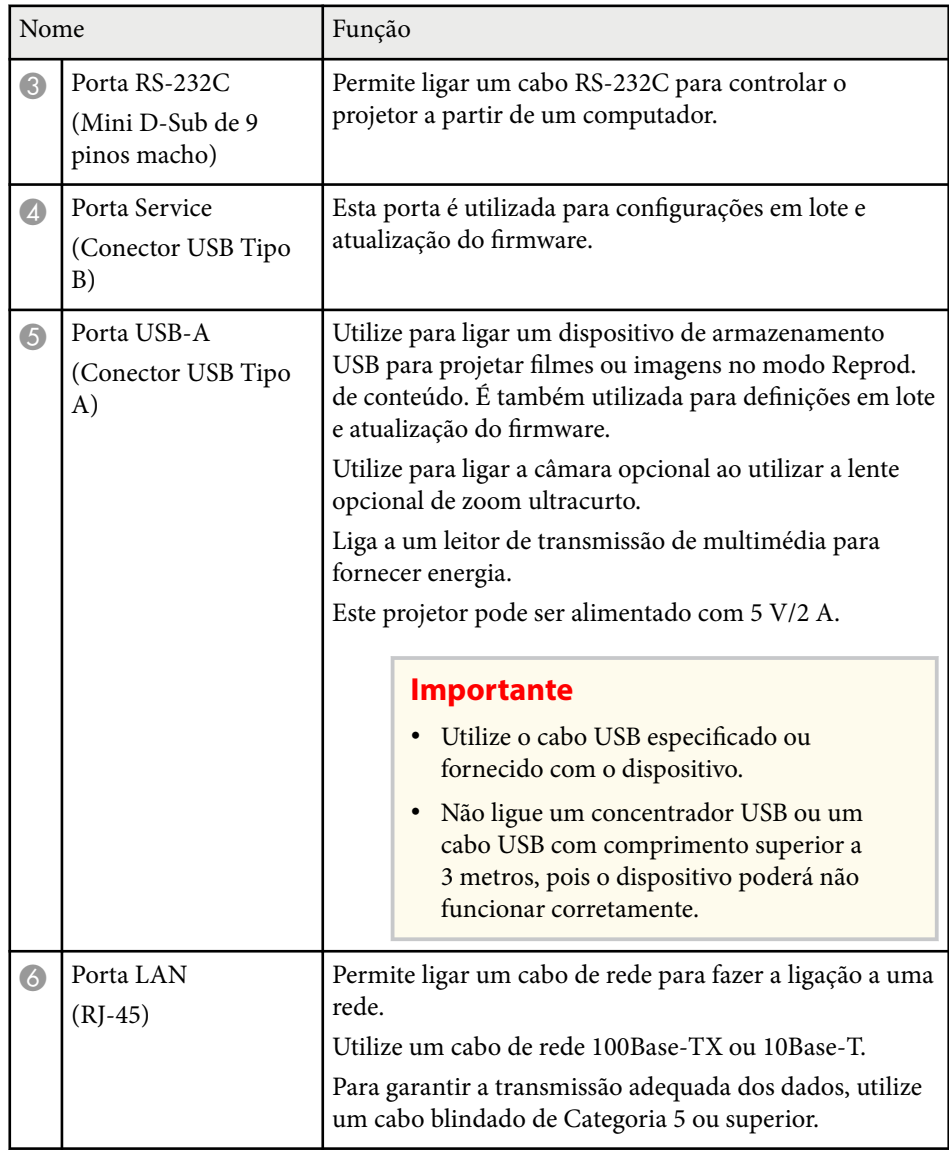

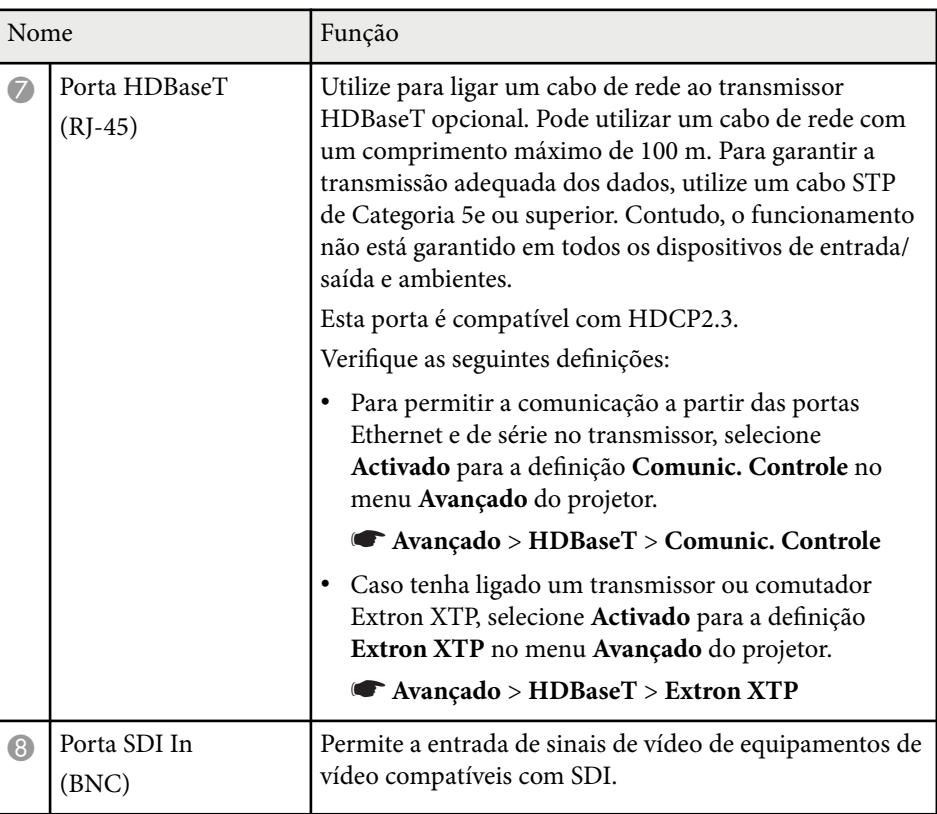

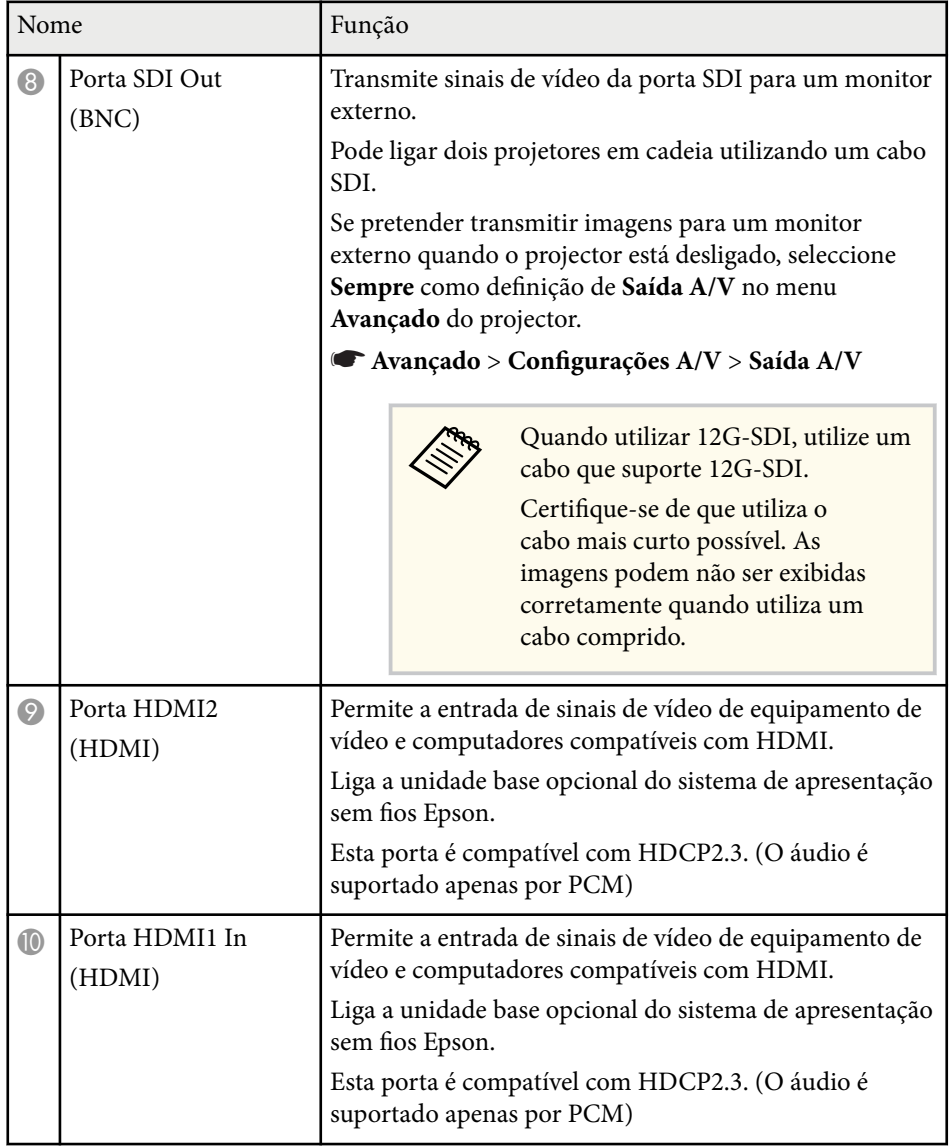

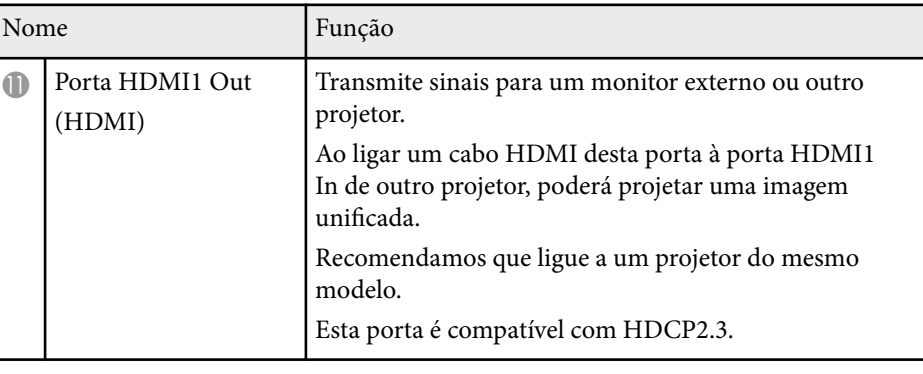

• Quando enviar imagens 4K60 4:4:4 18 Gbps, utilize um cabo HDMI premium. Se utilizar um cabo incompatível, as imagens podem não ser exibidas corretamente. Se as imagens não forem exibidas a 18 Gbps, pode exibi-las reduzindo a definição **Resolução** em **EDID** a partir do menu **Imagem**.

s**Sinal** > **Avançado** > **EDID**

**Company Company Company Company Company Company Company Company Company Company Company Company Company Company** 

<span id="page-18-0"></span>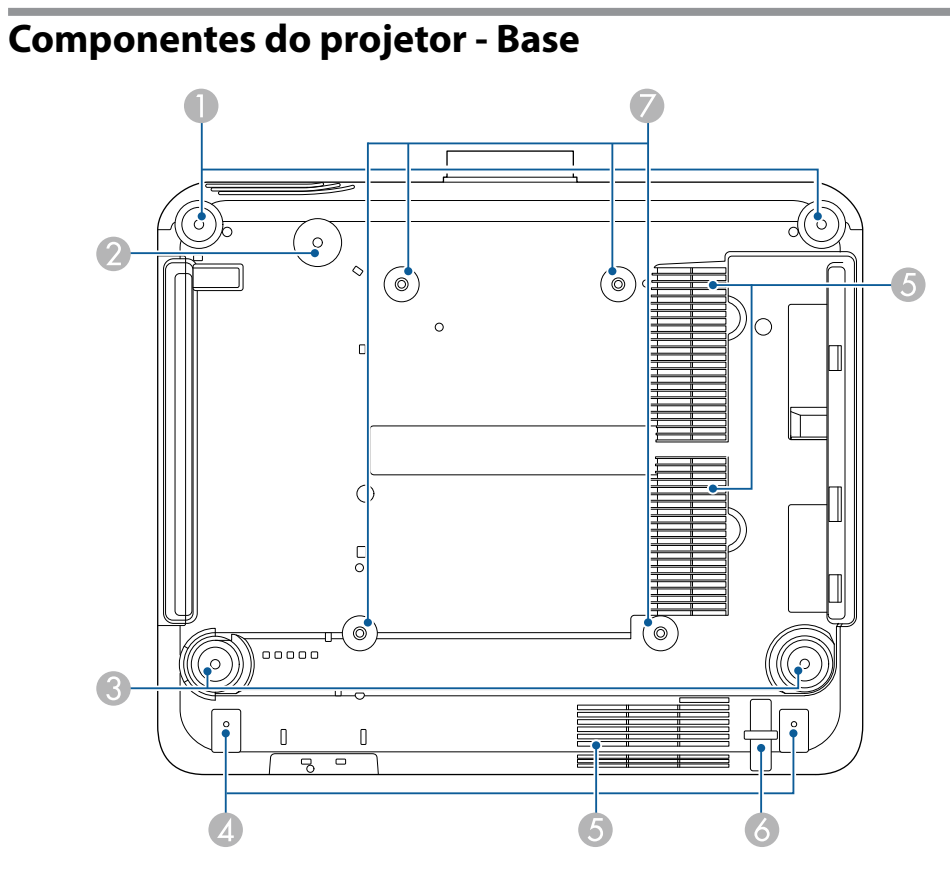

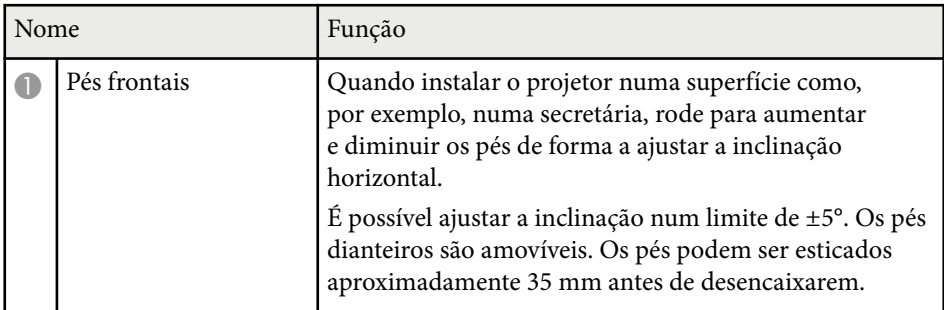

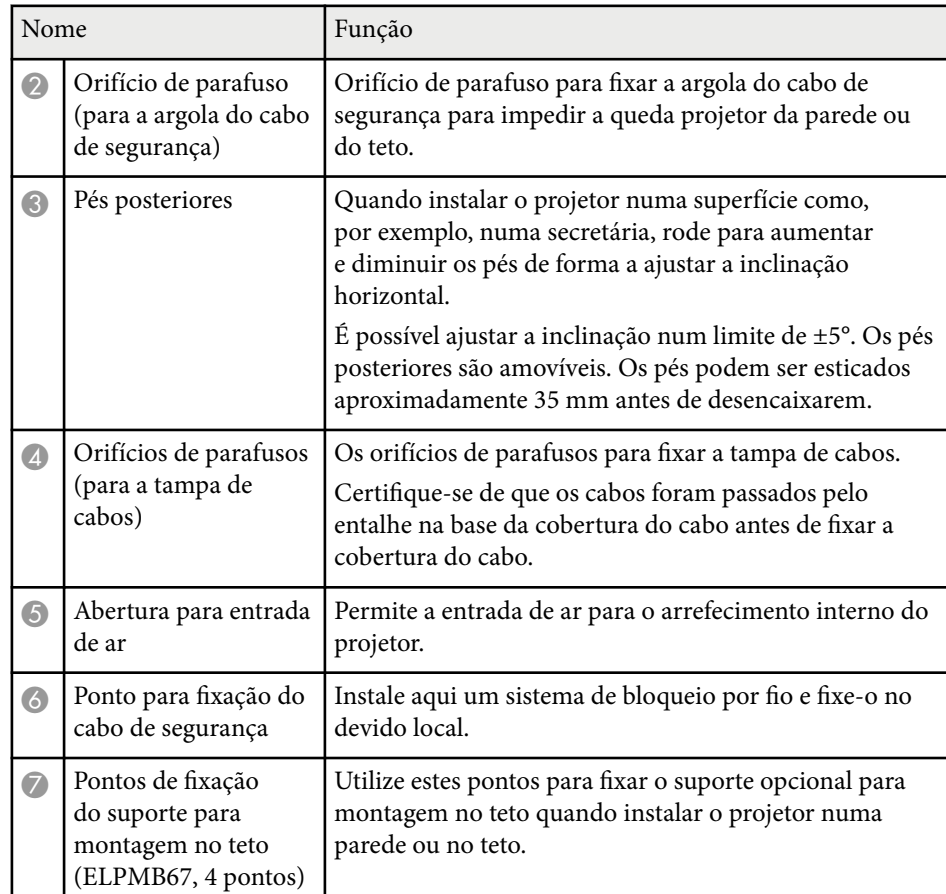

### g **Links relacionados**

• "Instalar o cabo de segurança" Pág.19

### **Instalar o cabo de segurança**

Quando utilizar o suporte opcional para montagem no teto, pode instalar o cabo de segurança para impedir a queda projetor do teto.

<span id="page-19-0"></span>Fixar a argola usando o parafuso M6 × 15 mm fornecido com o cabo de segurança, e passe o cabo de segurança através do suporte de montagem no teto para o fixar, como ilustrado.

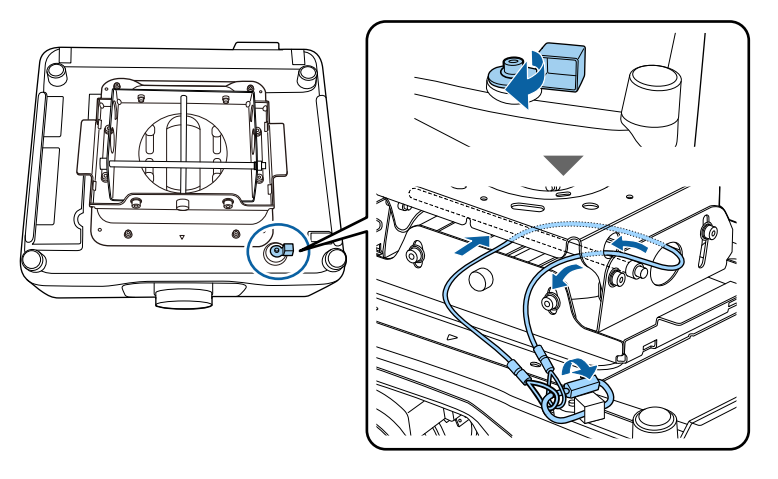

## **Componentes do projetor - Painel de controlo**

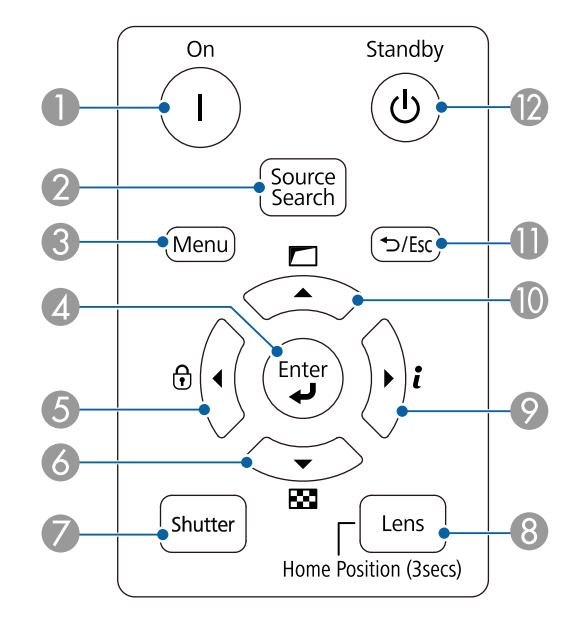

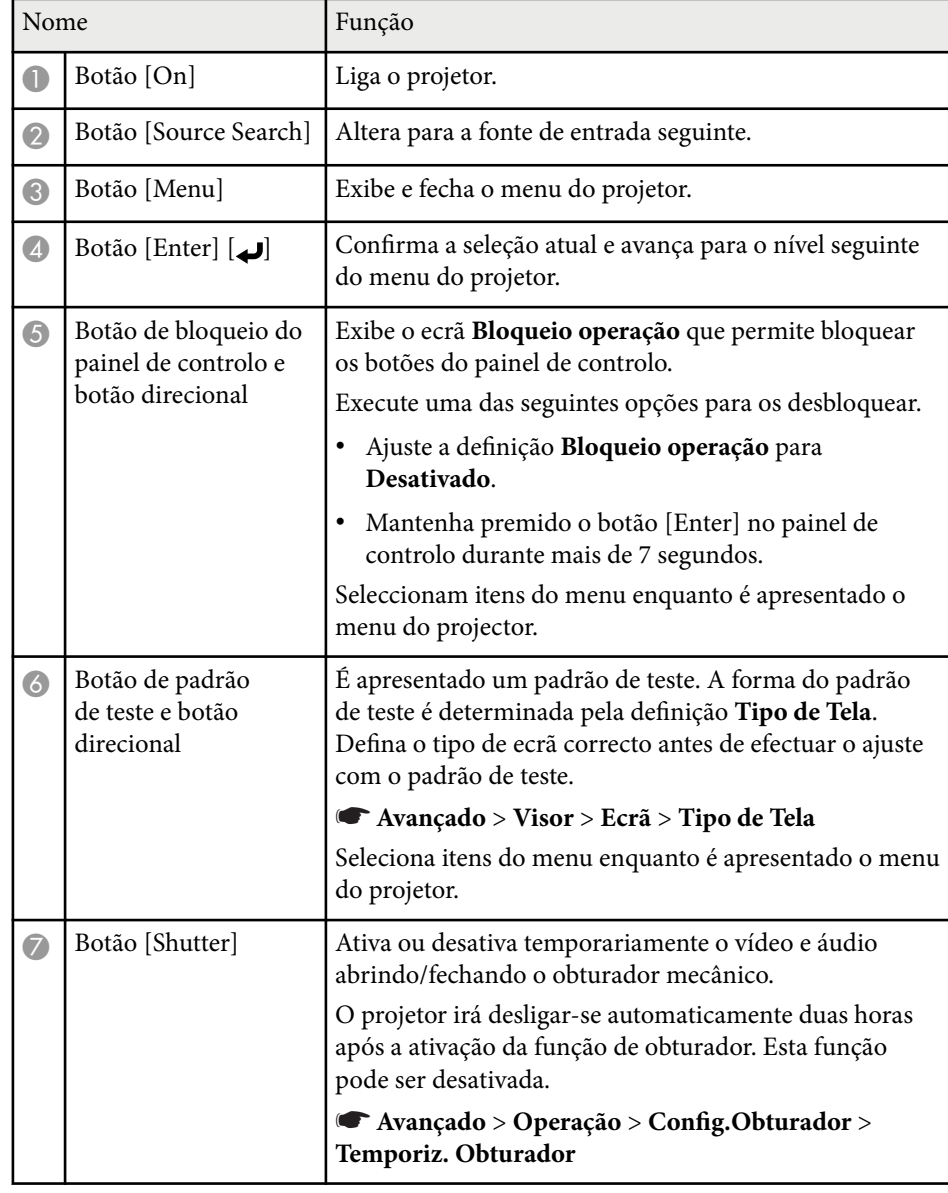

<span id="page-20-0"></span>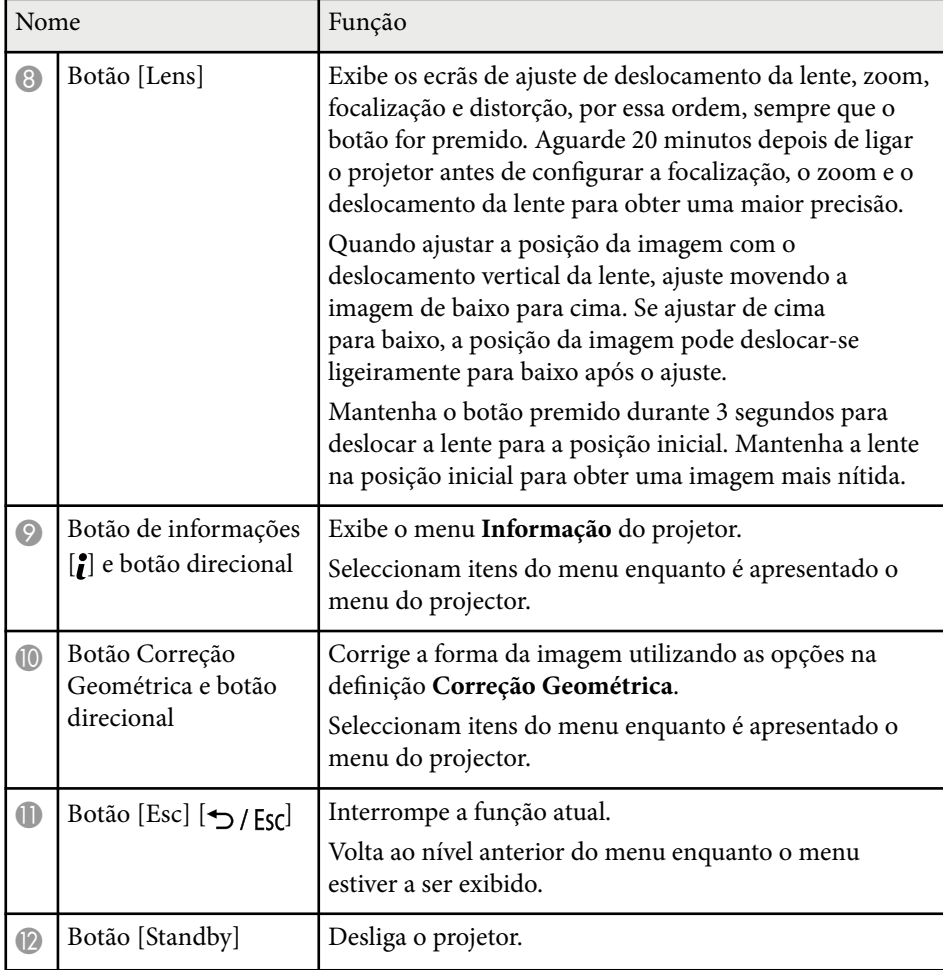

### g **Links relacionados**

- ["Correção Geométrica" Pág.86](#page-85-0)
- ["Bloqueio dos botões" Pág.70](#page-69-0)
- ["Testar modelo" Pág.62](#page-61-0)
- ["Obturador" Pág.60](#page-59-0)

### **Componentes do projetor - Controlo remoto**

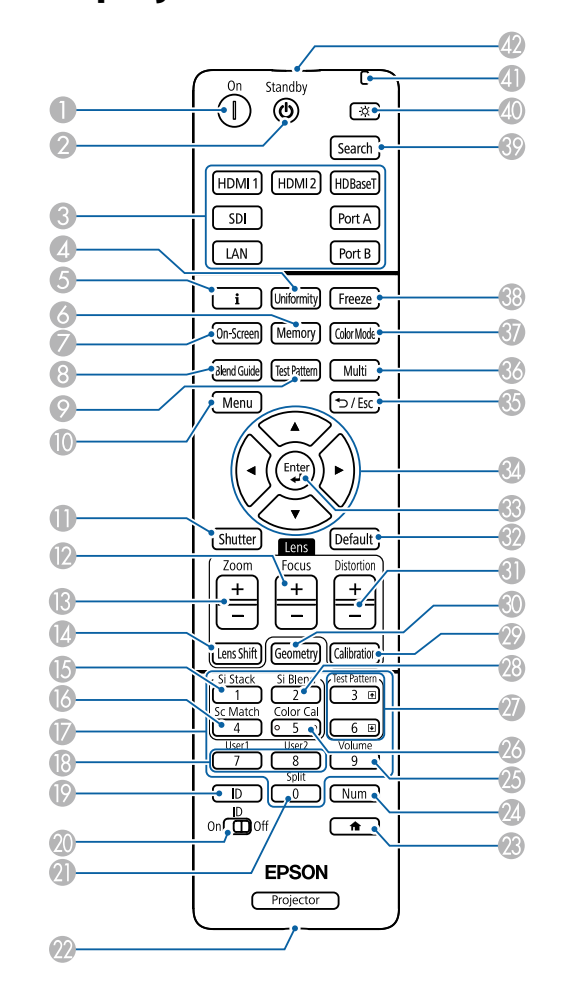

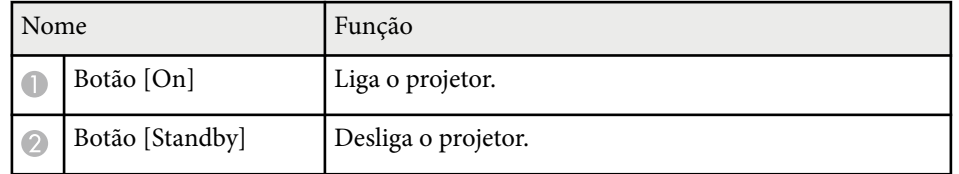

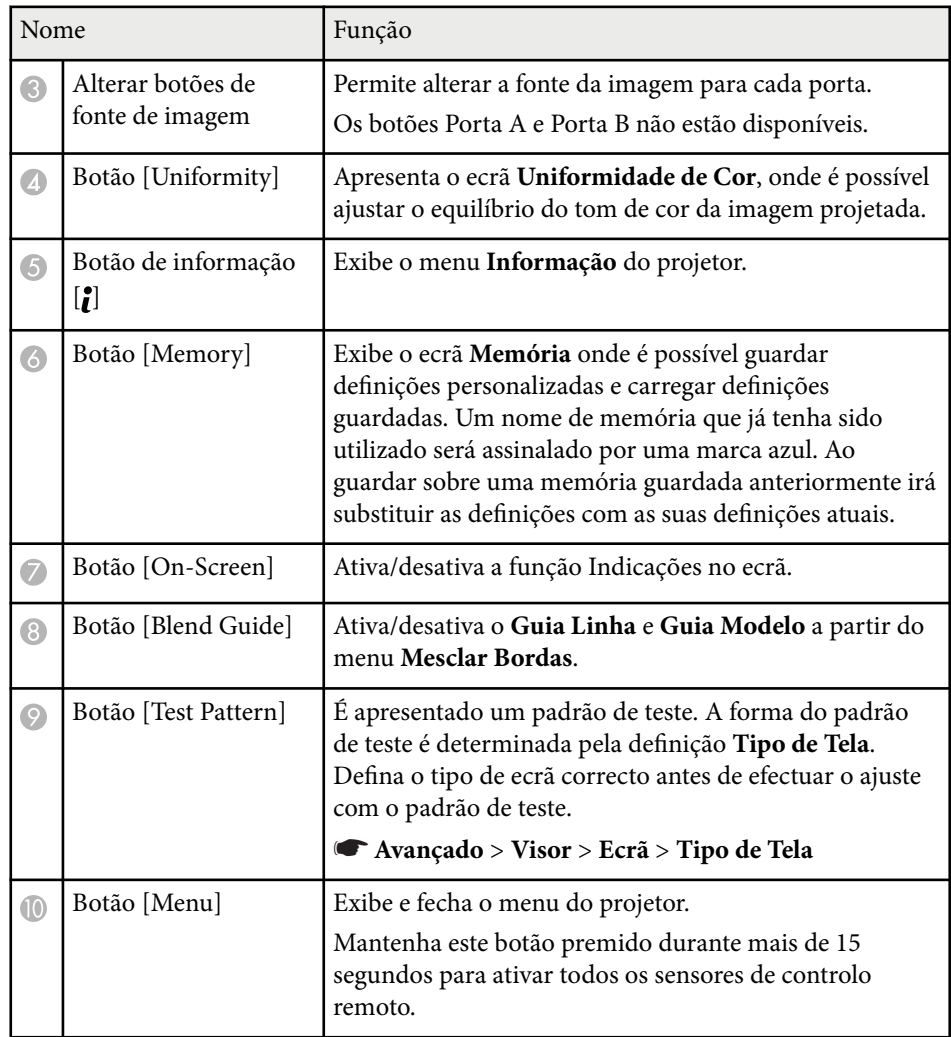

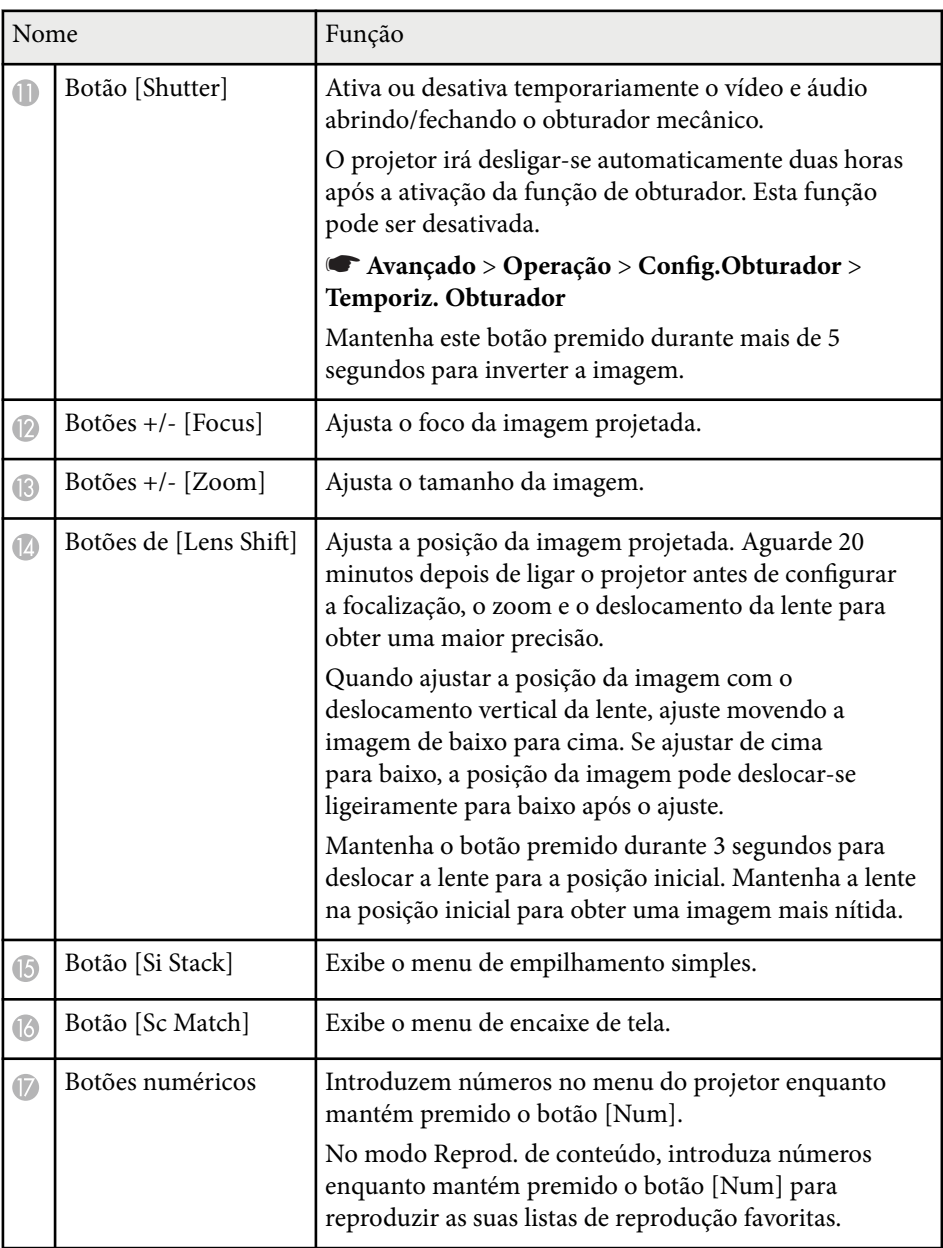

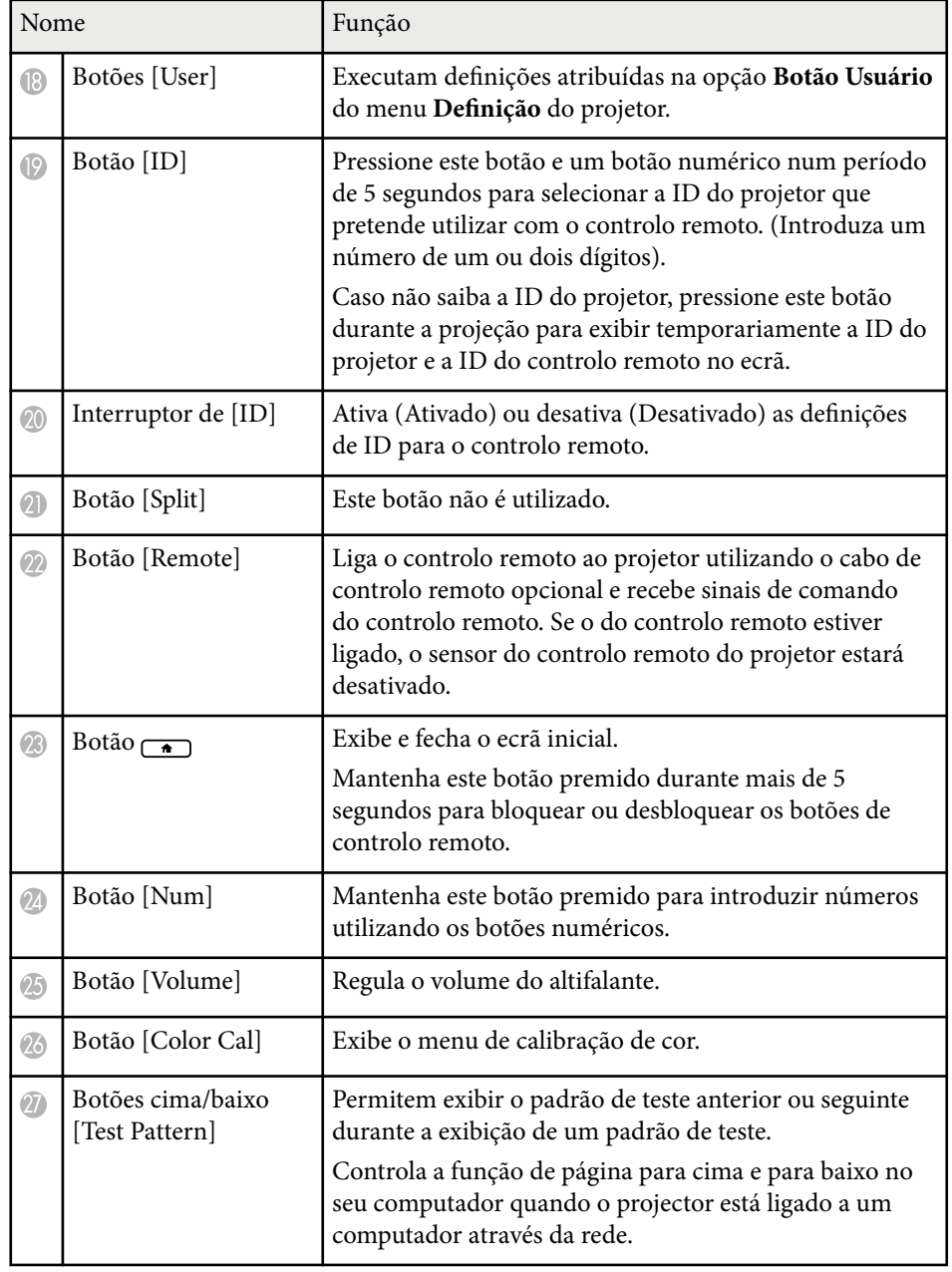

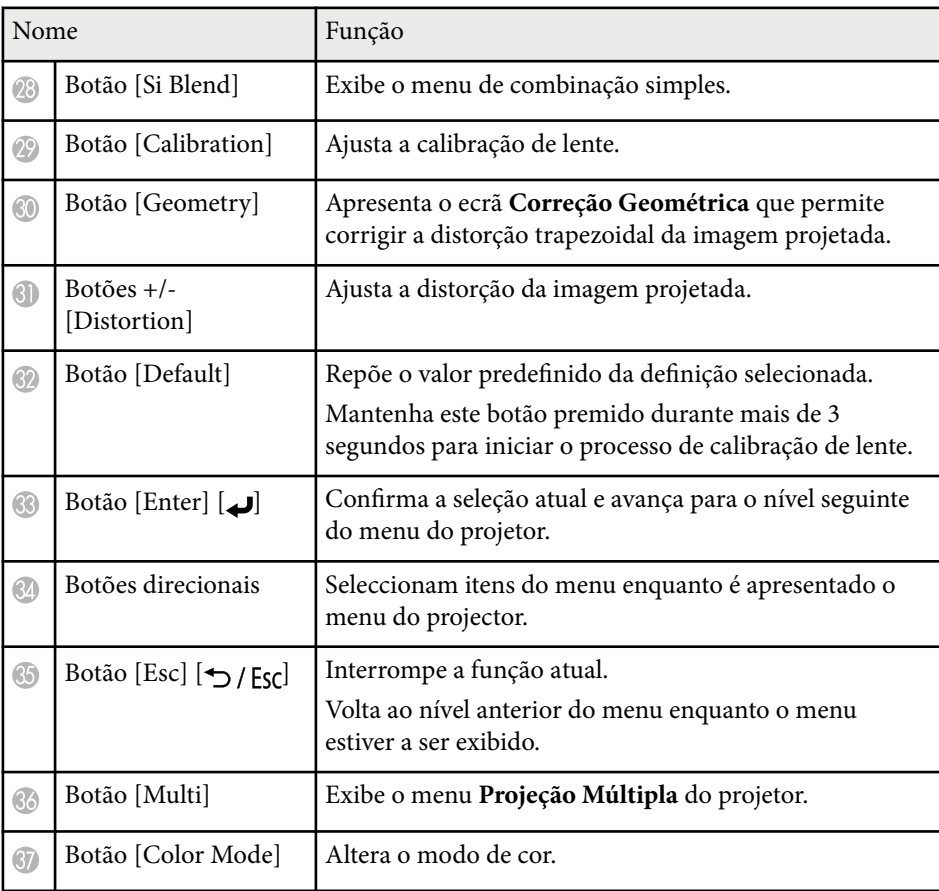

<span id="page-23-0"></span>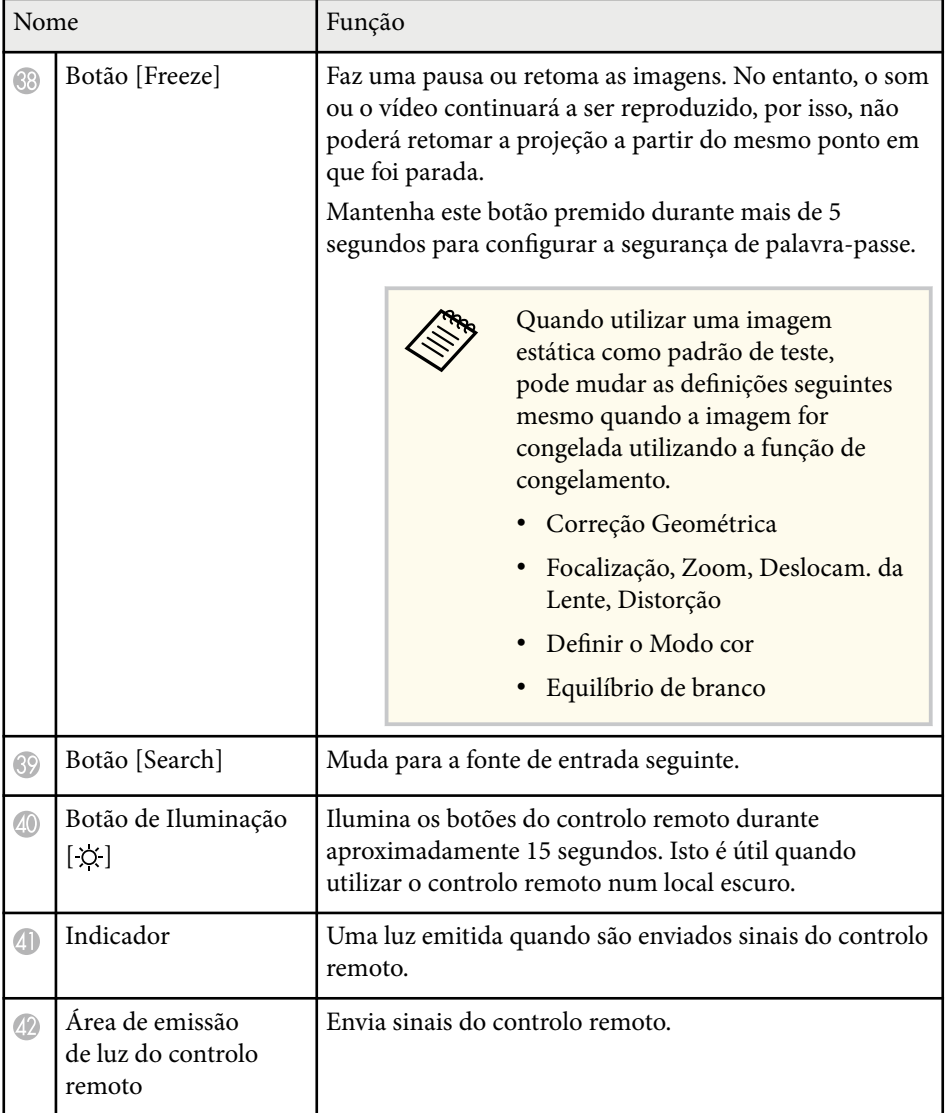

#### g **Links relacionados**

- ["Utilização do controlo remoto" Pág.25](#page-24-0)
- ["Bloquear os botões do controlo remoto" Pág.26](#page-25-0)
- ["Protec. palavra-passe" Pág.71](#page-70-0)
- ["Tela Inicial" Pág.55](#page-54-0)
- ["Correção Geométrica" Pág.86](#page-85-0)
- ["Memória" Pág.93](#page-92-0)
- ["Testar modelo" Pág.62](#page-61-0)
- ["Obturador" Pág.60](#page-59-0)

### **Instalar pilhas no controlo remoto**

O controlo remoto utiliza duas pilhas AA fornecidas com o projector.

#### **Importante**

Antes de utilizar as pilhas, leia as *Instruções de Segurança*.

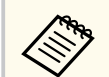

Substitua as pilhas logo que estejam gastas. O controlo remoto utiliza duas pilhas de magnésio ou alcalinas tipo AA.

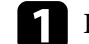

a Remova a tampa do compartimento das pilhas conforme indicado.

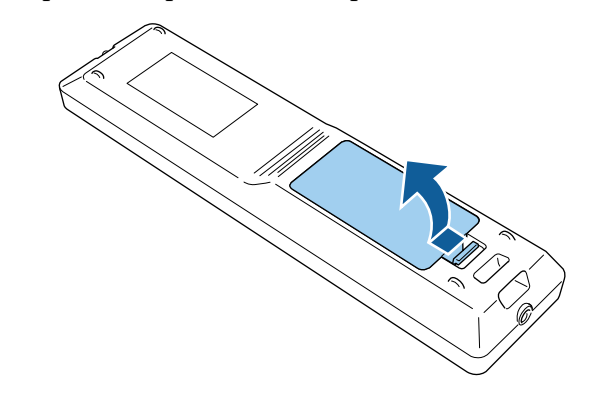

• "Instalar pilhas no controlo remoto" Pág.24

<span id="page-24-0"></span>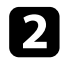

#### Remova as pilhas usadas, se necessário.

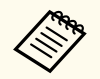

Elimine as pilhas usadas de acordo com as normas locais.

### R Insira as pilhas.

### Aviso

Verifique a posição dos sinais (+) e (–) situados no interior do suporte das pilhas para se certificar de que as pilhas estão corretamente inseridas. Se as pilhas não forem utilizadas correctamente, podem explodir ou verter líquido provocando um incêndio, ferimentos ou danos no produto.

Volte a colocar a tampa do compartimento das pilhas e carregue até esta encaixar.

### **Utilização do controlo remoto**

O controlo remoto permite-lhe controlar o projector a partir de qualquer ponto da sala.

Aponte o controlo remoto para os sensores do projector dentro dos limites de distância e de ângulos indicados abaixo.

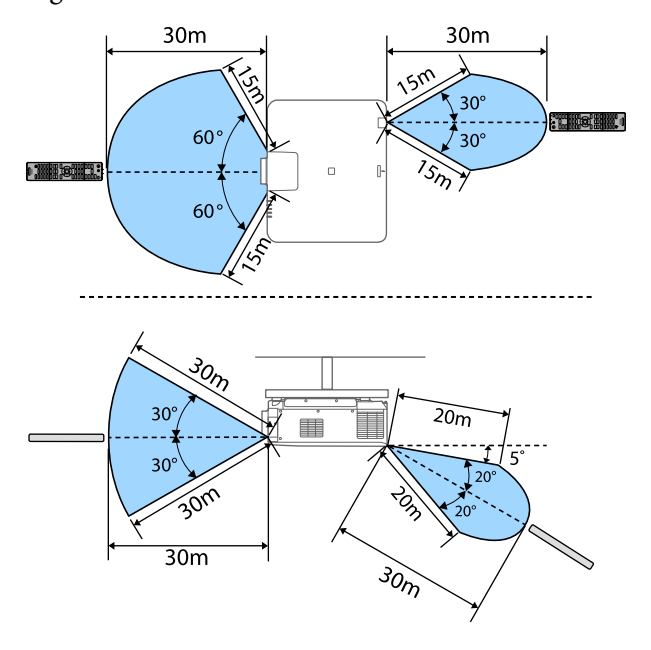

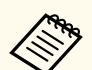

• Dependendo do ambiente de instalação, a distância e os ângulos disponíveis poderão diminuir.

- Evite utilizar o controlo remoto em locais com lâmpadas fluorescentes ou com exposição directa à luz solar, caso contrário o projector poderá não responder aos comandos. Se não tenciona utilizar o controlo remoto durante um período prolongado, retire as pilhas.
- Quando utilizar vários projetores na mesma divisão ou quando existirem obstáculos à volta do sensor do controlo remoto, ligue o controlo remoto ao projetor utilizando o conjunto opcional de cabos de controlo remoto. Se o do controlo remoto estiver ligado, o sensor do controlo remoto do projetor estará desativado.

### <span id="page-25-0"></span>**Bloquear os botões do controlo remoto**

É possível bloquear alguns dos botões do controlo remoto.

Para bloquear os botões do controlo remoto aqui indicados, mantenha premido o botão no controlo remoto durante aproximadamente 5 segundos.

Para desbloquear os botões, mantenha premido o botão  $\rightarrow$  novamente durante aproximadamente 5 segundos.

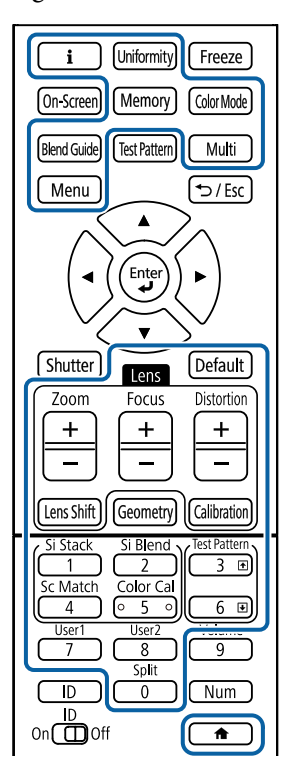

Pode obter o manual da câmara externa a partir do seguinte website da Epson. <https://epson.sn/?MKN=EB-PQ2216B&PINF=vpoption>

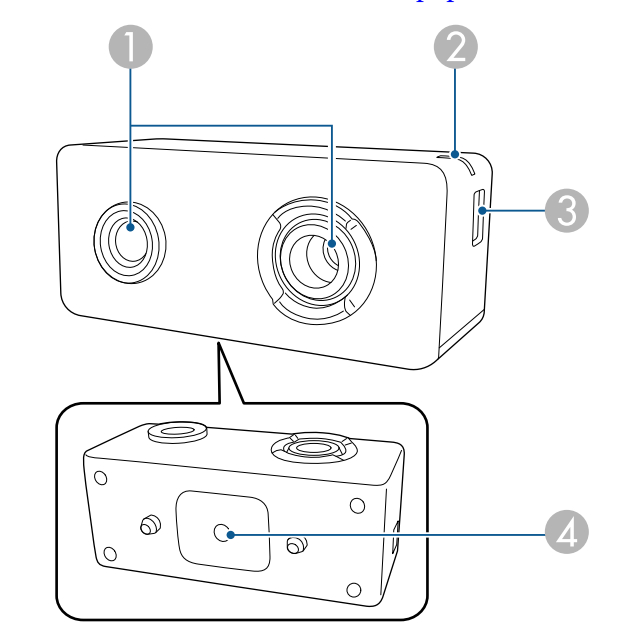

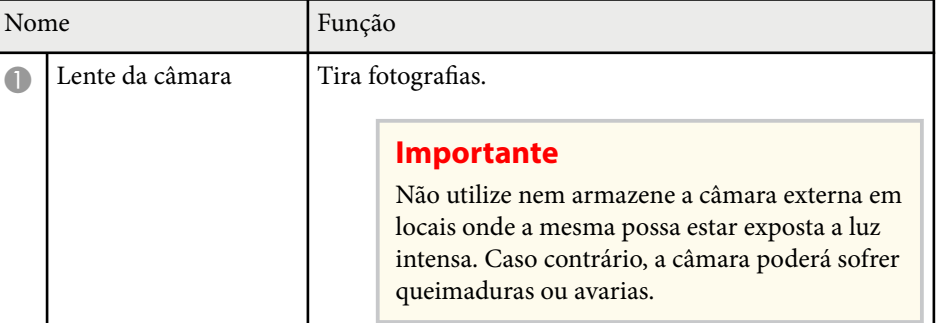

## **Componentes do projetor - Câmara externa**

Pode fixar a câmara externa opcional na parte frontal do projetor ou da lente. Consulte o método de instalação no manual da câmara externa.

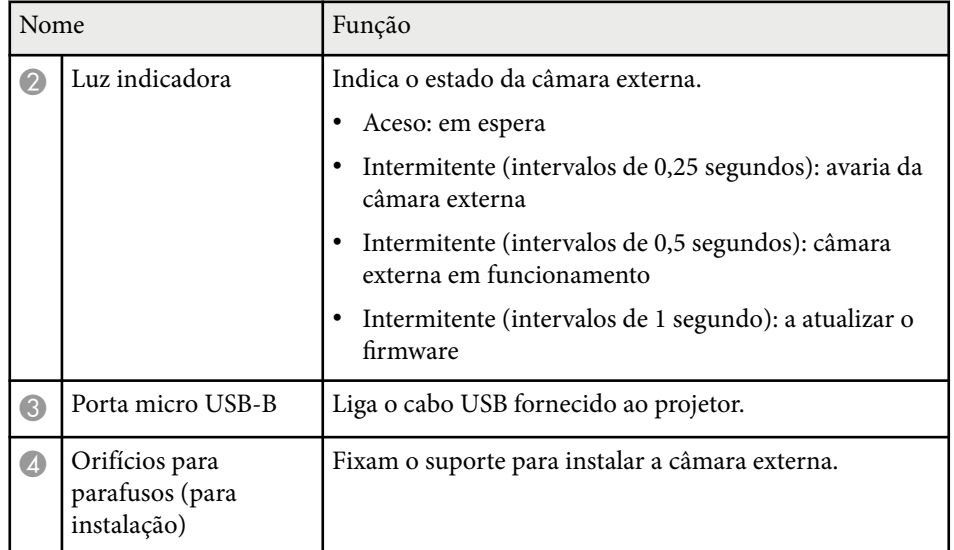

### **Exemplo**

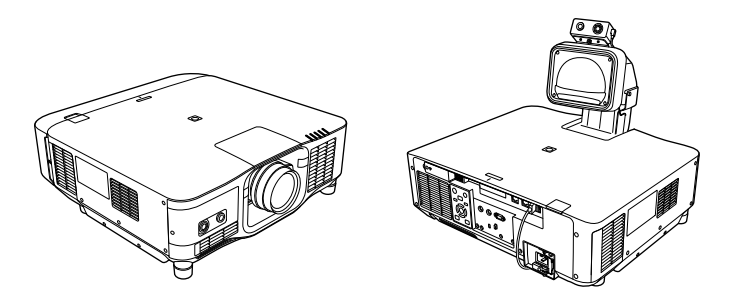

### g **Links relacionados**

• ["Utilização da câmara externa" Pág.146](#page-145-0)

# <span id="page-27-0"></span>**Configurar o projector**

Siga as instruções apresentadas nestas secções para configurar o projector.

### g **Links relacionados**

- ["Notas sobre o transporte" Pág.29](#page-28-0)
- ["Precauções relativas à instalação" Pág.30](#page-29-0)
- ["Instalar e remover uma lente" Pág.33](#page-32-0)
- ["Colocar e remover a tampa de cabos" Pág.39](#page-38-0)
- ["Ligar e desligar o projetor" Pág.40](#page-39-0)
- ["Ligação de rede com fios" Pág.43](#page-42-0)
- ["Ligação de rede sem fios" Pág.45](#page-44-0)
- ["Secure HTTP" Pág.52](#page-51-0)

# <span id="page-28-0"></span>**Notas sobre o transporte <sup>29</sup>**

No interior do videoprojector, existem muitas peças em vidro e componentes de p recisão. Para evitar danos causados por impactos durante o transporte, manuseie o projetor da forma seguidamente indicada.

### **Atenção**

- O p rojetor não deve ser transportado apenas por uma pessoa. São necessárias pelo menos duas pessoas para desembalar ou transportar o projetor.
- Quando deslocar o projetor, não segure na tampa de substituição da lente ou na própria lente. A tampa poderá desencaixar e o projetor poderá cair, podendo causar ferimentos.

#### **Importante**

- Não transporte o projetor com a lente instalada. Se o fizer, poderá danificar o projetor e a lente.
- Se o videoprojector não tiver uma lente, coloque a tampa que se encontrava na lente durante a aquisição do videoprojector.

# <span id="page-29-0"></span>**Precauções relativas à instalação <sup>30</sup>**

Pode instalar ou montar o projector no tecto em qualquer ângulo horizontal ou vertical. Tenha em atenção as seguintes precauções quando instalar o projetor.

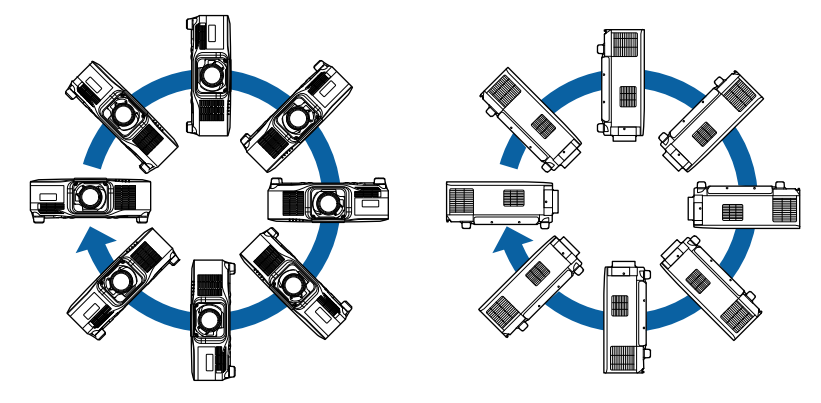

- Não utilize adesivos nos pontos de fixação do suporte de montagem no tecto para evitar que os parafusos se soltem, nem utilize lubrificantes, óleos ou substâncias similares no projector. A caixa do projector poderá partir e o projector poderá cair do suporte de montagem. Se isto acontecer, poderá provocar ferimentos graves em quem se encontre por baixo do suporte e danificar o projector.
- Não instale o projetor num local sujeito a níveis elevados de pó ou humidade ou num local sujeito a fumo ou vapor. Caso contrário, poderá provocar um incêndio ou choque elétrico. A caixa do projetor pode também deteriorar e sofrer danos que provoquem a queda do projetor do suporte.

#### **Exemplos de ambientes que podem provocar a queda do projetor devido à deterioração da caixa**

- Locais sujeitos a fumo excessivo ou partículas aéreas de óleo, tais como, fábricas ou cozinhas.
- Locais que contêm solventes voláteis ou produtos químicos, tais como, fábricas ou laboratórios
- Locais onde o projetor pode estar sujeito a detergentes ou produtos químicos, tais como, fábricas ou cozinhas
- Locais onde são frequentemente utilizados óleos aromáticos, tais como, salas de relaxamento
- Próximo de dispositivos que produzem fumo excessivo, partículas aéreas de óleo ou espuma em eventos

# **Precauções relativas à instalação <sup>31</sup>**

### **Importante**

• Utilize parafusos M6 (com um comprimento de até 14 mm) para fixar o suporte de montagem do projetor no teto em quatro pontos.

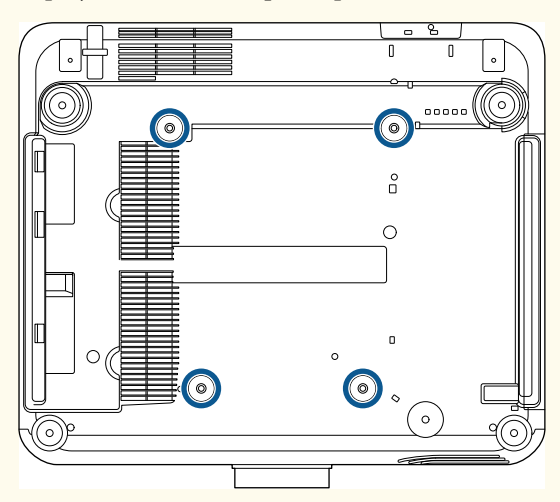

• Não empilhe projetores diretamente em cima uns dos outros.

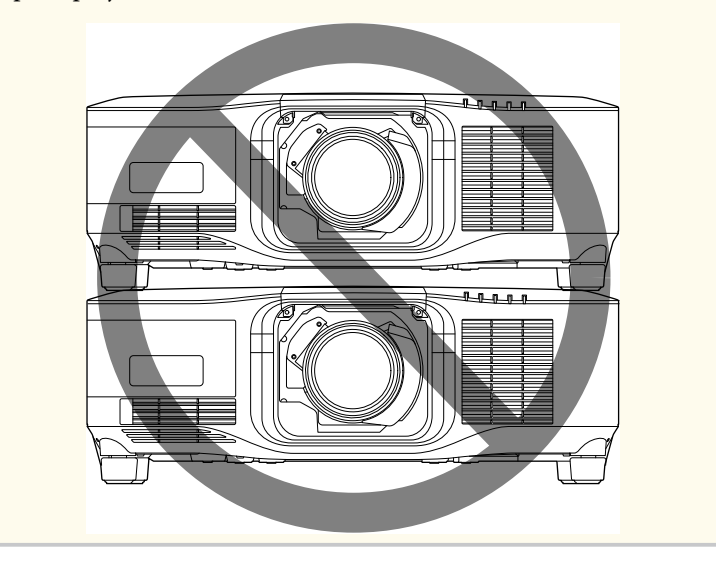

### **Espaço de instalação**

# **Precauções relativas à instalação <sup>32</sup>**

#### **Importante**

• Deixe o seguinte espaço à volta do projetor para não bloquear as aberturas de saída e entrada do ar.

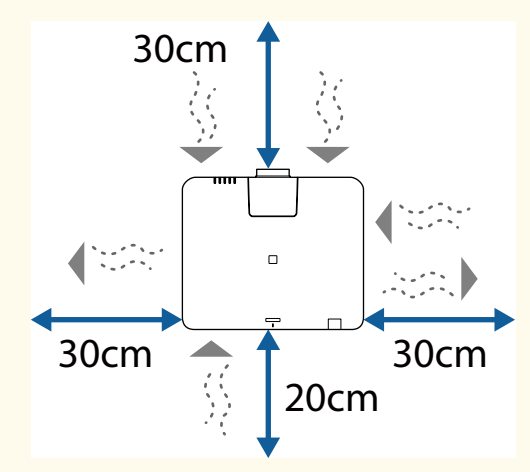

Verifique as *Specifications* do projetor para obter localizações detalhadas da abertura para entrada de ar e abertura para saída de ar.

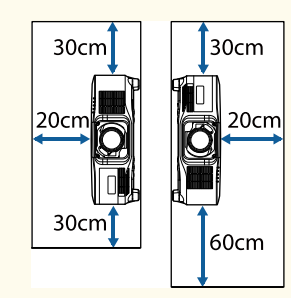

• Não instale o projetor num local que impeça a circulação do ar, como numa prateleira ou numa caixa.

Se pretender instalar o projetor numa prateleira ou caixa, contacte a Epson para obter mais detalhes.

• Se não existir espaço suficiente em torno do projetor e a temperatura interna do projetor aumentar, o brilho da fonte de luz pode diminuir.

Certifique-se de que o ar quente da abertura de saída de ar de um projetor não é expelido para a abertura de entrada de ar.

#### **Espaço de instalação (quando instalar vários projetores lado a lado)**

#### **Importante**

• Se instalar vários projetores lado a lado, certifique-se de que o ar quente da abertura de saída de ar de um projetor não é expelido para a abertura de entrada de ar de outro projetor.

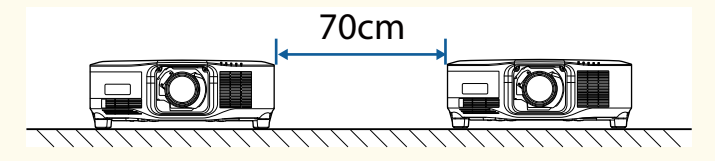

• Se utilizar um separador, poderá diminuir o espaço entre os projetores.

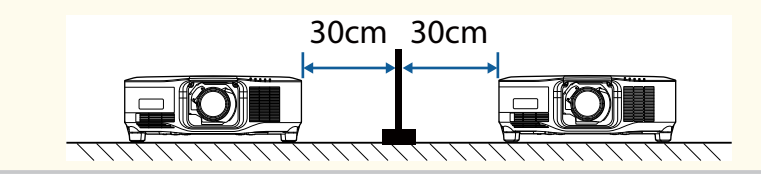

# <span id="page-32-0"></span>**Instalar e remover uma lente <sup>33</sup>**

Siga as instruções apresentadas nestas secções para instalar ou remover uma lente compatível.

Estão disponíveis as seguintes lentes.

- ELPLX02
- ELPLX02W
- ELPLX02S
- ELPLX02WS
- ELPLU03S
- ELPLU04
- ELPLW08
- ELPLW06
- ELPLM15
- ELPLM10
- ELPLM11
- ELPLL08

### Aviso

Desligue o projetor e o cabo de alimentação antes de instalar ou remover uma lente. Caso contrário, poderá sofrer um choque elétrico.

#### **Importante**

- Se o pó ou sujidade entrar no projetor, a qualidade da projeção irá deteriorar-se e pode provocar uma avaria. Certifique-se de que toma as seguintes precauções.
	- Certifique-se de que a parte frontal do projetor não está virada para cima quando encaixar ou remover a lente.
	- Remova a lente apenas quando necessário.
	- Guarde o projetor com a lente instalada.
- Evite tocar na lente com as mãos para evitar dedadas ou danos na superfície da lente.

#### g **Links relacionados**

- "Instalar uma lente" Pág.33
- ["Remover uma lente" Pág.37](#page-36-0)

### **Instalar uma lente**

Pode instalar uma lente compatível no projetor.

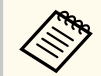

Para mais informações sobre a instalação de uma lente com zoom de ultracurta distância, consulte o *Manual do Utilizador* fornecido com a lente.

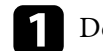

a Desligue o projetor e o cabo de alimentação.

# **Instalar e remover uma lente 34**

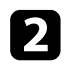

**b** Retire a tampa de substituição da lente.

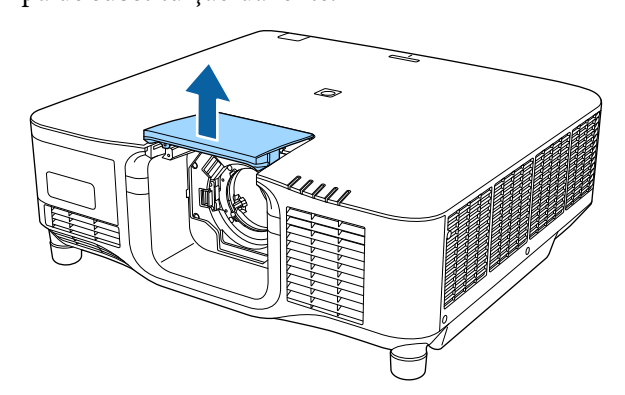

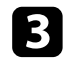

c Aperte a alavanca de bloqueio e desloque-a para a posição **Release**.

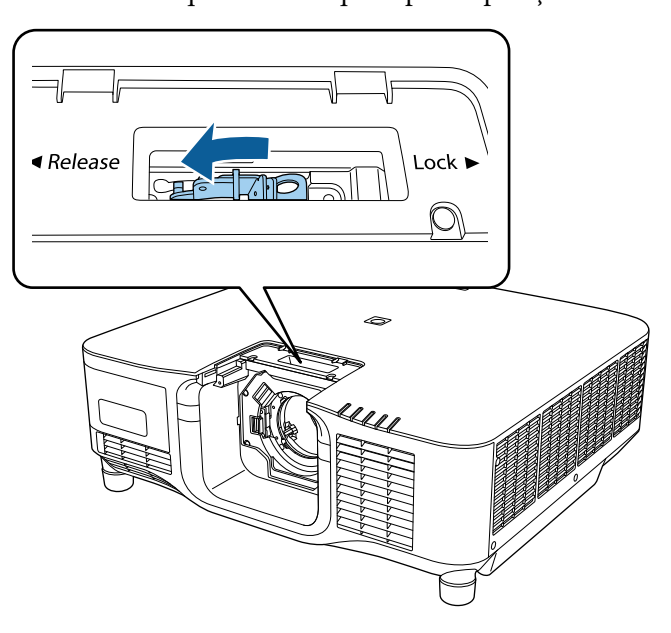

d Insira a lente diretamente no compartimento para a lente do projetor, com o ponto branco virado para cima.

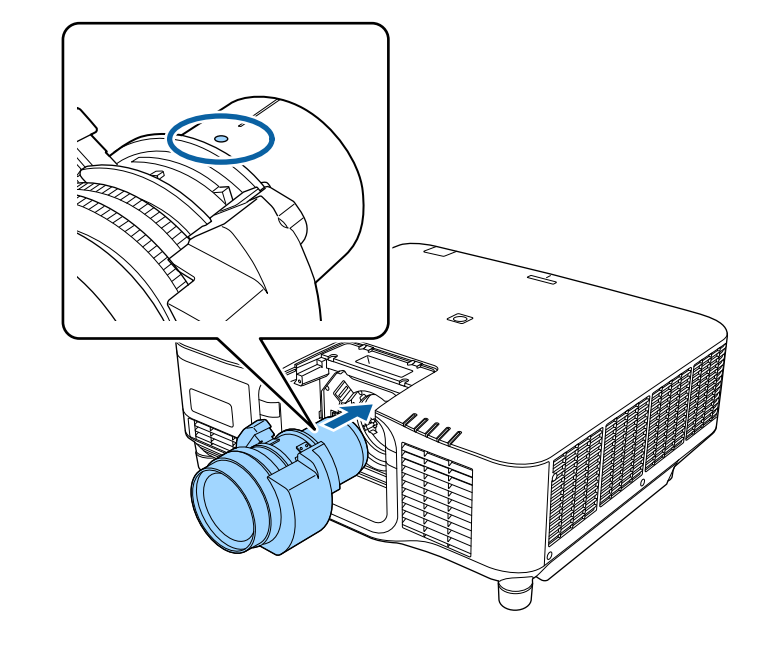

### **Atenção**

Para evitar ferimentos, tenha cuidado para não ficar com os dedos presos entre o projetor e a lente.

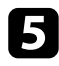

e Segure firmemente na lente e, em seguida, aperte a alavanca de bloqueio e desloque-a para a posição **Lock**.

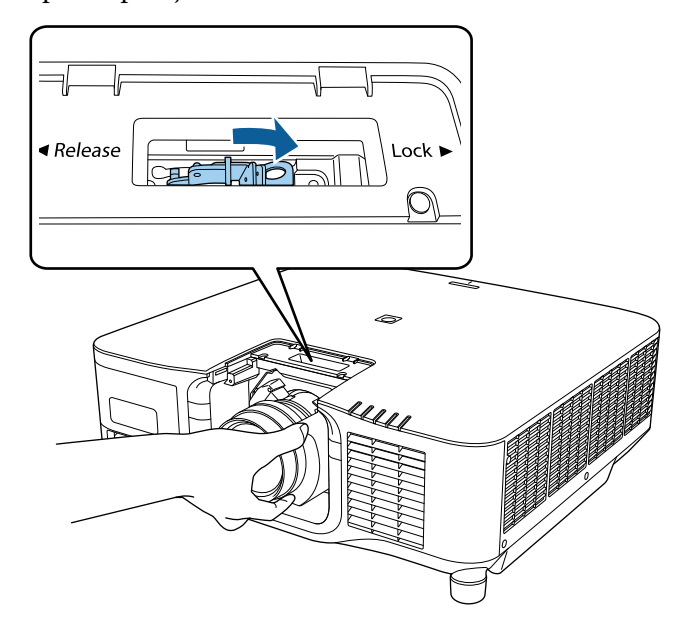

### **Aviso**

Certifique-se de que a lente está firmemente fixada.

Se a lente não estiver firmemente fixada, pode cair e causar ferimentos durante o transporte do projetor.

 $\bullet$ Se pretender fixar a lente com mais firmeza, aperte o parafuso junto à alavanca de fecho utilizando uma chave hexagonal (2,5 mm).

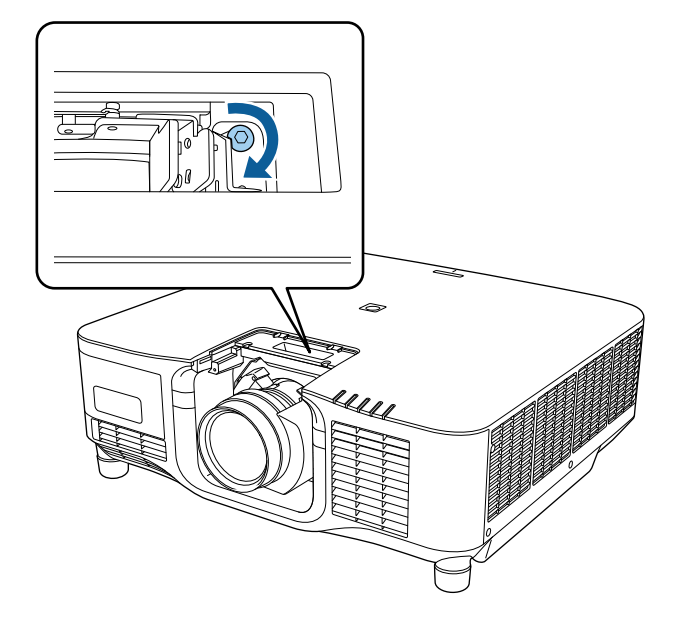

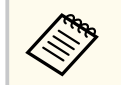

Se utilizar o modelo ELPLX02S/ELPLX02WS, a lente é fixada mesmo sem utilizar o parafuso de fixação.

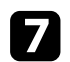

Volte a colocar a tampa de substituição da lente.

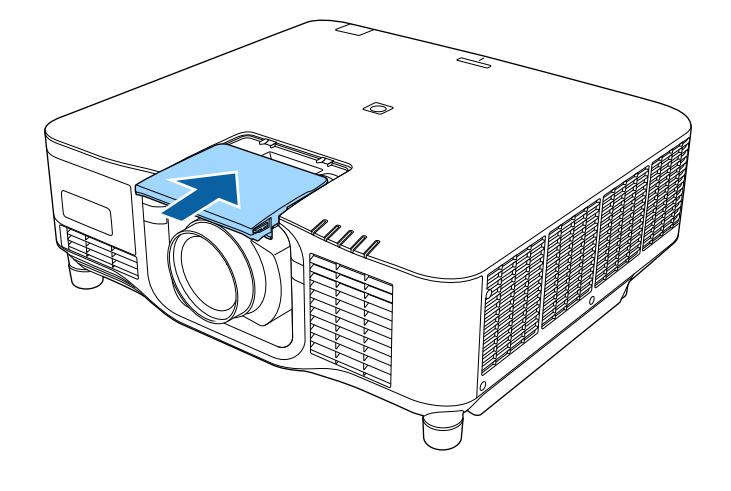

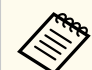

Se efetuar a projeção virada para baixo, recomendamos que fixe a tampa de substituição da lente com parafusos disponíveis comercialmente (M3x12 mm).

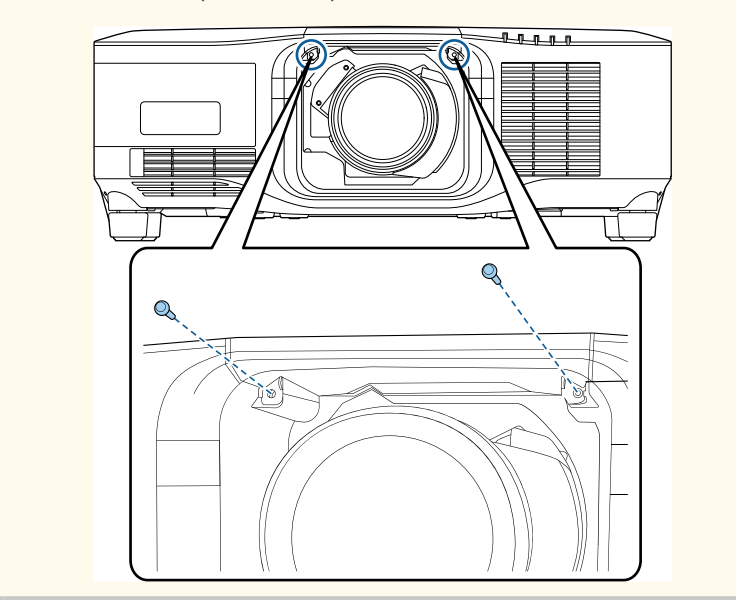

 $\bullet$  Ligue o projetor para efetuar a calibragem da lente.

i Quando for exibida uma mensagem a solicitar que inicie a calibragem da lente, selecione **Sim**.

A calibragem da lente irá iniciar e ajudar o projetor a adquirir corretamente a posição da lente e o intervalo de ajuste. Demora até 100 segundos. Quando a calibragem terminar, a lente voltará à posição original.

As lentes indicadas em seguida voltam à posição padrão.

- ELPLX02S/02
- ELPLX02WS/02W

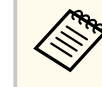

- Se não for apresentada qualquer mensagem depois de ligar o projetor, execute manualmente a calibragem da lente através de um dos seguintes métodos.
	- Pressione o botão [Calibration] no controlo remoto.
	- Mantenha premido o botão [Default] no controlo remoto durante aproximadamente 3 segundos.
	- Alterar o menu do projetor:
		- s**Avançado** > **Operação** > **Calibração de lente**
- Se a lente não for calibrada, as seguintes funções poderão não funcionar corretamente.
	- Focalização
	- Distorção
	- Zoom
	- Deslocam. da Lente
	- Memória (Posição de lente)
# **Instalar e remover uma lente 1988 and 2009 and 2009 and 30 and 30 and 30 and 30 and 30 and 30 and 37**

#### **Importante**

Se a for exibido o ícone de falha da calibração de lente, remova a lente e reinstale-a. Se a mensagem continuar a ser exibida, interrompa a utilização do projetor, desligue a ficha da tomada elétrica e contacte a Epson para obter ajuda.

### **Remover uma lente**

É possível remover a lente para a substituir por uma lente diferente.

### **Atenção**

Aguarde pelo menos 30 minutos depois de desligar o projetor antes de remover ou substituir a lente. Se tocar na lente antes de esta arrefecer pode sofrer queimaduras.

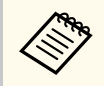

O projetor utiliza um laser como fonte de luz. Como medida de segurança, a fonte luz irá desligar-se quando a lente for removida. Instale a lente e, em seguida, pressione o botão [On] para voltar a ligar.

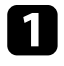

a Mantenha premido o botão [Lens Shift] (controlo remoto) ou [Lens] (painel de controlo) durante aproximadamente 3 segundos para deslocar a lente para a posição inicial.

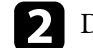

b Desligue o projetor e o cabo de alimentação.

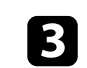

Retire a tampa de substituição da lente.

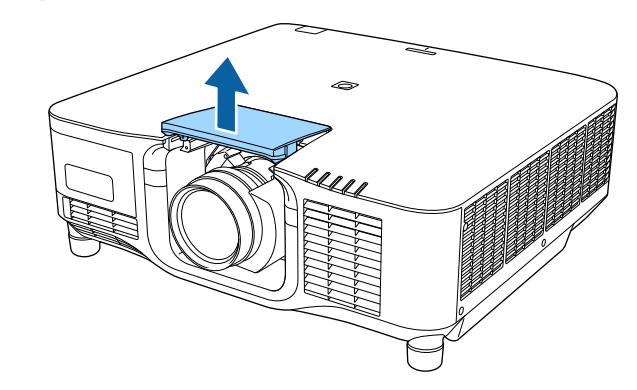

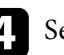

d Se necessário, desaperte o parafuso junto à alavanca de fecho.

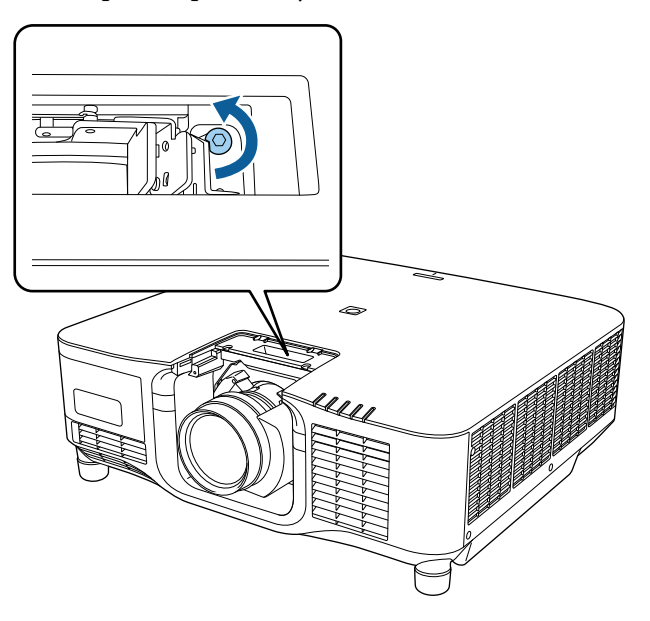

# **Instalar e remover uma lente 1989 1999 1999 1999 1999 1999 1999 1999 1999 1999 1999 1999 1999 1999 1999 1999 1999 1999 1999 1999 1999 1999 1999 1999 1999 1999 1999 1**

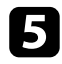

e Segure firmemente na lente enquanto aperta a alavanca de bloqueio e desloque-a para a posição **Release**.

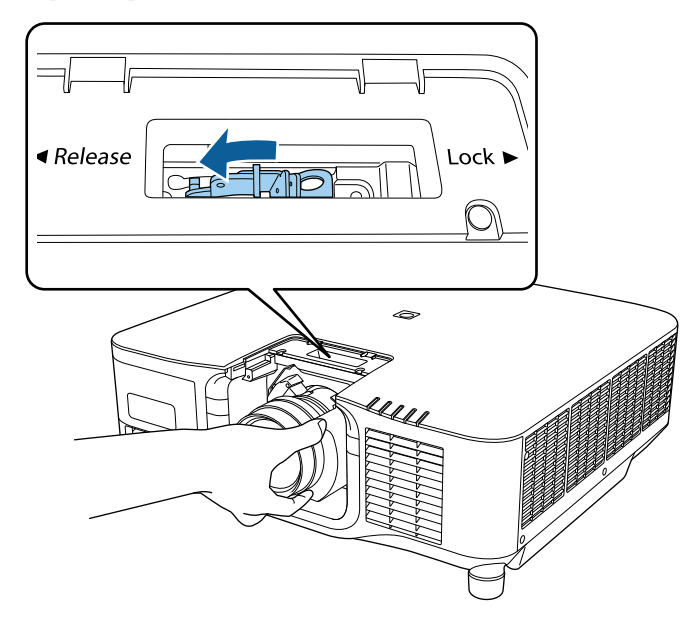

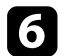

f Retire cuidadosamente a lente do projetor.

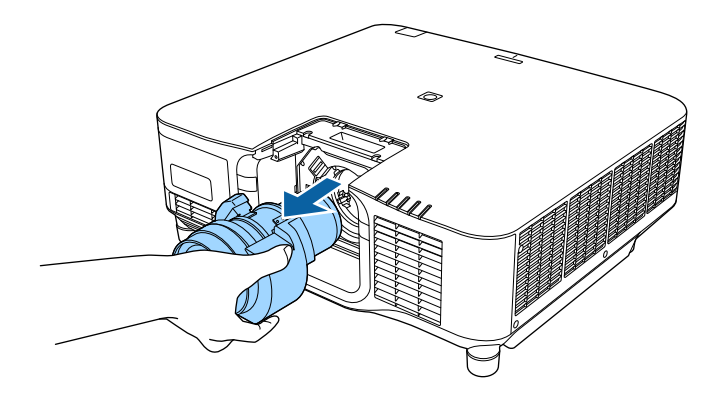

# **Colocar e remover a tampa de cabos <sup>39</sup>**

Quando suspender o projector no tecto, pode colocar a tampa de cabos fornecida com o seu projector para ocultar os cabos ligados.

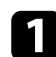

Passe uma braçadeira através do suporte para cabos e fixe os cabos.

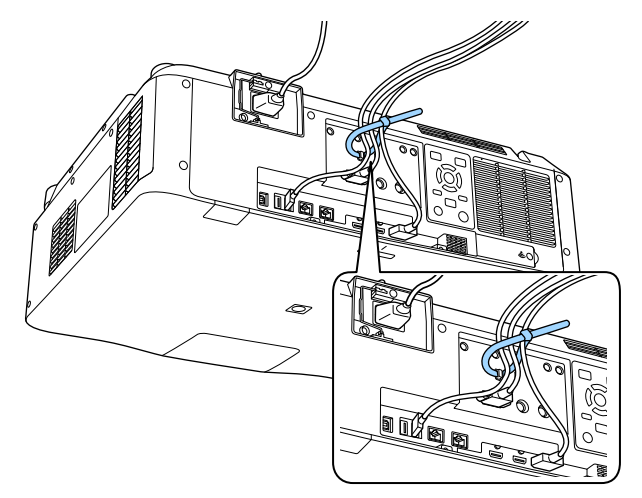

### **Atenção**

Não junte o cabo de alimentação com outros cabos. Caso contrário poerá ocorrer um incêndio.

**b** Coloque a tampa de cabos no projector conforme ilustrado, passando os cabos através da ranhura na base da tampa de cabos.

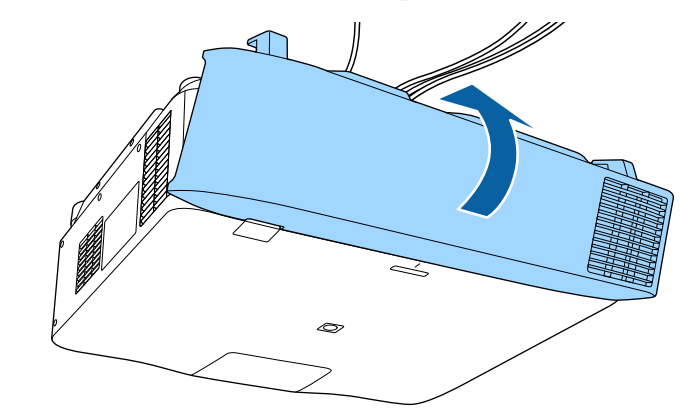

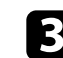

c Aperte os parafusos da tampa de cabos.

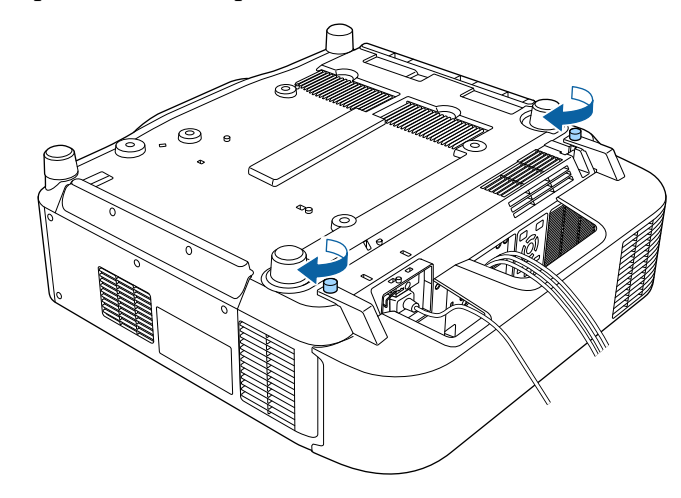

# **Ligar e desligar o projetor <sup>40</sup>**

Siga as instruções apresentadas nestas secções para ligar e desligar o projetor.

#### g **Links relacionados**

- "Ligar o projector" Pág.40
- ["Desligar o projector" Pág.42](#page-41-0)

### **Ligar o projector**

Ligue o computador ou o equipamento de vídeo que pretende utilizar depois de ligar o projector.

#### **Importante**

Antes de ligar o projetor, ligue o computador ou equipamento de vídeo que pretende utilizar ao projetor.

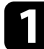

a Ligue o cabo de alimentação ao conector de alimentação do projetor e a uma tomada elétrica.

O indicador de energia do projetor acende-se com a cor azul. Isso indica que o projetor está a receber energia mas ainda não está ligado (está em modo de espera).

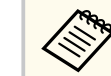

Pode utilizar o cabo de alimentação de 100 V para alimentar temporariamente o projetor para determinar o local de instalação. Quando projetar utilizando o cabo de alimentação de 100 V, o brilho máximo é limitado.

Utilize o cabo de alimentação de 200 V quando ajustar a imagem projetada ou a lente.

Não é possível utilizar as seguintes funções com o cabo de alimentação de 100 V.

- Modo de Luz
- Restante estimado
- Atualizar modo
- Calibração de luz

Ligue a ficha de alimentação à terra utilizando um fio de terra ou uma ficha de alimentação de 3 núcleos.

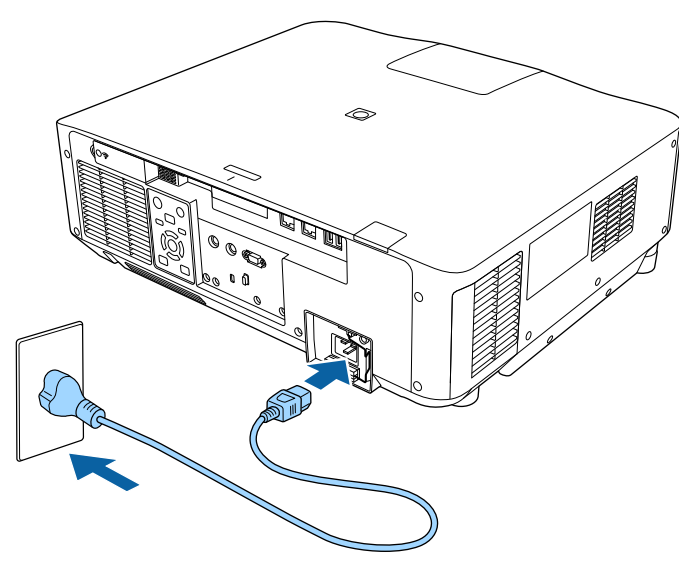

# **Ligar e desligar o projetor <sup>41</sup>**

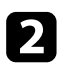

b Se necessário, prenda o cabo de alimentação para evitar que se solte.

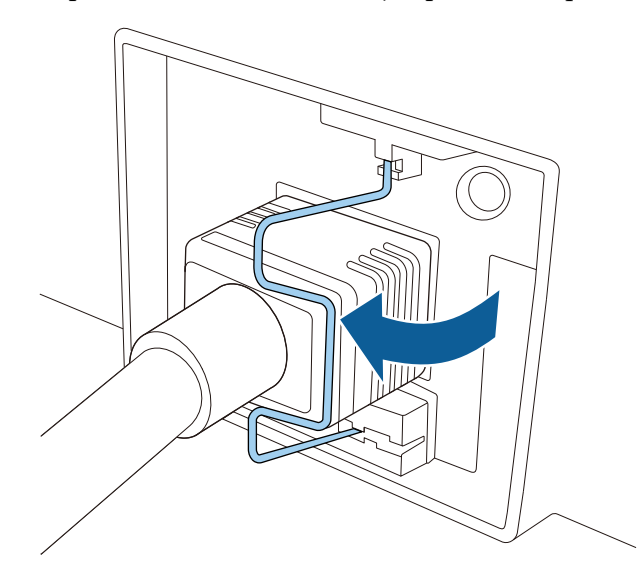

Pressione o botão [On] no painel de controlo ou no controlo remoto para ligar o projetor.

O projector irá emitir um aviso sonoro e o indicador de estado irá piscar com a cor azul enquanto o projector estiver a aquecer. Após o aquecimento do projector, o indicador de estado irá parar de piscar e acenderá com a cor azul.

> • Quando a **Inicialização rápida** estiver activada no menu **Avançado** do projector, o projector estará pronto a ser utilizado em apenas alguns segundos na próxima vez que premir o botão de energia.

s**Avançado** > **Operação** > **Inicialização rápida**

Experimente o seguinte se a imagem projectada não for exibida.

• Ligue o computador ou o dispositivo de vídeo.

- Altere o monitor de saída do computador se estiver a utilizar um computador portátil.
- Insira um DVD ou outro suporte de vídeo e prima o botão de reprodução (se necessário).
- Prima o botão [Search] no painel de controlo ou no controlo remoto para detetar a fonte de entrada.
- Prima o botão para a fonte de vídeo pretendida no controlo remoto.
- Se a Tela Inicial for exibida, seleccione a fonte que pretende projectar.

# **Aviso**

- Nunca olhe directamente para a lente do projector quando a luz estiver acesa. Isso poderá causar lesões oculares e é especialmente perigoso para crianças.
- Quando ligar o projetor à distância utilizando o controlo remoto, certifique-se de que não está ninguém a olhar para a lente.
- Durante a projecção, não bloqueie a luz emitida pelo projector com um livro ou outros objectos. Se a luz do projector for bloqueada, a área na qual a luz incide torna-se quente e pode derreter, queimar ou provocar um incêndio. A lente poderá também aquecer devido à luz refletida, que pode causar a avaria do projetor. Para parar a projeção, utilize a função A/V Mute ou Obturador, ou desligue o projetor.

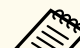

• Quando a definição **Direct Power On** está definida para **Activado** no menu **Avançado** do projetor, o projetor é ligado assim que o cabo é ligado. Tenha em atenção que o projetor também irá ligar automaticamente noutras situações como, por exemplo, no caso de recuperação de uma falha de energia.

- s**Avançado** > **Operação** > **Direct Power On**
- Se seleccionar uma porta específica como definição de **Ligação automatica** no menu **Avançado** do projector, o projector irá ligar logo que detecte um sinal ou a ligação de um cabo nessa porta.
	- s**Avançado** > **Operação** > **Ligação automatica**

# <span id="page-41-0"></span>**Ligar e desligar o projetor <sup>42</sup>**

#### g **Links relacionados**

• ["Tela Inicial" Pág.55](#page-54-0)

### **Desligar o projector**

Desligue o projector após a utilização.

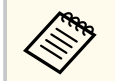

- Desligue este dispositivo quando este não estiver a ser utilizado para prolongar a vida útil do projector. A duração da luz varia de acordo com o modo seleccionado, as condições ambientais e a utilização. O brilho diminui ao longo do tempo de utilização da lâmpada.
- A calibração da luz inicia automaticamente se o projetor for desligado e se forem cumpridas as seguintes condições:
	- A definição **Calibração de luz** está definida para **Executar periodicam.** no menu **Reiniciar** do projetor
	- Tiverem passado 100 horas desde a última calibragem da fonte de luz
	- Se tiver usado o projetor de forma contínua durante mais de 20 minutos
- Uma vez que o projetor suporta a função de encerramento direto, pode ser desligado diretamente utilizando o disjuntor.

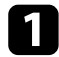

a Prima o botão [Standby] no painel de controlo ou no controlo remoto. O projector irá exibir um ecrã de confirmação de encerramento.

Prima novamente o botão [Standby]. (Para manter o projector ligado, prima qualquer outro botão.)

O projetor emitirá dois avisos sonoros e a luz e o indicador de estado apagar-se-ão.

c Para transportar ou armazenar o projetor, certifique-se de que o indicador de estado do projetor está apagado e, em seguida, desligue o cabo de alimentação.

Pode enviar imagens para o seu projetor, assim como monitorizar e controlar o projetor, através de uma rede.

Para executar operações, deverá efetuar primeiro o seguinte:

- Ligue o projetor à sua rede.
- Configure o projetor e o computador utilizando o menu **Rede** do projetor.
- Transfira e instale o software de rede a partir do seguinte website. [epson.sn](http://epson.sn)
	- O software Epson iProjection configura o seu computador para projeção através da rede. Permite-lhe também realizar reuniões interativas projetando os ecrãs do computador do utilizador através de uma rede. Para obter informações, consulte o *Manual de Funcionamento do Epson iProjection (Windows/Mac)*.
	- O software Epson Projector Management (apenas Windows) configura o seu computador para monitorizar e controlar projetores. Para obter informações, consulte o *Manual de funcionamento do Epson Projector Management*.

#### g **Links relacionados**

- "Ligar a uma rede com fios" Pág.43
- "Seleccionar as definições de rede com fios" Pág.43

### **Ligar a uma rede com fios**

Para ligar o projector a uma rede de área local (LAN) com fios, utilize um cabo de rede 100Base-TX ou 10Base-T. Para garantir a transmissão adequada dos dados, utilize um cabo blindado de Categoria 5 ou superior.

Ligue uma extremidade do cabo de rede ao seu concentrador de rede, switch ou router.

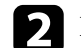

Ligue a outra extremidade do cabo à porta LAN do projector.

### **Seleccionar as definições de rede com fios**

Antes de poder projectar a partir de computadores da sua rede, deverá seleccionar as definições de rede no projector.

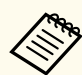

Certifique-se de que o projector já está ligado à sua rede com fios através da porta LAN.

- - a Prima o botão [Menu], selecione o menu **Rede** e prima [Enter].

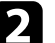

b Selecione **Configuração de Rede** e prima [Enter].

- c Selecione o menu **Básico** e prima [Enter].
- 
- Seleccione as opções básicas, conforme necessário.
- **Nome do projetor** permite-lhe introduzir um nome com um máximo de 16 caracteres alfanuméricos para identificar o projector na rede.
- **Senha PJLink** permite-lhe introduzir uma palavra-passe com um máximo de 32 caracteres alfanuméricos para utilizar o protocolo PJLink para controlar o projector.
- A **Senha Remote** permite-lhe introduzir uma palavra-passe utilizando até 32 caracteres alfanuméricos para aceder ao projetor através do Controle básico. (O nome de utilizador é **EPSONREMOTE**. A palavrapasse não está configurada por predefinição.)
- A **Palav-passe/Co.Web** permite-lhe introduzir uma palavra-passe com um máximo de 32 caracteres alfanuméricos para aceder ao projetor através da web. (O nome de utilizador é **EPSONWEB**. A palavra-passe não está configurada por predefinição.)

- A **Senha do Moderador** permite-lhe introduzir uma palavra-passe numérica de quatro dígitos para aceder ao projector como moderador utilizando o Epson iProjection. (A palavra-passe não está configurada por predefinição).
- **Senha do projetor** permite-lhe activar a palavra-passe de segurança para impedir o acesso de alguém que não se encontra junto ao projector. Deverá introduzir uma palavra-chave aleatória exibida num computador através do Epson iProjection para aceder ao projector e partilhar o ecrã actual.
- **Exibir Palavra-Chave** permite-lhe seleccionar a exibição da palavrachave do projector na imagem projectada ao aceder ao projector utilizando o Epson iProjection.
- **Exibir Info.de LAN.** permite definir o formato de exibição das informações de rede do projector.

Utilize o teclado exibido para introduzir números e caracteres. Prima os botões direcionais no controlo remoto para realçar os caracteres e prima [Enter] para os selecionar.

Pode também introduzir números pressionando os botões numéricos enquanto mantém pressionado o botão [Num] no controlo remoto.

Selecione o menu **Rede com fios** e pressione [Enter].

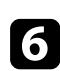

Se necessário, configure as definições de IP para a sua rede.

- Se a sua rede atribuir endereços automaticamente, seleccione **Configurações IP** para definir a opção **DHCP** para **Activado**.
- Caso seja necessário definir manualmente os endereços, seleccione **Configurações IP** para definir a opção **DHCP** para **Desactivado** e depois introduza o **Endereço IP**, a **Máscara sub-rede** e o **Endereço gateway** do projector.

• Se pretender ligar o projector à rede através de IPv6, seleccione **Configurações IPv6** para ajustar a definição de **IPv6** para **Activado** e, em seguida, ajuste as definições de **Auto configuração** e **Usar ender. tempor.**, conforme necessário.

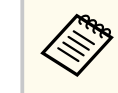

Para realçar os números que pretende no teclado exibido, prima os botões direccionais no controlo remoto. Para selecionar o número realçado, prima [Enter].

- g Para evitar que o endereço IP seja apresentado no ecrã de espera da rede e na Tela Inicial, ajuste a opção **Exibir endereço IP** para **Desactivado**.
- 

h Quando terminar o ajuste das definições, selecione **Concluído** e siga as instruções no ecrã para guardar as definições e sair dos menus.

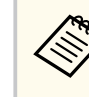

Se não tiver sido definida uma **Palav-passe/Co.Web**, será apresentado um ecrã a solicitar que defina uma palavra-passe. Siga as instruções exibidas no ecrã para definir a palavra-passe.

Prima o botão [LAN] do controlo remoto.

As definições da rede com fios estarão concluídas quando o endereço IP correcto for exibido no ecrã de espera da rede.

#### g **Links relacionados**

• ["Utilizar o teclado exibido" Pág.57](#page-56-0)

Pode enviar imagens para o seu projetor, assim como monitorizar e controlar o projetor, através de uma rede.

Para executar operações, deverá efetuar primeiro o seguinte:

- Instale o módulo de rede sem fios 802.11a/b/g/n da Epson no projetor.
- Configure o projetor e o computador utilizando o menu **Rede** do projetor.
- Transfira e instale o software de rede a partir do seguinte website. [epson.sn](http://epson.sn)
	- O software Epson iProjection (Windows/Mac) permite-lhe realizar reuniões interativas projetando o ecrã do computador do utilizador através de uma rede. Para obter informações, consulte o *Manual de Funcionamento do Epson iProjection (Windows/Mac)*.
	- A aplicação Epson iProjection (iOS/Android) permite-lhe projetar a partir de dispositivos iOS, Android ou Chromebook.

Pode transferir gratuitamente o Epson iProjection a partir das lojas App Store ou Google Play. Quaisquer taxas decorrentes da comunicação com as lojas App Store ou Google Play são da responsabilidade do cliente.

• O software Epson Projector Management (apenas Windows) configura o seu computador para monitorizar e controlar projetores. Para obter informações, consulte o *Manual de funcionamento do Epson Projector Management*.

#### g **Links relacionados**

- "Instalar o módulo de Rede sem fios" Pág.45
- ["Seleccionar manualmente as definições da rede sem fios" Pág.46](#page-45-0)
- ["Seleccionar as definições da rede sem fios no Windows" Pág.48](#page-47-0)
- ["Seleccionar as definições da rede sem fios no Mac" Pág.48](#page-47-0)
- ["Configurar a segurança da rede sem fios" Pág.48](#page-47-0)
- ["Utilizar um Código QR para ligar um dispositivo móvel" Pág.50](#page-49-0)
- ["Utilizar uma chave USB para ligar um computador com o Windows" Pág.50](#page-49-0)

### **Instalar o módulo de Rede sem fios**

Para utilizar o projector numa rede sem fios, instale o módulo de rede sem fios 802.11a/b/g/n da Epson. Não utilize qualquer outro tipo de módulo de Rede sem fios.

#### **Importante**

Nunca remova o módulo enquanto o indicador WLAN (Rede sem fios) do projetor estiver aceso ou intermitente em azul ou enquanto estiver a projetar sem fios. Isto poderá danificar o módulo ou causar a perda de dados.

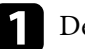

a Desligue o projetor e o cabo de alimentação.

b Desaperte os parafusos e remova a tampa do Módulo de Rede sem fios como ilustrado.

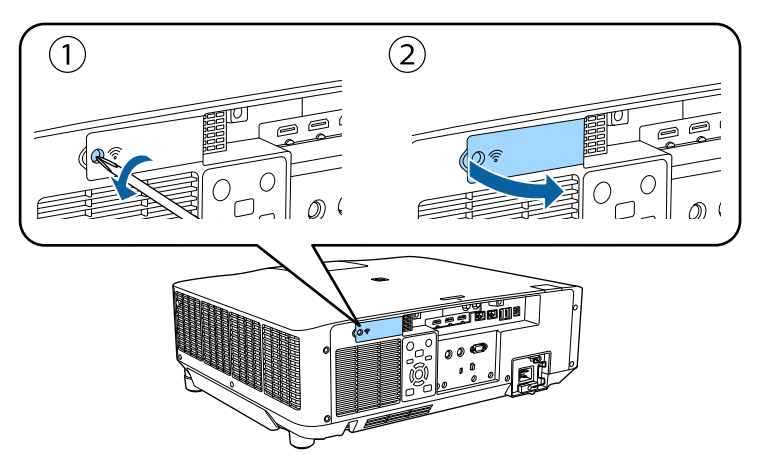

<span id="page-45-0"></span>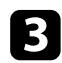

Ligue o módulo de Rede sem fios à ranhura do módulo de Rede sem fios.

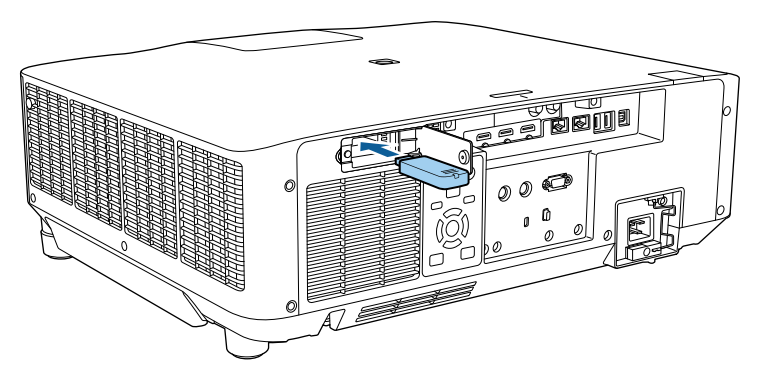

Volte a colocar a tampa do Módulo de Rede sem fios e aperte os parafusos.

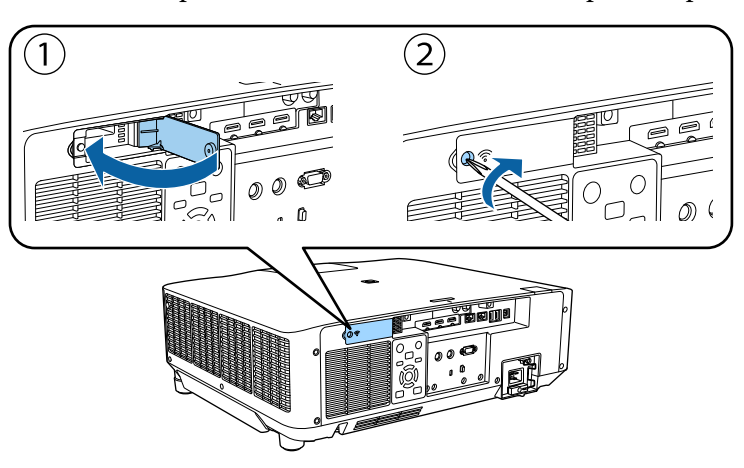

### **Seleccionar manualmente as definições da rede sem fios**

Antes de poder projectar a partir da sua rede sem fios, deverá seleccionar as definições de rede no projector.

- a Prima o botão [Menu], selecione o menu **Rede** e prima [Enter]. b Seleccione **Activado** na definição **Energia LAN Sem Fio**.
- c Seleccione o menu **Configuração de Rede** e prima [Enter].
- Seleccione o menu Básicas e prima [Enter].
	- Seleccione as opções básicas, conforme necessário.
		- **Nome do projetor** permite-lhe introduzir um nome com um máximo de 16 caracteres alfanuméricos para identificar o projector na rede.
	- **Senha PJLink** permite-lhe introduzir uma palavra-passe com um máximo de 32 caracteres alfanuméricos para utilizar o protocolo PJLink para controlar o projector.
	- A **Senha Remote** permite-lhe introduzir uma palavra-passe utilizando até 32 caracteres alfanuméricos para aceder ao projetor através do Controle básico. (O nome de utilizador é **EPSONREMOTE**. A palavrapasse não está configurada por predefinição.)
	- A **Palav-passe/Co.Web** permite-lhe introduzir uma palavra-passe com um máximo de 32 caracteres alfanuméricos para aceder ao projetor através da web. (O nome de utilizador é **EPSONWEB**. A palavra-passe não está configurada por predefinição.)
	- A **Senha do Moderador** permite-lhe introduzir uma palavra-passe numérica de quatro dígitos para aceder ao projector como moderador utilizando o Epson iProjection. (A palavra-passe não está configurada por predefinição).
	- **Senha do projetor** permite-lhe activar a palavra-passe de segurança para impedir o acesso de alguém que não se encontra junto ao projector. Deverá introduzir uma palavra-chave aleatória exibida num computador através do Epson iProjection para aceder ao projector e partilhar o ecrã actual.

- **Exibir Palavra-Chave** permite-lhe seleccionar a exibição da palavrachave do projector na imagem projectada ao aceder ao projector utilizando o Epson iProjection.
- **Exibir Info.de LAN.** permite definir o formato de exibição das informações de rede do projector.

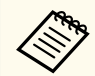

Utilize o teclado exibido para introduzir números e caracteres. Prima os botões direccionais no controlo remoto para realçar os caracteres e prima [Enter] para os seleccionar.

Pode também introduzir números pressionando os botões numéricos enquanto mantém pressionado o botão [Num] no controlo remoto.

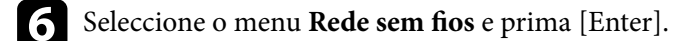

- g Seleccione a definição **Modo de ligação**.
	- **Rápido** permite-lhe ligar directamente a vários smartphones, tablets ou computadores através de comunicação sem fios.
	- **Avançado** permite-lhe ligar a smartphones, tablets ou computadores através de um ponto de acesso de rede sem fios.
- h Caso tenha seleccionado o modo de ligação **Avançado**, seleccione **Procurar Ponto de Acesso** para seleccionar o ponto de acesso ao qual pretende ligar.

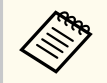

Se precisar de definir o SSID manualmente, seleccione **SSID** para introduzir o SSID.

i Para o modo de ligação **Avançado**, ajuste as definições de IP para a sua rede, conforme necessário.

• Se a sua rede atribuir endereços automaticamente, seleccione **Configurações IP** para definir a opção **DHCP** para **Activado**.

- Caso seja necessário definir manualmente os endereços, seleccione **Configurações IP** para definir a opção **DHCP** para **Desactivado** e depois introduza o **Endereço IP**, a **Máscara sub-rede** e o **Endereço gateway** do projector.
- Se pretender ligar o projector à rede através de IPv6, seleccione **Configurações IPv6** para ajustar a definição de **IPv6** para **Activado** e, em seguida, ajuste as definições de **Auto configuração** e **Usar ender. tempor.**, conforme necessário.
- 

j Para evitar que o SSID ou o endereço IP sejam apresentados no ecrã de espera da rede e na Tela Inicial, defina a opção **Visualização SSID** ou a opção **Exibir endereço IP** para **Desactivado**.

k Quando terminar o ajuste das definições, selecione **Concluído** e siga as instruções no ecrã para guardar as definições e sair dos menus.

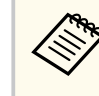

Se não tiver sido definida uma **Palav-passe/Co.Web**, será apresentado um ecrã a solicitar que defina uma palavra-passe. Siga as instruções exibidas no ecrã para definir a palavra-passe.

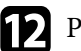

l Prima o botão [LAN] no controlo remoto.

As definições da rede sem fios estarão concluídas quando o endereço IP correcto for exibido no ecrã de espera da rede.

Quando terminar o ajuste das definições da rede sem fios do projector, deverá seleccionar as definições de rede sem fios no computador. Em seguida, abra o software de rede para enviar imagens para o seu projector através da rede sem fios.

#### g **Links relacionados**

• ["Utilizar o teclado exibido" Pág.57](#page-56-0)

### <span id="page-47-0"></span>**Seleccionar as definições da rede sem fios no Windows**

Antes de ligar o projector, seleccione a rede sem fios correcta no seu computador.

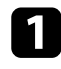

a Para aceder ao seu utilitário de ligação sem fios, clique no ícone de rede na barra de tarefas do Windows.

b Ao efectuar a ligação no modo Avançado, seleccione o nome da rede (SSID) à qual o projector se encontra ligado.

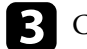

**R** Clique em **Conectar**.

### **Seleccionar as definições da rede sem fios no Mac**

Antes de ligar o projector, seleccione a rede sem fios correcta no Mac.

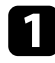

a Clique no ícone de Wi-Fi na barra de menus na parte superior do ecrã.

b Ao efectuar a ligação no modo Avançado, certifique-se de que o Wi-Fi está ligado e seleccione o nome da rede (SSID) à qual o projector se encontra ligado.

### **Configurar a segurança da rede sem fios**

Pode configurar a segurança para utilizar o projector numa rede sem fios. Configure uma das seguintes opções de segurança para coincidir com as definições utilizadas na sua rede:

- Segurança WPA2-PSK \*
- Segurança WPA3-PSK \*\*
- Segurança WPA2/WPA3-PSK \*\*
- Segurança WPA3-EAP \*\*
- Segurança WPA2/WPA3-EAP \*\*
- \* Disponível apenas para o modo de ligação Rápido.
- \*\* Disponível apenas para o modo de ligação Avançado.

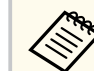

Contacte o administrador da sua rede para o ajudar a introduzir as informações corretas.

a Se pretender configurar a segurança WPA3-EAP ou WPA2/WPA3-EAP, certifique-se de que o ficheiro do seu certificado digital é compatível com o registo do projetor e está colocado diretamente no dispositivo de armazenamento USB.

- - b Prima o botão [Menu], selecione o menu **Rede** e prima [Enter].
	- c Selecione **Configuração de Rede** e prima [Enter].
	- Seleccione o menu **Rede sem fios** e prima [Enter].
- e Seleccione a definição **Segurança** e prima [Enter].
- f Seleccione as definições de segurança para coincidir com as definições da sua rede.
	-

Execute uma das seguintes opções, de acordo com a segurança selecionada.

- **WPA2-PSK**, **WPA3-PSK** ou **WPA2/WPA3-PSK**: Selecione **Concluído** e siga as instruções no ecrã para guardar as definições e sair dos menus.
- **WPA3-EAP**, **WPA2/WPA3-EAP**: Selecione **Config de EAP** e pressione [Enter].

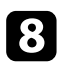

h Selecione o protocolo para autenticação como definição **Tipo EAP**.

- 
- i Para importar o seu certificado, seleccione o tipo de certificado e prima [Enter].
- **Certificado do Cliente** para o tipo **EAP-TLS**
- **Certificado CA** para todos os tipos EAP

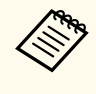

Pode também registar os certificados digitais a partir do seu Web browser. Contudo, deverá efectuar o registo apenas uma vez, caso contrário o certificado poderá não ser instalado correctamente.

Selecione **Registar** e prima [Enter].

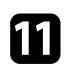

k Siga as instruções apresentadas no ecrã para ligar um dispositivo de armazenamento USB à porta USB-A do projector.

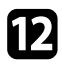

l Prima [Enter] para exibir a lista de certificados.

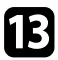

seleccione o certificado a importar utilizando a lista exibida.

Será exibida uma mensagem a solicitar a introdução da palavra-passe do certificado.

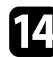

Introduza uma palavra-passe e prima [Enter].

O certificado será importado e será apresentada uma mensagem de conclusão.

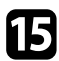

Seleccione as suas definições de EAP, conforme necessário.

• **Nome do utilizador** permite-lhe introduzir um nome de utilizador com um máximo de 64 caracteres alfanuméricos. Para introduzir mais do que 32 caracteres, utilize o seu Web browser. Ao importar um certificado de cliente, o nome para o qual o qual o certificado foi emitido é automaticamente definido.

- **Senha** permite-lhe introduzir uma palavra-passe com um máximo de 64 carateres alfanuméricos para autenticação quando utilizar o tipo **PEAP**. Para introduzir mais do que 32 caracteres, utilize o seu Web browser.
- **Ver.Certific.Serv.** permite-lhe seleccionar se o certificado de servidor deve ou não ser verificado quando um certificado de AC tiver sido definido.
- **Nome Serv.Radius** permite-lhe introduzir o nome do servidor a verificar.

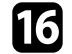

p Quando terminar o ajuste das definições, seleccione **Concluído** e siga as instruções no ecrã para guardar as definições e sair dos menus.

#### g **Links relacionados**

• "Certificados de Cliente e de AC suportados" Pág.49

#### **Certificados de Cliente e de AC suportados**

Pode registar estes tipos de certificados digitais.

#### **Certificado do Cliente (EAP-TLS)**

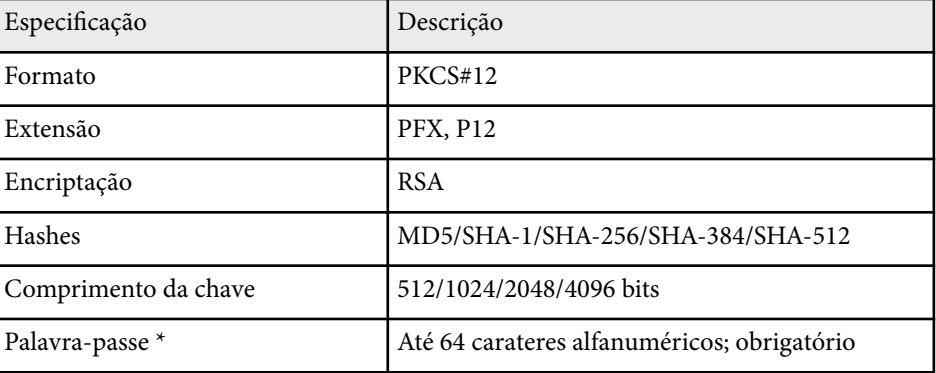

#### <span id="page-49-0"></span>**Certificado CA (PEAP/EAP-TLS)**

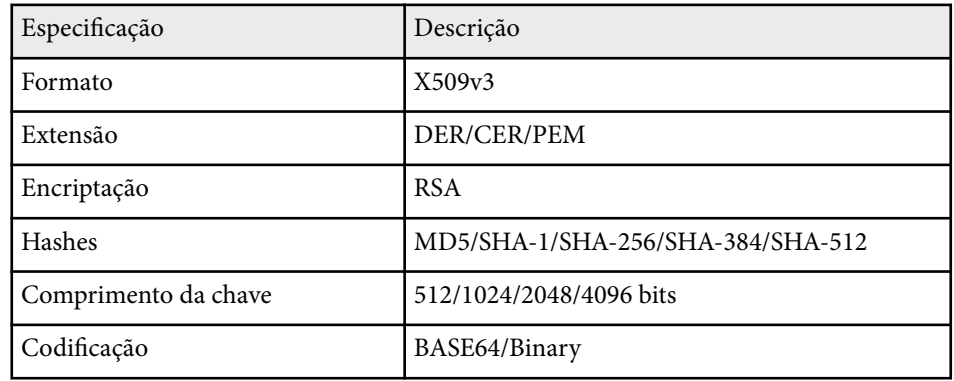

\* É necessário utilizar o navegador web para introduzir mais de 32 caracteres.

## **Utilizar um Código QR para ligar um dispositivo móvel**

Depois de selecionar as definições de rede sem fios para o projetor, pode exibir um código QR no ecrã e utilizá-lo para ligar a um dispositivo móvel utilizando a aplicação Epson iProjection (iOS/Android).

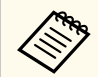

- Certifique-se de que a versão mais recente do Epson iProjection está instalada no seu dispositivo.
- Pode transferir gratuitamente o Epson iProjection a partir das lojas App Store ou Google Play. Quaisquer taxas decorrentes da comunicação com as lojas App Store ou Google Play são da responsabilidade do cliente.
- Ao utilizar a aplicação Epson iProjection no modo de ligação Rápido, recomendamos a configuração de definições de segurança.

a Prima o botão [LAN] do controlo remoto. O código QR é exibido na superfície projectada.

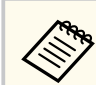

• Se não conseguir visualizar o código QR, ajuste a definição **Exibir Info.de LAN.** para **Cód.Texto e QR** no menu **Rede** do projetor.

s**Rede** > **Configuração de Rede** > **Básicas** > **Exibir Info.de LAN.**

- Para ocultar o código QR, prima [Esc].
- Quando o código QR está oculto, prima [Enter] para exibir o código.

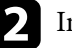

b Inicie o Epson iProjection no seu dispositivo móvel.

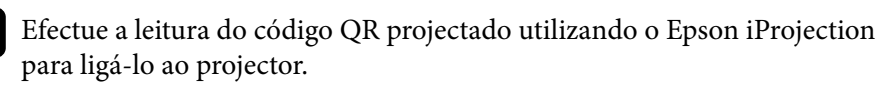

Para ler correctamente o código QR, vire-se directamente para o ecrã e aproxime-se suficientemente para que o código projectado se ajuste ao guia do leitor de códigos QR do dispositivo móvel. Se estiver demasiado afastado do ecrã, poderá não ser possível ler o código.

Quando uma ligação for estabelecida, selecione o menu **Contents** a partir  $de = e$ , em seguida, selecione o ficheiro que pretende projetar.

## **Utilizar uma chave USB para ligar um computador com o Windows**

Pode configurar a unidade flash USB como uma chave USB para ligar rapidamente o projector a um computador com o Windows numa rede sem fios. Depois de criar a chave USB, poderá projetar imagens rapidamente a partir do projetor de rede.

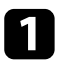

a Configure a chave USB utilizando o software **Ferramenta de configuração de chave USB** do software Epson iProjection (Windows).

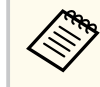

Para obter informações, consulte o *Manual de Funcionamento do Epson iProjection (Windows/Mac)*.

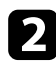

b Certifique-se de que o módulo de Rede sem fios está instalado no seu projector.

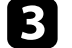

Ligue o projector.

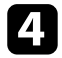

Prima o botão [LAN] no controlo remoto.

É apresentado o ecrã de espera da LAN. Certifique-se de que as informações de SSID e endereço IP são exibidas.

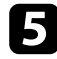

e Desligue o módulo de Rede sem fios da porta USB-A do projetor (se instalado) e insira a chave USB na mesma porta.

Será exibida uma mensagem a informar que a atualização das informações da rede está concluída.

#### **6** Remova a chave USB.

Se o seu projector precisar de um módulo de Rede sem fios, reintroduza o módulo de Rede sem fios no projector.

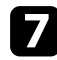

Ligue a chave USB a uma porta USB do seu computador.

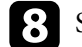

h Siga as instruções no ecrã para instalar a aplicação necessária.

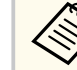

- Se uma mensagem da Firewall do Windows for exibida, clique em **Sim** para desativar a firewall.
- Para instalar o software precisa de autorização de administrador.
- Se este não for instalado automaticamente, faça duplo clique em **MPPLaunch.exe** na chave USB.

Após alguns minutos, a imagem do seu computador será exibida pelo projector.

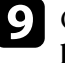

i Quando terminar a projeção sem fios, selecione a opção **Remover o hardware com segurança** na barra de tarefas do Windows e remova a chave USB do computador.

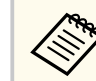

Poderá ser necessário reiniciar o computador para reactivar a ligação de Rede sem fios.

# **Secure HTTP <sup>52</sup>**

Pode utilizar o protocolo HTTPS para aumentar a segurança entre o projetor e um Web browser. Para fazê-lo, deverá criar um certificado de servidor, instalá-lo no projetor e ativar a definição **Secure HTTP** nos menus do projetor para verificar a fiabilidade do navegador Web.

s**Rede** > **Configuração de Rede** > **Outros** > **Secure HTTP**

Mesmo que não instale um certificado de servidor, o projector cria automaticamente um certificado auto-assinado e permite a comunicação. Contudo, uma vez que o certificado auto-assinado não consegue verificar a fiabilidade de um Web browser, é exibido um aviso sobre a fiabilidade do servidor quando acede ao projector a partir de um Web browser. Este aviso não impede a comunicação.

#### g **Links relacionados**

• "Importar um certificado do servidor Web utilizando os menus" Pág.52

# **Importar um certificado do servidor Web utilizando os menus**

Pode criar o seu certificado do servidor Web e importá-lo utilizando os menus do projetor e um dispositivo de armazenamento externo.

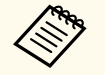

- Pode utilizar uma unidade flash USB como dispositivo de armazenamento externo para este modelo.
- Pode também registar os certificados digitais a partir do seu Web browser. Contudo, deverá efectuar o registo apenas uma vez, caso contrário o certificado poderá não ser instalado correctamente.

a Certifique-se de que o ficheiro de certificado digital é compatível com o registo do projector e que o mesmo está guardado no dispositivo de armazenamento USB.

- b Prima o botão [Menu], selecione o menu **Rede** e prima [Enter]. c Selecione **Configuração de Rede** e prima [Enter]. Selecione o menu **Outros** e prima [Enter]. e Configure a definição de **Secure HTTP** para **Activado**. f Selecione **Certific.Serv.Web** e prima [Enter]. g Selecione **Registar** e prima [Enter]. h Siga as instruções apresentadas no ecrã para ligar um dispositivo de armazenamento USB à porta USB-A do projector. Prima [Enter] para exibir a lista de certificados.
	- j Seleccione o certificado a importar utilizando a lista exibida. Será exibida uma mensagem a solicitar a introdução da palavra-passe do certificado.
	-

**K** Introduza uma palavra-passe e prima [Enter].

O certificado será importado e será apresentada uma mensagem de conclusão.

#### g **Links relacionados**

• "Certificados do Servidor Web suportados" Pág.52

#### **Certificados do Servidor Web suportados**

Pode registar estes tipos de certificados digitais.

# **Secure HTTP** 53

### **Certificado do Servidor Web (Secure HTTP)**

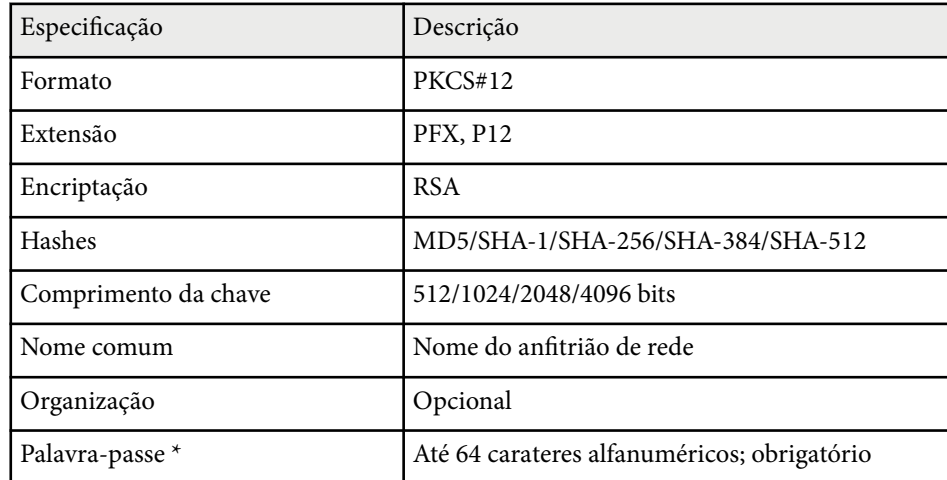

 $^{\star}$  É necessário utilizar o navegador web para introduzir mais de 32 caracteres.

# **Ajustar as definições do menu**

Siga as instruções apresentadas nestas secções para aceder ao sistema de menus do projector e alterar as definições do projector.

#### g **Links relacionados**

- ["Tela Inicial" Pág.55](#page-54-0)
- ["Utilizar os menus do projector" Pág.56](#page-55-0)
- ["Utilizar o teclado exibido" Pág.57](#page-56-0)
- ["Utilizar as funções básicas do projector" Pág.58](#page-57-0)
- ["Copiar as definições do menu entre projetores \(configuração em lote\)" Pág.73](#page-72-0)

# <span id="page-54-0"></span>**Tela Inicial <sup>55</sup>**

A função Tela Inicial permite seleccionar facilmente uma fonte de imagem e aceder a funções úteis.

É possível exibir a Tela Inicial premindo o botão  $\rightarrow$ no controlo remoto. Se deseja exibir a Tela Inicial quando ligar o projetor e nenhum sinal estiver a ser recebido, defina **Auto Exib.Tela Inicial** para **Activado**.

s**Avançado** > **Tela Inicial** > **Auto Exib.Tela Inicial**

Prima os botões direccionais no controlo remoto para seleccionar um item do menu e, em seguida, prima [Enter].

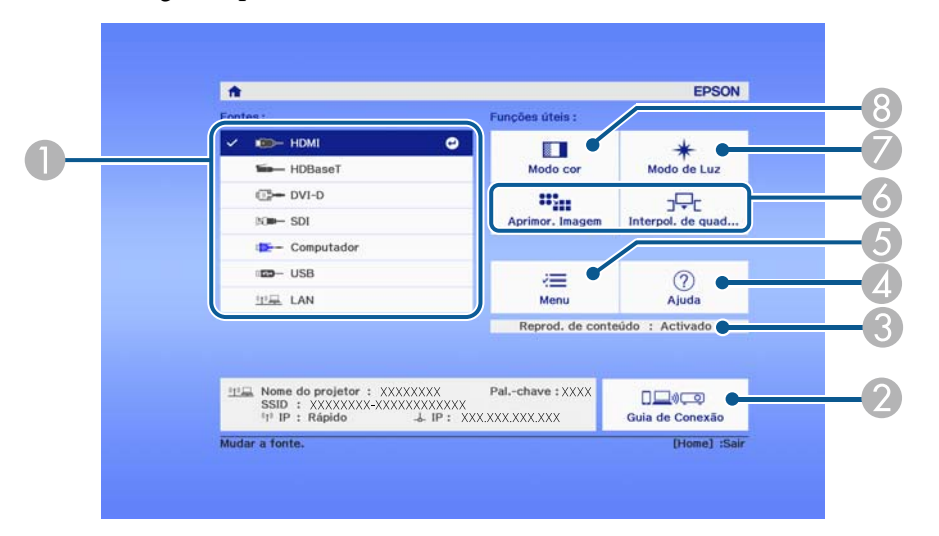

- A Selecciona a fonte de entrada que pretende projectar.
- B Exibe o Guia de Conexão. Pode seleccionar os métodos de ligação sem fios de acordo com os dispositivos que está a utilizar, tais como smartphones ou computadores.
- C Indica que o projector se encontra no modo Reprod. de conteúdo.
- 4 Exibe o ecrã de Ajuda.
- **Exibe o menu do projector.**
- F Executa as opções do menu atribuídas a **Tela Inicial** no menu **Avançado** do projector.
- G Selecciona o brilho da luz.

 $\odot$  Altera o modo de cor do projector.

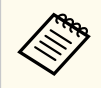

• Após 10 minutos de inatividade, a Tela Inicial irá desaparecer e voltará ao ecrã exibido anteriormente (o ecrã da entrada atual ou a mensagem de ausência de sinal).

# <span id="page-55-0"></span>**Utilizar os menus do projector <sup>56</sup>**

Pode utilizar os menus do projector para ajustar as definições que controlam o modo de funcionamento do projector. O projector apresenta os menus no ecrã.

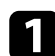

a Prima o botão [Menu] no painel de controlo ou no controlo remoto. O ecrã do menu será apresentado exibindo as definições do menu **Imagem**.

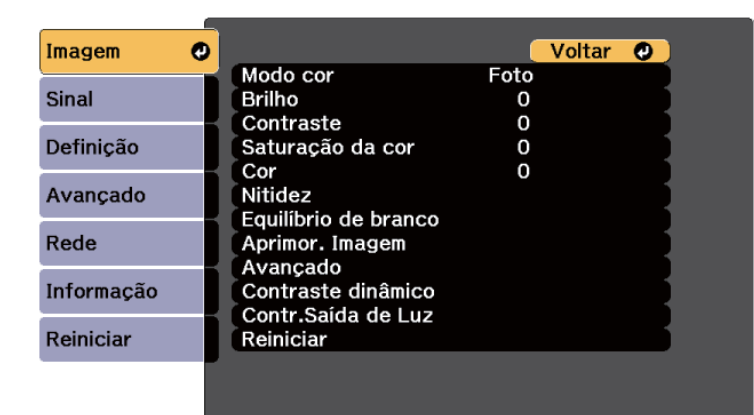

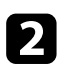

Prima os botões direccionais para cima ou para baixo para percorrer os menus apresentados à esquerda. As definições para cada menu serão apresentadas à direita.

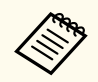

As definições disponíveis dependem da fonte de entrada seleccionada.

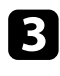

c Para alterar as definições do menu apresentado, prima [Enter].

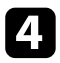

d Prima o botão para cima ou para baixo para navegar pelas definições.

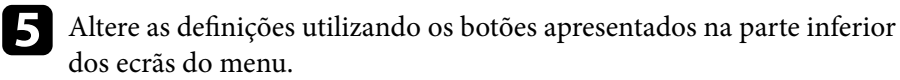

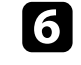

f Para repor os valores predefinidos de todas as definições, seleccione **Reiniciar**.

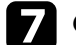

Quando terminar a alteração das definições de um menu, prima [Esc].

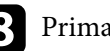

h Prima [Menu] ou [Esc] para sair dos menus.

# <span id="page-56-0"></span>**Utilizar o teclado exibido <sup>57</sup>**

Pode utilizar o teclado exibido para introduzir números e caracteres.

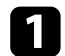

a Utilize os botões direcionais no painel de controlo ou no controlo remoto para realçar o número ou a letra que pretende introduzir e prima o botão [Enter].

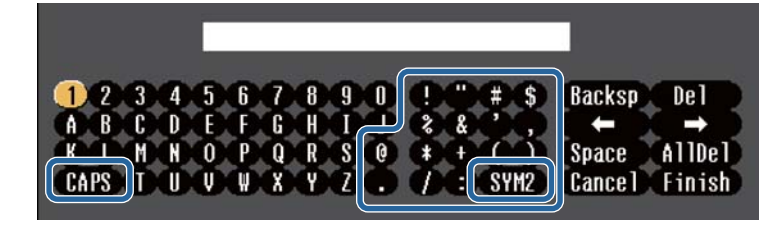

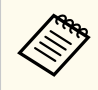

Sempre que selecionar a tecla **CAPS**, as letras irão alternar entre maiúsculas e minúsculas. Sempre que selecionar a tecla **SYM1/2**, mudará os símbolos indicados na moldura.

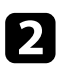

**b** Depois de introduzir o texto, selecione Finish no teclado para confirmar a introdução. Selecione **Cancel** para cancelar a introdução de texto.

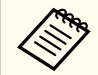

Pode seleccionar as definições do projector e controlar a projecção através da rede utilizando um Web browser no seu computador.

Alguns símbolos não podem ser introduzidos utilizando o teclado exibido. Utilize o Web browser para introduzir o texto.

#### g **Links relacionados**

• "Texto disponível utilizando o teclado exibido" Pág.57

### **Texto disponível utilizando o teclado exibido**

Pode introduzir o seguinte texto utilizando o teclado exibido.

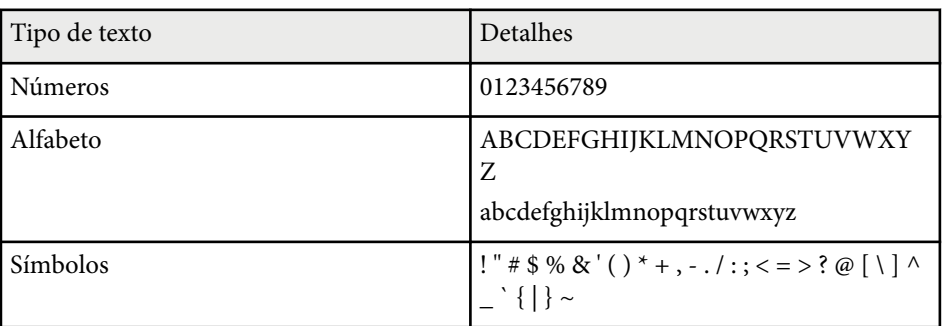

<span id="page-57-0"></span>Siga as instruções apresentadas nestas secções para utilizar as funções básicas do projector.

#### g **Links relacionados**

- "Configurar o projector" Pág.58
- ["Projetar imagens" Pág.60](#page-59-0)
- ["Ajustar a posição e a forma da imagem" Pág.63](#page-62-0)
- ["Ajustar a qualidade da imagem" Pág.65](#page-64-0)
- ["Utilizar vários projectores" Pág.66](#page-65-0)
- ["Manter a qualidade do projetor" Pág.69](#page-68-0)
- ["Gerir as definições do projetor" Pág.70](#page-69-0)

### **Configurar o projector**

Esta secção fornece instruções sobre a configuração do seu projetor.

#### g **Links relacionados**

- "Mensagem" Pág.58
- "Confirmação Espera" Pág.58
- "Modo Repouso" Pág.58
- ["Bipe" Pág.59](#page-58-0)
- ["Indicadores" Pág.59](#page-58-0)
- ["Data & Hora" Pág.59](#page-58-0)
- ["Língua" Pág.59](#page-58-0)
- ["Indicações no ecrã" Pág.59](#page-58-0)
- ["Modo Econ.Energia" Pág.59](#page-58-0)

#### **Mensagem**

É possível exibir ou ocultar mensagens, tais como, o nome da fonte de entrada, o nome do modo de cor, a proporção, mensagem de ausência de sinal, ou aviso de temperatura elevada na imagem projetada.

 $\boxed{16.9}$ 

#### **Método de execução**

s**Avançado** > **Visor** > **Mensagem**

### **Confirmação Espera**

Quando definido para **Desativado**, pode desligar o projetor premindo simplesmente o botão de energia uma vez.

**Método de execução**

s**Avançado** > **Visor** > **Confirmação Espera**

#### **Modo Repouso**

Quando definido para **Ativado** o, projetor desligará automaticamente após um intervalo de inatividade.

É possível também definir o intervalo na definição **Hora Modo Repouso**.

**Método de execução**

- s**Avançado** > **Operação** > **Modo Repouso**
- s**Avançado** > **Operação** > **Hora Modo Repouso**

#### <span id="page-58-0"></span>**Bipe**

Quando estiver definido para **Desativado**, pode desativar os avisos sonoros para notificar que a energia foi ligada ou desligada, ou que a refrigeração terminou.

**Método de execução**

s**Avançado** > **Operação** > **Avançado** > **Bipe**

#### **Indicadores**

Quando definido para **Desativado**, pode desligar as luzes indicadoras do projetor.

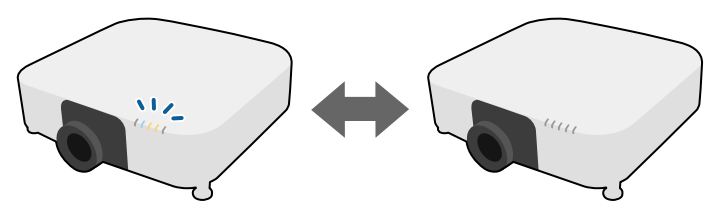

**Método de execução**

s**Avançado** > **Operação** > **Avançado** > **Indicadores**

#### **Data & Hora**

É possível ajustar as definições de data e hora do sistema do projetor.

**Método de execução**

s**Avançado** > **Operação** > **Data & Hora**

#### **Método de execução**

s**Avançado** > **Língua**

#### **Indicações no ecrã**

É possível exibir ou ocultar os menus ou mensagens na imagem projetada.

#### **Método de execução**

Pressione o botão [On-Screen] do controlo remoto.

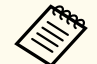

- Os menus e as mensagens são exibidos ou ocultados sempre que pressionar o botão.
- Se a definição **Indicações no ecrã** estiver ativada, não será possível utilizar o menu do projetor (exceto para mudar o modo de cor e a fonte de entrada).

#### **Modo Econ.Energia**

Quando definido como **Activado**, poderá reduzir o consumo de energia ajustando automaticamente o brilho da luz. O brilho da luz é gradualmente ajustado ao longo de um período de 60 minutos e não diminui a qualidade da imagem.

Quando utilizar as funções **Projeção Múltipla** ou **Modo Constante**, defina para **Desactivado** para corrigir diferenças de brilho entre projetores.

#### **Método de execução**

s**Definição** > **Config. Luminosidade** > **Modo Econ.Energia**

#### **Língua**

Pode selecionar a língua do menu do projetor e das mensagens exibidas.

<span id="page-59-0"></span>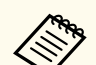

Esta função está desativada nos seguintes casos:

- Quando **Mesclar Bordas** estiver definido para **Mesclar/Nível preto** ou **Nível preto**.
	- s**Avançado** > **Projeção Múltipla** > **Mesclar Bordas**
- Quando **Modo cor** estiver definido para **Projeção Múltipla**.
	- s**Imagem** > **Modo cor**
- Quando **Modo de Luz** estiver definido para **Personalizado**.
	- s**Definição** > **Config. Luminosidade** > **Modo de Luz**

### **Projetar imagens**

Esta secção fornece instruções para projetar imagens.

#### g **Links relacionados**

- "Procura de Fonte" Pág.60
- "Obturador" Pág.60
- ["Congelamento" Pág.61](#page-60-0)
- ["Volume" Pág.61](#page-60-0)
- ["Aspecto" Pág.61](#page-60-0)
- ["Tipo de Tela" Pág.61](#page-60-0)
- ["Projecção" Pág.62](#page-61-0)
- ["Testar modelo" Pág.62](#page-61-0)
- ["Reprod. de conteúdo" Pág.62](#page-61-0)
- ["Visualizar fundo" Pág.62](#page-61-0)
- ["Ecrã inicial" Pág.63](#page-62-0)

### **Procura de Fonte**

Quando o projetor estiver ligado a várias fontes de imagem como, por exemplo, um computador e um leitor de DVD, pode alternar entre fontes de imagem.

#### **Método de execução**

- Prima o botão [Search] (controlo remoto) ou [Source Search] (painel de controlo) no painel de controlo ou no controlo remoto até visualizar a imagem da fonte pretendida.
- Prima o botão da fonte pretendida no controlo remoto. Se existir mais do que uma porta para essa fonte, prima o botão novamente para alternar entre as fontes.
- Prima o botão  $\overline{a}$  do controlo remoto. Em seguida, seleccione a fonte que pretende utilizar no ecrã apresentado.

#### **Obturador**

É possível interromper temporariamente a imagem projetada e o som fechando o obturador mecânico. No entanto, o som ou o vídeo continuará a ser reproduzido, por isso, não poderá retomar a projeção a partir do mesmo ponto em que o obturador foi fechado.

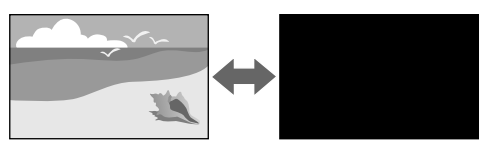

#### **Método de execução**

Prima o botão [Shutter] no painel de controlo ou no controlo remoto. Para retomar a imagem e o som, prima novamente o botão [Shutter].

- É possível adicionar um efeito aumento diminuição gradual da imagem quando o vídeo for ativado ou desativado.
	- É possível limitar a forma para desativar a função do obturador.
	- s**Avançado** > **Operação** > **Config.Obturador**

#### <span id="page-60-0"></span>**Congelamento**

Pode parar temporariamente a ação de um vídeo ou de uma apresentação de computador e manter a imagem atual no ecrã. No entanto, o som ou o vídeo continuará a ser reproduzido, por isso, não poderá retomar a projeção a partir do mesmo ponto em que foi parada.

#### **Método de execução**

Prima o botão [Freeze] no controlo remoto. Para retomar a ação do vídeo em curso, prima o botão [Freeze] novamente.

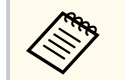

Quando prime o botão **Freeze** no controlo remoto, um ecrã é apresentado perguntando-lho se deseja capturar a imagem que está a ser projetada e utilizá-la como padrão de teste.

Se premir o botão [Enter] e capturar a imagem projetada como padrão de teste durante o Congelamento, é possível utilizar a imagem capturada como um dos padrões de teste. Ao projetar a imagem capturada, é possível efetuar ajustes, como deslocamento da lente, focalização, distorção e correção geométrica.

O modelo de teste capturado está disponível até desligar o projetor.

#### **Volume**

Pode ajustar o volume de áudio a partir da porta Audio Out.

#### **Método de execução**

- Alterar o menu do projetor:
	- s**Definição** > **Volume**

#### **Aspecto**

O projetor pode exibir imagens com diferentes relações de largura e altura denominadas relações de aspeto. Geralmente, o sinal de entrada da fonte de vídeo determina a relação de aspecto da imagem. Contudo, pode alterar a relação de aspeto de determinadas imagens para se ajustar ao ecrã.

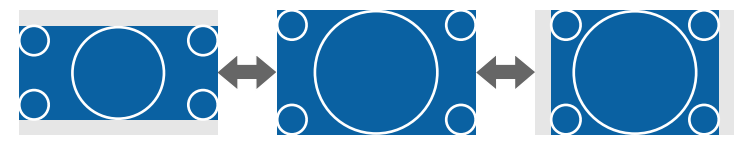

#### **Método de execução**

- Alterar o menu do projetor:
	- s**Sinal** > **Aspecto**

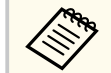

Se pretender utilizar sempre a mesma relação de aspeto para uma determinada fonte de vídeo, pode selecioná-la no menu **Sinal** do projetor.

#### **Tipo de Tela**

Pode utilizar a definição **Tipo de Tela** para fazer coincidir a proporção da imagem exibida com o ecrã utilizado.

#### **Método de execução**

s**Avançado** > **Visor** > **Ecrã** > **Tipo de Tela**

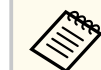

• Ajuste a proporção da imagem projetada, caso necessário.

• Quando a definição **Tipo de Tela** alterar, as definições de **EDID** serão automaticamente ajustadas.

### <span id="page-61-0"></span>**Projecção**

Pode alterar o modo de projeção para inverter a imagem vertical e horizontalmente utilizando os menus do projetor.

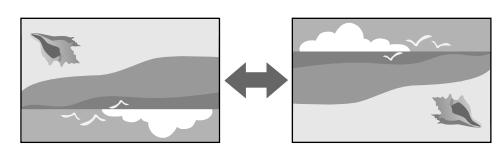

#### **Método de execução**

#### s**Avançado** > **Projecção**

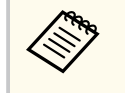

É possível alterar o modo de projeção para inverter a imagem verticalmente mantendo premido o botão [Shutter] no controlo remoto durante aproximadamente 5 segundos.

#### **Testar modelo**

É possível exibir um padrão de teste para ajustar a imagem projetada sem ligar um computador ou dispositivo de vídeo.

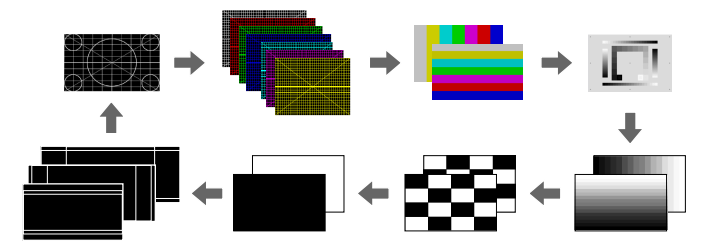

#### **Método de execução**

- Prima o botão [Test Pattern] no painel de controlo ou no controlo remoto.
- Alterar o menu do projetor:
	- s**Definição** > **Testar modelo**

### **Reprod. de conteúdo**

A função Reprod. de conteúdo do projetor permite-lhe projetar os seus conteúdos de sinalização digital. Pode também adicionar efeitos de cor e formas à imagem projetada.

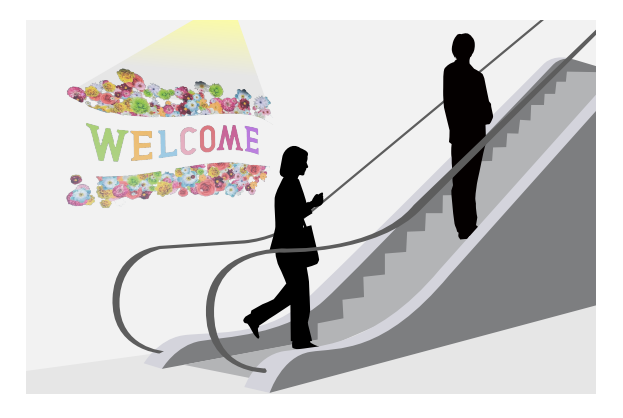

Pode utilizar o seguinte software para criar conteúdo que pode ser reproduzido no modo Reprod. de conteúdo.

- Epson Projector Content Manager
- Epson Web Control
- Epson Creative Projection

**Método de execução**

s**Definição** > **Reprod. de conteúdo**

### **Visualizar fundo**

É possível selecionar o fundo do ecrã quando nenhum sinal de imagem está disponível.

#### **Método de execução**

s**Avançado** > **Visor** > **Visualizar fundo**

### <span id="page-62-0"></span>**Ecrã inicial**

Quando definido para **Ativado**, será exibido um logótipo durante o arranque do projetor.

**Método de execução**

s**Avançado** > **Visor** > **Ecrã inicial**

# **Ajustar a posição e a forma da imagem**

Esta secção fornece instruções para ajustar a posição e a forma da imagem sem deslocar o projetor.

#### g **Links relacionados**

- "Deslocam. da Lente" Pág.63
- "Zoom" Pág.63
- ["H/V-Keystone" Pág.64](#page-63-0)
- ["Quick Corner" Pág.64](#page-63-0)
- ["Superfície Curvada" Pág.64](#page-63-0)
- ["Parede do Canto" Pág.64](#page-63-0)
- ["Correção de Pontos" Pág.64](#page-63-0)

### **Deslocam. da Lente**

Caso não seja possível instalar o projetor diretamente à frente do ecrã, pode ajustar a posição da imagem projetada com a função de deslocamento da lente.

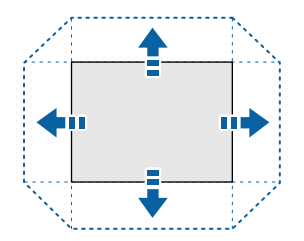

Pode verificar os limites de deslocamento da lente nas *Specifications* do projetor.

# **Método de execução**

- Prima o botão [Lens Shift] no controlo remoto.
- Prima o botão [Lens] no painel de controlo até que o ecrã de ajuste do deslocamento da lente seja exibido.

# **Atenção**

Quando deslocar a lente, não coloque as suas mãos próximo da lente. Os seus dedos poderão ficar presos entre a lente e o projetor e causar ferimentos.

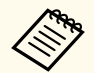

- Aguarde 20 minutos depois de ligar o projetor antes de configurar o deslocamento da lente para obter uma maior precisão.
- Quando ajustar a altura da imagem, posicione a imagem mais abaixo do que deseja e depois desloque-a para cima. Isso ajudará a evitar que a imagem se desloque para baixo após o ajuste.
- A imagem é mais nítida quando a lente está na posição inicial. Para deslocar a lente para a posição inicial, mantenha premido o botão [Lens Shift] no controlo remoto ou o botão [Lens] no painel de controlo durante mais de 3 segundos.

#### **Zoom**

É possível redimensionar a imagem.

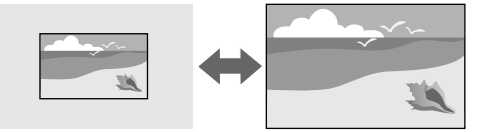

#### **Método de execução**

• Prima o botão [Zoom] no controlo remoto.

- <span id="page-63-0"></span>• Prima o botão [Lens] no painel de controlo até que o ecrã de ajuste de zoom seja exibido.
- Utilize os botões direcionais no painel de controlo ou no controlo remoto para ajustar o tamanho da imagem.

#### **H/V-Keystone**

É possível corrigir a distorção nas direções horizontal e vertical de forma independente.

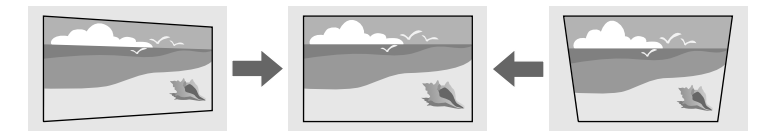

**Método de execução**

s**Definição** > **Correção Geométrica** > **H/V-Keystone**

#### **Quick Corner**

É possível corrigir os quatro cantos da imagem projetada de forma independente.

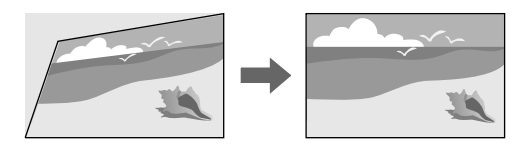

**Método de execução**

s**Definição** > **Correção Geométrica** > **Quick Corner**

#### **Superfície Curvada**

Pode corrigir os cantos e os lados de uma imagem projetada numa superfície curva com o mesmo raio.

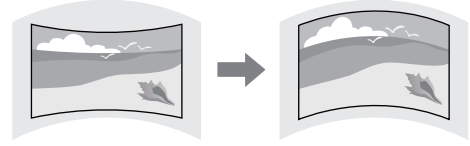

#### **Método de execução**

s**Definição** > **Correção Geométrica** > **Superfície Curvada**

#### **Parede do Canto**

Pode corrigir os cantos e os lados de uma imagem projetada numa superfície curva com ângulos retos.

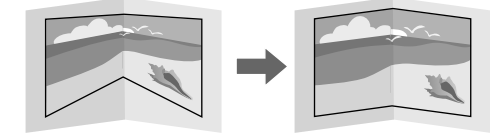

#### **Método de execução**

s**Definição** > **Correção Geométrica** > **Parede do Canto**

#### **Correção de Pontos**

Esta função divide a imagem projetada numa grelha e corrige a distorção em incrementos de 0,5 píxeis, movendo o ponto selecionado da intersecção horizontal e verticalmente.

<span id="page-64-0"></span>Pode mudar para o modo que corrige todos os pontos numa coluna vertical ou linha horizontal especificada de uma só vez.

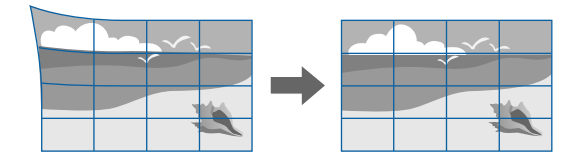

**Método de execução**

s**Definição** > **Correção Geométrica** > **Correção de Pontos**

# **Ajustar a qualidade da imagem**

Esta secção fornece instruções para ajustar a qualidade da sua imagem.

### g **Links relacionados**

- "Focalização/Distorção" Pág.65
- "Modo cor" Pág.65
- ["Aprimor. Imagem" Pág.66](#page-65-0)
- ["Gamma" Pág.66](#page-65-0)
- ["RGBCMY" Pág.66](#page-65-0)
- ["Config. Luminosidade" Pág.66](#page-65-0)

### **Focalização/Distorção**

É possível corrigir a focagem e a distorção da imagem.

Caso tenha instalado uma lente opcional de projeção a curta distância, corrija primeiro a focagem no centro do ecrã e, em seguida, corrija qualquer distorção na área circundante. Depois de focar o centro do ecrã, a área circundante pode ficar distorcida e desfocada.

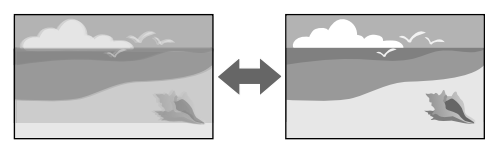

#### **Método de execução**

- Prima o botão [Focus] no controlo remoto para corrigir a focagem.
- Prima o botão [Distortion] no controlo remoto para corrigir a distorção da imagem.
- Pressione o botão [Lens] no painel de controlo até que o ecrã de ajuste da focagem ou de distorção seja exibido.
- Utilize os botões direcionais no painel de controlo ou no controlo remoto para corrigir a focagem ou a distorção.

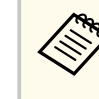

Este projetor funciona em visor 4K usando tecnologia de mudança. Se tiver dificuldade a ajustar a focagem ou a distorção da imagem, utilize o botão [Enter] no controlo remoto para selecionar **4K <-> Full HD**.

### **Modo cor**

O projector disponibiliza diferentes modos de cor para oferecer os níveis ideais de brilho, contraste e cor para diversos ambientes e tipos de imagens. Pode selecionar o modo concebido para o tipo de imagem e ambiente ou experimentar os modos disponíveis.

#### **Método de execução**

- Prima o botão [Color Mode] no controlo remoto.
- Alterar o menu do projetor:
	- s**Imagem** > **Modo cor**

#### <span id="page-65-0"></span>**Aprimor. Imagem**

Pode ajustar a resolução da imagem para reproduzir uma imagem nítida com textura e material enfáticos.

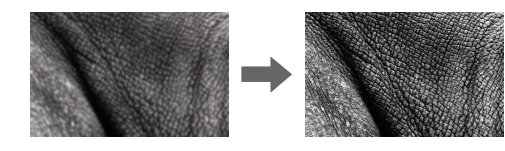

**Método de execução**

s**Imagem** > **Aprimor. Imagem**

#### **Gamma**

É possível ajustar o brilho dos meios tons selecionando um dos valores de correção de gama ou consultando o gráfico de gama.

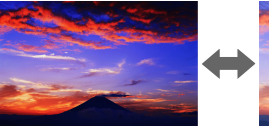

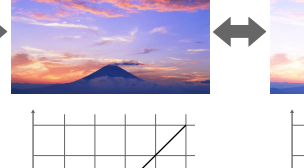

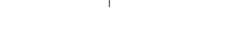

**Método de execução**

s**Imagem** > **Avançado** > **Gamma**

#### **RGBCMY**

É possível ajustar individualmente a Tonalidade, Saturação e o Brilho de cada cor, R (vermelho), G (verde), B (azul), C (ciano), M (magenta), Y (amarelo).

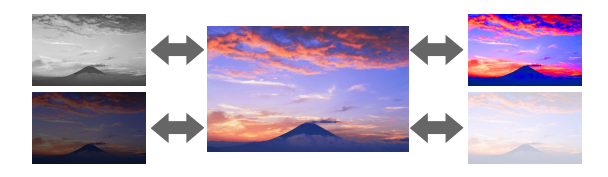

#### **Método de execução**

s**Imagem** > **Avançado** > **RGBCMY**

#### **Config. Luminosidade**

É possível selecionar o brilho da fonte de luz.

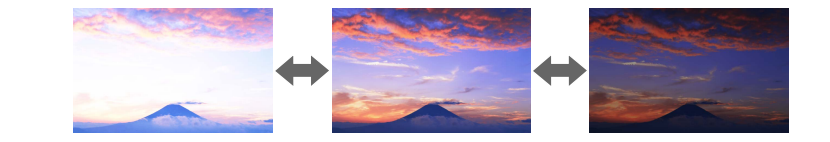

**Método de execução**

s**Definição** > **Config. Luminosidade**

### **Utilizar vários projectores**

Pode combinar as imagens projetadas de dois ou mais projetores para criar uma imagem de área unificada. (Projeção Múltipla)

#### g **Links relacionados**

- "Revestimento" Pág.67
- "Mesclar Bordas" Pág.67
- "Nível preto" Pág.67
- ["Escala" Pág.68](#page-67-0)
- ["Correspond. cores" Pág.68](#page-67-0)
- ["Empilhamento Simples" Pág.68](#page-67-0)
- ["Combinação Simples" Pág.69](#page-68-0)
- ["Ligar projetores" Pág.133](#page-132-0)

#### **Revestimento**

É possível atribuir uma posição de projeção a cada projetor.

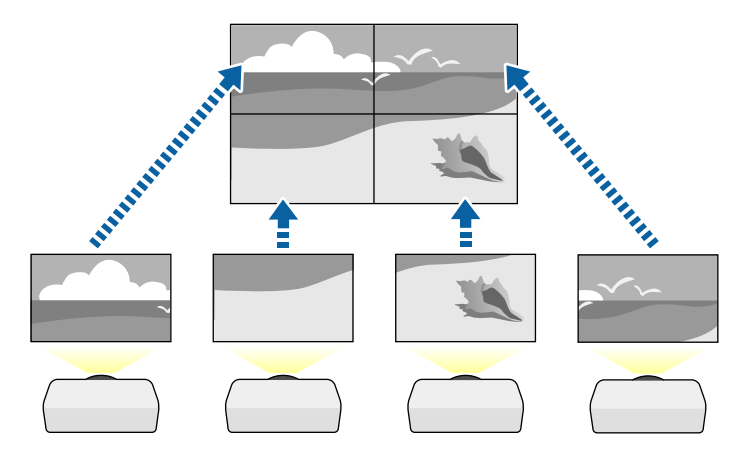

**Método de execução**

s**Avançado** > **Projeção Múltipla** > **Revestimento**

### **Mesclar Bordas**

Pode utilizar a função **Mesclar Bordas** para criar uma imagem sem falhas proveniente de vários projetores.

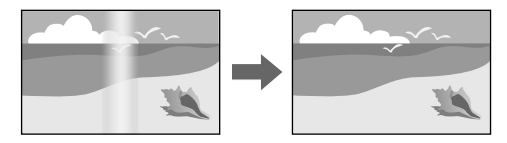

#### **Método de execução**

s**Avançado** > **Projeção Múltipla** > **Mesclar Bordas**

#### **Nível preto**

Pode ajustar o brilho e tom de cor das áreas onde as imagens não se sobrepõem para criar uma imagem correta.

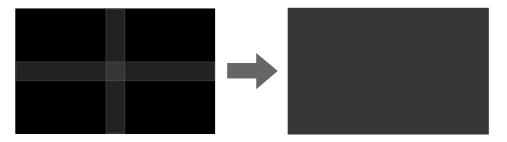

**Método de execução**

s**Avançado** > **Projeção Múltipla** > **Nível preto**

#### <span id="page-67-0"></span>**Escala**

É possível utilizar a função **Escala** para recortar e combinar as imagens numa imagem unificada.

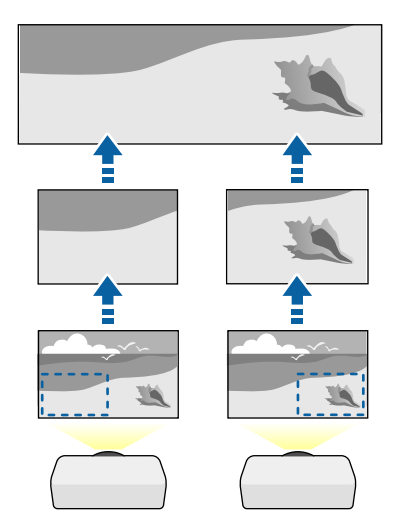

**Método de execução**

s**Avançado** > **Projeção Múltipla** > **Escala**

#### **Correspond. cores**

Pode equilibrar a qualidade de exibição de vários projetores que estejam a projetar próximos uns dos outros.

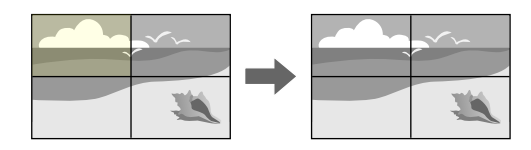

#### **Método de execução**

s**Avançado** > **Projeção Múltipla** > **Encaixe de Tela** > **Correspond. cores**

#### **Empilhamento Simples**

É possível criar fácil e rapidamente uma imagem projetada brilhante sobrepondo as imagens de dois projetores.

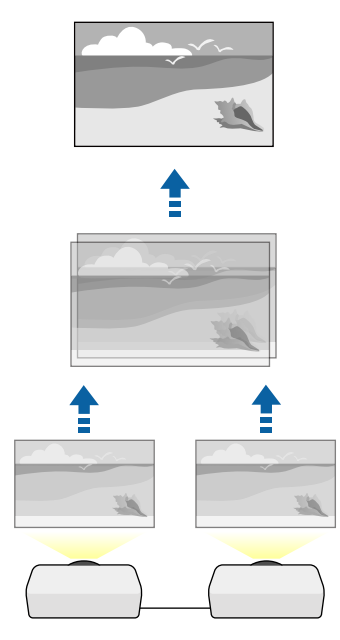

**Método de execução**

s**Avançado** > **Projeção Múltipla** > **Empilhamento Simples**

#### <span id="page-68-0"></span>**Combinação Simples**

Pode combinar as imagens projetadas de dois ou mais projetores para criar uma imagem de área unificada.

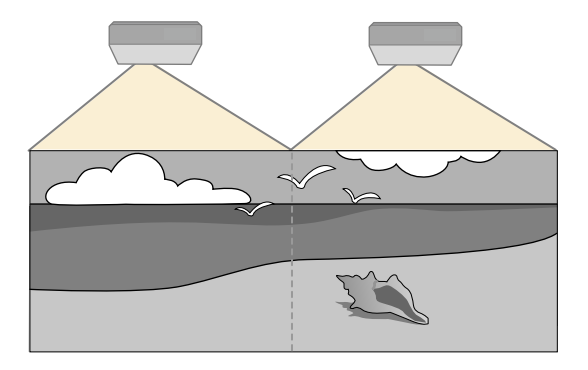

**Método de execução**

s**Avançado** > **Projeção Múltipla** > **Combinação Simples**

### **Manter a qualidade do projetor**

Esta secção fornece informações sobre a manutenção da qualidade das imagens projetadas.

#### g **Links relacionados**

- "Alinhamento Painel" Pág.69
- "Uniformidade de Cor" Pág.69
- "Atualizar modo" Pág.69
- ["Calibração de luz" Pág.70](#page-69-0)

#### **Alinhamento Painel**

É possível ajustar a mudança de cor dos pixéis do ecrã LCD. é possível ajustar os pixéis na horizontal e na vertical em 0,125 pixéis com um intervalo de ±3 pixéis.

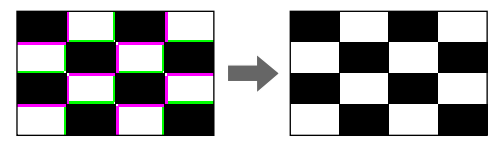

**Método de execução**

s**Avançado** > **Visor** > **Alinhamento Painel**

### **Uniformidade de Cor**

Se o tom da cor da imagem não for uniforme, pode ajustar o equilíbrio do tom da cor.

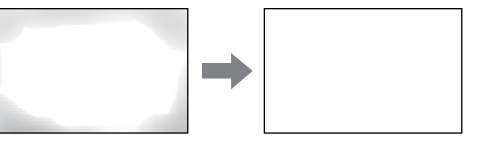

**Método de execução**

s**Avançado** > **Visor** > **Uniformidade de Cor**

#### **Atualizar modo**

O processo do modo de atualização limpa qualquer imagem residual projetada e desliga o projetor após o período de tempo especificado.

**Método de execução**

s**Reiniciar** > **Atualizar modo**

### <span id="page-69-0"></span>**Calibração de luz**

O processo de calibração de luz otimiza o equilíbrio da cor da imagem projetada.

**Método de execução**

s**Reiniciar** > **Calibração de luz**

# **Gerir as definições do projetor**

Esta secção fornece informações sobre a gestão das definições do projetor.

#### g **Links relacionados**

- "Memória" Pág.70
- "Config. Programação" Pág.70
- "Bloqueio dos botões" Pág.70
- ["Bloqueio da Lente" Pág.71](#page-70-0)
- ["Protec. palavra-passe" Pág.71](#page-70-0)

#### **Memória**

É possível personalizar definições e selecionar definições guardadas sempre que pretender utilizá-las.

#### **Método de execução**

- Pressione o botão [Memory] no controlo remoto.
- Alterar o menu do projetor:
	- s**Definição** > **Memória**

### **Config. Programação**

Pode programar até 30 eventos para ocorrerem automaticamente no projetor como, por exemplo, ligar ou desligar o projetor ou mudar a fonte de entrada. O projetor executará os eventos selecionados na data e hora especificadas com o programa configurado.

**Método de execução**

s**Avançado** > **Config. Programação**

#### **Bloqueio dos botões**

Bloqueio de segurança dos botões para bloquear a utilização do projetor com os botões do painel controlo ou do controlo remoto.

Mesmo que o bloqueio dos botões do painel de controlo esteja ativado, poderá continuar a utilizar o controlo remoto.

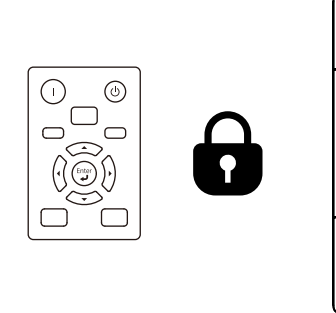

<span id="page-70-0"></span>A função de bloqueio dos botões do controlo remoto bloqueia os seguintes botões.

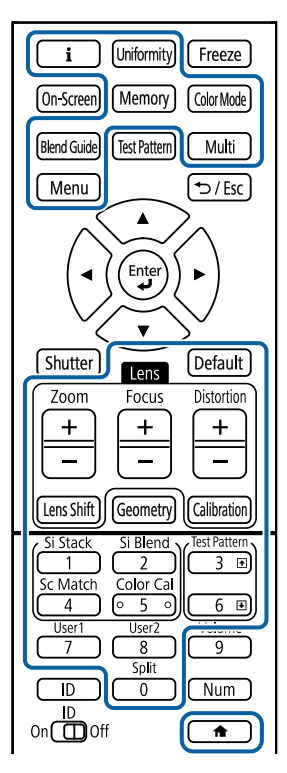

#### **Método de execução**

• Para bloquear os botões do painel de controlo, mantenha pressionado o botão de bloqueio operação no painel de controlo.

Para desbloquear os botões do painel de controlo, mantenha o botão [Enter] premido no painel de controlo durante aproximadamente 7 segundos.

• Para bloquear os botões do controlo remoto, mantenha o botão  $\rightarrow$  premido no controlo remoto durante aproximadamente 5 segundos.

Para desbloquear os botões do controlo remoto, mantenha o botão premido novamente durante aproximadamente 5 segundos.

#### **Bloqueio da Lente**

É possível desativar as operações com os botões [Lens Shift], [Zoom] e [Focus] no controlo remoto.

**Método de execução**

s**Definição** > **Bloquear definição** > **Bloqueio da Lente**

#### **Protec. palavra-passe**

Segurança por palavra-passe para impedir a utilização do projetor por parte de pessoas que desconheçam a palavra-passe e impedir alterações ao ecrã inicial e a outras definições.

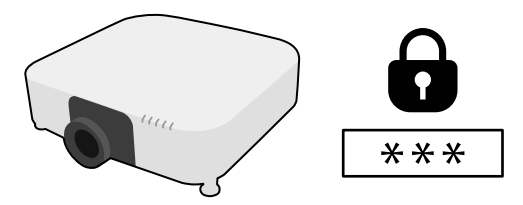

Pode configurar os seguintes tipos de segurança por palavra-passe utilizando uma palavra-passe partilhada:

- A **Protecção da ligação** impede que alguém utilize o projetor sem introduzir uma palavra-passe. Quando ligar o cabo de alimentação e ligar o projector pela primeira vez, deverá introduzir a palavra-passe correcta. Isto aplica-se também às funções **Direct Power On** e **Ligação automatica**.
- A função **Protec. logó. util.** impede que alguém altere o ecrã personalizado exibido quando o projetor é ligado, quando não existe entrada de sinal. O ecrã personalizado desencoraja o furto identificando o proprietário do projetor.
- A **Proteção da rede** impede que alguém altere as definições de **Rede** do projetor.

- A **P roteção programa** impede que alguém altere as definições de programação do projetor.
- **Ac Câmera Remota** impede que alguém utilize a função de Ac Câmera Remota.

#### **Método de execução**

Mantenha pressionado o botão [Freeze] no controlo remoto durante aproximadamente 5 segundos.

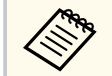

Na primeira vez que utilizar o projetor, tem de definir uma palavra-passe. A palavra-passe não está configurada por predefinição.

Pode definir uma palavra-passe de quatro dígitos. Mantenha pressionado o botão [Num] no controlo remoto e utilize os botões numéricos para definir uma palavra-passe.

#### **Importante**

- Se introduzir uma palavra-passe incorrecta três vezes consecutivas, a mensagem **O projector será bloqueado.** será apresentada durante cerca de 5 minutos e o projector mudará para o modo de espera. Se isso acontecer, desligue a ficha da tomada eléctrica, volte a inseri-la e ligue novamente o projector. O projector volta a apresentar o ecrã para inserção da palavra-passe para que possa introduzir a palavra-passe correcta.
- Caso se tenha esquecido da palavra-passe, anote o número do " **Código de pedido**: xxxxx" exibido no ecrã e contacte a Epson para obter ajuda.
- Se continuar a repetir a operação indicada anteriormente e a introduzir uma palavra-passe errada 30 vezes seguidas, será apresentada a mensagem apresentada **O projetor será bloqueado. Entre em contacto com a Epson da forma descrita na sua documentação.** é apresentado e o projetor não aceitará mais nenhuma introdução da palavra-passe. Contacte a Epson para obter ajuda.
Depois de selecionar as definições do menu do projetor para um projetor, pode utilizar os seguintes métodos para copiar as definições para outros projetores, desde que sejam do mesmo modelo e da mesma versão do firmware.

- utilizando uma unidade flash USB
- ligando um computador e o projector com um cabo USB
- utilizando o Epson Projector Management

Não pode copiar nenhumas informações exclusivas de um projector individual, como as **Horas de luz** ou o **Estado**.

- Execute a configuração em lote antes de ajustar as definições de imagem como, por exemplo, a correcção da distorção. Visto que os valores de ajuste da imagem também são copiados para outro projector, os ajustes efectuados antes de executar a função de configuração em lote serão substituídos e o ecrã projectado que foi ajustado poderá alterar.
	- Quando copiar as definições do menu de um projector para outro, o logótipo do utilizador também será copiado. Não registe informações que não pretende partilhar em vários projetores como logótipo do utilizador.
	- Certifique-se de que **Variaç Conf. Grupos** está definido como **Limitado** se não pretende copiar as seguintes definições:
		- Definições de **Palavra-passe protegida**
		- **EDID** no menu **Sinal**
		- Definições do menu **Rede** (excepto para o menu **Notificação** e o menu **Outros**)

### **Atenção**

A Epson não se responsabiliza por falhas da configuração em lote e pelos custos de reparação associados a falhas de energia, erros de comunicação ou outros problemas que possam causar essas falhas.

### g **Links relacionados**

- "Transferir definições de uma unidade flash USB" Pág.73
- ["Transferir definições de um computador" Pág.74](#page-73-0)
- ["Notificação de erro de configuração em lote" Pág.75](#page-74-0)

### **Transferir definições de uma unidade flash USB**

Pode copiar as definições do menu de um projetor para outro do mesmo modelo utilizando uma unidade flash USB.

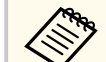

- A unidade flash USB deve ser formatada em FAT 32, inferior a 32 GB e não deve ter quaisquer funções de segurança. Elimine quaisquer ficheiros da unidade antes de a utilizar para executar a configuração em lote, caso contrário, as definições poderão não ser guardadas corretamente.
- Também pode utilizar este método de configuração em lote a partir do menu do projetor.
- a Desligue o cabo de alimentação do projetor e verifique se todos os indicadores do mesmo estão apagados.
	- projector.
	- b Ligue uma unidade flash USB vazia directamente à porta USB-A do
- 

Prima continuamente o botão [Esc] no controlo remoto ou no painel de controlo e ligue o cabo de alimentação ao projetor.

Quando todos os indicadores do projetor acenderem, exceto o indicador WLAN (Rede sem fios), liberte o botão [Esc].

Os indicadores começam a piscar e o ficheiro de configuração em lote é guardado na unidade flash USB. Quando o processo de escrita terminar, o projetor é desligado.

### <span id="page-73-0"></span>**Atenção**

Não desligue o cabo de alimentação nem retire a unidade flash USB do projetor enquanto o ficheiro estiver a ser guardado. Se o cabo de alimentação for desligado ou a unidade flash USB for retirada, o projetor poderá não arrancar corretamente.

### Remova a unidade flash USB.

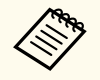

O nome do ficheiro de configuração em lote é PJCONFDATA.bin. Caso necessite de alterar o nome do ficheiro, adicione texto depois de PJCONFDATA.bin utilizando apenas caracteres alfanuméricos. Se alterar a secção PJCONFDATA do nome de ficheiro, o projetor poderá não conseguir reconhecer o ficheiro corretamente.

f Desligue o cabo de alimentação do projetor para o qual pretende copiar as definições e certifique-se de que todos os indicadores do mesmo estão apagados.

Ligue a unidade flash USB com o ficheiro de configuração em lote guardado à porta USB-A do projector.

Prima continuamente o botão [Menu] no controlo remoto ou no painel de controlo e ligue o cabo de alimentação ao projetor.

i Quando todos os indicadores do projetor acenderem, exceto o indicador WLAN (Rede sem fios), liberte o botão [Menu]. (Os indicadores permanecerão acesos durante aproximadamente 75 segundos). Quando todos os indicadores ficarem intermitentes, significa que as

configurações em lote estão a ser escritas. Quando o processo de escrita terminar, o projetor é desligado.

### **Atenção**

Não desligue o cabo de alimentação nem retire a unidade flash USB do projetor enquanto o ficheiro estiver a ser guardado. Se o cabo de alimentação for desligado ou a unidade flash USB for retirada, o projetor poderá não arrancar corretamente.

### Remova a unidade flash USB.

### **Transferir definições de um computador**

Pode copiar as definições do menu de um projetor para outro do mesmo modelo ligando o computador ao projetor com um cabo USB.

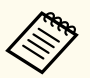

• Pode utilizar este método de configuração em lote com os seguintes sistemas operativos:

- Windows 10 e mais recente
- macOS 10.13.x e mais recente
- Também pode utilizar este método de configuração em lote a partir do menu do projetor.

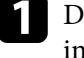

a Desligue o cabo de alimentação do projetor e verifique se todos os indicadores do mesmo estão apagados.

b Ligue um cabo USB à porta USB do computador e à porta Service do projector.

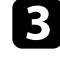

c Prima continuamente o botão [Esc] no controlo remoto ou no painel de controlo e ligue o cabo de alimentação ao projetor.

<span id="page-74-0"></span>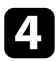

Quando todos os indicadores do projetor acenderem, exceto o indicador WLAN (Rede sem fios), liberte o botão [Esc].

O computador reconhece o projetor como um disco amovível.

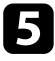

e Abra o ícone ou a pasta do disco amovível e guarde o ficheiro de configuração em lote no computador.

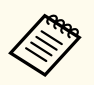

O nome do ficheiro de configuração em lote é PJCONFDATA.bin. Caso necessite de alterar o nome do ficheiro, adicione texto depois de PJCONFDATA.bin utilizando apenas caracteres alfanuméricos. Se alterar a secção PJCONFDATA do nome de ficheiro, o projetor poderá não conseguir reconhecer o ficheiro corretamente.

- f Ejete o dispositivo USB (Windows) ou arraste o ícone do disco amovível para o lixo (Mac).
- 

Desligue o cabo USB.

O projetor irá desligar-se.

h Desligue o cabo de alimentação do projetor para o qual pretende copiar as definições e certifique-se de que todos os indicadores do mesmo estão apagados.

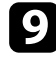

Ligue o cabo USB à porta USB do computador e à porta Service do projetor.

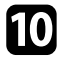

j Prima continuamente o botão [Menu] no controlo remoto ou no painel de controlo e ligue o cabo de alimentação ao projetor.

k Quando todos os indicadores do projetor acenderem, exceto o indicador WLAN (Rede sem fios), liberte o botão [Menu].

O computador reconhece o projetor como um disco amovível.

l Copie o ficheiro de configuração em lote (PJCONFDATA.bin) que guardou no seu computador para a pasta de nível superior do disco amovível.

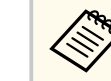

Não copie quaisquer outros ficheiros ou pastas para além do ficheiro de configuração em lote para o disco amovível.

Ejete o dispositivo USB (Windows) ou arraste o ícone do disco amovível para o lixo (Mac).

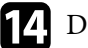

### 14 Desligue o cabo USB.

Quando todos os indicadores ficarem intermitentes, significa que as configurações em lote estão a ser escritas. Quando o processo de escrita terminar, o projetor é desligado.

### **Atenção**

Não desligue o cabo de alimentação do projetor enquanto o ficheiro estiver a ser escrito. Se o cabo de alimentação for desligado, o projetor poderá não arrancar corretamente.

## **Notificação de erro de configuração em lote**

Os indicadores do projetor notificam se ocorrer um erro durante a operação de configuração em lote. Verifique o estado dos indicadores do projetor e siga as instruções descritas na tabela.

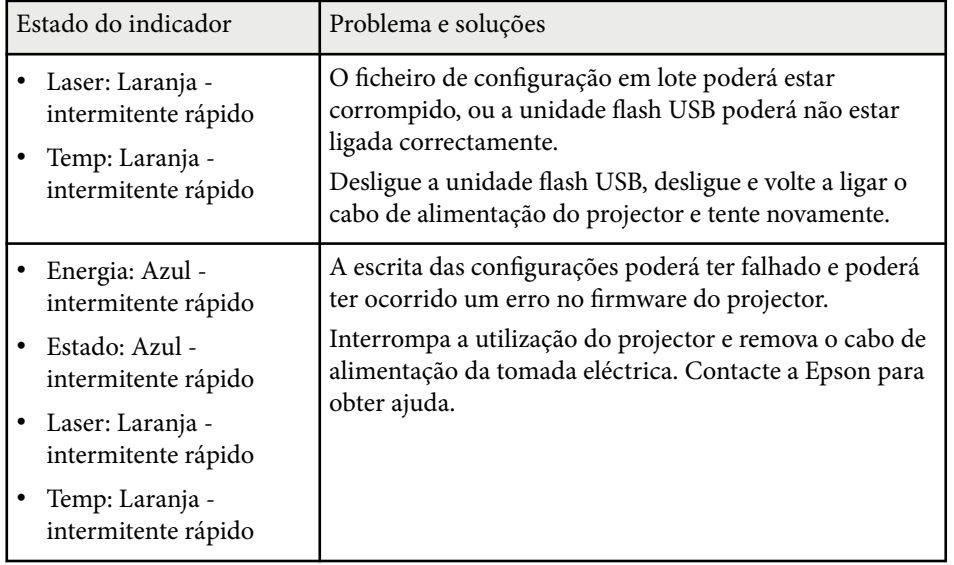

## **Definições do menu**

Consulte estas secções para saber mais sobre as definições do seu projetor.

### g **Links relacionados**

- ["Menu Imagem" Pág.78](#page-77-0)
- ["Menu Sinal" Pág.82](#page-81-0)
- ["Menu Definição" Pág.86](#page-85-0)
- ["Menu Avançado" Pág.97](#page-96-0)
- ["Menu Rede" Pág.114](#page-113-0)
- ["Menu Informação" Pág.125](#page-124-0)
- ["Menu Reiniciar" Pág.129](#page-128-0)

<span id="page-77-0"></span>As definições do menu **Imagem** permitem ajustar a qualidade da imagem. As definições disponíveis dependem do modo de cor seleccionado e da fonte de entrada que está a ser utilizada. As definições são guardadas separadamente para cada modo de cor selecionado.

#### g **Links relacionados**

- "Modo cor" Pág.78
- "Brilho" Pág.78
- ["Contraste" Pág.79](#page-78-0)
- ["Saturação da cor" Pág.79](#page-78-0)
- ["Cor" Pág.79](#page-78-0)
- ["Nitidez" Pág.79](#page-78-0)
- ["Equilíbrio de branco" Pág.79](#page-78-0)
- ["Modos Predef. Imagem" Pág.79](#page-78-0)
- ["Interpol. de quadros" Pág.80](#page-79-0)
- ["Super-resolution" Pág.80](#page-79-0)
- ["Gamma adapt. à cena" Pág.80](#page-79-0)
- ["Gamma" Pág.80](#page-79-0)
- ["RGBCMY" Pág.81](#page-80-0)
- ["Contraste dinâmico" Pág.81](#page-80-0)
- ["Contr.Saída de Luz" Pág.81](#page-80-0)
- ["Reiniciar \(Menu Imagem\)" Pág.81](#page-80-0)

### **Modo cor**

- s**Imagem** > **Modo cor**
- s**Avançado** > **Projeção Múltipla** > **Encaixe de Tela** > **Modo cor**

É possível ajustar a vivacidade das cores da imagem para vários tipos de imagens e ambientes. O brilho da imagem varia consoante o modo selecionado.

#### **Dinâmico**

Este é o modo mais brilhante. Este modo é o ideal para ser usado em salas com claridade.

#### **Apresentação**

As imagens adquirem vivacidade e dinamismo. É ideal para apresentações ou ver um programa de TV numa sala com claridade.

#### **Natural**

Reproduz fielmente as cores. Ideal para projetar imagens estáticas, como fotografias.

#### **Cinema**

Confere às imagens um tom natural. Ideal para ver filmes numa sala escura.

#### **BT.709**

Produz imagens em conformidade com a norma ITU-R BT.709.

#### **DICOM SIM**

Isto produz imagens com sombras nítidas. Ideal para projetar imagens raio-X e outras imagens médicas. O projetor não é um dispositivo médico e não pode ser utilizado para diagnóstico médico.

### **Projeção Múltipla**

Minimiza a diferença do tom de cor entre cada imagem projetada. Ideal para projetar a partir de vários projetores.

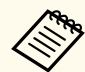

Também é possível alterar o Modo cor utilizando o botão [Color Mode] no controlo remoto.

### **Brilho**

#### s**Imagem** > **Brilho**

É possível tornar a imagem mais clara ou mais escura.

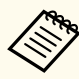

A definição não afeta o brilho da luz. Para alterar o brilho da luz, selecione **Modo de Luz** no menu **Definição**.

s**Definição** > **Config. Luminosidade** > **Modo de Luz**

### <span id="page-78-0"></span>**Contraste**

### s**Imagem** > **Contraste**

É possível ajustar a diferença entre as áreas claras e escuras da imagem.

## **Saturação da cor**

### s**Imagem** > **Saturação da cor**

É possível ajustar a intensidade das cores da imagem.

### **Cor**

### s**Imagem** > **Cor**

É possível ajustar o equilíbrio dos tons verde para magenta da imagem.

## **Nitidez**

### s**Imagem** > **Nitidez**

É possível ajustar a nitidez ou suavidade dos detalhes da imagem.

### **Padrão**

É possível ajustar a nitidez da imagem para que a mesma esteja suficientemente equilibrada.

### **Melhoram. Linha Fina**

Valores mais elevados realçam os detalhes, tais como, padrões de cabelo ou tecido.

### **Melhoram. Linha Grossa**

Valores mais elevados realçam os contornos, o fundo e as outras partes principais dos objetos na imagem para os apresentar de forma clara.

## **Equilíbrio de branco**

### s**Imagem** > **Equilíbrio de branco**

Permite ajustar a cor geral da imagem.

### **Temp. cor**

É possível ajustar a cor geral da imagem de 3200K a 10000K. Os valores mais altos tornarão a imagem mais azul e os valores mais baixos tornarão a imagem mais vermelha.

Se o **Modo cor** estiver definido para **Dinâmico**, a Temp. cor poderá diferir da Temp. cor real da luz do projetor. Utilize este menu como referência.

### **Correção G-M**

Os valores mais altos tornarão a imagem mais verde e os valores mais baixos tornarão a imagem mais vermelha.

### **Offset R/Offset G/Offset B/Ganho R/Ganho G/Ganho B**

Pode ajustar os componentes individuais das cores R (vermelho), G (verde) e B (azul) de desvio e ganho.

### **Modos Predef. Imagem**

s**Imagem** > **Aprimor. Imagem** > **Modos Predef. Imagem**

Pode aplicar as opções de **Aprimor. Imagem** em lote utilizando valores predefinidos.

As seguintes definições serão guardadas nas opções predefinidas.

- Interpol. de quadros
- Super-resolution

- <span id="page-79-0"></span>
- Para minimizar os atrasos, selecione **Desativado**.
- Se selecionar **Desativado**, não poderá definir outros itens na definição **Aprimor. Imagem**.
- Depois de selecionar **Predefinição 1** a **Predefinição 5**, pode ajustar cada definição individualmente. O valor da opção predefinida será substituído.

### **Interpol. de quadros**

s**Imagem** > **Aprimor. Imagem** > **Interpol. de quadros**

É possível reproduzir facilmente imagens com movimentos rápidos criando fotogramas intermédios entre os fotogramas originais.

Se existir ruído nas imagens, defina para **Desactivado**.

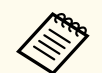

- Não é possível selecionar esta definição nos casos indicados seguintes.
	- Se a **Escala** estiver definida para **Auto** ou **Manual**.
	- Se **Mesclar Bordas** estiver definido para **Mesclar/Nível preto** ou **Nível preto**.
	- Se **Modos Predef. Imagem** estiver definido para **Desativado**.

### **Super-resolution**

s**Imagem** > **Aprimor. Imagem** > **Super-resolution**

É possível reduzir a desfocagem ao projetar imagens com baixa resolução.

#### **Ajuste de linha fina**

Valores mais elevados realçam detalhes, tais como, padrões de cabelo ou tecido.

#### **Detalhe foco suave**

Valores mais elevados realçam os contornos, o fundo e as outras partes principais dos objetos na imagem para os apresentar de forma clara.

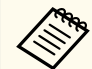

Não é possível selecionar esta definição quando a definição **Modos Predef. Imagem** está definida para **Desativado**.

### **Gamma adapt. à cena**

#### s**Imagem** > **Avançado** > **Gamma adapt. à cena**

É possível ajustar a cor de acordo com o cenário e proporcionar uma imagem mais vívida.

Quanto mais elevados forem os valores, maior será o contraste.

### **Gamma**

#### s**Imagem** > **Avançado** > **Gamma**

É possível ajustar a cor selecionando um dos valores de correção de gama ou consultando o gráfico de gama. Se pretende efetuar ajustes mais precisos, selecione **Personalizado**.

Se selecionar um valor inferior, pode reduzir o brilho global da imagem para tornar a imagem mais nítida. Se selecionar um valor superior, as áreas escuras das imagens irão tornar-se mais claras, mas a saturação da cor das áreas mais claras poderá diminuir.

- <span id="page-80-0"></span>
- Projete uma imagem estática para ajustar a Gama. Não é possível ajustar corretamente a Gama durante a projeção de filmes.
- Se configurar a definição **Modo cor** para **DICOM SIM** no menu **Imagem** do projector, seleccione o valor de ajuste de acordo com o tamanho da projecção.
	- Se o tamanho da projeção for igual ou inferior a 120 polegadas, selecione um valor inferior.
	- Se o tamanho da projeção for igual ou superior a 120 polegadas, selecione um valor superior.
- As imagens clínicas poderão não ser corretamente reproduzidas, dependendo das definições e das especificações do ecrã.

### **RGBCMY**

### s**Imagem** > **Avançado** > **RGBCMY**

É possível ajustar individualmente a Tonalidade, Saturação e o Brilho de cada cor, R (vermelho), G (verde), B (azul), C (ciano), M (magenta), Y (amarelo).

## **Contraste dinâmico**

- s**Imagem** > **Contraste dinâmico**
- É possível ajustar a luminosidade projetada com base no brilho da imagem.

### **Contraste dinâmico**

Defina para **Ativado** para ajustar automaticamente a quantidade de luz.

### **Velocid.de Resposta**

Selecione **Alta velocidade** para ajustar a quantidade de luz logo após a mudança da cena.

### **Nível preto**

Aplique o nível de preto quando o nível do brilho do sinal de imagem é igual a zero. Quando selecionar **0%**, a luz irá desligar-se.

## **Contr.Saída de Luz**

### s**Imagem** > **Contr.Saída de Luz**

É possível definir a luz para desligar automaticamente.

### **Contr.Saída de Luz**

Defina para **Activado** para desligar automaticamente a luz quando o nível de sinal for inferior ao nível de referência durante um determinado período de tempo.

### **Nível Sinal Saída Luz**

Defina o nível de brilho para o sinal de vídeo que está a ser controlado. Após desligar automaticamente depois de exceder o nível de imagem especificado, irá ligar imediatamente.

### **Temp. Saída Luz**

Defina o tempo restante antes de desligar automaticamente a fonte luz.

### **Reiniciar (Menu Imagem)**

### s**Imagem** > **Reiniciar**

É possível repor todas as predefinições dos valores de ajuste das definições do menu **Imagem**.

<span id="page-81-0"></span>Geralmente, o projetor deteta e otimiza automaticamente as definições do sinal de entrada. Caso seja necessário personalizar as definições, pode utilizar o menu **Sinal**. As definições disponíveis dependem da fonte de entrada que está a ser utilizada. As definições são guardadas separadamente para cada fonte de entrada selecionada.

### g **Links relacionados**

- "Aspecto" Pág.82
- ["Em branco" Pág.83](#page-82-0)
- ["Espaço de cor" Pág.83](#page-82-0)
- ["Faixa dinâmica" Pág.83](#page-82-0)
- ["Faixa de vídeo" Pág.83](#page-82-0)
- ["EDID" Pág.84](#page-83-0)
- ["Escala" Pág.84](#page-83-0)
- ["Mudar Orig BKup" Pág.84](#page-83-0)
- ["Reiniciar \(Menu Sinal\)" Pág.85](#page-84-0)

### **Aspecto**

#### s**Sinal** > **Aspecto**

O projetor pode exibir imagens com diferentes relações de largura e altura denominadas relações de aspeto. Geralmente, o sinal de entrada da fonte de vídeo determina a relação de aspecto da imagem. No entanto, em determinadas imagens é possível alterar a relação de aspeto para se ajustar ao ecrã.

#### **Automático**

Define automaticamente a relação de aspeto de acordo com o sinal de entrada e a definição de **Resolução**.

#### **Normal**

Exibe imagens usando a área de projeção total e mantém a relação de aspeto da imagem.

#### **4:3**

Converte a relação de aspeto da imagem para 4:3.

#### **16:9**

Converte a relação de aspeto da imagem para 16:9.

#### **Zoom H/Zoom V**

Exibe imagens utilizando a largura máxima (Zoom H) ou a altura máxima (Zoom V) da área de projeção e mantém a relação de aspeto da imagem. As áreas que ultrapassam as margens do ecrã projetado não são projetadas.

#### **Nativa**

Exibe imagens no formato original (a relação de aspeto e a resolução são mantidas). As áreas que ultrapassam as margens do ecrã projetado não são projetadas.

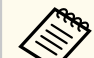

- Disponível apenas quando a fonte ativa for uma das seguintes:
	- HDMI
- HDBaseT
- SDI
- Disponível apenas quando a definição **Escala** estiver definida para **Desactivado** ou o **Modo de Escala** estiver definido para **Tela Inteira**.
	- s**Sinal** > **Escala** > **Modo de Escala**
- Defina o **Tipo de Tela** no menu **Avançado** do projetor antes de alterar a relação de aspeto.
	- s**Avançado** > **Visor** > **Ecrã** > **Tipo de Tela**
- A definição de relação de aspeto disponível varia de acordo com a definição de **Tipo de Tela** selecionada e do sinal de entrada da fonte de imagem.
- Tenha em atenção que a utilização da função de relação de aspeto do projetor para reduzir, aumentar ou dividir a imagem projetada para fins comerciais ou apresentações públicas, poderá violar os direitos do titular dos direitos de autor da imagem, com base na lei dos direitos de autor.
- Se existirem margens entre a extremidade da imagem e a moldura do ecrã projetado, pode ajustar a posição da imagem com a definição de **Posição de Tela** no menu **Avançado** do projetor.
	- s**Avançado** > **Visor** > **Ecrã** > **Posição de Tela**

### <span id="page-82-0"></span>**Em branco**

### s**Sinal** > **Em branco**

É possível ocultar imagens na área especificada.

Utilize os botões direcionais no painel de controlo ou no controlo remoto para ajustar a área. É possível ocultar até metade da imagem projetada em cada direção (exceto um pixel).

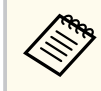

A definição está disponível apenas quando **Reprod. de conteúdo** estiver definido para **Desativado** no menu **Definição** do projetor.

## **Espaço de cor**

### s**Sinal** > **Espaço de cor**

É possível mudar o espaço de cor que pode tratar as informações de cor da imagem.

Selecione **Auto** para aplicar um espaço de cor adequado para AVI InfoFrame da imagem.

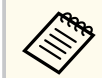

A definição está disponível apenas nos seguintes casos.

- A fonte atual é HDMI, HDBaseT ou SDI.
- O **Modo cor** está definido para um modo diferente de **BT.709** ou **DICOM SIM**.

### **Faixa dinâmica**

### s**Sinal** > **Faixa dinâmica**

É possível definir a gama de vídeo para corresponder à definição da fonte de entrada.

Selecione **Auto** para identificar automaticamente a gama dinâmica do sinal de entrada.

O resultado da definição selecionada é apresentado como **Estado do sinal**.

### **Config. HDR10**

Pode ajustar a curva PQ da gama dinâmica no método HDR PQ (Quantizador Percetual).

### **Config. HLG**

Pode ajustar a curva HLG da gama dinâmica no método HDR HLG (Gama de registo híbrido).

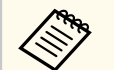

- A definição está disponível apenas nos seguintes casos.
	- A fonte atual é HDMI, HDBaseT ou SDI.
	- O **Modo cor** está definido para um modo diferente de BT.709 ou DICOM SIM.
- A **Config. HDR10** está disponível apenas quando o **Estado do sinal** estiver definido **HDR10** ou a **Faixa dinâmica** estiver definida para **HDR10**.
- A **Config. HLG** está disponível apenas quando o **Estado do sinal** estiver definido para **HLG** ou a **Faixa dinâmica** estiver definida para **HLG**.

## **Faixa de vídeo**

### s**Sinal** > **Avançado** > **Faixa de vídeo**

É possível definir a gama de vídeo para corresponder à definição da fonte de entrada a partir da porta HDMI ou HDBaseT.

### **Limitado (16-235)**

Para o intervalo de tom da cor de 16 a 235.

### **Completo (0-255)**

Para o intervalo de tom da cor de 0 a 255.

### <span id="page-83-0"></span>**EDID**

### s**Sinal** > **Avançado** > **EDID**

Mesmo que configure vários ecrãs com diferentes resoluções, pode definir o mesmo EDID do ecrã padrão e mudar o EDID da fonte atual para utilizar o mesmo EDID em todos os ecrãs.

### **Modo EDID**

Pode definir as opções de EDID em lote utilizando valores predefinidos. As seguintes definições serão guardadas nas opções predefinidas.

- Resolução
- Taxa renovação
- Profundidade de cor

É possível alterar as predefinições, se necessário.

- A definição só é apresentada quando a fonte atual é HDMI ou HDBaseT.
	- Selecione **Reiniciar** para repor todos os valores de ajuste de EDID predefinidos.

### **Escala**

- s**Sinal** > **Escala**
- s**Avançado** > **Projeção Múltipla** > **Revestim. de Grupo** > **Escala**

É possível ampliar ou reduzir a imagem nas direções vertical e horizontal. Quando utilizar vários projetores para projetar uma imagem, ajuste a escala da imagem apresentada por cada projetor.

### **Escala**

Quando definido para **Auto**, a posição de corte será definida automaticamente dependendo das definições **Mesclar Bordas** e **Revestimento**. Depois de selecionar **Auto**, poderá efetuar ajustes manualmente.

Selecione **Manual** para ajustar manualmente a faixa e a posição de corte.

### **Modo de Escala**

Selecione como alterar a ampliação.

- **Zoom** para manter a posição e a proporção da imagem.
- **Tela Inteira** para ajustar a imagem de acordo com a posição e proporção da imagem.

### **Escala Horizontal/Escala Vertical**

Pode ajustar a ampliação horizontal e verticalmente em incrementos de 0,01x, e ampliar ou reduzir a imagem. (Ampliação mínima de 0,5 até ampliação máxima de 10).

### **Ajuste de Corte**

Utilize os botões direcionais para ajustar as coordenadas e o tamanho de cada imagem no ecrã.

### **Faixa da Corte**

Pode ver a área cortada selecionada.

## **Mudar Orig BKup**

### s**Sinal** > **Conf Orig BKup HDM1**

Se ocorrer um problema em que o sinal de vídeo é interrompido ao projetar imagens da fonte de entrada HDMI1, pode definir uma origem de backup para mudar automaticamente a fonte de entrada.

### **Origem de Backup**

Selecione uma das seguintes origens de backup:

- HDMI2
- HDBaseT
- SDI

### **Estado**

Apresenta se é ou não possível mudar para a origem de backup selecionada.

<span id="page-84-0"></span>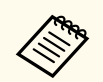

• I ntroduza o mesmo sinal para a porta HDMI1 In e a origem de backup com antecedência e, em seguida, verifique o **Estado** para verificar se pode ou não mudar a fonte de entrada.

- Se a fonte de entrada for alterada para a origem de backup, as informações de fonte de entrada atuais não se refletem nas **Informação de Estado** no menu **Informação** até a fonte de entrada ser alterada da próxima vez.
- A origem de backup deve ter os mesmos sinais que a fonte HDMI1 In para os itens seguintes.
	- Resolução
	- Frequência
	- Profundidade de cor
	- Espaço de cor
- Depois de mudar para a origem de backup, as definições do menu **Imagem** para a fonte HDMI1 In são aplicadas à imagem da origem de backup.

## **Reiniciar (Menu Sinal)**

s**Sinal** > **Reiniciar**

Pode repor todos os valores de ajuste predefinidos do menu **Sinal**, exceto os seguintes:

• EDID

<span id="page-85-0"></span>As opções do menu **Definição** permitem-lhe personalizar várias definições do projetor.

### g **Links relacionados**

- "Correção Geométrica" Pág.86
- ["Volume" Pág.88](#page-87-0)
- ["Ligação HDMI" Pág.88](#page-87-0)
- ["Bloqueio operação" Pág.88](#page-87-0)
- ["Bloqueio da Lente" Pág.89](#page-88-0)
- ["Modo de Luz" Pág.89](#page-88-0)
- ["Nível do Brilho" Pág.89](#page-88-0)
- ["Modo Constante" Pág.89](#page-88-0)
- ["Restante estimado" Pág.90](#page-89-0)
- ["Modo Econ.Energia" Pág.91](#page-90-0)
- ["Sensor Ctrl Remoto" Pág.92](#page-91-0)
- ["Botão Usuário" Pág.92](#page-91-0)
- ["Testar modelo" Pág.92](#page-91-0)
- ["Memória" Pág.93](#page-92-0)
- ["Reprod. de conteúdo" Pág.93](#page-92-0)
- ["Configurações NFC" Pág.96](#page-95-0)
- ["Reiniciar \(Menu Definição\)" Pág.96](#page-95-0)

## **Correção Geométrica**

- s**Definição** > **Correção Geométrica**
- s**Avançado** > **Projeção Múltipla** > **Correção Geométrica**
- s**Avançado** > **Projeção Múltipla** > **Empilhamento Simples** > **Correção de Pontos**

É possível ajustar a forma da imagem para retangular. Após a correção, a imagem será ligeiramente inferior.

Pode verificar os limites de ajuste disponíveis nas *Specifications* do projetor.

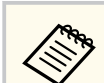

Se alterar a definição de Tipo de Tela, as definições de Correção Geométrica serão inicializadas.

### **Desactivado**

Cancela temporariamente a correção geométrica. Mesmo que esteja definido para **Desactivado**, os valores da correção serão guardados.

#### **H/V-Keystone**

Corrige manualmente a distorção nas direções horizontal e vertical de forma independente. Se a proporção da imagem estiver incorreta, ajuste o equilíbrio da imagem utilizando **Equilíbrio V** e **Equilíbrio H**.

Não é possível combinar com outros métodos de correção.

### **Quick Corner**

Corrige os quatro cantos da imagem projetada de forma independente.

### **Superfície Curvada**

Corrige os cantos e os lados de uma imagem projetada numa superfície curva com o mesmo raio.

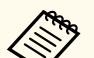

- Desloque a posição da lente para a posição inicial.
- Se for realizado um ajuste grande, a focalização poderá não ser uniforme, mesmo após a realização de ajustes.
- Se definir **Manter Relação Aspecto** para **Activado** depois de corrigir, as correções poderão não ser aplicadas. Reponha os valores predefinidos das correções ou reduza a quantidade de correção, e tente novamente.
- Se alterar a linha padrão durante a correção, as definições atuais serão repostas.

### **Parede do Canto**

Corrige os cantos e os lados de uma imagem projetada numa superfície curva com ângulos retos.

- 
- Desloque a posição da lente para a posição inicial.
- Se for realizado um ajuste grande, a focalização poderá não ser uniforme, mesmo após a realização de ajustes.
- Recomendamos que ajuste a forma da imagem com base no ponto mais próximo do centro do ecrã.

#### **Correção de Pontos**

Divide a imagem projetada numa grelha e corrige a distorção em incrementos de 0,5 pixéis, movendo o ponto selecionado da intersecção em qualquer direção. É possível mover os pontos da grelha entre 0,5 a 600 pixéis em qualquer direção, incluindo além do alcance de projeção.

Pressione o botão [Enter] para mudar para o modo que corrige todos os pontos numa coluna vertical ou linha horizontal especificada de uma só vez.

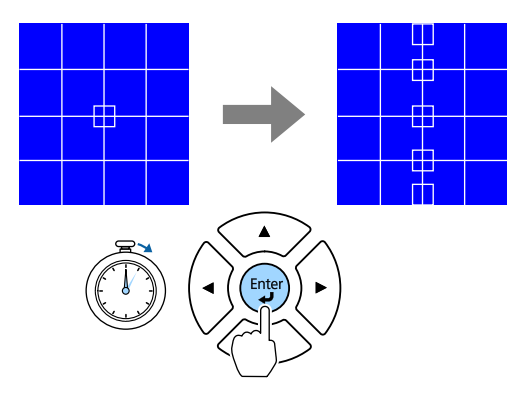

• Utilize os botões direcionais para a esquerda e direita para selecionar a coluna que pretende ajustar e, em seguida, pressione [Enter].

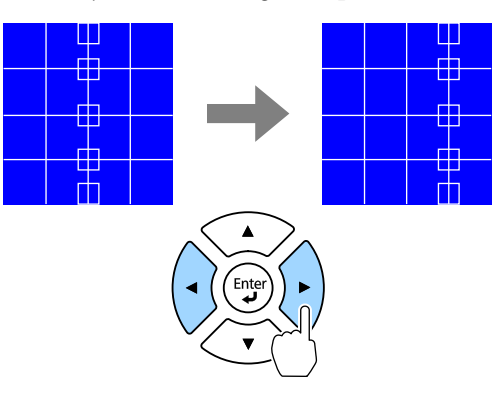

• Utilize os botões direcionais para cima e para baixo para selecionar a linha que pretende ajustar e, em seguida, pressione [Enter].

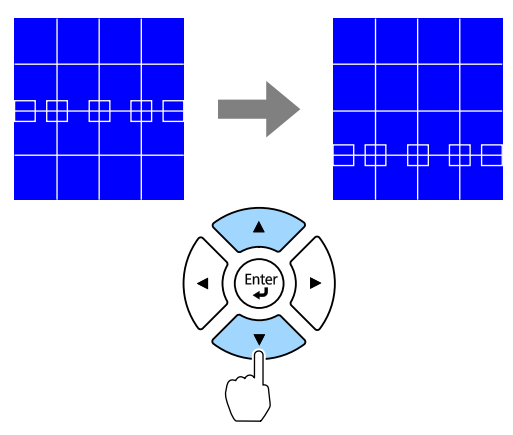

#### **Memória**

Pode guardar a forma de uma imagem ajustada e carregá-la quando necessário.

<span id="page-87-0"></span>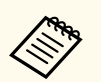

• Pode também abrir o ecrã Correção Geométrica utilizando o botão [Geometry] no painel de controlo ou no controlo remoto.

• Pode também abrir o ecrã Memória utilizando o botão [Memory] no controlo remoto.

### **Volume**

### s**Definição** > **Volume**

Pode ajustar o volume do altifalante ligado à porta Audio Out do projetor.

## **Atenção**

Não inicie uma apresentação com um nível de volume alto. Os ruídos altos súbitos podem causar a perda de audição.

Reduza sempre o volume antes de desligar, de modo a que possa ligar e aumentar, gradualmente, o volume.

## **Ligação HDMI**

### s**Definição** > **Ligação HDMI**

Pode ajustar as opções de Ligação HDMI que permitem que o controlo remoto do projetor controle dispositivos HDMI.

### **Ligações Dispositivo**

São apresentados os dispositivos ligados à porta HDMI.

### **Ligação HDMI**

Defina para **Activado** para ativar a função Ligação HDMI.

### **Disp. Saída de Áudio**

Para reproduzir áudio a partir do altifalante ligado à porta Audio Out do projetor, selecione **Projetor**. Quando um sistema de áudio/vídeo está ligado ao projetor e pretende reproduzir o áudio a partir do mesmo, selecione **Sistema AV**. Quando um sistema de áudio/vídeo não está ligado ao projetor, o áudio é reproduzido a partir do altifalante ligado à porta Audio Out, mesmo que **Disp. Saída de Áudio** esteja definido para **Sistema AV**.

### **Ligação**

Pode controlar o que acontece quando ligar o projetor ou o respetivo dispositivo.

- **Bidirecional**: liga automaticamente o dispositivo quando o projetor for ligado, e vice-versa.
- **Dispositivo -> PJ**: liga automaticamente o projetor quando o dispositivo for ligado.
- **PJ -> Dispositivo**: liga automaticamente o dispositivo quando o projetor for ligado.

### **Desligar**

Pode controlar se os dispositivos devem ser desligados quando o projetor for desligado.

### **Definição de saída HDMI**

Definida ao ligar vários projetores do mesmo modelo em cadeia.

- **Lig. Ligar/Desligar**: Defina para **Activado** para sincronizar a operação ligar/desligar de todos os projetores.
- **Ponto Terminal**: Defina para **Activado** apenas para o projetor no final da cadeia.

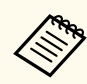

Defina primeiro a definição **Ligação HDMI** para **Activado** para ajustar as opções.

### **Bloqueio operação**

- s**Definição** > **Bloquear definição** > **Bloqueio operação**
- É possível controlar o bloqueio dos botões para proteger o projetor.

#### <span id="page-88-0"></span>**Bloqueio geral**

Todos os botões bloqueados.

### **Bloqueio operac**

Todos os botões serão bloqueados exceto o botão [On] e o botão [Standby].

### **Desactivado**

Nenhum botão bloqueado.

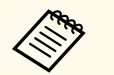

• É possível controlar o bloqueio dos botões utilizando o botão de bloqueio operação no painel de controlo.

• Para desbloquear os botões, mantenha premido o botão [Enter] no painel de controlo durante aproximadamente 7 segundos. Será apresentada uma mensagem e os botões serão desbloqueados.

## **Bloqueio da Lente**

s**Definição** > **Bloquear definição** > **Bloqueio da Lente**

Pode desativar as operações dos botões [Lens Shift], [Zoom], [Focus], [Distortion], e [Calibration] no controlo remoto.

## **Modo de Luz**

- s**Definição** > **Config. Luminosidade** > **Modo de Luz**
- s**Avançado** > **Projeção Múltipla** > **Encaixe de Tela** > **Config. Luminosidade**
- > **Modo de Luz**

É possível selecionar o brilho da fonte de luz.

### **Normal**

Brilho máximo. Neste modo, o tempo de utilização da luz é de aproximadamente 20 000 horas.

### **Silencioso**

70% do brilho com ruído da ventoinha reduzido. Neste modo, o tempo de utilização da luz é de aproximadamente 20 000 horas.

### **Estendido**

70% do brilho e aumenta o tempo de vida útil da luz. Neste modo, o tempo de utilização da luz é de aproximadamente 30 000 horas.

### **Personalizar**

Pode selecionar um nível de brilho personalizado.

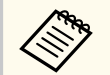

A definição está disponível apenas quando o **Modo Constante** está definido para **Desativado**.

## **Nível do Brilho**

- s**Definição** > **Config. Luminosidade** > **Nível do Brilho**
- s**Avançado** > **Projeção Múltipla** > **Encaixe de Tela** > **Config. Luminosidade** > **Nível do Brilho**
- É possível selecionar o nível de brilho **Personalizado** que pretende.

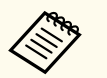

A definição é exibida apenas quando o **Modo de Luz** estiver definido para **Personalizado**.

## **Modo Constante**

- s**Definição** > **Config. Luminosidade** > **Modo Constante**
- s**Avançado** > **Projeção Múltipla** > **Encaixe de Tela** > **Config. Luminosidade** > **Modo Constante**
- É possível manter o brilho da luz configurada na definição do **Nível do Brilho**.

<span id="page-89-0"></span>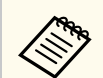

- A definição é exibida apenas quando o **Modo de Luz** estiver definido para **Personalizado**.
- Quando definido para **Activado**, não será possível alterar as definições de **Modo de Luz** e **Nível do Brilho**.
- Quando definido para **Desactivado**, a definição de **Nível do Brilho** será alterada de acordo com o estado da luz.
- Quando utilizar esta função, recomendamos que defina **Modo Econ.Energia** para **Desactivado**.
	- s**Definição** > **Config. Luminosidade** > **Modo Econ.Energia**

### **Restante estimado**

- s**Definição** > **Config. Luminosidade** > **Restante estimado**
- s**Avançado** > **Projeção Múltipla** > **Encaixe de Tela** > **Config. Luminosidade** > **Restante estimado**

Pode verificar o tempo durante o qual o projetor pode manter o brilho constante.

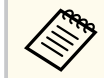

A definição está disponível apenas quando o **Modo Constante** está definido para **Activado**.

### g **Links relacionados**

- "Horas de utilização em Modo Constante" Pág.90
- ["Duração da luz" Pág.91](#page-90-0)

### **Horas de utilização em Modo Constante**

Se activar o **Modo Constante**, o número de horas durante as quais o projector pode manter o brilho constante será exibido como **Restante estimado**.

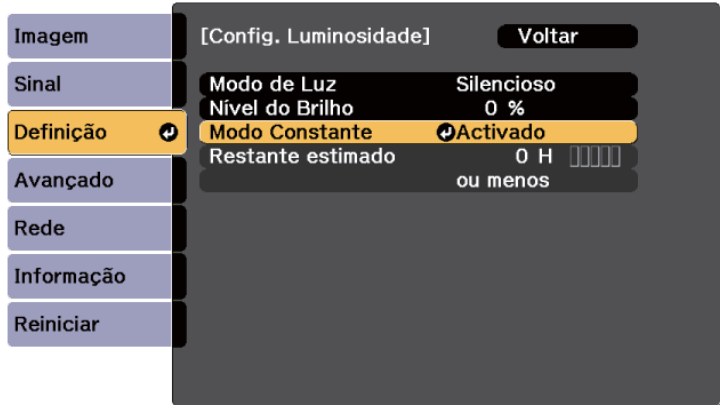

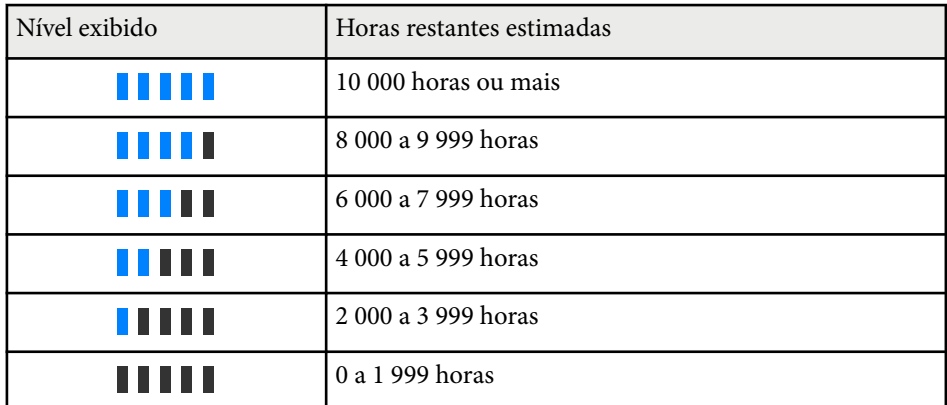

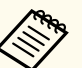

O número de horas exibido como **Restante estimado** é apenas um valor de referência.

### <span id="page-90-0"></span>**Duração da luz**

A duração da luz varia consoante as definições de **Nível do Brilho** e **Modo Constante** estejam activadas ou desactivadas.

- - A duração da luz varia de acordo com as condições ambientais e de utilização.
	- As horas aqui indicadas são aproximadas e não são garantidas.
	- Poderá ser necessário substituir componentes internos mais cedo do que o tempo de utilização previsto da luz.
	- Se o **Modo Constante** estiver activado e as horas de utilização aqui indicadas tiverem sido excedidas, poderá não ser possível seleccionar uma definição de **Nível do Brilho** alto.

#### Modo Constante **desativado**

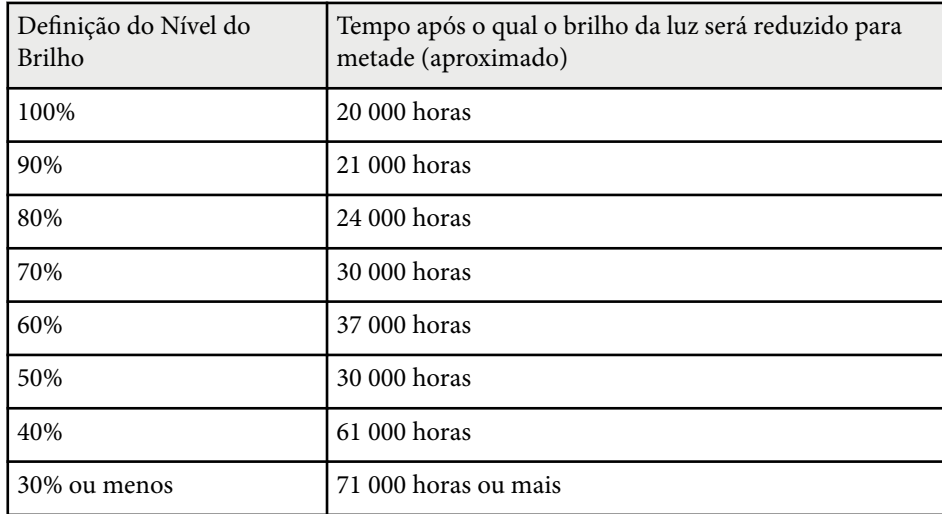

#### Modo Constante **ativado**

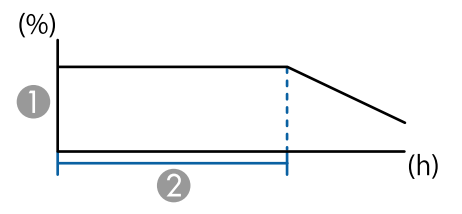

- A Nível do Brilho
- B Tempo durante o qual o projector pode manter o brilho constante (aproximado)

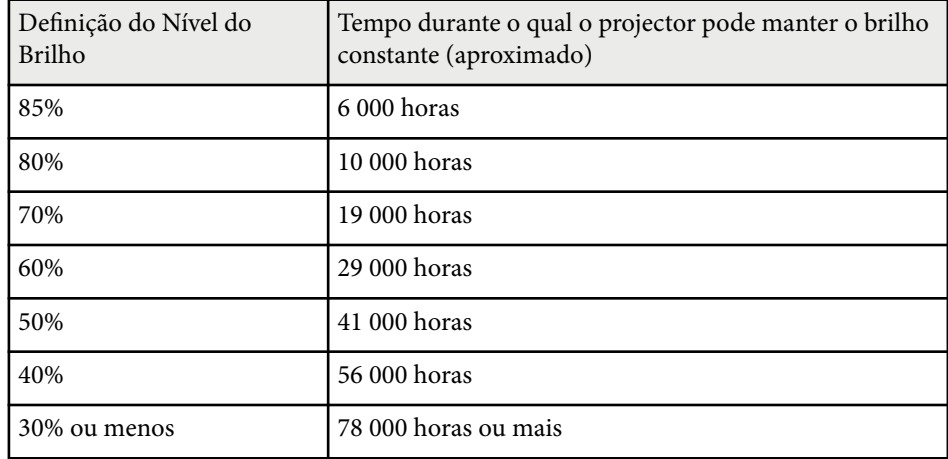

### **Modo Econ.Energia**

### s**Definição** > **Config. Luminosidade** > **Modo Econ.Energia**

Quando definido como **Activado**, poderá reduzir o consumo de energia ajustando automaticamente o brilho da luz. O brilho da luz é gradualmente ajustado ao longo de um período de 60 minutos e não diminui a qualidade da imagem.

Quando utilizar as funções **Projeção Múltipla** ou **Modo Constante**, defina para **Desactivado** para corrigir diferenças de brilho entre projetores.

<span id="page-91-0"></span>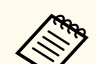

Esta função está desativada nos seguintes casos:

- Quando **Mesclar Bordas** estiver definido para **Mesclar/Nível preto** ou **Nível preto**.
	- s**Avançado** > **Projeção Múltipla** > **Mesclar Bordas**
- Quando **Modo cor** estiver definido para **Projeção Múltipla**.
	- s**Imagem** > **Modo cor**
- Quando **Modo de Luz** estiver definido para **Personalizado**.
	- s**Definição** > **Config. Luminosidade** > **Modo de Luz**

### **Sensor Ctrl Remoto**

### s**Definição** > **Sensor Ctrl Remoto**

Se o controlo remoto não funcionar de forma estável devido a interferências de outros dispositivos, pode limitar a receção de sinais de controlo remoto no recetor selecionado. A opção **Desactivado** desativa todos os recetores.

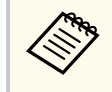

Pode ativar todos os recetores de controlo remoto, mantendo premido o botão [Menu] no controlo remoto durante aproximadamente 15 segundos.

### **Botão Usuário**

### s**Definição** > **Botão Usuário**

É possível atribuir opções do menu aos botões [User] no controlo remoto para aceder com apenas um toque.

- Modo de Luz
- Exibir Código QR
- Aprimor. Imagem
- Interpol. de quadros
- Menu de Link
- Reprod. de conteúdo
- USB

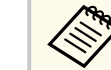

A opção USB está disponível apenas quando a definição **Reprod. de conteúdo** está definida para **Activado**.

## **Testar modelo**

### s**Definição** > **Testar modelo**

É possível exibir um padrão de teste para ajudar a focar e a ampliar a imagem e corrigir a forma da imagem.

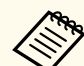

- Pressione o botão [Page] para alterar o padrão de teste durante a exibição do padrão de teste.
- Pressione o botão [Esc] para cancelar a exibição do padrão de teste.
- A forma do padrão de teste é determinada pela definição **Tipo de Tela**. Defina o tipo de ecrã correcto antes de efectuar o ajuste com o padrão de teste.

#### s**Avançado** > **Visor** > **Ecrã** > **Tipo de Tela**

- Para definir os itens de menu que não podem ser definidos enquanto o padrão de teste está a ser visualizado ou para melhorar a imagem projetada, projete uma imagem a partir do dispositivo ligado.
- Pode também abrir um padrão de teste utilizando o botão no painel de controlo ou no controlo remoto.
- Se capturar a imagem projetada como padrão de teste durante o Congelamento, é possível utilizar a imagem capturada como um dos padrões de teste.

### <span id="page-92-0"></span>**Memória**

### s**Definição** > **Memória**

É possível personalizar definições e selecionar definições guardadas sempre que pretender utilizá-las.

### **Memória**

É possível guardar as seguintes definições. É possível registar até 10 memórias com nomes diferentes.

- Definições do menu **Imagem**
- **Escala** no menu **Sinal**
- **Modo de Luz** e **Nível do Brilho** no menu **Definição**
- **Mesclar Bordas**, **Correspond. cores** e **Nível preto** no menu **Avançado**

### **Posição de lente**

É possível guardar a posição da lente ajustada com as funções de deslocamento da lente, zoom, focalização e distorção. É possível registar até 10 memórias com nomes diferentes.

### **Correção Geométrica**

Pode guardar o valor de ajuste da correção geométrica. É possível registar até 3 memórias com nomes diferentes.

Pode utilizar as seguintes opções para cada tipo de memória.

### **Chamar a memória**

Pode carregar a memória guardada. As definições aplicadas à imagem atual serão substituídas pelas definições na memória.

### **Salvar a memória**

Pode guardar as suas definições atuais na memória.

### **Apagar a memória**

Pode apagar as definições da memória selecionada.

### **Renomear a memória**

Pode alterar o nome de uma memória guardada.

### **Reinicializar as definições da memória**

Pode eliminar todas as memórias guardadas.

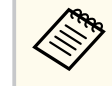

• Um nome de memória que já tenha sido utilizado será assinalado por uma marca azul. Ao guardar sobre uma memória guardada anteriormente irá substituir as definições com as suas definições atuais.

- A posição da lente no momento em que uma memória é carregada pode não coincidir completamente com a posição no momento em que a memória foi guardada. Se existir uma grande discrepância entre a posição da lente, calibre a lente.
- Pode também abrir o ecrã Memória utilizando o botão [Memory] no controlo remoto.

## **Reprod. de conteúdo**

### s**Definição** > **Reprod. de conteúdo**

Pode projetar facilmente os seus conteúdos digitais: listas de reprodução que contêm imagens e vídeos guardados num dispositivo de armazenamento externo.

### **Reprod. de conteúdo**

Defina **Ativado** para reproduzir uma lista de reprodução.

### **Efeito de sobrepos.**

Pode adicionar efeitos de cor e formas à imagem projetada.

### **USB Viewer**

Pode selecionar e reproduzir uma lista de reprodução guardada na unidade flash USB.

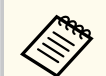

- Não é possível selecionar a definição **Efeito de sobrepos.** nos casos indicados seguintes.
- Quando **Mesclar Bordas** estiver definido para **Mesclar/Nível preto** ou **Nível preto** no menu **Avançado** do projetor.
- Quando a fonte ativa é USB e não estão a ser reproduzidas listas de reprodução.
- Quando a fonte ativa for USB e ocorrer um erro de escrita.
- Pode utilizar os seguintes métodos para criar listas de reprodução.
	- Utilizando o Epson Projector Content Manager no seu computador. Pode transferir e instalar o Epson Projector Content Manager a partir do seguinte website.

#### [epson.sn](http://epson.sn)

- Utilizando o Epson Web Control com um navegador web.
- Utilizando o Epson Creative Projection em dispositivos iOS. Pode transferir o Epson Creative Projection a partir da App Store. Quaisquer taxas decorrentes da comunicação com a App Store são da responsabilidade do cliente.
- Quando a função USB for atribuída ao botão [User] no controlo remoto utilizando a definição **Botão Usuário** nas definições do menu **Definição**, pode iniciar a lista de reprodução pressionando o botão [User]. Quando existir um horário definido, a lista de reprodução será reproduzida de acordo com a programação do horário.
- Pode também manter premido o botão [Num] e os botões numéricos para projetar a sua lista de reprodução favorita. Pode configurar um botão de atalho do controlo remoto através do software utilizado para criar a lista de reprodução.

### g **Links relacionados**

- "Criar listas de reprodução utilizando o Epson Web Control" Pág.94
- ["Tipos de ficheiros suportados no modo de reprodução de conteúdo" Pág.95](#page-94-0)
- ["Restrições do modo de reprodução de conteúdo" Pág.96](#page-95-0)

### **Criar listas de reprodução utilizando o Epson Web Control**

O modo Reprod. de conteúdo permite criar listas de reprodução utilizando um navegador web e guardá-las numa unidade flash USB ligada a um projetor numa rede.

#### **Importante**

Não remova a unidade flash USB do projetor nem desligue o cabo de alimentação do projetor durante a criação de listas de reprodução. Poderão ocorrer danos nos dados guardados na unidade flash USB.

a Certifique-se de que o projetor está a funcionar no modo Reprod. de conteúdo.

- - b Certifique-se de que o computador ou dispositivo está ligado à mesma rede do projetor.
		-
	- c Certifique-se de que existe uma unidade flash USB ligada à porta USB-A do projetor.
	- d Abra o navegador web no seu computador ou dispositivo.
- e Aceda ao ecrã do Epson Web Control introduzindo o endereço IP do projetor na barra de endereço do navegador. Ao introduzir um endereço IPv6, insira o endereço entre [ e ].

 $\ll$ 

<span id="page-94-0"></span>f Selecione **Dispositivo de Memória USB**.

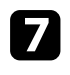

g Selecione **Faça o upload de novos dados**.

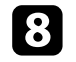

h Selecione as imagens ou vídeos que deseja adicionar à lista de reprodução.

É possível carregar ficheiros .avi, .jpeg (.jpg), .png, .bmp ou .gif. Se deseja adicionar ficheiros .mp4 ou .mov à lista de reprodução, utilize o software Epson Projector Content Manager ou a aplicação Epson Creative Projection.

Os ficheiros selecionados serão copiados para a unidade flash USB ligada.

**9** Execute uma das seguintes opções:

- Para os adicionar a uma lista de reprodução existente, selecione **Adicionar à Lista de Reprodução** e selecione a lista de reprodução à qual os deseja adicionar.
- Para criar uma nova lista de reprodução e adicionar os ficheiros, selecione **Criar Nova Lista de Reprodução**.

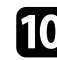

 $\Box$  Editar a lista de reprodução.

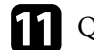

k Quando terminar a edição da lista de reprodução, selecione **Finalizar**.

- Consulte mais detalhes na secção deste manual que aborda opções do Web Control.
- Pode reproduzir a lista de reprodução a partir do ecrã **Remoto** ou **Lista de reprodução**.
- Se pretender especificar o início e o fim da lista de reprodução, agende a lista de reprodução utilizando o software Epson Projector Content Manager.

### g **Links relacionados**

• ["Controlo Web Epson" Pág.148](#page-147-0)

### **Tipos de ficheiros suportados no modo de reprodução de conteúdo**

É possível projetar estes tipos de ficheiros utilizando a função Reprod. de conteúdo do projetor.

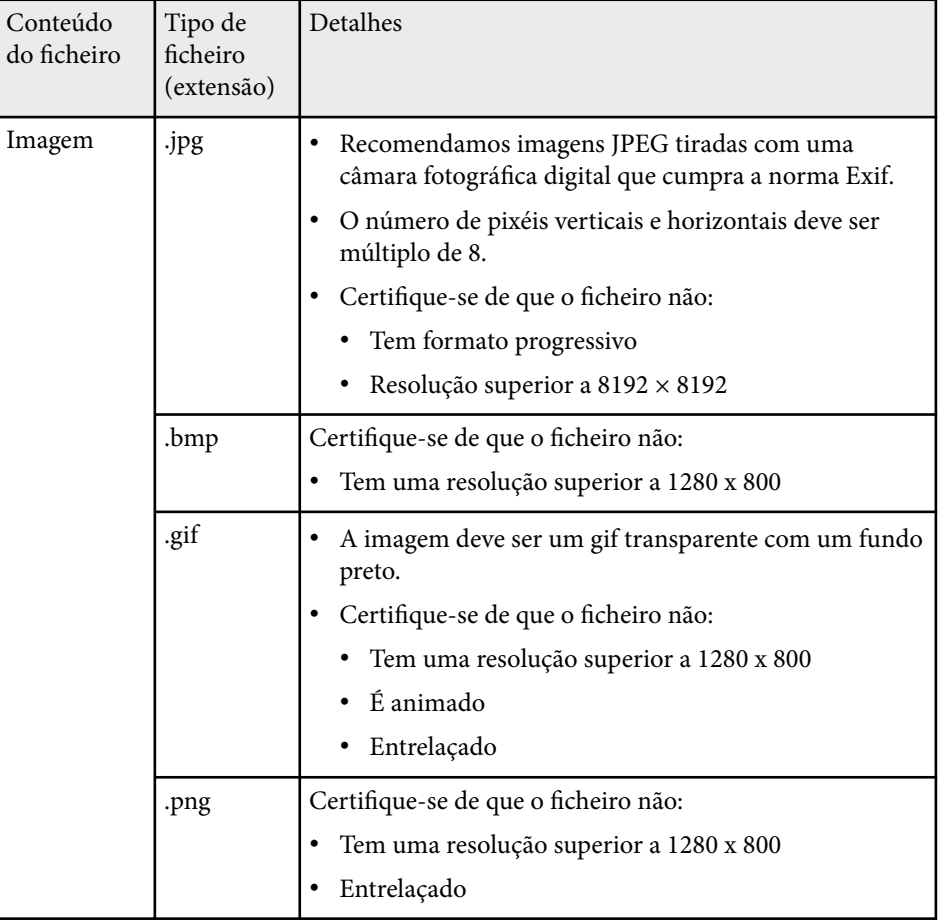

<span id="page-95-0"></span>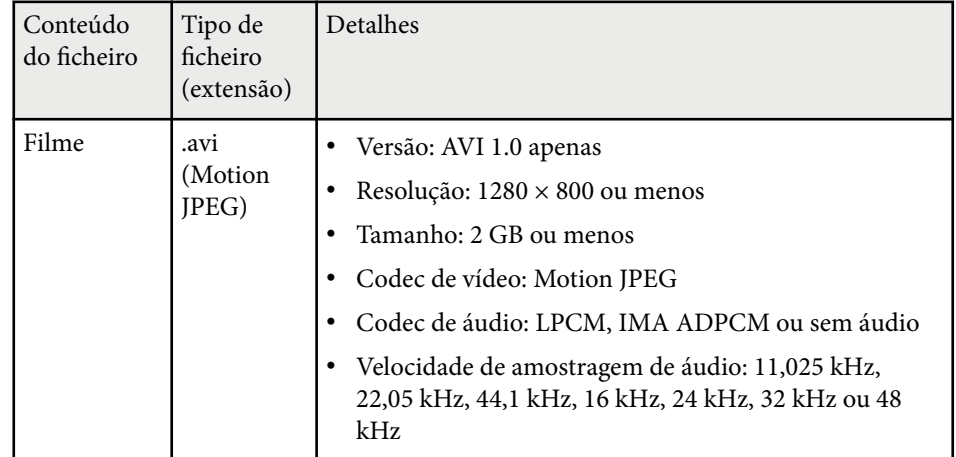

### **Restrições do modo de reprodução de conteúdo**

### **Restrições de funcionamento**

As seguintes operações não podem ser executadas no modo Reprod. de conteúdo.

- Alterar a definição **Color Temp.** no menu **Imagem** (quando estiver selecionado **Branco quente** ou **Branco frio** como **Filtro de cor**)
- Split Screen
- Em branco
- Alterar a configuração **Visualizar fundo** no menu **Avançado**
- Alterar a configuração **Ecrã** no menu **Avançado**
- Alterar a configuração **Destino Salvar Log** no menu **Avançado**
- Utilizar **Mesclar Bordas** com a função **Efeitos**
- Deteta o sinal de entrada automaticamente
- Alterar **Senha Remote** no menu **Definições de rede**

Além disso, não pode utilizar o Epson Projector Professional Tool no modo Reprod. de conteúdo.

## **Configurações NFC**

### s**Definição** > **Configurações NFC**

É possível impedir o acesso às definições do projetor.

### **Proteção Escrita NFC**

Impede que alguém aceda às definições do projetor.

### **Senha Escrita NFC**

Defina uma palavra-passe para aceder às definições do projetor com um máximo de 32 caracteres alfanuméricos.

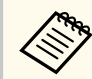

Se não definir uma **Senha Escrita NFC**, a **Proteção Escrita NFC**

será ativada automaticamente quando ligar o projetor. Se deseja ler as informações do projetor utilizando a etiqueta NFC no projetor, defina a **Senha Escrita NFC** para **Desactivado**.

## **Reiniciar (Menu Definição)**

### s**Definição** > **Reiniciar**

Pode repor todos os valores de ajuste predefinidos do menu **Definição**, exceto os seguintes:

- Disp. Saída de Áudio
- Ligação
- Desligar
- Definição de saída HDMI
- Botão Usuário
- Configurações NFC

<span id="page-96-0"></span>As definições do menu **Avançado** permitem-lhe personalizar várias configurações do projector.

### g **Links relacionados**

- "Tela Inicial" Pág.97
- "Posição de menu" Pág.97
- ["Posição mensagem" Pág.98](#page-97-0)
- ["Mensagem" Pág.98](#page-97-0)
- ["Visualizar fundo" Pág.98](#page-97-0)
- ["Ecrã inicial" Pág.98](#page-97-0)
- ["Confirmação Espera" Pág.98](#page-97-0)
- ["Tela" Pág.98](#page-97-0)
- ["Alinhamento Painel" Pág.99](#page-98-0)
- ["Uniformidade de Cor" Pág.99](#page-98-0)
- ["Rotação do OSD" Pág.100](#page-99-0)
- ["Logo Utiliz." Pág.100](#page-99-0)
- ["Projecção" Pág.100](#page-99-0)
- ["Direct Power On" Pág.101](#page-100-0)
- ["Modo Repouso" Pág.101](#page-100-0)
- ["Hora Modo Repouso" Pág.101](#page-100-0)
- ["Modo Alta Altitude" Pág.101](#page-100-0)
- ["Procurar Fonte Auto" Pág.101](#page-100-0)
- ["Ligação automatica" Pág.101](#page-100-0)
- ["Fonte de inicia." Pág.102](#page-101-0)
- ["Inicialização rápida" Pág.102](#page-101-0)
- ["Força USB" Pág.102](#page-101-0)
- ["Config.Obturador" Pág.102](#page-101-0)
- ["Bipe" Pág.103](#page-102-0)
- ["Indicadores" Pág.103](#page-102-0)
- "Destino Salvar Log" Pág. 103
- ["Variaç Conf. Grupos" Pág.103](#page-102-0)
- ["Monit. tensão AC" Pág.103](#page-102-0)
- ["Data & Hora" Pág.103](#page-102-0)
- ["Calibração de lente" Pág.104](#page-103-0)
- ["Configurações A/V" Pág.104](#page-103-0)
- ["Modo de espera" Pág.104](#page-103-0)
- ["HDBaseT" Pág.104](#page-103-0)
- ["Calibração de Cor" Pág.105](#page-104-0)
- ["ID do Projetor" Pág.105](#page-104-0)
- ["Configur. de Grupo" Pág.106](#page-105-0)
- ["Agrupamento" Pág.106](#page-105-0)
- ["Revestimento" Pág.106](#page-105-0)
- ["Mesclar Bordas" Pág.107](#page-106-0)
- ["Nível preto" Pág.108](#page-107-0)
- ["Reiniciar \(Menu Projeção Múltipla\)" Pág.108](#page-107-0)
- ["Encaixe de Tela" Pág.108](#page-107-0)
- ["Correspond. cores" Pág.109](#page-108-0)
- ["Empilhamento Simples" Pág.110](#page-109-0)
- ["Combinação Simples" Pág.111](#page-110-0)
- ["Config. Programação" Pág.112](#page-111-0)
- ["Língua" Pág.113](#page-112-0)
- ["Reiniciar \(Menu Avançado\)" Pág.113](#page-112-0)

### **Tela Inicial**

s**Avançado** > **Tela Inicial**

É possível ajustar definições no ecrã inicial.

**Auto Exib.Tela Inicial**

Defina para **Activado** para apresentar automaticamente o ecrã inicial quando não houver sinal de entrada ao ligar o projetor.

**Função Person.1/Função Person.2**

Selecione opções do menu a atribuir ao ecrã inicial.

### **Posição de menu**

s**Avançado** > **Visor** > **Posição de menu**

Pode selecionar a posição do menu do projetor exibido no ecrã.

### <span id="page-97-0"></span>**Posição mensagem**

s**Avançado** > **Visor** > **Posição mensagem**

É possível selecionar a posição das mensagens exibidas no ecrã.

### **Mensagem**

### s**Avançado** > **Visor** > **Mensagem**

É possível controlar se as mensagens são exibidas no ecrã.

### **Visualizar fundo**

### s**Avançado** > **Visor** > **Visualizar fundo**

É possível selecionar a cor do ecrã ou o logótipo a exibir quando nenhum sinal é recebido.

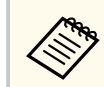

A definição está disponível apenas quando **Reprod. de conteúdo** está definida para **Desactivado**.

## **Ecrã inicial**

### s**Avançado** > **Visor** > **Ecrã inicial**

É possível configurar a apresentação de um ecrã especial quando o projetor arranca.

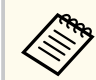

Esta função estará desativada quando o projetor for ligado no modo **Inicialização rápida**.

## **Confirmação Espera**

### s**Avançado** > **Visor** > **Confirmação Espera**

É possível exibir uma mensagem de confirmação depois de pressionar o botão [Standby] no controlo remoto.

Quando definido para **Desactivado**, pode desligar o projetor premindo simplesmente o botão de [Standby] uma vez.

### **Tela**

### s**Avançado** > **Visor** > **Ecrã**

É possível definir a proporção e a posição da imagem projetada de acordo com o tipo de ecrã utilizado.

### **Tipo de Tela**

Defina a proporção do ecrã para ajustar a imagem à área de projeção.

### **Posição de Tela**

Pode deslocar a posição da imagem horizontalmente e verticalmente se existirem margens entre a extremidade da imagem e a moldura do ecrã projetado devido à definição **Tipo de Tela**.

- <span id="page-98-0"></span>
- Ajuste a proporção da imagem projetada, caso necessário.
- Quando a definição **Tipo de Tela** alterar, as definições de **EDID** serão automaticamente ajustadas.
- As definições são exibidas apenas quando **Reprod. de conteúdo** está definido para **Desactivado**.
- Esta definição não está disponível quando projetar imagens a partir de um computador através de uma rede.
- A definição **Tipo de Tela** não é suportada pela função Message Broadcasting do software Epson Projector Management.
- Não é possível ajustar a posição do ecrã se tiver definido **Tipo de Tela** para a mesma proporção da resolução do projetor.
- A definição **Posição de Tela** está indisponível quando **Tipo de Tela** está definido para **16:9**.
- A definição **Posição de Tela** é inicializada se realizar **Geometry Assist** no Epson Projector Professional Tool, **Combinação Simples** ou **Empilhamento Simples**.

## **Alinhamento Painel**

#### s**Avançado** > **Visor** > **Alinhamento Painel**

Pode utilizar a função de alinhamento do painel para ajustar manualmente a convergência de cores (o alinhamento das cores vermelha e azul) na imagem projetada. Pode ajustar os pixéis na horizontal e na vertical em incrementos de 0,125 pixéis com um intervalo de ±3 pixéis.

### **Alinhamento Painel**

Defina para **Activado** para corrigir o desalinhamento de cor na imagem projetada.

#### **Selecionar Cor**

Selecione a cor que deseja ajustar.

#### **Cor do Padrão**

Selecione a cor da grelha apresentada durante os ajustes.

- R/G/B para apresentar a grelha em branco.
- R/G para apresentar a grelha em amarelo.
- G/B para apresentar a grelha em ciano.
- A cor disponível varia de acordo com a definição **Selecionar Cor**.

#### **Iniciar Ajustes**

Inicia o processo de alinhamento do painel.

A imagem pode ficar distorcida durante o ajuste. A imagem será restaurada quando os ajustes terminarem.

- **Alternar painel todo** para ajustar todo o painel de forma aproximada.
- **Ajustar os quatro cantos** para ajustar os quatro cantos do painel de forma precisa. Caso seja necessário efetuar ajustes adicionais, selecione **Selecionar interseção e ajustar** para ajustar de forma mais precisa.

#### **Reiniciar**

É possível repor todas as predefinições dos valores de ajuste das definições do menu **Alinhamento Painel**.

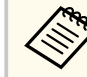

- A qualidade da imagem pode diminuir depois de efetuar o alinhamento.
- Não são exibidas imagens para os pixels que se estendem para além da extremidade do ecrã projetado.

### **Uniformidade de Cor**

- s**Avançado** > **Visor** > **Uniformidade de Cor**
- s**Avançado** > **Projeção Múltipla** > **Encaixe de Tela** > **Uniformidade de Cor**

É possível utilizar a função uniformidade de cor para ajustar manualmente o equilíbrio do tom da cor na imagem projetada.

#### **Uniformidade de Cor**

Defina para **Activado** para ajustar o tom da cor para todo o ecrã.

### <span id="page-99-0"></span>**Nível de Ajuste**

Selecione o nível de ajuste que pretende ajustar.

Existem oito níveis de ajuste, desde o branco, passando pelo cinzento, até ao preto. Ajuste cada nível individualmente.

Defina para **Todos** para ajustar a tonalidade de todas as cores em lote, desde o nível 2 ao 8. (Quando os valores de vermelho, azul ou verde estiverem no máximo ou no mínimo em qualquer nível, não será possível efetuar mais ajustes)

### **Iniciar Ajustes**

Inicia os ajustes para o nível de ajuste selecionado.

A imagem pode ficar distorcida durante o ajuste. A imagem será restaurada quando os ajustes terminarem.

Ajuste primeiro as áreas exteriores e, em seguida, ajuste todo o ecrã.

### **Reiniciar**

É possível repor todas as predefinições dos valores de ajuste das definições do menu **Uniformidade de Cor**.

O tom de cor poderá não ser uniforme, mesmo depois de ajustar a uniformidade de cor.

## **Rotação do OSD**

s**Avançado** > **Visor** > **Rotação do OSD**

Pode rodar o menu 90°.

## **Logo Utiliz.**

### s**Avançado** > **Logótipo utilizador**

Pode guardar uma imagem no projetor para a exibir sempre que ligar o projetor. Pode também exibir a imagem quando o projector não estiver a receber sinal. Esta imagem chama-se ecrã de logótipo do utilizador.

Pode seleccionar uma fotografia, um gráfico ou o logótipo de uma empresa como logótipo do utilizador, o que é útil para identificar o proprietário do projector e ajudar a impedir o seu furto. Pode impedir alterações ao logótipo do utilizador definindo uma protecção por palavra-passe.

Abra a imagem que pretende projetar como logótipo de utilizador e selecione esta definição.

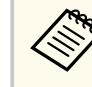

- Se a definição **Protec. logó. util.** no menu **Palavra-passe protegida** estiver definida para **Activado**, ajuste para **Desactivado** antes de guardar o logótipo do utilizador.
- Quando copiar as definições do menu de um projetor para outro utilizando a função de configuração rápida, o logótipo do utilizador também será copiado. Não registe informações que não pretende partilhar em vários projetores como logótipo do utilizador.
- Não é possível guardar conteúdos que estejam protegidos por HDCP.
- Quando **Reprod. de conteúdo** está **Activado**, é possível reproduzir o logótipo do utilizador apenas quando o projetor for iniciado.
- Os ajustes da forma da imagem e de área de exibição serão temporariamente cancelados quando selecionar **Logótipo utilizador**.
- Esta definição estará indisponível quando **Testar modelo** estiver definido como **Imagem Capturada**.

## **Projecção**

### s**Avançado** > **Projecção**

É possível configurar a forma como o projetor está virado para a tela para que a imagem esteja corretamente orientada.

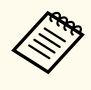

É possível alterar o modo de projeção para inverter a imagem verticalmente mantendo premido o botão [Shutter] no controlo remoto durante aproximadamente 5 segundos.

### <span id="page-100-0"></span>**Direct Power On**

s**Avançado** > **Operação** > **Direct Power On**

Permite **Activado** o projetor ligando-o à corrente sem premir o botão de energia.

Tenha em atenção que o projector também irá ligar automaticamente noutras situações como, por exemplo, no caso de recuperação de uma falha de energia.

### **Modo Repouso**

s**Avançado** > **Operação** > **Modo Repouso**

Defina para **Activado** para desligar automaticamente o projetor após um intervalo de inatividade.

### **Hora Modo Repouso**

s**Avançado** > **Operação** > **Hora Modo Repouso**

Pode definir o tempo para desligar automaticamente o projetor de 1 a 30 minutos.

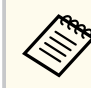

Esta função está disponível apenas quando **Modo Repouso** está definido para **Activado**.

## **Modo Alta Altitude**

### s**Avançado** > **Operação** > **Modo Alta Altitude**

Ao operar o projetor numa altitude onde o ar é rarefeito, a velocidade normal de rotação das ventoinhas não é suficiente para refrigerar o projetor.

Defina para **Activado** para aumentar a velocidade de rotação das ventoinhas em altitudes superiores a 1 500 m.

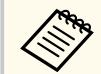

Quando **Activado**, a temperatura de funcionamento do projetor irá aumentar.

## **Procurar Fonte Auto**

### s**Avançado** > **Operação** > **Procurar Fonte Auto**

Defina para **Activado** para detectar automaticamente o sinal de entrada e projectar as imagens quando não existe entrada de sinal.

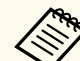

- A definição está disponível apenas quando **Reprod. de conteúdo** está definida para **Desactivado**.
- Esta função está desactivada quando ligar o projector no modo **Inicialização rápida**.

## **Ligação automatica**

### s**Avançado** > **Operação** > **Ligação automatica**

### **HDMI1**

Selecione para ligar automaticamente o projetor quando for detetado um sinal de vídeo HDMI.

Esta definição está disponível apenas quando um sinal estiver a ser transmitido a partir da porta HDMI1 In.

Isto é útil para reuniões de vídeo que utilizam Salas Microsoft Teams. O projetor irá ligar automaticamente quando receber um sinal de vídeo HDMI de um dispositivo que suporta Salas Microsoft Teams e poderá iniciar a reunião imediatamente.

<span id="page-101-0"></span>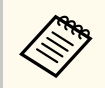

Quando definido para **HDMI1**, o consumo de energia aumenta enquanto o projetor está desligado. Efetua a definição com base no seu ambiente de utilização.

### **Fonte de inicia.**

### s**Avançado** > **Operação** > **Fonte de inicia.**

É possível selecionar a fonte da imagem que pretende projetar quando o projetor for ligado no modo Reprod. de conteúdo.

### **Inicialização rápida**

### s**Avançado** > **Operação** > **Inicialização rápida**

É possível definir o período de tempo para o modo Inicialização rápida. O projector entrará neste modo quando for desligado. Pode iniciar a projeção após aproximadamente 7 segundos premindo o botão de energia.

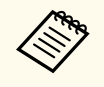

• Quando definido para qualquer opção diferente de **Desativado**, o consumo de energia aumenta enquanto o projetor está desligado. Efetua a definição com base no seu ambiente de utilização.

- Defina primeiro **Saída A/V** para **Durante Projeção**.
- Disponível apenas quando **Ligação automatica** está definido para **Desativado**.

### **Força USB**

### s**Avançado** > **Operação** > **Força USB**

Defina para **Sempre** para continuar a fornecer energia ao leitor de transmissão de multimédia quando o projetor não estiver a projetar imagens. Isso permite

que o leitor de transmissão de multimédia inicie mais cedo ou execute atualizações automaticamente através da rede, caso seja necessário.

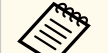

- Defina primeiro **Saída A/V** para **Durante Projeção**.
- Disponível apenas quando **Ligação automatica** está definido para **Desativado**.

## **Config.Obturador**

### s**Avançado** > **Operação** > **Config.Obturador**

É possível ajustar as definições do obturador.

#### **Diminuição**

Defina o número de segundos para o efeito de transição de diminuição gradual quando exibir uma imagem.

#### **Aumento**

Defina o número de segundos para o efeito de transição de aumento gradual quando ocultar uma imagem.

### **Temporiz. Obturador**

Desliga automaticamente o projetor se o obturador estiver ativado e tiverem decorrido duas horas de inatividade.

#### **Abrir obturador**

Selecione **Shutter** para desativar a função de obturador utilizando apenas o botão [Shutter] ou enviando o comando para desativar o obturador. Selecione **Qualquer** para utilizar qualquer botão para desligar a função de obturador.

#### **Inicialização**

Define o estado do obturador quando o projetor está ligado.

#### **Espera**

Define o estado do obturador quando o projetor está desligado. Selecione **Último Usado** se deseja manter o estado atual do obturador quando o projetor for desligado.

## <span id="page-102-0"></span>**Bipe**

s**Avançado** > **Operação** > **Avançado** > **Bipe**

É possível controlar o bipe que soa quando o projetor liga ou desliga.

## **Indicadores**

### s**Avançado** > **Operação** > **Avançado** > **Indicadores**

Defina para **Desativado** para desligar as luzes indicadoras do projetor exceto quando ocorrer um erro.

## **Destino Salvar Log**

s**Avançado** > **Operação** > **Avançado** > **Destino Salvar Log**

Pode definir onde pretende guardar os registos das operações do projetor

Selecione **USB e Memória Interna** para guardar os registos como ficheiros de texto (.log) numa unidade flash USB inserida na porta USB-A do projetor.

> A definição está disponível apenas quando **Reprod. de conteúdo** está definida para **Desactivado**.

## **Variaç Conf. Grupos**

### s**Avançado** > **Operação** > **Avançado** > **Variaç Conf. Grupos**

Pode selecionar as definições do menu que deseja copiar.

### **Todos**

Selecione esta opção para copiar todas as definições do menu do projetor com a função de configuração em lote.

### **Limitado**

Selecione esta opção se não pretende copiar as definições do menu **Protec. palavra-passe EDID**, e **Rede**.

## **Monit. tensão AC**

s**Avançado** > **Operação** > **Avançado** > **Monit. tensão AC**

Defina para **Activado** para monitorizar o estado da tensão do projetor e obter um registo quando ocorrer um aviso, desconexão ou falha de energia.

Se desligar regularmente o projetor retirando a ficha da tomada elétrica (encerramento direto), defina para **Desactivado**.

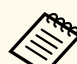

- Pode ver o registo no menu **Informação** do projetor.
- s**Informação** > **Info alerta tensão**

## **Data & Hora**

### s**Avançado** > **Operação** > **Data & Hora**

É possível ajustar as definições de data e hora do sistema do projetor.

### **Config. Horário de Verão**

Ajuste as definições de horário de verão para a sua região.

### **Hor. Internet**

Ative esta definição para atualizar automaticamente a data e a hora através de um servidor de horas da Internet.

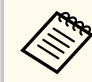

Quando a opção **Proteção programa** estiver definida para **Activado** no ecrã **Protec. palavra-passe**, não será possível alterar as definições de data e hora. Defina primeiro a opção **Proteção programa** para **Desactivado**.

### <span id="page-103-0"></span>**Calibração de lente**

s**Avançado** > **Operação** > **Calibração de lente**

É possível ver informações sobre a lente que está a ser utilizada.

Demora aproximadamente 100 segundos. Quando a calibração terminar, a lente voltará à posição em que se encontrava antes da calibração.

As lentes indicadas em seguida voltam à posição padrão.

- ELPLX02S/02
- ELPLX02WS/02W

## **Configurações A/V**

### s**Avançado** > **Configurações A/V**

É possível selecionar a transmissão de áudio para dispositivos externos quando o projetor estiver em modo de espera (quando a alimentação estiver desligada).

Selecione **Sempre Ligado** para transmitir áudio para dispositivos externos quando o projetor não estiver a projetar imagens.

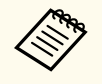

- Disponível apenas quando **Inicialização rápida** estiver definido para **Desactivado**, e **Ligação automatica** estiver definido para **Desactivado**.
- Se estiver definido para **Sempre Ligado**, pode deslocar a lente para a posição inicial mesmo que o projetor se encontre no modo de espera.

### **Modo de espera**

s**Avançado** > **Modo de espera**

Defina para **Comunic.Activada** para monitorizar e controlar o projetor através de uma rede.

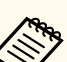

- Defina primeiro **Saída A/V** para **Durante Projeção**.
- Disponível apenas quando **Ligação automatica** está definido para **Desativado**.
- Disponível apenas quando **Força USB** estiver definido para **Em Durante o Projeto**.
- Mesmo que estabeleça a definição **Comunic.Activada** para uma ligação LAN cm fios, se a ligação entre o projetor e o dispositivo de rede não for estabelecida durante mais de 15 minutos, o projetor entra num estado de energia no qual não é possível efetuar comunicação de rede.

Os pontos seguintes mostram os estados quando a ligação entre o projetor e o dispositivo de rede não é estabelecida:

- Não está ligado nenhum cabo de rede
- A alimentação está desligada para dispositivos de rede, como concentradores

### **HDBaseT**

### s**Avançado** > **HDBaseT**

É possível selecionar as definições de comunicação para ligações a um transmissor ou comutador HDBaseT.

### **Comunic. Controle**

Pode ativar ou desativar a comunicação a partir das portas Ethernet e de série no transmissor ou comutador HDBaseT. Defina para **Activado** para desativar as portas LAN, RS-232C e Remote do projetor.

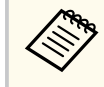

Para utilizar a comunicação de controlo mesmo que o projetor esteja e modo de espera, selecione **Sempre Ligado** como definição de **Saída A/V** no menu **Avançado** do projetor.

s**Avançado** > **Configurações A/V** > **Saída A/V**

### <span id="page-104-0"></span>**Extron XTP**

Defina para **Activado** quando ligar um transmissor ou comutador Extron XTP às portas HDBaseT. Para mais detalhes sobre o sistema XTP, consulte o seguinte Web site da Extron.

<http://www.extron.com/>

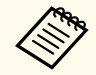

• A definição **Comunic. Controle** é exibida apenas quando **Extron XTP** está definido para **Desactivado**.

- Quando **Extron XTP** está **Activado**, as ventoinhas de refrigeração poderão funcionar mesmo no modo de espera. Isso não significa uma avaria.
- Quando **Configurações A/V** estiver definido pra **Sempre Ligado**, e **Comunic. Controle** estiver definido para **Ativado**, a comunicação a partir da porta HDBaseT estará ativada mesmo que o projetor se encontre no modo de espera.

### **Uniformidade de Cor**

É possível ajustar o equilíbrio do tom de cor para toda a imagem.

#### **Reiniciar**

É possível repor todas as predefinições dos valores de ajuste das definições do menu **Calibração de Cor**.

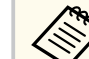

Esta função não estará disponível se forem utilizadas as seguintes lentes opcionais:

- ELPLX02/ELPLX02W
- ELPLL08

### g **Links relacionados**

• "Condições para Calibração de Cor" Pág.105

### **Condições para Calibração de Cor**

É possível utilizar a função de calibração de cor nas seguintes condições:

- A câmara externa opcional está instalada em cada projetor.
- Está a projetar numa tela de difusão branco mate plana e nivelada.
- O projetor está colocado diretamente em frente à tela e não está inclinado.
- Nenhum objeto está a bloquear a câmara externa opcional e a imagem projetada.
- Passaram mais de 20 minutos depois de ligar o projetor.
- O tamanho da projeção é de 80 a 200 polegadas.

### **ID do Projetor**

s**Avançado** > **Projeção Múltipla** > **ID do Projetor**

## **Calibração de Cor**

### s**Avançado** > **Calibração de Cor**

O processo de calibração de cor ajusta o equilíbrio de cor e o brilho que se deteriorou com o tempo com base nas imagens captadas pela câmara externa opcional, e restabelece a qualidade de imagem padrão.

### **Calibração de Cor**

Defina para **Activado** para ativar a função de calibração de cor.

### **Iniciar Ajuste Auto.**

Iniciar Ajuste Auto.

### **Desfazer**

É possível anular o ajuste automático.

### **Refazer**

Selecione **Desfazer** para restaurar o estado da imagem após o ajuste automático.

<span id="page-105-0"></span>Pode configurar o projetor para um determinado número de ID que lhe permite utilizar um controlo remoto para controlar individualmente os projetores. Isto é útil quando pretende controlar vários projetores usando um controlo remoto.

- É necessário definir a ID do controlo remoto para coincidir com a ID do projetor para controlar apenas um determinado projetor. Para definir a ID do controlo remoto, defina o interruptor de [ID] para **On**. Pressione o botão [ID] no controlo remoto e pressione o botão numérico que corresponde à ID do projetor dentro de 5 segundos. (Introduza um número de um ou dois dígitos).
	- Caso não saiba a ID do projetor, pressione o botão [ID] durante a projeção para exibir temporariamente a ID do projetor e a ID do controlo remoto no ecrã. (Disponível apenas quando for utilizado o controlo remoto fornecido com este projetor).
	- É possível definir até 30 números de ID.

### **Configur. de Grupo**

s**Avançado** > **Projeção Múltipla** > **Configur. de Grupo**

Pode efetuar as definições necessárias em lote utilizando este menu antes de começar a projetar a mesma imagem a partir de vários projetores para criar uma imagem grande.

Inicializa o seguinte para a Projeção Múltipla

- Uniformidade de Cor
- Encaixe de Tela
- Correspond. cores
- Imagem
- Nível preto
- Nível do Brilho

Muda o seguinte para a Projeção Múltipla

• Modo cor

- Contraste dinâmico
- Modo de Luz
- Modo Repouso

### **Agrupamento**

s**Avançado** > **Projeção Múltipla** > **Revestim. de Grupo** > **Agrupamento** Pode criar um grupo de projetores que podem ser controlados em simultâneo.

### **Revestimento**

s**Avançado** > **Projeção Múltipla** > **Revestim. de Grupo** > **Revestimento**

É possível projetar a mesma imagem a partir de até 15 projetores para criar uma imagem grande utilizando a função de Revestimento.

#### **Revestimento**

Quando a câmara externa opcional estiver instalada, defina para **Auto** para configurar automaticamente a função de revestimento.

Se não instalar a câmara externa opcional ou a disposição automática das imagens em mosaico não for executada com êxito, selecione **Manual** e, em seguida, selecione as definições de **Layout** e **Config.Localização** individualmente.

#### **Layout**

Selecione o número de linhas e colunas que deseja configurar.

#### **Config.Localização**

Selecione a posição de cada imagem projetada, como indicado em seguida:

- **Ordem da Linha** para dispor os ecrãs de cima para baixo em ordem sequencial, começando com 1 no topo.
- **Ordem da Coluna** para dispor os ecrãs da esquerda para a direita, começando com A à esquerda, por ordem alfabética.

### <span id="page-106-0"></span>**Informações de local**

É possível ver o nome, endereço IP e ID do projetor definido.

- Certifique-se de que não existem obstáculos a bloquear a câmara externa opcional durante a execução da função de revestimento automático.
	- Não altere os nomes ou endereços IP dos projetores, caso contrário, as imagens não serão ajustadas automaticamente.
	- A função de revestimento automático não estará disponível se forem utilizadas as seguintes lentes opcionais:
		- ELPLX02S/ELPLX02WS
		- ELPLL08

### g **Links relacionados**

• ["Revestimento utilizando o menu do projetor" Pág.138](#page-137-0)

### **Mesclar Bordas**

### s**Avançado** > **Projeção Múltipla** > **Mesclar Bordas**

É possível misturar as margens entre várias imagens para criar um ecrã sem falhas.

#### **Mesclar Bordas**

Defina para **Mesclar/Nível preto** ou **Nível preto** para ativar a funcionalidade **Mesclar Bordas**.

Selecione **Nível preto** quando não precisar de utilizar a funcionalidade **Correção Geométrica** do projetor, como quando ajusta a área de mistura utilizando outro dispositivo, como um servidor de multimédia. Quando define **Nível preto**, as opções **Guia Linha**, **Guia Modelo** e **Cor Guia** não estão disponíveis.

Se não estiver a projetar imagens de vários projetores, selecione **Desactivado**.

Quando estabelece a definição **Mesclar Bordas** para **Nível preto** ou **Desativado**, as opções **Mesclar Pos.Início**/**Área Mesclada**/**Curva de Mescla** de **Borda Superior**/**Borda Inferior**/**Borda Esquerda**/**Borda Direita** não estão disponíveis.

## **Borda Superior/Borda Inferior/Borda Esquerda/Borda Direita**

Selecione a margem que pretende mesclar em cada projetor.

- **Mesclar** para ativar a função Mesclar Bordas para a margem selecionada. A gradação é aplicada à área mesclada.
- **Mesclar Pos.Início** para ajustar o ponto onde a função mesclar bordas começa em incrementos de 1 pixel. A posição inicial da mistura é exibida com uma linha vermelha.
- **Área Mesclada** para selecionar a largura da área mesclada em incrementos de 1 pixel. É possível selecionar até 70% da resolução do projetor.
- **Curva de Mescla** para selecionar uma gradação para a área sombreada na imagem projetada.

#### **Guia Linha**

Defina para **Activado** para apresentar um guia na área mesclada.

#### **Guia Modelo**

Defina para **Ativado** para apresentar uma grelha para coincidir com a área mesclada.

#### **Cor Guia**

Selecione uma combinação de cor da guia.

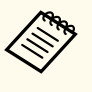

- As definições **Mesclar Pos.Início**, **Área Mesclada**, **Curva de Mescla**, **Guia Linha**, **Guia Modelo** e **Cor Guia** estão disponíveis apenas quando **Mesclar Bordas** está definido para **Mesclar/Nível preto**.
- Defina **Modo cor** para **Projeção Múltipla** no menu **Imagem** do projetor para todos os projetores.
- Quando ajustar a área de mistura utilizando outro dispositivo como, por exemplo, um servidor de multimédia, selecione **Nível preto**.

### <span id="page-107-0"></span>**Nível preto**

- s**Avançado** > **Projeção Múltipla** > **Nível preto**
- s**Avançado** > **Projeção Múltipla** > **Encaixe de Tela** > **Nível preto**
- É possível ajustar o brilho e as diferenças de tom em imagens sobrepostas.

### **Ajuste de cor**

É possível ajustar o brilho e o tom das áreas. As áreas de ajuste são apresentadas com base na definição **Mesclar Bordas**.

Quando existir sobreposição de várias telas, ajuste primeiro as áreas sobrepostas, começando pelas áreas mais brilhantes. Ajuste por último a área não sobreposta (parte mais escura).

### **Correção de Área**

Se a tonalidade de algumas áreas não coincidir, pode ajustá-la individualmente.

### **Reiniciar**

É possível repor todas as predefinições dos valores de ajuste das definições do menu **Nível preto**.

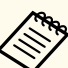

- A função Nível preto estará disponível apenas quando as seguintes condições forem cumpridas as definições **Mesclar Bordas**.
- Quando **Mesclar Bordas** estiver definido para uma opção diferente de **Desactivado**
- Quando pelo menos uma das opções de **Borda Superior**, **Borda Inferior**, **Borda Esquerda** e **Borda Direita** estiver definida para **Activado**
- Não pode ajustar a definição **Nível preto** quando estiver apresentado um modelo de teste.
- Se o valor **Correção Geométrica** for muito elevado, pode não conseguir ajustar o **Nível preto** corretamente.
- O brilho e o tom podem diferir em áreas onde as imagens se sobrepõem, assim como noutras áreas, mesmo depois de efetuar o ajuste do **Nível preto**.
- Se alterar uma das opções de **Borda Superior**, **Borda Inferior**, **Borda Esquerda** e **Borda Direita**, a definição **Nível preto** voltará ao valor predefinido.

## **Reiniciar (Menu Projeção Múltipla)**

s**Avançado** > **Projeção Múltipla** > **Reiniciar**

É possível repor todas as predefinições dos valores de ajuste das definições do menu **Projeção Múltipla**.

## **Encaixe de Tela**

s**Avançado** > **Projeção Múltipla** > **Encaixe de Tela**

É possível ajustar a tonalidade, o brilho, nível negro e curva de mescla de vários projetores de modo a que estes correspondam melhor.
<span id="page-108-0"></span>Se os seus projetores estiverem ligados a uma rede, o brilho e a tonalidade de vários projetores são corrigidos automaticamente com base no projetor com imagem mais escura.

Se os seus projetores não estiverem ligados a uma rede ou se o ajuste automático não tiver sido executado com êxito, pode ajustar manualmente a tonalidade e o brilho de vários projetores.

- 
- A função de ajuste automático está disponível apenas nas seguintes condições.
	- Quando a posição de cada imagem for definida utilizando **Config.Localização** no menu **Revestimento**
	- Quando **Calibração de Cor** está definido para **Activado**
- Apenas é possível desfazer ou refazer o procedimento de encaixe de tela quando o **Modo de Luz** estiver definido para **Personalizado**.
- O tempo necessário para o encaixe de tela varia de acordo da disposição dos projetores. Demora aproximadamente 18 minutos.
- Esta função não estará disponível se forem utilizadas as seguintes lentes opcionais:
	- ELPLX02S/ELPLX02WS
	- ELPLL08

### g **Links relacionados**

• "Condições para a função Encaixe de Tela" Pág.109

## **Condições para a função Encaixe de Tela**

É possível utilizar a função de encaixe de tela nas seguintes condições:

- Os projetores são todos do mesmo modelo e a câmara externa opcional está instalada em cada projetor.
- Está a projetar numa tela de difusão branco mate plana e nivelada.
- O projetor está colocado diretamente em frente à tela e não está inclinado.
- Nenhum objeto está a bloquear a câmara externa opcional e a imagem projetada.
- Passaram mais de 20 minutos depois de ligar o projetor.
- Os projetores a ajustar estão agrupados.
- As imagens projetadas não se sobrepõem ou têm espaços entre elas, e criam uma imagem retangular após a criação do mosaico.
- A relação de luminância na superfície da tela ao projetar numa tela totalmente branca e numa tela totalmente preta é igual ou superior a 8:1. (Quando a luminância do ecrã for igual ou inferior a 40 lux, recomendamos que utilize tamanhos de projeção dentro dos seguintes limites para cada projetor.)
	- Até 9,9 Klm: 50 a 200 polegadas
	- 10 Klm a 14,9 Klm: 60 a 300 polegadas
	- 15 Klm a 19,9 Klm: 70 a 350 polegadas
	- 20 Klm a 24,9 Klm: 80 a 400 polegadas
	- 25 Klm a 29,9 Klm: 90 a 450 polegadas
	- 30 Klm: 100 a 500 polegadas
- Os projetores estão todos ligados à mesma rede e as imagens projetadas têm a mesma resolução.
- A definição Blend Range Setting está definida para um valor entre 15 e 45%.
- A opção **Projecção** no menu **Avançado** do projetor está definida para **Frontal** ou **Frontal/Tecto** em todos os projetores.

# **Correspond. cores**

s**Avançado** > **Projeção Múltipla** > **Encaixe de Tela** > **Correspond. cores**

<span id="page-109-0"></span>É possível ajustar a tonalidade e o brilho do tom de cor de branco até preto. Durante a correspondência de cores, metade da área sobreposta é exibida a preto para que se possa verificar facilmente a margem da imagem.

#### **Nível de Ajuste**

Selecione o nível de ajuste que pretende ajustar.

Existem oito níveis de ajuste, desde o branco, passando pelo cinzento, até ao preto. Ajuste cada nível individualmente.

Defina para **Todos** para ajustar a tonalidade de todas as cores em lote, desde o nível 2 ao 8. (Quando os valores de vermelho, azul ou verde estiverem no máximo ou no mínimo em qualquer nível, não será possível efetuar mais ajustes)

#### **Vermelho/Verde/Azul**

Pode ajustar o tom para cada cor.

#### **Brilho**

Permite ajustar o brilho da imagem.

# **Empilhamento Simples**

s**Avançado** > **Projeção Múltipla** > **Empilhamento Simples**

É possível criar facilmente uma imagem projetada brilhante sobrepondo as imagens de dois projetores ligados através de rede com fios.

#### **Correção de Pontos**

Ajuste a forma da imagem no projetor principal. Selecione **Quick Corner** para corrigir aproximadamente e, em seguida, selecione **Correção de Pontos** para corrigir detalhadamente.

#### **Iniciar Ajuste Auto.**

É possível ajustar automaticamente a imagem projetada utilizando a câmara externa.

O projetor no qual esta função for executada irá torna-se o projetor principal, e as imagens de outros projetores serão sobrepostas com base na imagem do projetor principal.

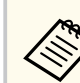

- Ligue dois projetores diretamente utilizando um cabo de rede.
- Execute as seguintes ações antes de efetuar o ajuste:
	- Defina **DHCP** para **Activado** no menu **Rede** dos dois projetores.
	- s**Rede** > **Configuração de Rede** > **Rede com fio** > **Configurações IP**
	- Ajuste a posição, a forma e a focagem da imagem no projetor principal. Se ajustar a forma da imagem no projetor principal, utilize o menu **Correção de Pontos** na definição **Empilhamento Simples**.
	- O tempo necessário para o empilhamento simples varia de acordo da disposição dos projetores. Demora aproximadamente 4 minutos.
	- Depois de concluir o processo de empilhamento simples, **Visualizar fundo** será automaticamente definido para **Preto**.
		- s**Avançado** > **Visor** > **Visualizar fundo**
- Esta função não estará disponível se forem utilizadas as seguintes lentes opcionais:
	- ELPLX02S/ELPLX02WS
	- ELPLL08

## g **Links relacionados**

- "Condições para Empilhamento Simples" Pág.110
- ["Correção Geométrica" Pág.86](#page-85-0)
- ["Empilhamento usando o menu do projetor \(Empilhamento Simples\)"](#page-143-0) [Pág.144](#page-143-0)

## **Condições para Empilhamento Simples**

- É possível utilizar a função de empilhamento simples nas seguintes condições:
- A câmara externa opcional ou a câmara incorporada está instalada em cada projetor.
- Aguarde 2 minutos depois de ligar dois projetores antes de iniciar o processo de empilhamento simples.

- <span id="page-110-0"></span>• Está a projetar numa tela de difusão branco mate plana e nivelada.
- O projetor está colocado diretamente em frente à tela e não está inclinado.
- Nenhum objeto está a bloquear a câmara externa opcional e a imagem projetada.
- A relação de luminância na superfície da tela ao projetar numa tela totalmente branca e numa tela totalmente preta é igual ou superior a 8:1. (Quando a luminância do ecrã for igual ou inferior a 40 lux, recomendamos que utilize tamanhos de projeção dentro dos seguintes limites para cada projetor.)
	- Até 9,9 Klm: 50 a 200 polegadas
	- 10 Klm a 14,9 Klm: 60 a 300 polegadas
	- 15 Klm a 19,9 Klm: 70 a 350 polegadas
	- 20 Klm a 24,9 Klm: 80 a 400 polegadas
	- 25 Klm a 29,9 Klm: 90 a 450 polegadas
	- 30 Klm: 100 a 500 polegadas
- A resolução original de todos os projetores é a mesma.
- A opção **Projecção** no menu **Avançado** do projetor está definida para **Frontal** ou **Frontal/Tecto** em todos os projetores.

# **Combinação Simples**

#### s**Avançado** > **Projeção Múltipla** > **Combinação Simples**

Efetua definições de combinação simples.

#### **Config.Localização**

Configura a localização do projetor.

#### **Aspecto Tela Toda**

Selecione a proporção dos ecrãs compostos.

Os itens selecionáveis variam consoante a definição do tipo de ecrã.

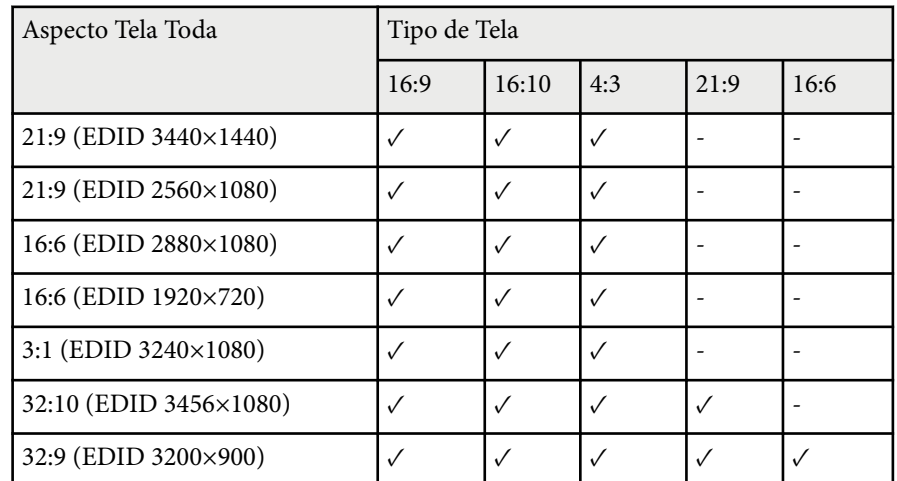

#### **Iniciar Ajuste Auto.**

Ajusta automaticamente as imagens projetadas utilizando uma câmara externa.

#### **Encaixe de Tela**

Corrige a tonalidade, o brilho, os níveis de preto e as curvas de combinação para vários projetores.

#### g **Links relacionados**

• "Condições para Combinação Simples" Pág.111

## **Condições para Combinação Simples**

É possível utilizar a função de combinação simples nas seguintes condições:

- A câmara externa opcional ou a câmara incorporada está instalada em cada projetor.
- Aguarde 2 minutos depois de ligar dois projetores antes de iniciar o processo de empilhamento simples.
- Está a projetar numa tela de difusão branco mate plana e nivelada.

- O projetor está colocado diretamente em frente à tela e não está inclinado.
- Nenhum objeto está a bloquear a câmara externa opcional e a imagem projetada.
- A relação de luminância na superfície da tela ao projetar numa tela totalmente branca e numa tela totalmente preta é igual ou superior a 8:1. (Quando a luminância do ecrã for igual ou inferior a 40 lux, recomendamos que utilize tamanhos de projeção dentro dos seguintes limites para cada projetor.)
	- Até 9,9 Klm: 50 a 200 polegadas
	- 10 Klm a 14,9 Klm: 60 a 300 polegadas
	- 15 Klm a 19,9 Klm: 70 a 350 polegadas
	- 20 Klm a 24,9 Klm: 80 a 400 polegadas
	- 25 Klm a 29,9 Klm: 90 a 450 polegadas
	- 30 Klm: 100 a 500 polegadas
- A resolução original de todos os projetores é a mesma.
- A opção **Projecção** no menu **Avançado** do projetor está definida para **Frontal** ou **Frontal/Tecto** em todos os projetores.

# **Config. Programação**

- s**Avançado** > **Config. Programação**
- s**Avançado** > **Projeção Múltipla** > **Encaixe de Tela** > **Config. Programação**
- É possível programar várias tarefas do projetor.

## **Programar/Program. estendida**

Selecione **Adicionar Novo** para programar eventos. Para guardar os seus eventos, selecione **Configuração concluída** e selecione **Sim**.

• **Config. Evento** para selecionar os detalhes do evento que pretende executar. Selecione **Sem Alteração** para itens que não pretenda alterar quando o evento ocorrer.

• **Config. Data / Hora** para selecionar a data e a hora em que pretende que o evento ocorra. É possível programar eventos até 4 semanas mais tarde.

### **Redef. Program.**

É possível eliminar todos os eventos programados. Para eliminar eventos completamente, é necessário selecionar **Configuração concluída** e selecione **Sim**.

#### **Configuração concluída**

Guarde as alterações no menu **Config. Programação**.

# **Aviso**

Não coloque objectos inflamáveis em frente da lente. Se programar o projector para que este se ligue automaticamente, qualquer objecto inflamável colocado em frente da lente pode provocar um incêndio.

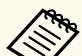

- No menu **Programar**, é possível programar até 30 eventos.
- No menu **Program. estendida**, apenas é possível programar um evento para **Calibração de Cor** ou **Encaixe de Tela**.
- A Calibração de luz não será iniciada se o projetor for utilizado de forma contínua durante mais de 24 horas, ou for desligado regularmente através da tomada elétrica. Configurar os seguintes eventos:
	- Ligar o projetor 20 minutos antes de executar a calibração de luz.
	- Executar periodicamente a calibração de luz.

### g **Links relacionados**

• "Ícones de estado de programação" Pág.112

## **Ícones de estado de programação**

Os ícones do calendário são descritos na tabela que se segue.

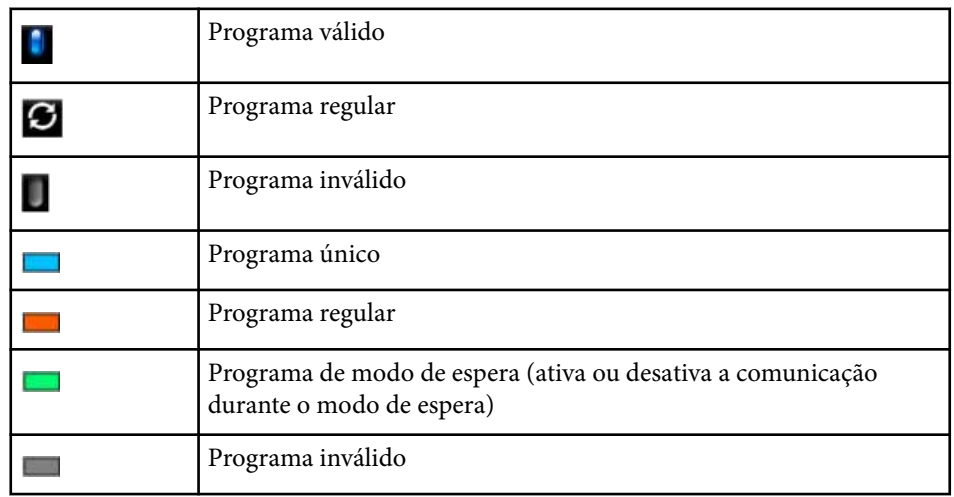

## **Língua**

### s**Avançado** > **Língua**

Pode selecionar a língua do menu do projetor e das mensagens exibidas.

# **Reiniciar (Menu Avançado)**

s**Avançado** > **Reiniciar**

Pode repor todos os valores de ajuste predefinidos do menu **Avançado**, exceto os seguintes:

- Tela
- Projecção
- Modo Alta Altitude
- Procurar Fonte Auto
- Força USB
- Abrir obturador
- Configurações A/V
- Modo de espera
- HDBaseT
- ID do Projetor
- Língua
- Correção de Pontos (no menu Empilhamento Simples)
- Encaixe de Tela (menu Combinação Simples)

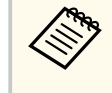

Quando a opção **Protec. logó. util.** estiver definida para **Activado** no ecrã **Protec. palavra-passe**, não será possível alterar as definições relacionadas com a exibição do logótipo do utilizador. Defina primeiro a opção **Protec. logó. util.** para **Desativado**.

- Visualizar fundo
- Ecrã inicial

As definições do menu **Rede** permitem-lhe visualizar as informações da rede e configurar o projector para o controlar através de uma rede.

Quando a opção **Protecção da rede** estiver definida para **Activado** no ecrã **Protec. palavra-passe**, não será possível alterar as definições da rede. Mantenha pressionado o botão [Freeze] durante mais de 5 segundos para desativar a definição **Protecção da rede**.

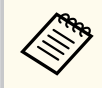

Se não tiver sido definida uma palavra-passe, será apresentado um ecrã a solicitar que defina uma palavra-passe. Siga as instruções exibidas no ecrã para definir a palavra-passe.

### g **Links relacionados**

- "Alimentação Wireless" Pág.114
- ["Info rede Rede sem fio" Pág.115](#page-114-0)
- ["Info rede Rede com fio" Pág.115](#page-114-0)
- ["Exibir Código QR" Pág.115](#page-114-0)
- ["Ac Câmera Remota" Pág.115](#page-114-0)
- ["Nome do projetor" Pág.115](#page-114-0)
- ["Senha PJLink" Pág.115](#page-114-0)
- ["Senha Remote" Pág.115](#page-114-0)
- ["Palav-passe/Co.Web" Pág.116](#page-115-0)
- ["Senha Monitor" Pág.116](#page-115-0)
- ["Senha do Moderador" Pág.116](#page-115-0)
- ["Senha do projetor" Pág.116](#page-115-0)
- ["Exibir Palavra-Chave" Pág.116](#page-115-0)
- ["Exibir Info.de LAN." Pág.116](#page-115-0)
- ["Modo de ligação" Pág.116](#page-115-0)
- ["Procurar Ponto de Acesso" Pág.117](#page-116-0)
- ["SSID" Pág.117](#page-116-0)
- ["Segurança" Pág.117](#page-116-0)
- ["Frase Secreta" Pág.118](#page-117-0)
- ["Config de EAP" Pág.118](#page-117-0)
- ["Canal" Pág.119](#page-118-0)
- ["Configurações IP" Pág.119](#page-118-0)
- ["Visualização SSID" Pág.119](#page-118-0)
- ["Exibir endereço IP" Pág.119](#page-118-0)
- ["Configurações IPv6" Pág.119](#page-118-0)
- ["Aviso de E-mail" Pág.120](#page-119-0)
- ["Servidor SMTP" Pág.120](#page-119-0)
- ["Número da porta" Pág.120](#page-119-0)
- ["De" Pág.120](#page-119-0)
- ["Config. Endereço 1/Config. Endereço 2/Config. Endereço 3" Pág.121](#page-120-0)
- ["SNMP" Pág.121](#page-120-0)
- ["Trap IP End. 1/Trap IP End. 2" Pág.121](#page-120-0)
- ["Nome comunitário" Pág.121](#page-120-0)
- ["Notificação PJLink" Pág.121](#page-120-0)
- ["End. IP notificado" Pág.121](#page-120-0)
- ["Comunicação Comando" Pág.121](#page-120-0)
- ["Secure HTTP" Pág.122](#page-121-0)
- ["Certificado do Servidor Web" Pág.122](#page-121-0)
- ["Configur. Web API" Pág.122](#page-121-0)
- ["Gateway prioritária" Pág.122](#page-121-0)
- ["Controle básico" Pág.122](#page-121-0)
- ["PJLink" Pág.123](#page-122-0)
- ["AMX Device Discovery" Pág.123](#page-122-0)
- ["Crestron Connected" Pág.123](#page-122-0)
- ["Crestron Xio Cloud" Pág.123](#page-122-0)
- ["Art-Net" Pág.123](#page-122-0)
- ["sACN" Pág.124](#page-123-0)
- ["Message Broadcasting" Pág.124](#page-123-0)
- ["Reiniciar \(Menu Rede\)" Pág.124](#page-123-0)

# **Alimentação Wireless**

### s**Rede** > **Alimentação Wireless**

Pode configurar as definições da sua rede sem fios.

Defina para **Wireless LAN ON** para projetar as imagens através de uma rede LAN. Se não pretende ligar através da rede sem fios, defina para **Desactivado** para impedir o acesso não autorizado de terceiros.

<span id="page-114-0"></span>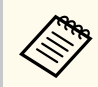

Para ligar o projetor ao computador utilizando uma rede sem fios, instale o módulo de rede sem fios opcional.

## **Info rede - Rede sem fio**

s**Rede** > **Info rede - Rede sem fio**

Pode ver o estado e os detalhes da rede sem fios.

## **Info rede - Rede com fio**

s**Rede** > **Info rede - Rede com fio**

Pode ver o estado e os detalhes da rede com fios.

# **Exibir Código QR**

#### s**Rede** > **Exibir Código QR**

É possível ver um código QR para ligação a dispositivos iOS ou Android utilizando a aplicação Epson iProjection.

# **Ac Câmera Remota**

#### s**Rede** > **Ac Câmera Remota**

Pode exibir a imagem captada pela câmara externa opcional usando o Epson Web Control.

#### **Ac Câmera Remota**

Defina para **Activado** para ativar a função Ac Câmera Remota.

Precisa de definir uma palavra-passe para utilizar a função de acesso de câmara remota.

#### **Palavra-passe**

Isto é útil para aceder ao projetor através da rede. (A palavra-passe não está configurada por predefinição).

Introduza uma palavra-passe com um máximo de 32 caracteres alfanuméricos. (Não utilize \* : espaços).

## **Nome do projetor**

s**Rede** > **Configuração de Rede** > **Básicas** > **Nome do projetor** Isto é útil para identificar o projetor na rede. Introduza um nome com um máximo de 16 caracteres alfanuméricos. (Não

utilize " \* + , / : ; < = > ?  $\lceil \ \rangle \rceil$  ' | espacos).

# **Senha PJLink**

#### s**Rede** > **Configuração de Rede** > **Básicas** > **Senha PJLink**

Isto é útil para controlar o projetor utilizando o protocolo PJLink.

Introduza uma palavra-passe com um máximo de 32 caracteres alfanuméricos. (Não utilize espaços e outros símbolos além de @).

## **Senha Remote**

#### s**Rede** > **Configuração de Rede** > **Básicas** > **Senha Monitor**

Isto é útil para aceder ao projetor utilizando o Web Remote.

- Nome do utilizador: **EPSONREMOTE**
- Palavra-passe: A palavra-passe não está configurada por predefinição.

Introduza uma palavra-passe com um máximo de 32 caracteres alfanuméricos. (Não utilize \* : espaços).

- <span id="page-115-0"></span>
- A definição está disponível apenas quando **Reprod. de conteúdo** está definida para **Desactivado**.
- Disponível quando **Controle básico** estiver definido para **Activado**.

# **Palav-passe/Co.Web**

s**Rede** > **Configuração de Rede** > **Básicas** > **Palav-passe/Co.Web**

Isto é útil para aceder ao projetor através da rede.

- Nome do utilizador: **EPSONWEB**
- Palavra-passe: A palavra-passe não está configurada por predefinição.

Introduza uma palavra-passe com um máximo de 32 caracteres alfanuméricos. (Não utilize \* : espaços).

## **Senha Monitor**

s**Rede** > **Configuração de Rede** > **Básicas** > **Senha Monitor**

Isto é útil para monitorizar projetores com um comutador e um controlador do sistema usando o Epson Projector Management ver.5.30 ou anterior. (A palavra-passe não está configurada por predefinição).

Introduza um máximo de 16 caracteres alfanuméricos (não utilize espaços e outros símbolos além de @).

# **Senha do Moderador**

s**Rede** > **Configuração de Rede** > **Básicas** > **Senha do Moderador**

Isto é útil para aceder ao projetor como moderador utilizando o Epson iProjection. (A palavra-passe não está configurada por predefinição). Introduza uma palavra-passe com quatro dígitos.

# **Senha do projetor**

## s**Rede** > **Configuração de Rede** > **Básicas** > **Senha do projetor**

Pode ativar a palavra-passe de segurança para impedir o acesso de alguém que não se encontra junto ao projetor.

Deverá introduzir uma palavra-chave aleatória exibida num computador através do Epson iProjection para aceder ao projector e partilhar o ecrã actual.

# **Exibir Palavra-Chave**

## s**Rede** > **Configuração de Rede** > **Básicas** > **Exibir Palavra-Chave**

É possível selecionar a exibição da palavra-chave do projetor na imagem projetada ao aceder ao projetor com o Epson iProjection.

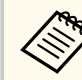

Disponível quando **Senha do projetor** estiver definido para **Activado**.

# **Exibir Info.de LAN.**

s**Rede** > **Configuração de Rede** > **Básicas** > **Exibir Info.de LAN.**

É possível selecionar o formato de exibição das informações de rede do projetor. Ao efectuar a simples leitura do código QR com o Epson iProjection, pode ligar o dispositivo móvel ao através de uma rede. O valor predefinido é **Cód.Texto e QR**.

# **Modo de ligação**

- s**Rede** > **Configuração de Rede** > **Rede sem fios** > **Modo de ligação**
- É possível selecionar o tipo de ligação sem fios.

### <span id="page-116-0"></span>**Rápido**

É possível ligar diretamente a vários smartphones, tablets ou computadores utilizando comunicação sem fios.

Se selecionar este modo de ligação, o projetor funcionará como ponto de acesso simples. (Recomendamos que limite o número de dispositivos para seis ou menos para manter o desempenho da projecção).

### **Avançado**

É possível ligar a vários smartphones, tablets ou computadores através de um ponto de acesso de rede sem fios. A ligação será estabelecida no modo de infra-estrutura.

# **Procurar Ponto de Acesso**

### s**Rede** > **Configuração de Rede** > **Rede s. fios** > **Procurar Pt Acesso**

Pode procurar pontos de acesso de rede sem fios disponíveis no modo de ligação Avançado. Dependendo das definições do ponto de acesso, estes podem não ser exibidos na lista.

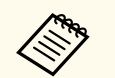

- Será exibida uma marca azul para os pontos de acesso que já foram configurados.
- Será exibido o ícone de um cadeado para os pontos de acesso para os quais tenha sido configurada segurança. Se selecionar um ponto de acesso cuja segurança tenha sido configurada, será exibido o menu **Segurança**. Selecione o tipo de segurança de acordo com as definições de segurança do ponto de acesso.

## **SSID**

s**Rede** > **Configuração de Rede** > **Rede s. fios** > **SSID**

Pode definir o SSID (nome da rede) da rede sem fios à qual o projetor está a ligar.

# **Segurança**

### s**Rede** > **Configuração de Rede** > **Rede s. fios** > **Segurança**

Pode configurar a segurança para utilizar o projector numa rede sem fios.

#### **Abrir**

A segurança não está definida.

### **WPA2-PSK**

A comunicação é efetuada utilizando a segurança WPA2. Utiliza o método de encriptação AES. Quando pretender estabelecer uma ligação entre um computador e o projetor, introduza o valor definido na frase secreta.

#### **WPA3-PSK**

Efetua a ligação no modo WPA3 pessoal. A comunicação é efectuada utilizando a segurança WPA3. Utiliza o método de encriptação AES. Quando pretender estabelecer uma ligação entre um computador e o projetor, introduza o valor definido na frase secreta.

### **WPA2/WPA3-PSK**

Faz a ligação no modo WPA2/WPA3 pessoal. O método de encriptação é selecionado automaticamente de acordo com as definições do ponto de acesso. Define uma frase secreta que é igual para o ponto de acesso.

### **WPA3-EAP**

Faz a ligação no modo WPA3 empresarial. O método de encriptação é selecionado automaticamente de acordo com as definições do ponto de acesso.

### **WPA2/WPA3-EAP**

Faz a ligação no modo WPA2/WPA3 empresarial. O método de encriptação é selecionado automaticamente de acordo com as definições do ponto de acesso.

<span id="page-117-0"></span>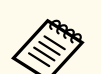

- WPA2-PSK está disponível apenas para o modo de ligação Rápido.
- WPA3-PSK, WPA2/WPA3-PSK, WPA3-EAP e WPA2/WPA3-EAP estão disponíveis apenas para o modo de ligação Avançado.
- WPA é uma norma de encriptação que melhora a segurança das redes sem fios. O projector suporta os métodos de encriptação TKIP e AES. A autenticação WPA inclui também funções de autenticação do utilizador. A autenticação WPA disponibiliza dois métodos: através de um servidor de autenticação ou a autenticação entre um computador e um ponto de acesso sem utilizar um servidor. Este projector suporta o segundo método, sem um servidor.
- Quando configurar a segurança, siga as instruções do administrador do sistema da rede à qual pretende ligar.

# **Frase Secreta**

### s**Rede** > **Configuração de Rede** > **Rede s. fios** > **Frase Secreta**

Para a segurança **WPA2-PSK**, **WPA3-PSK** e **WPA2/WPA3-PSK**, introduza a frase secreta pré-partilhada usada na rede. Pode introduzir várias frases secretas com 8 a 63 caracteres alfanuméricos.

Quando introduzir a frase secreta e premir o botão [Enter], o valor será definido e apresentado como um asterisco (\*).

Por motivos de segurança, recomendamos que altere periodicamente a frase secreta.

- É possível introduzir até 32 carateres alfanuméricos no menu do projetor. Para introduzir mais do que 32 carateres, utilize o seu Web browser.
	- Se tentar definir o **Modo de ligação** para **Rápido** quando não tiver sido definida nenhuma frase secreta, é apresentado um ecrã a solicitar a definição da frase secreta.

# **Config de EAP**

### s**Rede** > **Configuração de Rede** > **Rede s. fios** > **Config de EAP**

É possível configurar as definições EAP para a segurança **WPA3-EAP** e **WPA2/ WPA3-EAP**.

#### **Tipo EAP**

Selecione o protocolo para autenticação.

#### **PEAP**

Protocolo de autenticação amplamente utilizado no Windows Server.

#### **EAP-TLS**

Protocolo de autenticação amplamente utilizado para utilizar um certificado do cliente.

#### **Nome do utilizador**

Introduza um nome de utilizador para a rede com um máximo de 64 caracteres alfanuméricos. Para incluir um nome de domínio, adicione-o antes de uma barra invertida e o nome do utilizador (domínio\nome do utilizador).

Ao importar um certificado de cliente, o nome para o qual o qual o certificado foi emitido é automaticamente definido.

#### **Palavra-passe**

Introduza a palavra-passe para autenticação com um máximo de 64 caracteres alfanuméricos. Depois de introduzir a palavra-passe e seleccionar **Completar**, a palavra-passe será exibida como asteriscos (\*).

#### **Certificado do Cliente**

Importe o certificado do cliente.

#### **Verificar Certificado do Servidor**

Pode verificar o certificado do servidor quando tiver sido definido um certificado CA.

#### **Certificado CA**

Importa o certificado CA.

#### **Nome do Servidor Radius**

Introduza um nome do servidor para verificar com um máximo de 32 caracteres alfanuméricos.

- <span id="page-118-0"></span>
- É possível introduzir até 32 carateres alfanuméricos no menu do projetor. Para introduzir mais do que 32 carateres, utilize o seu Web browser.
- A **Palavra-passe** é apresentada apenas quando **Tipo EAP** está definido para **PEAP**.
- O **Certificado do Cliente** é apresentada apenas quando **Tipo EAP** está definido para **EAP-TLS**.

## **Canal**

s**Rede** > **Configuração de Rede** > **Rede s. fios** > **Canal**

Defina a banda de frequências (canal) usado no modo de ligação Rápido. Se ocorrer interferência de outros sinais, utilize um canal diferente.

# **Configurações IP**

- s**Rede** > **Configuração de Rede** > **Rede s. fios** > **Configurações IP**
- s**Rede** > **Configuração de Rede** > **Rede com fio** > **Configurações IP**

Defina **DHCP** para **Activado** se a sua rede atribuir endereços automaticamente.

Defina para **Desactivado** para introduzir manualmente o **Endereço IP**, **Máscara sub-rede** e **Endereço gateway** da rede utilizando 0 a 255 para cada campo de endereço.

Não utilize estes endereços:

- para o endereço IP: 0.0.0.0, 127.x.x.x, 192.0.2.x ou 224.0.0.0 até 255.255.255.255
- para a Máscara de sub-rede: 255.255.255.255 ou 0.0.0.0 até 254.255.255.255
- para o Endereço gateway: 0.0.0.0, 127.x.x.x ou 224.0.0.0 até 255.255.255.255 (sendo x um número de 0 a 255)

# **Visualização SSID**

s**Rede** > **Configuração de Rede** > **Rede s. fios** > **Visualização SSID** Pode selecionar se pretende exibir o SSID no ecrã de espera da rede e no ecrã inicial.

# **Exibir endereço IP**

s**Rede** > **Configuração de Rede** > **Rede s. fios** > **Exibir endereço IP**

s**Rede** > **Configuração de Rede** > **Rede com fio** > **Exibir endereço IP** Pode selecionar se pretende exibir o endereço IP no ecrã de espera da rede e no ecrã inicial.

# **Configurações IPv6**

- s**Rede** > **Configuração de Rede** > **Rede s. fios** > **Configurações IPv6**
- s**Rede** > **Configuração de Rede** > **Rede com fio** > **Configurações IPv6** Pode selecionar definições IPv6 quando ligar o projetor à rede usando IPv6.

**IPv6**

Defina para **Activado** para ligar o projetor à rede usando IPv6.

Um endereço de ligação local é sempre definido durante a utilização de IPv6. Esse endereço é composto pela ID de interface criada a partir de fe80:: e o endereço MAC do projetor.

IPv6 é suportado para monitorizar e controlar o projetor numa rede utilizando o Epson Web Control e o PJLink.

### **Auto configuração**

Defina para **Activado** para atribuir endereços automaticamente de acordo com o Aviso do router.

A composição deste endereço é apresentada abaixo.

#### <span id="page-119-0"></span>**Endereço sem status (0 a 6)**

Criado automaticamente através da combinação do prefixo adquirido a partir de RA (Router Advertisement) e da ID de interface criada a partir do endereço MAC do projetor.

### **Endereço com status (0 a 1)**

Criado automaticamente a partir do servidor DHCP utilizando DHCP<sub>v6</sub>

#### **Usar ender. tempor.**

Defina para **Activado** se pretender utilizar um endereço IPv6 temporário.

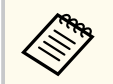

Pode definir manualmente o endereço IPv6 no menu **Avançado** no Epson Web Control.

# **Aviso de E-mail**

s**Rede** > **Configuração de Rede** > **Notificação** > **Aviso de E-mail**

Defina para **Activado** para enviar uma mensagem de e-mail para os endereços predefinidos sempre que ocorrer um problema ou surgir um aviso.

### g **Links relacionados**

• "Mensagens de alerta de e-mail de um projector de rede" Pág.120

### **Mensagens de alerta de e-mail de um projector de rede**

Quando ocorrer um problema com o projector na rede, e os alertas de e-mail estiverem activados, receberá um e-mail contendo as seguintes informações:

- O endereço de e-mail definido em **De** como remetente
- **Epson Projector** na linha de assunto
- O nome do projector com o problema
- O endereço IP do projector afectado
- Informações detalhadas sobre o problema

# **Servidor SMTP**

s**Rede** > **Configuração de Rede** > **Notificação** > **Servidor SMTP**

Introduza o endereço IP do servidor SMTP do projector utilizando 0 a 255 para cada campo de endereço.

Não utilize estes endereços: 127.x.x.x, 192.0.2.x ou 224.0.0.0 até 255.255.255.255 (sendo x um número de 0 a 255).

# **Número da porta**

s**Rede** > **Configuração de Rede** > **Notificação** > **Número da porta**

Introduza um número para o número da porta do servidor SMTP de 1 a 65535 (a predefinição é 25).

# **De**

### s**Rede** > **Configuração de Rede** > **Notificação** > **De**

Introduza o endereço de e-mail do remetente com um máximo de 64 caracteres alfanuméricos. (Não utilize " ( ) , : ; < > [ \] espaços.)

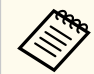

É possível introduzir até 32 carateres alfanuméricos no menu do projetor. Para introduzir mais do que 32 carateres, utilize o seu Web browser.

# <span id="page-120-0"></span>**Config. Endereço 1/Config. Endereço 2/Config. Endereço 3**

- s**Rede** > **Configuração de Rede** > **Notificação** > **Config. Endereço 1**
- s**Rede** > **Configuração de Rede** > **Notificação** > **Config. Endereço 2**
- s**Rede** > **Configuração de Rede** > **Notificação** > **Config. Endereço 3**

Introduza o endereço de e-mail para receber notificações com até 64 caracteres alfanuméricos. (Não utilize " ( ) , : ; < > [ \] espaços.) E selecione os alertas que pretende receber.

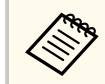

É possível introduzir até 32 carateres alfanuméricos no menu do projetor. Para introduzir mais do que 32 carateres, utilize o seu Web browser.

# **SNMP**

s**Rede** > **Configuração de Rede** > **Notificação** > **SNMP**

Defina para **Activado** para monitorizar o projector utilizando o SNMP. Para monitorizar o projector, necessita de instalar o programa de gestão SNMP no seu computador. O SNMP deverá ser gerido por um administrador de rede.

Deve definir o **Nome comunitário** quando utilizar a função SNMP pela primeira vez.

# **Trap IP - End. 1/Trap IP - End. 2**

- s**Rede** > **Configuração de Rede** > **Notificação** > **Trap IP End. 1**
- s**Rede** > **Configuração de Rede** > **Notificação** > **Trap IP End. 2**

Introduza até dois endereços IP para receber notificações SNMP, utilizando os números 0 a 255 para cada campo de endereço.

Não utilize estes endereços: 127.x.x.x ou 224.0.0.0 até 255.255.255.255 (sendo x um número de 0 a 255).

## **Nome comunitário**

s**Rede** > **Configuração de Rede** > **Notificação** > **Nome comunitário**

Insira o nome da comunidade SNMP, até 32 caracteres alfanuméricos. (Não utilize espaços e outros símbolos além de @).

## **Notificação PJLink**

s**Rede** > **Configuração de Rede** > **Notificação** > **Notificação PJLink** Defina para **Activado** para ativar a função de notificação PJLink quando a definição PJLink estiver ativada.

# **End. IP notificado**

### s**Rede** > **Configuração de Rede** > **Notificação** > **End. IP notificado**

Introduza o endereço IP para receber o estado de funcionamento do projector quando a função Notificação PJLink estiver activada. Introduza os endereços utilizando 0 a 255 para cada campo de endereço.

Não utilize estes endereços: 127.x.x.x ou 224.0.0.0 até 255.255.255.255 (sendo x um número de 0 a 255).

# **Comunicação Comando**

### s**Rede** > **Configuração de Rede** > **Outros** > **Comunicação Comando**

É possível selecionar o método de autenticação para a comunicação de comandos.

#### **Protegido**

Selecione quando efetuar uma autenticação digest usando **Palav-passe/ Co.Web**. É necessário instalar a versão mais recente do software Epson Projector Management.

#### <span id="page-121-0"></span>**Compatível**

Selecione quando executar a autenticação em texto simples usando a Senha Monitor (comprimento até 16 caracteres alfanuméricos).

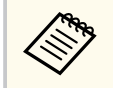

Selecione **Compatível** quando monitorizar projetores com um comutador e um controlador do sistema ou usando o Epson Projector Management ver.5.30 ou anterior.

# **Secure HTTP**

s**Rede** > **Configuração de Rede** > **Outros** > **Secure HTTP**

Para reforçar a segurança, a comunicação entre o projector e o computador no Controlo Web é encriptada. Quando pretender definir a segurança com o Controlo Web, recomenda-se que defina esta opção como **Activado**.

# **Certificado do Servidor Web**

s**Rede** > **Configuração de Rede** > **Outros** > **Certificado do Servidor Web**

Importa o Certificado do Servidor Web para Secure HTTP.

# **Configur. Web API**

s**Rede** > **Configuração de Rede** > **Outros** > **Configur. Web API**

Pode selecionar as definições de Web API quando utilizar comunicações Web API.

### **Web API**

Defina para **Activado** para ativar a função Web API.

Deve definir uma **Palav-passe/Co.Web** quando utilizar comunicações Web API pela primeira vez.

#### **Autenticação**

Pode configurar a segurança para utilizar o projetor durante comunicações Web API.

### **Open**

A segurança não está definida.

**Digest**

A comunicação é efetuada utilizando autenticação API (Autenticação Digest).

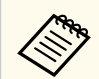

Consulte detalhes em *Web API Specifications for Projectors*.

# **Gateway prioritária**

s**Rede** > **Configuração de Rede** > **Outros** > **Gateway prioritária** Pode definir o gateway prioritário.

# **Controle básico**

s**Rede** > **Configuração de Rede** > **Outros** > **Controle básico**

Defina para **Activado** para controlar o projetor remotamente utilizando Controle básico.

Deve definir uma Senha Remote quando ativar esta definição pela primeira vez.

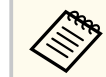

A definição está disponível apenas quando **Reprod. de conteúdo** está definida para **Desactivado**.

## <span id="page-122-0"></span>**PJLink**

s**Rede** > **Configuração de Rede** > **Outros** > **PJLink**

Defina para **Activado** para monitorizar o projetor utilizando PJLink.

Deve definir a **Senha PJLink** quando utilizar o modo AP Simples pela primeira vez.

# **AMX Device Discovery**

s**Rede** > **Configuração de Rede** > **Outros** > **AMX Device Discovery**

Quando pretender autorizar a deteção do projetor pelo AMX Device Discovery, defina esta opção para **Activado**.

# **Crestron Connected**

s**Rede** > **Configuração de Rede** > **Outros** > **Crestron Connected**

### **Crestron Connected**

Defina para **Activado** apenas quando estiver a monitorizar ou controlar o projector através da rede utilizando o Crestron Connected.

Se não tiver sido definida nenhuma palavra-passe, é apresentado um ecrã a solicitar que defina uma palavra-passe antes de poder definir **Crestron Connected** para **Activado**.

### **Palavra-passe**

Isto é útil para aceder ao projetor através da rede. (A palavra-passe não está configurada por predefinição).

Introduza uma palavra-passe com um máximo de 32 caracteres alfanuméricos. (Não utilize \* : espaços).

Reinicie o projetor para aplicar as suas alterações.

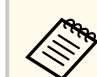

A activação do Crestron Connected desactivará a função Epson Message Broadcasting no software Epson Projector Management.

# **Crestron Xio Cloud**

## s**Rede** > **Configuração de Rede** > **Outros** > **Crestron Xio Cloud**

Defina como **Activado** para monitorizar ou controlar o projetor e outros dispositivos através da rede utilizando o serviço Crestron Xio Cloud.

# **Art-Net**

## s**Rede** > **Configuração de Rede** > **Outros** > **Art-Net**

Defina para **Activado** se pretende controlar o projetor com Art-Net.

### **Net**

Introduza um número para a rede do projetor de 0 a 127 (a predefinição é 0).

## **Sub-Net**

Introduza um número para a sub-rede do projetor de 0 a 15 (a predefinição é 0).

### **Universe**

Introduza um número para Universe do projetor de 0 a 15 (a predefinição é 0).

### **Iniciar canal**

introduza o canal inicial que processa Art-Net utilizando 1 a 495 (a predefinição é 1).

### **Informações canal**

É possível ver as informações do canal.

# <span id="page-123-0"></span>**sACN**

s**Rede** > **Configuração de Rede** > **Outros** > **sACN**

Defina para **Activado** se pretende controlar o projetor com sACN.

## **Universe**

Introduza um número para Universe do projetor de 1 a 63999 (a predefinição é 1).

## **Iniciar canal**

Introduza o canal inicial que processa sACN utilizando 1 a 495 (a predefinição é 1).

## **Informações canal**

É possível ver as informações do canal.

# **Message Broadcasting**

## s**Rede** > **Configuração de Rede** > **Outros** > **Message Broadcasting**

Defina para **Activado** para receber a mensagem enviada pelo Epson Projector Management. Para mais informações, consulte o *Manual de funcionamento do Epson Projector Management*.

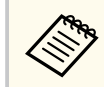

Definição disponível apenas quando **Crestron Connected** está definido como **Desativado**.

# **Reiniciar (Menu Rede)**

## s**Rede** > **Configuração de Rede** > **Reiniciar**

É possível repor todos os valores de ajuste predefinidos do menu **Rede**, exceto os seguintes:

• Alimentação Wireless

### **Importante**

Todas as palavras-passe que foram definidas para o menu **Rede** também são repostas e terá de as configurar novamente. Para evitar que as palavras-passe sejam repostas por utilizadores não autorizados, defina **Protecção da rede** como **Activado** no menu **Protec. palavra-passe**.

# **Menu Informação <sup>125</sup>**

Pode exibir informações sobre o projetor e a versão através do menu **Informação**. No entanto, não é possível alterar quaisquer definições do menu.

#### g **Links relacionados**

- "Info de projetor." Pág.125
- ["Informações de luz" Pág.126](#page-125-0)
- ["Versão" Pág.127](#page-126-0)
- ["Informação de Estado" Pág.127](#page-126-0)
- ["Info alerta tensão" Pág.127](#page-126-0)
- ["Info Alerta de Temp" Pág.127](#page-126-0)
- "Hist. Ligar/Desligar" Pág. 127
- ["Atualização Firmware" Pág.127](#page-126-0)
- ["Exportar Conf. de Grupo" Pág.128](#page-127-0)
- ["Importar Conf. de Grupo" Pág.128](#page-127-0)

# **Info de projetor.**

#### s**Informação** > **Info de projetor.**

É possível ver as informações do projetor.

#### **Horas de operação**

Exibe o número de horas de utilização do projector desde que foi ligado.

O tempo acumulado é exibido como "0H" durante as primeiras 10 horas. Após 10 horas, será exibido como "10H" e "11H" em unidades de 1 hora.

#### **Fonte**

Exibe o nome da porta à qual a fonte de entrada seleccionada está ligada.

#### **Sinal entrada**

Exibe a definição do sinal de entrada da fonte de entrada seleccionada.

#### **Resolução**

Exibe a resolução da fonte de entrada seleccionada.

#### **Taxa renovação**

Exibe a taxa de renovação da fonte de entrada seleccionada.

#### **Info sinc**

Exibe informações sobre os sinais de vídeo que poderão ser necessárias para um técnico de assistência.

#### **Formato de cor**

Exibe o formato da cor da fonte de entrada selecionada.

#### **Estado**

Exibe informações sobre o projector que poderão ser necessárias para um técnico de assistência.

#### **Número de Série**

Exibe o número de série do projetor.

#### **Tipo de Lente**

Exibe o número do modelo da lente instalada.

#### **Event ID**

Exibe o número de ID do Evento correspondente a um problema da rede; consulte a lista de códigos de ID de Evento.

#### **Nível Sinal HDBaseT**

Exibe o nível do sinal do transmissor HDBaseT; se a informação for exibida a amarelo, o nível do sinal não é suficiente.

#### g **Links relacionados**

• "Lista de códigos de ID de Evento" Pág.125

### **Lista de códigos de ID de Evento**

Se a opção **Event ID** no menu **Info de projetor.** exibir um número de código, consulte esta lista de códigos de ID de Evento para obter a solução para o problema do projetor associado ao código.

Se não conseguir resolver o problema, contacte o seu administrador de rede ou a Epson para obter assistência técnica.

# <span id="page-125-0"></span>**Menu Informação <sup>126</sup>**

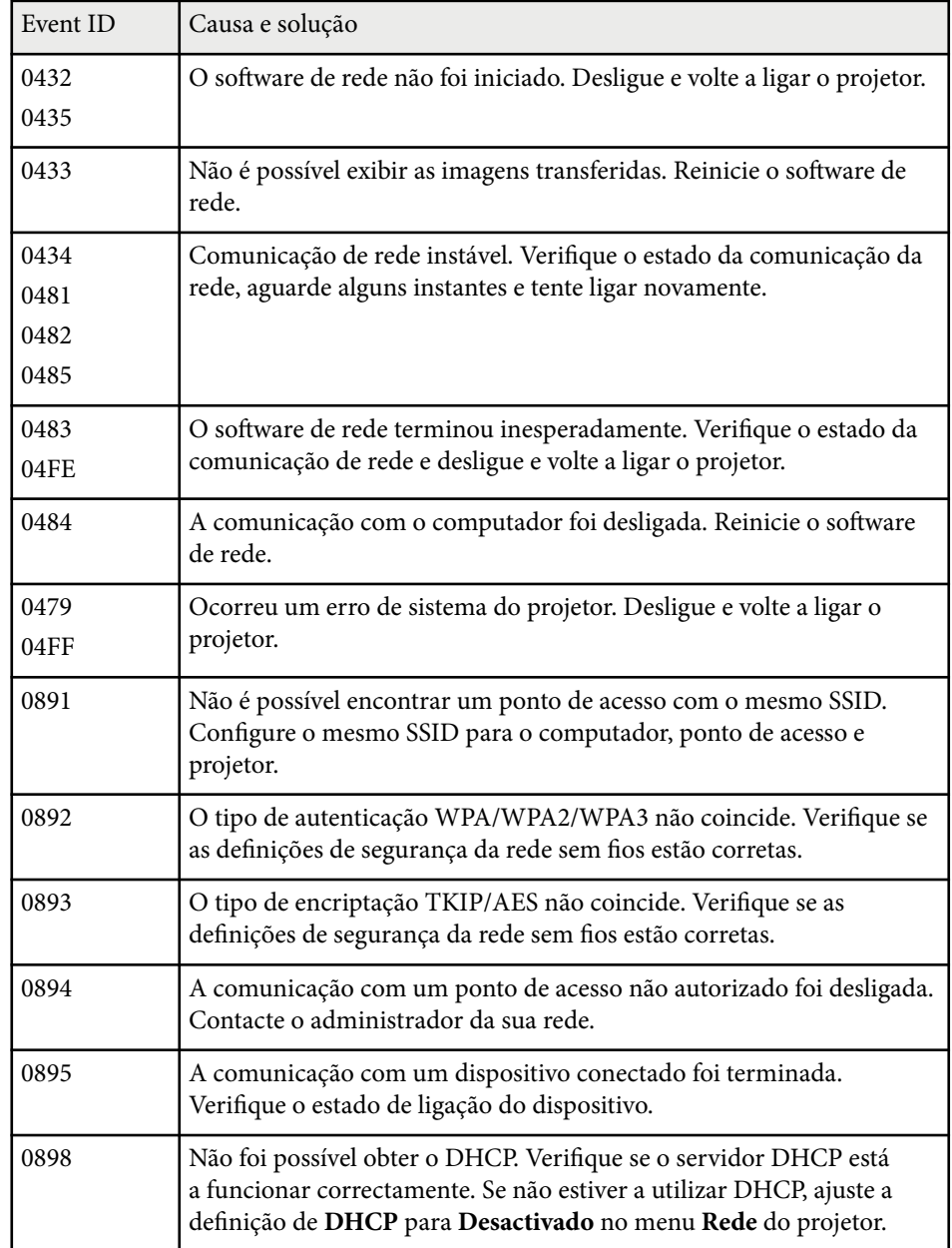

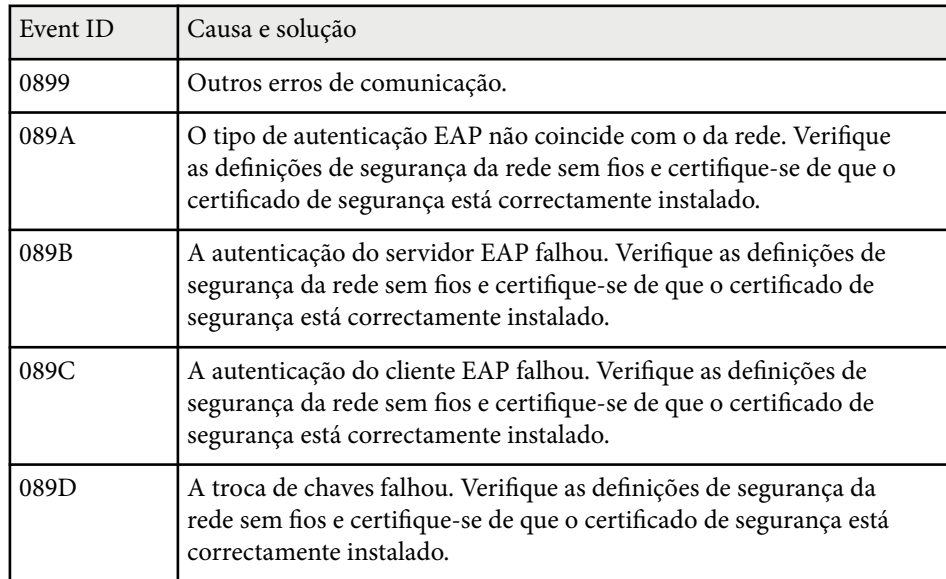

# **Informações de luz**

### s**Informação** > **Informações de luz**

É possível ver as informações da luz do projetor.

### **Horas de luz**

Exibe o número de horas de funcionamento de cada definição de **Modo de Luz** do projector.

## **Restante estimado**

Se a definição de **Modo Constante** estiver activada, exibirá o número restante de horas durante as quais o projector pode manter o brilho constante.

s**Definição** > **Config. Luminosidade** > **Modo Constante**

# <span id="page-126-0"></span>**Menu Informação <sup>127</sup>**

# **Versão**

## s**Informação** > **Versão**

É possível ver as informações de firmware do projetor.

# **Informação de Estado**

## s**Informação** > **Informação de Estado**

É possível ver as informações básicas do estado do projetor.

Cada categoria contém as seguintes informações.

## **Status Information**

O estado de funcionamento do projetor.

## **Source**

Informações do sinal de entrada.

## **Signal Information**

Informações do sinal de entrada digital.

## **Output Signal**

O estado do sinal da fonte de saída atual.

## **Network Wired**

Definições da rede com fios.

## **Network Wireless**

Definições da rede sem fios.

## **Maintenance**

Tempo de funcionamento do projetor e da luz.

## **Version**

Versão de firmware do projetor

# **Info alerta tensão**

s**Informação** > **Info alerta tensão**

É possível ver vários avisos de tensão.

Se selecionar **Detalhe** durante a exibição de um Aviso ou Erro, poderá consultar registos detalhados sobre o momento anterior e posterior à deteção do erro.

# **Info Alerta de Temp**

## s**Informação** > **Info Alerta de Temp**

É possível ver vários avisos de temperatura elevada.

Se selecionar **Detalhe** durante a exibição de um Aviso ou Erro, poderá consultar registos detalhados sobre o momento anterior e posterior à deteção do erro.

# **Hist. Ligar/Desligar**

## s**Informação** > **Hist. Ligar/Desligar**

É possível ver os registos de arranque/encerramento.

# **Atualização Firmware**

## s**Informação** > **Atualização Firmware**

Realiza uma atualização de firmware do projetor.

Siga as instruções no ecrã para utilizar um dos seguintes métodos de atualização do firmware.

- Ligar uma unidade flash USB vazia diretamente à porta USB-A do projetor
- Ligar um cabo USB à porta USB do computador e à porta Service do projetor [epson.jp/support/download/](https://www.epson.jp/support/download/)

# <span id="page-127-0"></span>**Exportar Conf. de Grupo**

## s**Informação** > **Exportar Conf. de Grupo**

É possível exportar as definições do menu do projetor para uma unidade flash USB ou para um computador, permitindo copiá-las para outros projetores do mesmo modelo.

# **Importar Conf. de Grupo**

## s**Informação** > **Importar Conf. de Grupo**

É possível importar as definições de menu guardadas para uma unidade flash USB ou computador.

# **Menu Reiniciar <sup>129</sup>**

As definições no menu **Reiniciar** permitem repor os valores predefinidos de determinadas definições do projetor.

### g **Links relacionados**

- "Redefinir memória" Pág.129
- "Atualizar modo" Pág.129
- "Calibração de luz" Pág.129
- ["Reiniciar tudo" Pág.130](#page-129-0)
- ["Rein. Tudo \(Pad de Fábrica\)" Pág.130](#page-129-0)

# **Redefinir memória**

#### s**Reiniciar** > **Redefinir memória**

Pode eliminar todas as memórias guardadas em **Memória**, **Posição de lente** e **Correção Geométrica**.

# **Atualizar modo**

#### s**Reiniciar** > **Atualizar modo**

O processo do modo de atualização limpa qualquer imagem residual projetada e desliga o projetor após o período de tempo especificado.

#### **Temporizador**

Defina um período durante o qual o projetor apresenta a imagem atualizada.

#### **Mensagem**

Defina para **Ativado** para apresentar uma mensagem a informar que o projetor está no modo de atualização.

#### **Inciar**

Inicia o processo do modo de atualização para limpar qualquer imagem residual projetada e desliga o projetor após o período de tempo

especificado. Pressione qualquer botão no controlo remoto para cancelar este processo.

# **Calibração de luz**

### s**Reiniciar** > **Calibração de luz**

O processo de calibração de luz otimiza o equilíbrio da cor da imagem projetada.

#### **Executar agora**

Inicia a calibração de luz para otimizar o equilíbrio da cor da imagem projetada. Pode não conseguir iniciar a calibração se a temperatura ambiente do projector estiver fora do intervalo. (Aguarde 20 minutos depois de ligar o projector antes de iniciar a calibração para obter os melhores resultados).

A **Calibração de luz** não irá iniciar nos casos indicados em seguida.

- Se o projetor não tiver sido utilizado continuamente durante mais de 20 minutos.
- Se a temperatura ambiente aumentar demasiado e o brilho diminuir automaticamente.
- Se utilizar as seguintes funções e o brilho da luz diminuir para um nível específico ou inferior.
	- Contraste dinâmico
	- Contr.Saída de Luz
	- Obturador
- Se **Config. Luminosidade** estiver definido para 30% ou menos.

#### **Executar periodicam.**

Defina para **Ativado** para executar a calibração de luz periodicamente a cada 100 horas de utilização.

Se definir para **Desactivado** para manter a imagem projetada previamente ajustada utilizando a Projeção Múltipla, execute a calibração utilizando

# <span id="page-129-0"></span>**Menu Reiniciar <sup>130</sup>**

**Executar agora** ou programe a execução periódica de um evento de **Calibração de luz** no ecrã **Config. Programação**.

#### **Config. Programação**

Exibe o ecrã **Config. Programação**. Defina a execução periódica de um evento de **Calibração de luz**.

#### **Última execução**

Apresenta a data e hora da última calibração de luz.

## **Reiniciar tudo**

#### s**Reiniciar** > **Reiniciar tudo**

É possível repor os valores predefinidos da maioria das definições do projetor. Não pode repor as seguintes definições:

- Memória
- Ecrã inicial \*
- Alinhamento Painel
- Uniformidade de Cor
- Logo Utiliz. \*
- Data & Hora
- Correspond. cores
- Config. Programação
- Língua
- Itens do menu Rede além de **Alimentação Wireless**
- Configurações NFC

\* Estas definições serão repostas quando **Protec. logó. util.** estiver definido para **Desactivado**.

## **Rein. Tudo (Pad de Fábrica)**

### s**Reiniciar** > **Rein. Tudo (Pad de Fábrica)**

Pode repor as definições para os valores definidos por si ou para os valores predefinidos.

#### **Rein. Tudo (Pad.Usuário)**

Pode aplicar os valores definidos no menu **Def. padrão usuário**.

#### **Rein. Tudo (Pad de Fábrica)**

É possível repor todos os valores predefinidos de fábrica das definições do projetor.

Se não tiver sido definida nenhuma palavra-passe, é apresentado um ecrã a solicitar que defina uma palavra-passe antes de poder realizar **Rein. Tudo (Pad de Fábrica)**.

Não pode repor as seguintes definições:

- Informações de luz
- Horas de operação
- Protec. palavra-passe
- Config. Programação \*
- Data & Hora

\* Esta definição será reposta quando **Proteção programa** estiver definido para **Desactivado**.

### **Importante**

Todas as palavras-passe que foram definidas para o menu **Rede** também são repostas e terá de as configurar novamente. Para evitar que as palavras-passe sejam repostas por utilizadores não autorizados, defina **Protecção da rede** como **Activado** no menu **Protec. palavra-passe**.

### **Def. padrão usuário**

Pode definir o valor predefinido utilizado ao executar a função **Rein. Tudo (Pad.Usuário)**.

Pode definir os valores para as seguintes definições:

# **Menu Reiniciar <sup>131</sup>**

- M odo cor
- Modo de Luz
- Nível do Brilho
- Modo Econ.Energia
- Modo Constante
- Mensagem
- Confirmação Espera
- Temporiz. Obturador
- Abrir obturador
- Bipe
- Configurações A/V
- Modo de espera
- Modo Repouso
- Língua
- Alimentação Wireless
- DHCP (no menu Rede com fios )
- Comunicação Comando

## **Definição da Senha**

Pode definir uma palavra-passe para repor os valores predefinidos das definições do utilizador ou os valores predefinidos de fábrica. A palavrapasse não está configurada por predefinição. Tem de definir uma palavrapasse.

# **Ajustar as funções do projector**

Siga as instruções apresentadas nestas secções para utilizar as funções de ajuste do projector.

## g **Links relacionados**

- ["Funcionalidades de Projeção Múltipla" Pág.133](#page-132-0)
- ["Utilização da câmara externa" Pág.146](#page-145-0)

<span id="page-132-0"></span>É possível combinar as imagens projetadas de vários projetores para criar uma imagem brilhante ou uma imagem grande sem falhas (Projeção Múltipla).

O número de projetores que podem ser utilizados depende da função e do método utilizado.

- Projetar uma imagem grandes através da composição de várias imagens (mosaicos): até 15 projetores
- Projetar uma imagem brilhante sobrepondo as imagens (empilhamento)
	- Utilizar o software Epson Projector Professional Tool: até 6 projetores
	- Utilizar o menu do projetor: até 2 projetores

### g **Links relacionados**

- "Visão geral do procedimento" Pág.133
- "Preparação para Projeção Múltipla" Pág.133
- ["Composição da imagem" Pág.136](#page-135-0)
- ["Ajustar cores" Pág.145](#page-144-0)

# **Visão geral do procedimento**

Recomendamos que utilize o seguinte procedimento para Projeção Múltipla.

### **Preparação**

- Ligar projetores
- Inicializar projetores
- Definir um projetor principal
- Calibrar projetores
- Instalar projetores
- Realizar ajustes de imagem aproximados
- Ligar projetores a uma rede

### **Composição da imagem**

• Revestimento

• Empilhamento

#### **Ajustar cores**

- Ajuste as definições de Tonalidade, Saturação e Brilho para cores individuais.
- Ajuste a tonalidade geral da imagem.

# **Preparação para Projeção Múltipla**

Esta secção explica como configurar definições básicas antes de instalar o projetor e preparar antecipadamente para uma utilização mais fácil mais tarde.

### g **Links relacionados**

- "Ligar projetores" Pág.133
- ["Inicializar projetores" Pág.134](#page-133-0)
- ["Definir um projetor principal" Pág.135](#page-134-0)
- ["Calibrar projetores" Pág.135](#page-134-0)
- ["Instalar projetores" Pág.135](#page-134-0)
- ["Realizar ajustes de imagem aproximados" Pág.136](#page-135-0)
- ["Ligar projetores a uma rede" Pág.136](#page-135-0)

### **Ligar projetores**

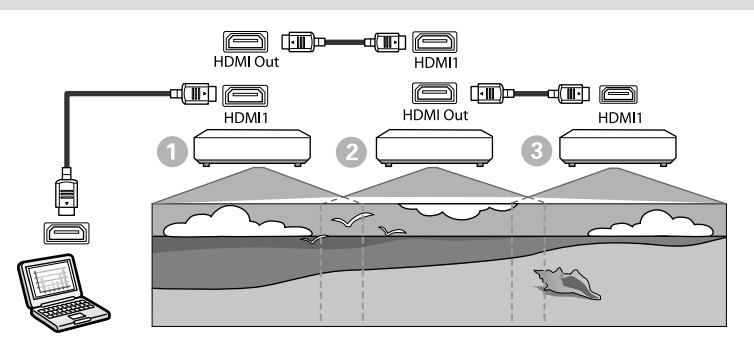

<span id="page-133-0"></span>

Ligue o projetor ao computador utilizando o cabo HDMI e, em seguida, ligue a porta HDMI1 In e a porta HDMI Out do projetor utilizando o cabo HDMI.

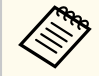

• A imagem é produzida a partir da porta HDMI Out apenas quando seleciona HDMI1 como a fonte de imagem.

• Se estiver a ligar projetores em cadeia, ligue-os tal como ilustrado abaixo.

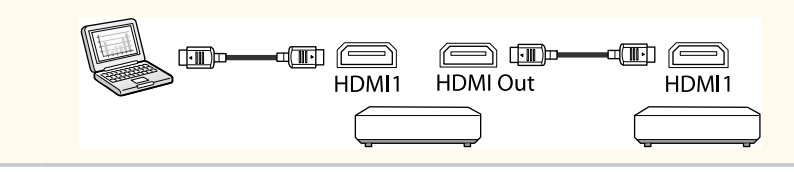

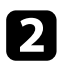

Prima o botão [Menu] no painel de controlo ou no controlo remoto.

- c Altere a definição **Modo cor** para **Projeção Múltipla** no menu **Imagem** do projetor para todos os projetores.
	- d Selecione a definição **Ligação HDMI** > **Definição de saída HDMI** necessária no menu **Definição** do projetor. Consulte a lista de definições para mais informações.

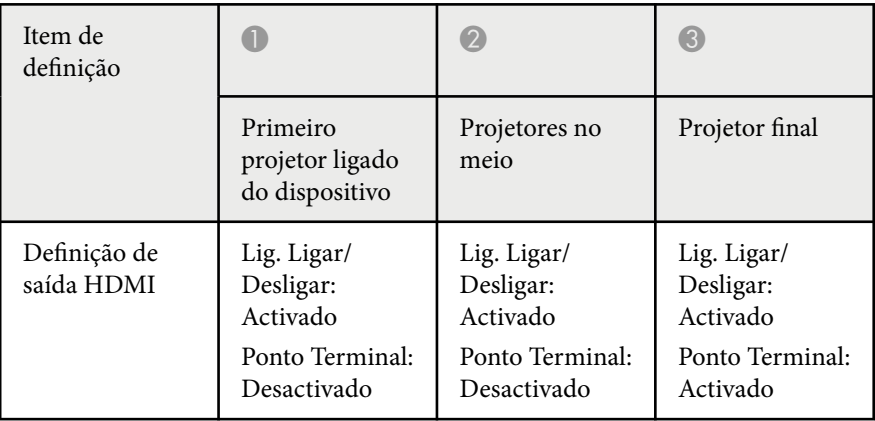

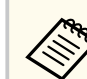

- Isto pode não funcionar se estiverem ligados cinco ou mais projetores em cadeia, ou se as definições não estiverem corretas.
- O áudio é reproduzido a partir de todos os altifalantes do projetor. Pode ajustar o volume do áudio para cada projetor.
- Pode apenas controlar o projetor ligado a partir do projetor terminal utilizando a função Ligação HDMI.

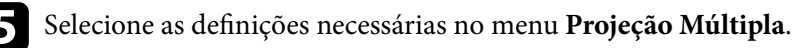

Prima [Menu] ou [Esc] para sair dos menus.

### **Inicializar projetores**

É necessário corrigir a diferença nas definições de cada projetor.

Pode efetuar as definições necessárias em lote utilizando **Configur. de Grupo** antes de iniciar a Projeção Múltipla.

Efetue as definições necessárias para todos os projetores.

- s**Avançado** > **Projeção Múltipla** > **Configur. de Grupo**
- Inicializa as seguintes definições
	- Uniformidade de Cor
	- Encaixe de Tela
	- Correspond. cores
	- Imagem
	- Nível preto
	- Nível do Brilho

- <span id="page-134-0"></span>• Altera as seguintes definições
	- **Projeção Múltipla** para **Modo cor**
	- **Desactivado** para **Contraste dinâmico**
	- **Personalizado** para **Modo de Luz**
	- **Desactivado** para **Modo Repouso**

### g **Links relacionados**

- "Configur. de Grupo" Pág. 106
- ["Modo Repouso" Pág.101](#page-100-0)
- ["Reiniciar tudo" Pág.130](#page-129-0)

## **Definir um projetor principal**

Selecione um projetor para funcionar como base para os ajustes.

Exiba os padrões de teste de todos os projetores e selecione o que tem menos desníveis de cor como projetor principal.

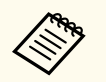

• É possível exibir o padrão de teste premindo o botão [Test Pattern] no painel de controlo ou no controlo remoto.

- Recomendamos a exibição dos seguintes padrões de teste: **Escala de cinzentos**, **Barras cinza V**, **Barras cinza H** e **Branco**
- Se utilizar o controlo remoto, recomendamos a atribuição da mesma ID para o projetor principal e para o controlo remoto para limitar o alvo de controlo.

### g **Links relacionados**

• ["ID do Projetor" Pág.105](#page-104-0)

## **Calibrar projetores**

Execute as seguintes operações em todos os projetores para ajustar o equilíbrio e brilho da cor que se deteriorou com o tempo, e minimizar a diferença de tom de cor entre cada imagem projetada:

- Executar a calibração de luz.
	- s**Reiniciar** > **Calibração de luz**
- Execute a calibração de cor se instalar a câmara externa opcional.
	- s**Avançado** > **Calibração de Cor**
- Execute a **Uniformidade de Cor** se não instalar a câmara externa opcional ou se a calibração de cor não tiver sido executada com êxito.

s**Avançado** > **Projeção Múltipla** > **Encaixe de Tela** > **Uniformidade de Cor**

- Ajuste a definição **Modo cor** para **Projeção Múltipla**.
	- s**Imagem** > **Modo cor**
- Ajuste a definição **Modo Econ.Energia** para **Desactivado**.
	- s**Definição** > **Config. Luminosidade** > **Modo Econ.Energia**

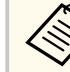

- Recomendamos que defina **Executar periodicam.** para **Desactivado** no menu **Calibração de luz**. Se definir **Activado**, a cor ajustada em Projeção Múltipla poderá ser alterada devido à autocalibragem.
	- Também é possível alterar o **Modo cor** utilizando o botão [Color Mode] no controlo remoto.

## **Instalar projetores**

Instale todos os projetores num local apropriado.

Se instalar o projetor principal no centro, poderá facilmente calibrar as cores porque qualquer irregularidade no centro da área projetada será reduzida.

## <span id="page-135-0"></span>**Realizar ajustes de imagem aproximados**

Execute as seguintes operações em todos os projetores para ajustar a posição e a forma das imagens projetadas retangulares.

A apresentação do padrão de teste torna mais fácil o ajuste da posição e da forma da projeção.

- Para a posição de projeção, ajuste a localização, o ângulo e o deslocamento da lente.
- Para o tamanho da projeção, ajuste a localização e o zoom.
- Para a focagem da imagem, ajuste ajusta a focagem.

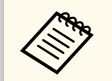

- As imagens projetadas não serão estáveis logo após o arranque do projetor. Recomendamos o ajuste do projetor pelo menos 20 minutos após o início da projeção.
- Recomendamos a exibição dos seguintes padrões de teste: **Escala de cinzentos**, **Barras cinza V**, **Barras cinza H** e **Branco**
- Quando ajustar a altura da imagem com o deslocamento vertical da lente, ajuste movendo a imagem de baixo para cima.

Se ajustar de cima para baixo, a posição da imagem pode deslocar-se ligeiramente para baixo após o ajuste.

- Não recomendamos que execute a correção geométrica pelas seguintes razões:
	- A qualidade da imagem poderá diminuir.
	- Se o valor de correção for demasiado grande, poderá dificultar a calibragem da imagem.

### g **Links relacionados**

- ["Deslocam. da Lente" Pág.63](#page-62-0)
- ["Zoom" Pág.63](#page-62-0)
- ["Focalização/Distorção" Pág.65](#page-64-0)

## **Ligar projetores a uma rede**

Ligue todos os projetores ao concentrador de rede com os cabos de rede. Quando for estabelecida uma ligação, verifique se foram atribuídos endereços IP a todos os projetores.

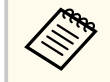

Se estiver a combinar imagens de vários projetores ligados a uma rede, pode definir um projetor como "principal" e ajustar automaticamente todas as imagens para coincidir com a imagem "principal". Se os projetores não estiverem ligados a uma rede, pode fazer coincidir manualmente as imagens de cada projetor.

## g **Links relacionados**

• ["Ligação de rede com fios" Pág.43](#page-42-0)

# **Composição da imagem**

É possível criar uma imagem composta brilhante e uma imagem grande a partir de vários projetores.

Escolha um método de ajuste para compor imagens com base no seu ambiente.

- Se tiver instalado a câmara externa opcional e o software Epson Projector Professional Tool estiver disponível, pode ajustar automaticamente a imagem usando a função Camera Assist do software Epson Projector Professional Tool.
- Caso não tenha instalado a câmara externa opcional ou o software Epson Projector Professional Tool não esteja disponível, pode ajustar a imagem manualmente utilizando o menu do projetor:

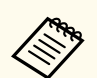

• Pode transferir o software Epson Projector Professional Tool e o respetivo manual a partir do seguinte website.

#### [epson.sn](http://epson.sn)

- Ao compor imagens projetadas utilizando a funcionalidade de assistência da câmara no software Epson Projector Professional Tool, as funções seguintes suportam superfícies curvadas.
	- Encaixe de Tela (as superfícies convexas não são suportadas)
	- Calibração de Cor
	- Mesclar
	- Empilhamento
	- Empilhamento e Combinação

### g **Links relacionados**

- "Mesclar utilizando o software Epson Projector Professional Tool" Pág.137
- ["Revestimento utilizando o menu do projetor" Pág.138](#page-137-0)
- ["Combinação simples usando o menu do projetor e a câmara externa](#page-141-0) [opcional" Pág.142](#page-141-0)
- ["Empilhar utilizando o software Epson Projector Professional Tool" Pág.143](#page-142-0)
- ["Empilhamento usando o menu do projetor \(Empilhamento Simples\)"](#page-143-0) [Pág.144](#page-143-0)
- ["Empilhamento e Combinação utilizando o software Epson Projector](#page-143-0) [Professional Tool" Pág.144](#page-143-0)

## **Mesclar utilizando o software Epson Projector Professional Tool**

É possível projetar uma imagem grande de até 15 projetores utilizando a câmara externa opcional e o software Epson Projector Professional Tool.

Para mais detalhes, consulte o *Epson Projector Professional Tool Operation Guide*.

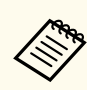

Quando a luminância do ecrã for igual ou inferior a 40 lux, recomendamos que utilize tamanhos de projeção dentro dos seguintes limites para cada projetor.

- Até 9,9 Klm: 50 a 200 polegadas
- 10 Klm a 14,9 Klm: 60 a 300 polegadas
- 15 Klm a 19,9 Klm: 70 a 350 polegadas
- 20 Klm a 24,9 Klm: 80 a 400 polegadas
- 25 Klm a 29,9 Klm: 90 a 450 polegadas
- 30 Klm: 100 a 500 polegadas

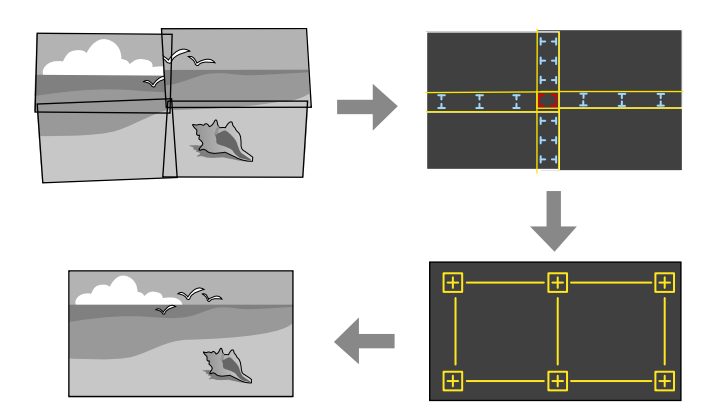

- - Inicie o software Epson Projector Professional Tool.
	-
- 
- b Crie um grupo de projetores no separador **Layout/Monitoring**.
	- c Especifique a posição de cada projetor utilizando **Blending and Stacking Settings** no ecrã **Edit Group**.

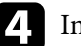

### d Inicie o assistente **Geometry Assist - Blending Function**.

Quando o assistente terminar, execute as seguintes operações, conforme necessário:

- <span id="page-137-0"></span>• **Encaixe de Tela** para corrigir a tonalidade e o brilho de cada imagem projetada.
- **Correção de Pontos** para ajustar os espaços nas posições da imagem projetada.
- **Escala** para recortar e/ou dimensionar partes da imagem.

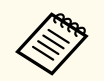

- O tempo necessário para configurar o mosaico varia automaticamente de acordo com a disposição e o número de projetores. Demora aproximadamente 8 minutos.
- O tempo necessário para a função de encaixe de tela varia de acordo com a disposição e o número de projetores. Demora aproximadamente 18 minutos.

### **Revestimento utilizando o menu do projetor**

Caso não tenha instalado a câmara externa opcional ou o software Epson Projector Professional Tool não esteja disponível, pode projetar uma imagem grande a partir de até 15 projetores utilizando o menu do projetor.

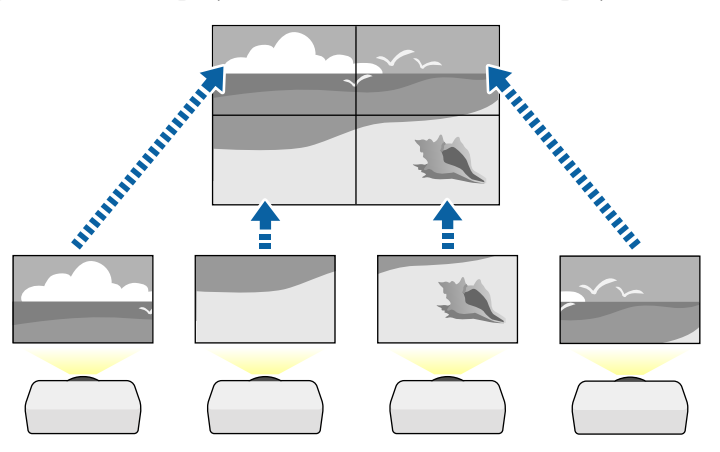

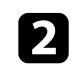

b Selecione a definição **ID do Projetor** e atribua uma ID exclusiva a cada projetor para controlar vários projetores a partir de um controlo remoto.

c Defina a ID do controlo remoto para coincidir com a ID do projetor para controlar apenas um determinado projetor. Coloque o interruptor de [ID] do controlo remoto na posição **On**, pressione o botão [ID] no controlo remoto. e, em seguida, pressione o botão numérico que corresponde à ID do projetor dentro de 5 segundos. (Introduza um número de um ou dois dígitos).

Se estiver a combinar imagens de vários projetores ligados a uma rede, selecione a definição **Agrupamento** no projetor principal e crie um grupo de projetores que pode controlar simultaneamente.

- e Selecione a definição **Revestimento** para ajustar o ordenamento das imagens para criar uma imagem grande.
- Caso tenha instalado a câmara externa opcional, selecione **Automático** no projetor principal.
- Caso não tenha instalado a câmara externa opcional ou a disposição automática das imagens em mosaico não tiver sido executada com êxito, selecione **Manual**.
- Se selecionar **Manual**, selecione **Layout** e, em seguida, selecione o número de linhas e colunas que deseja configurar nas definições de **Linha** e **Coluna**.

a Selecione a definição **Projeção Múltipla** no menu **Avançado** do projetor.

• Depois de configurar as definições de **Layout**, selecione **Config.Localização**. Selecione a posição de cada imagem projetada, como indicado em seguida: **Ordem da Linha** para dispor os ecrãs de cima para baixo em ordem sequencial começando com **1** no topo, **Ordem da Coluna** para dispor os ecrãs da esquerda para a direita começando com **A** à esquerda.

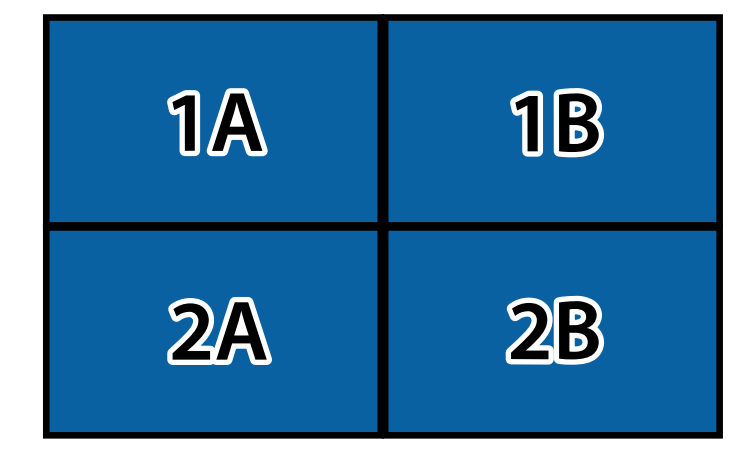

- Selecione as definições **Layout** e **Config.Localização** em cada projetor configurado.
- 

f Selecione o sinal de entrada para exibir uma imagem.

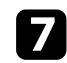

g Selecione **Mesclar Bordas** para ajustar as extremidades das imagens.

- Ajuste primeiro a definição **Mesclar Bordas** para **Mesclar/Nível preto** ou **Nível preto** e ative **Guia Linha** e **Guia Modelo**. Quando ajustar a área de mistura utilizando outro dispositivo como, por exemplo, um servidor de multimédia, selecione **Nível preto**.
- Selecione a margem que pretende mesclar em cada projetor e ajuste a definição **Mesclar** para **Activado**.
- Selecione a definição **Mesclar Pos.Início** e ajuste a posição inicial da mesclagem.

• Selecione a definição **Área Mesclada** e utilize os botões direcionais para selecionar a largura da área mesclada para que as guias exibidas se encontrem nas extremidades da área sobreposta entre as duas imagens.

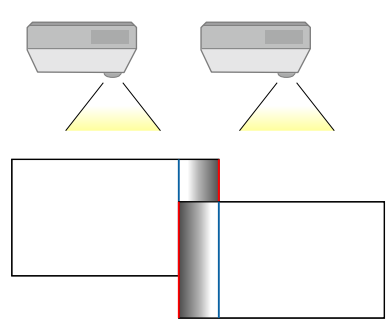

• Selecione a definição **Curva de Mescla** e selecione uma gradação para a área sombreada nos projetores.

Quando as margens estiverem mescladas, desative as definições **Guia Linha** e **Guia Modelo** em cada projetor para verificar as definições finais.

- h Selecione as definições de **Nível preto** para tornar a diferença menos percetível para áreas sobrepostas.
	- Selecione primeiro **Ajuste de cor**.

As áreas de ajuste são apresentadas com base na definição **Mesclar Bordas**.

- Utilize os botões direcionais para selecionar a área que pretende ajustar e prima [Enter].
	- A área seleccionada é apresentada a laranja. Ajuste o tom de preto.

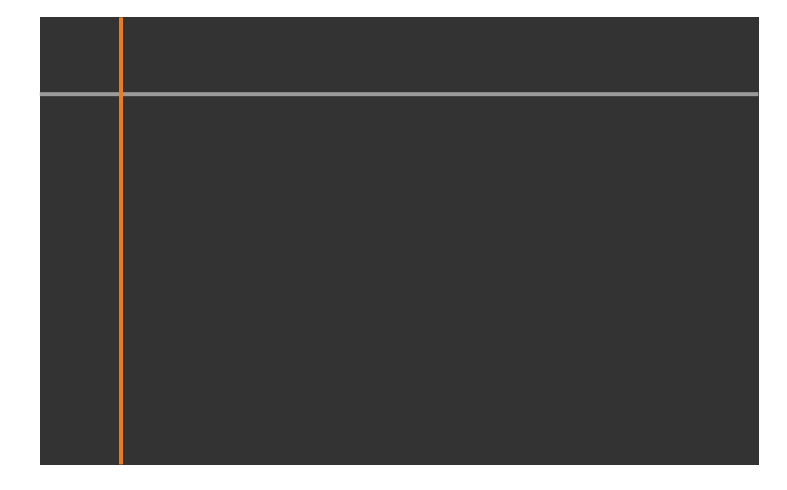

• Quando houver vários ecrãs sobrepostos, ajuste com base na área com a maior sobreposição (a área mais brilhante). Na ilustração abaixo, alinhe primeiro (2) com (1) e depois ajuste de forma que (3) alinhe com (2).

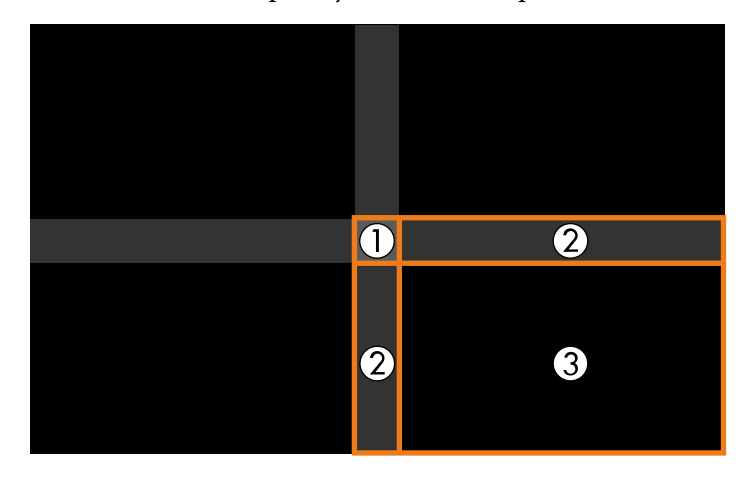

- Repita estes passos, conforme necessário, para ajustar as restantes áreas do ecrã.
- Quando terminar, pressione o botão [Esc].
- i Se existirem áreas onde a cor não coincide, selecione **Correção de Área**.
	- Selecione primeiro **Iniciar Ajustes**.

As linhas de limites indicam onde as imagens estão sobrepostas. As linhas são apresentadas com base na definição **Mesclar Bordas**.

• Utilize os botões direcionais para selecionar a linha de limite que pretende ajustar e, em seguida, pressione [Enter].

A linha seleccionada é apresentada a laranja.

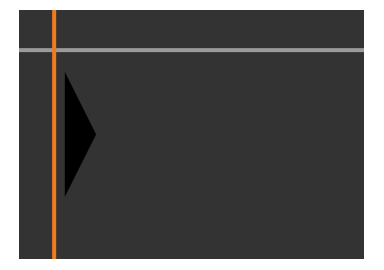

• Utilize os botões direcionais para ajustar a posição da linha e, em seguida, pressione [Enter]. Em seguida, utilize os botões direcionais para selecionar o ponto que pretende mover e, em seguida, pressione [Enter].

O ponto seleccionado é apresentado a laranja. Pode mover o ponto utilizando os botões direcionais.

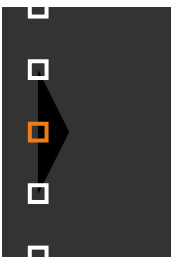

- 
- Pode alterar o número de pontos apresentados com a definição **Pontos**.
- Para continuar para outro ponto, pressione [Esc] e, em seguida, repita passos anteriores.
- Para ajustar outra linha de limite, pressione [Esc] até ser apresentado o ecrã.
- j Se estiver a combinar imagens de vários projetores ligados a uma rede, selecione a definição **Encaixe de Tela** para ajustar o brilho e a tonalidade das imagens.

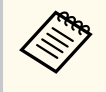

O tempo necessário para a função de encaixe de tela varia de acordo com a disposição e o número de projetores. Demora aproximadamente 18 minutos.

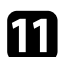

- Se os projetores não estiverem ligados a uma rede ou se deseja ajustar manualmente após os ajustes automáticos, selecione a definição **Correspond. cores** para ajustar manualmente o brilho e a tonalidade das imagens.
	- Selecione um valor para a definição **Nível de Ajuste** e ajuste o tom da cores **Vermelho**, **Verde** ou **Azul** e, em seguida, ajuste a definição de **Brilho**.
	- Repita estes passos, conforme necessário, para ajustar cada nível de ajuste.

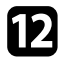

l Selecione a definição **Escala** para selecionar secções das imagens.

• Ajuste primeiro a definição **Escala** para **Auto** ou **Manual**.

- Selecione a definição **Modo de Escala** e selecione uma das seguintes opções:
	- **Zoom** para manter a proporção da imagem durante o seu dimensionamento.

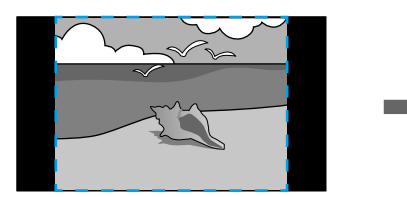

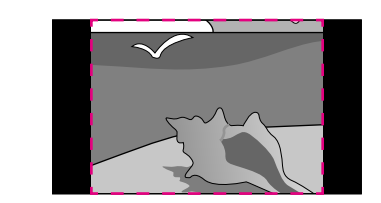

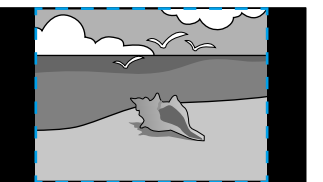

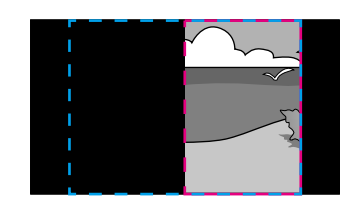

• **Tela Inteira** para ajustar a imagem ao tamanho do ecrã durante o seu dimensionamento.

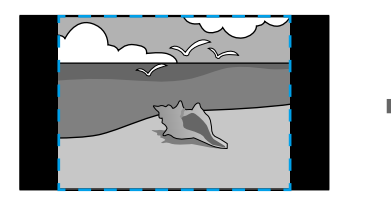

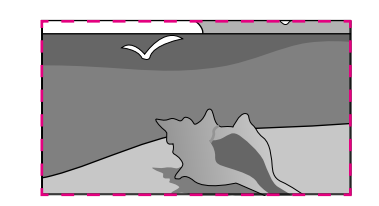

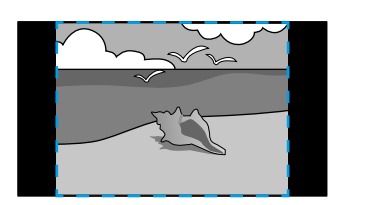

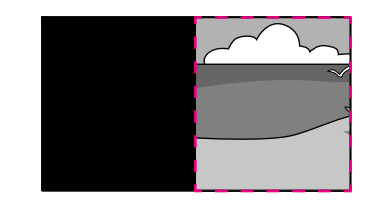

- <span id="page-141-0"></span>• Selecione uma ou mais das seguintes opções de dimensionamento e ajuste conforme necessário:
	- - ou + para dimensionar a imagem na horizontal e na vertical em simultâneo.
	- **Escala Vertical** para dimensionar a imagem apenas na vertical.
	- **Escala Horizontal** para dimensionar a imagem apenas na horizontal.
- Selecione a definição **Ajuste de Corte** e utilize os botões direcionais para ajustar as coordenadas e o tamanho de cada imagem.
- Selecione **Faixa da Corte** para pré-visualizar a área de corte selecionada.

### g **Links relacionados**

- ["ID do Projetor" Pág.105](#page-104-0)
- ["Agrupamento" Pág.106](#page-105-0)
- ["Revestimento" Pág.106](#page-105-0)
- ["Mesclar Bordas" Pág.107](#page-106-0)
- "Nível preto" Pág. 108
- ["Encaixe de Tela" Pág.108](#page-107-0)
- ["Correspond. cores" Pág.109](#page-108-0)
- ["Escala" Pág.84](#page-83-0)

## **Combinação simples usando o menu do projetor e a câmara externa opcional**

Pode criar uma imagem horizontal larga projetada a partir de dois projetores utilizando a câmara externa opcional.

Esta função está disponível apenas quando a câmara externa opcional está instalada.

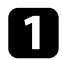

Ligue dois projetores com um cabo de rede.

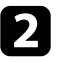

b Certifique-se de que a definição DHCP está ativada no menu Rede dos dois projetores.

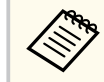

Aguarde 1 minutos depois de atribuir um endereço IP automaticamente.

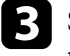

c Selecione **Avançado** > **Projeção Múltipla** > **Combinação Simples**<sup>e</sup> pressione [Enter]. Se necessário, prima [Enter] novamente.

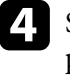

d Selecione a definição **Config.Localização** e especifique o projetor principal através de **A1** ou **B1**.

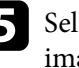

e Selecione o aspeto da imagem na definição **Aspecto Tela Toda** para a imagem larga mesclada.

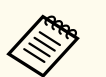

Pode definir os aspetos seguintes utilizando o menu **Aspecto Tela Toda**.

Os itens selecionáveis variam consoante a definição do tipo de ecrã.

- 21:9 (EDID 3440x1440)
- 21:9 (EDID 2560x1080)
- 16:6 (EDID 2880x1080)
- 16:6 (EDID 1920x720)
- 3:1 (EDID 3240x1080)
- 32:10 (EDID 3456x1080)
- 32:9 (EDID 3200x900)

<span id="page-142-0"></span>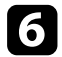

#### f Executar **Iniciar Ajuste Auto**.

Siga as instruções no ecrã para ajustar a posição de projeção. Se a posição de projeção não puder ser ajustada completamente usando o botão [Lens Shift] no controlo remoto ou o botão [Lens] no painel de controlo, desloque os projetores de modo a que o padrão verde e o padrão magenta se sobreponham e fiquem brancos.

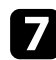

g Após a conclusão do ajuste automático, execute a função **Corrigir forma** seguindo as instruções no ecrã.

h Execute a função **Encaixe de Tela** para ajustar o brilho e a cor das imagens.

#### g **Links relacionados**

• ["Combinação Simples" Pág.111](#page-110-0)

## **Empilhar utilizando o software Epson Projector Professional Tool**

É possível criar uma imagem brilhante, sobrepondo imagens de até 6 projetores utilizando a câmara externa opcional e o software Epson Projector Professional Tool.

Para mais detalhes, consulte o *Epson Projector Professional Tool Operation Guide*.

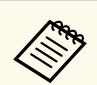

Quando a luminância do ecrã for igual ou inferior a 40 lux, recomendamos que utilize tamanhos de projeção dentro dos seguintes limites para cada projetor.

- Até 9,9 Klm: 50 a 200 polegadas
- 10 Klm a 14,9 Klm: 60 a 300 polegadas
- 15 Klm a 19,9 Klm: 70 a 350 polegadas
- 20 Klm a 24,9 Klm: 80 a 400 polegadas
- 25 Klm a 29,9 Klm: 90 a 450 polegadas
- 30 Klm: 100 a 500 polegadas

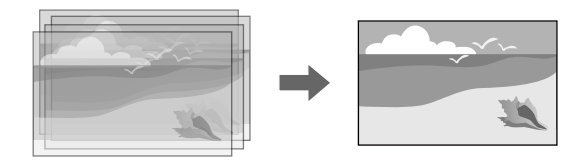

- Inicie o software Epson Projector Professional Tool.
- 
- b Crie um grupo de projetores no separador **Layout/Monitoring**.
- c Especifique a posição de cada projetor utilizando **Blending and Stacking Settings** no ecrã **Edit Group**.
- - d Inicie o assistente **Geometry Correction Assist Stacking Function**.

Quando o assistente terminar, se existirem espaços entre os pixéis das imagens projetadas, ajuste manualmente a definição **Correção de Pontos**.

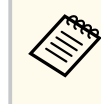

O tempo necessário para configurar automaticamente o empilhamento varia de acordo com a disposição e o número de projetores. Demora aproximadamente 9 minutos.

### <span id="page-143-0"></span>g **Links relacionados**

• ["Menu Avançado" Pág.97](#page-96-0)

## **Empilhamento usando o menu do projetor (Empilhamento Simples)**

Se o software Epson Projector Professional Tool não estiver disponível, pode criar uma imagem brilhante sobrepondo imagens de até 2 projetores utilizando o menu do projetor.

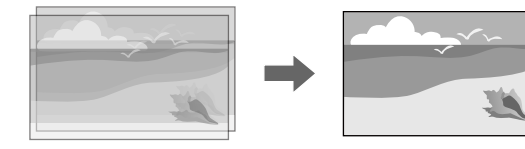

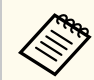

Esta função está disponível apenas quando a câmara externa opcional está instalada.

Ligue dois projetores com um cabo de rede.

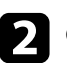

b Certifique-se de que a definição **DHCP** está ativada no menu **Rede** dos dois projetores.

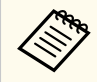

Aguarde 1 minutos depois de atribuir um endereço IP automaticamente.

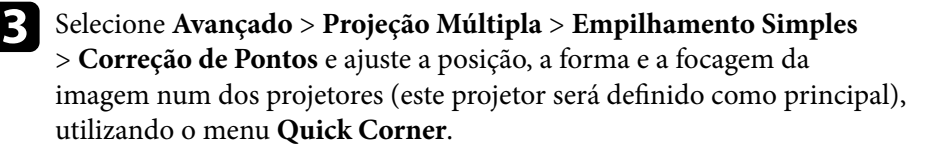

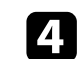

d Selecione **Iniciar Ajuste Auto.** e siga as instruções apresentadas no ecrã.

Quando o ajuste automático terminar, se existirem espaços entre os pixéis das imagens projetadas, ajuste manualmente a definição **Correção de Pontos**.

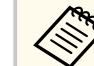

- O tempo necessário para o empilhamento simples varia de acordo da disposição dos projetores. Demora aproximadamente 4 minutos.
- Caso não tenha instalado a câmara externa opcional, ajuste manualmente as seguintes definições:
	- Focalização
	- Zoom
	- Deslocam. da Lente
	- Correção Geométrica

### g **Links relacionados**

- ["Empilhamento Simples" Pág.110](#page-109-0)
- ["Condições para Empilhamento Simples" Pág.110](#page-109-0)
- ["Configurações IP" Pág.119](#page-118-0)
- ["Correção de Pontos" Pág.64](#page-63-0)
- ["Correção Geométrica" Pág.86](#page-85-0)
- ["Focalização/Distorção" Pág.65](#page-64-0)
- ["Zoom" Pág.63](#page-62-0)
- ["Deslocam. da Lente" Pág.63](#page-62-0)
- ["Menu Avançado" Pág.97](#page-96-0)

## **Empilhamento e Combinação utilizando o software Epson Projector Professional Tool**

Pode utilizar o assistente **Geometry Assist - Stacking & Blending Function** para criar fácil e rapidamente uma única imagem projetada grande e brilhante, juntando e sobrepondo as imagens de vários projetores.

Para mais detalhes, consulte o *Epson Projector Professional Tool Operation Guide*.
## **Funcionalidades de Projeção Múltipla <sup>145</sup>**

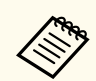

Quando a luminância do ecrã for igual ou inferior a 40 lux, recomendamos que utilize tamanhos de projeção dentro dos seguintes limites para cada projetor.

- Até 9,9 Klm: 50 a 200 polegadas
- 10 Klm a 14,9 Klm: 60 a 300 polegadas
- 15 Klm a 19,9 Klm: 70 a 350 polegadas
- 20 Klm a 24,9 Klm: 80 a 400 polegadas
- 25 Klm a 29,9 Klm: 90 a 450 polegadas
- 30 Klm: 100 a 500 polegadas

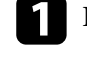

Inicie o software Epson Projector Professional Tool.

**b** Crie um grupo de projetores no separador Layout/Monitoring que suporte Stacking & Blending.

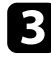

**C** Selecione **Blending and Stacking Settings** no ecrã Create Group.

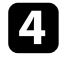

- d Especifique as posições dos projetores nas **Blending and Stacking Settings**.
- 
- **Example 3** Inicie o assistente **Geometry Assist Stacking & Blending Function**.

Quando o assistente terminar, execute as seguintes operações, conforme necessário:

- **Encaixe de Tela** para corrigir a tonalidade e o brilho de cada imagem projetada.
- **Correção de Pontos** para ajustar os espaços nas posições da imagem projetada.

### **Ajustar cores**

Mostrar os padrões de teste de todos os projetores para verificar cada tom de cor.

Caso seja necessário ajustar o tom da cor, execute as seguintes operações:

- Ajuste as definições de Tonalidade, Saturação e Brilho para cores individuais.
	- s**Imagem** > **Avançado** > **RGBCMY**
- Ajuste a tonalidade geral da imagem.
	- s**Imagem** > **Equilíbrio de branco**

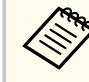

Recomendamos a exibição dos seguintes padrões de teste: **Barras cinza V**, **Barras cinza H** e **Branco**

## **Utilização da câmara externa <sup>146</sup>**

Se instalar a câmara externa opcional no projetor, pode utilizar as seguintes funções para ajudar a ajustar a imagem.

- Ajustar a imagem automaticamente utilizando o software Epson Projector Professional Tool (função Camera Assist)
- Criar uma imagem projetada brilhante através da sobreposição das imagens de dois projetores ( Empilhamento Simples).
- Criar uma imagem de ecrã amplo horizontal projetada a partir de dois projetores ( Combinação Simples).
- Verificar a imagem que captada utilizando a câmara externa opcional no Epson Web Control ( Ac Câmera Remota).
- Corrigir diferenças na tonalidade e brilho entre os projetores para otimizar a qualidade de visualização da imagem combinada ( Encaixe de Tela).
- Ajustar o tom da cor de todo o ecrã quando o mesmo tiver deteriorado ao longo do tempo ( Calibração de Cor).

Visto que a câmara externa é instalada no projetor ou na lente, é desnecessário um tripé e espaço de instalação para o mesmo. Também não é necessário ajustar a focagem, o ângulo e a exposição.

Consulte o método de instalação no manual da câmara externa.

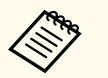

• Pode transferir o software Epson Projector Professional Tool e o respetivo manual a partir do seguinte website.

#### [epson.sn](http://epson.sn)

- Esta função não estará disponível se forem utilizadas as seguintes lentes opcionais:
	- ELPLL08

#### g **Links relacionados**

- ["Funcionalidades de Projeção Múltipla" Pág.133](#page-132-0)
- ["Opções do Controlo Web" Pág.152](#page-151-0)
- ["Empilhamento Simples" Pág.110](#page-109-0)
- ["Encaixe de Tela" Pág.108](#page-107-0)

• ["Calibração de Cor" Pág.105](#page-104-0)

# **Monitorizar e controlar o projector**

Verifique estas secções para monitorizar e controlar o projetor numa rede.

#### g **Links relacionados**

- ["Opções de monitorização e controlo do projetor" Pág.148](#page-147-0)
- ["Aceder a um projetor numa rede utilizando um navegador Web" Pág.151](#page-150-0)

## <span id="page-147-0"></span>**Opções de monitorização e controlo do projetor <sup>148</sup>**

É possível monitorizar e controlar o projetor a partir de uma rede através de várias formas.

#### g **Links relacionados**

- "Epson Projector Management Connected/Epson Projector Management" Pág.148
- "Controlo Web Epson" Pág.148
- ["SNMP" Pág.149](#page-148-0)
- ["Comandos ESC/VP21" Pág.149](#page-148-0)
- ["Comandos ESC/VP.net" Pág.149](#page-148-0)
- "PILink" Pág.149
- ["Art-Net" Pág.150](#page-149-0)
- ["sACN" Pág.150](#page-149-0)
- ["Suporte Crestron Connected" Pág.150](#page-149-0)
- ["Web API" Pág.150](#page-149-0)

## **Epson Projector Management Connected/Epson Projector Management**

O software Epson Projector Connected e Epson Projector Management (apenas Windows) permite-lhe monitorizar e controlar o seu projetor numa rede.

Com o Epson Projector Management Connected, as informações do projetor são geridas num servidor na nuvem, pelo que pode ser monitorizado e controlado remotamente a partir de qualquer dispositivo.

O Epson Projector Management é um software apenas para Windows que lhe permite monitorizar e controlar projetores na mesma rede do seu computador.

Escolha um dos programas de software acima referidos dependendo do propósito e ambiente de utilização.

Para obter mais informações, visite o website seguinte.

<https://www.projection-service.epson.com/epm-connected/>

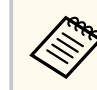

O método de autenticação no registo de projetores varia dependendo da versão do software Epson Projector Management utilizada. Para obter os melhores resultados, recomendamos que utilize a versão mais recente do software Epson Projector Management.

## **Controlo Web Epson**

Depois de ligar o projetor à sua rede, pode selecionar as definições do projetor e controlar a projeção utilizando um navegador Web. Isso permite-lhe aceder ao projector remotamente.

No modo Reprod. de conteúdo, pode também editar listas de reprodução.

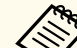

- Pode utilizar os seguintes navegadores Web.
	- Microsoft Edge (Windows)
	- Safari (Mac, iOS)
	- Chrome (Android)
- Ao utilizar o Web browser, não ligue utilizando um servidor proxy. Não é possível selecionar todas as definições do menu do projetor ou controlar todas as funções utilizando um Web browser.
- Se definir o **Modo de espera** para **Comunic.Activada**, pode utilizar um navegador web para selecionar definições e controlar a projeção mesmo que o projetor esteja no modo de espera.
	- s**Avançado** > **Modo de espera**

#### g **Links relacionados**

• ["Aceder a um projetor numa rede utilizando um navegador Web" Pág.151](#page-150-0)

### <span id="page-148-0"></span>**SNMP**

Os administradores de rede podem instalar software SNMP (Simple Network Management Protocol) nos computadores da rede para que seja possível monitorizar projetores. Se a sua rede utilizar este software, pode configurar o projetor para controlo SNMP.

s**Rede** > **Configuração de Rede** > **Notificação** > **SNMP**

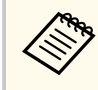

Este projector suporta a versão de agente SNMP 1 (SNMPv1).

## **Comandos ESC/VP21**

Pode controlar o projetor a partir de um dispositivo externo utilizando comandos ESC/VP21.

Quando o comando de ligação é transmitido ao projetor, este liga e entra em modo de aquecimento. Quando o projector estiver ligado, emitirá o código ":" (3Ah).

Depois de receber um comando, o projector executa o comando, emite o código ":" e recebe o comando seguinte.

Se o processamento do comando terminar com um erro, o projetor emite uma mensagem de erro e o código ":".

Consulte detalhes em *Specifications*.

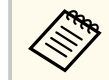

Pode também executar alguns comandos ESC/VP21 através de Web API. Consulte detalhes em *Web API Specifications for Projectors*.

## **Comandos ESC/VP.net**

É possível monitorizar o projetor utilizando comandos ESC/VP.net.

Quando a definição **Comunicação Comando** estiver definida para **Protegido**, poderá ligar o projetor com a versão 2.0 utilizando a **Palav-passe/Co.Web**.

Quando a definição **Comunicação Comando** estiver definida para **Compatível**, poderá ligar o projetor com a versão 2.0 ou 1.0. Utilize a **Senha Monitor** para a versão 1.0.

s**Rede** > **Configuração de Rede** > **Outros** > **Comunicação Comando** Deve definir a **Palav-passe/Co.Web** ou **Senha Monitor** antes de utilizar os Comandos ESC/VP.net.

Consulte detalhes em *Specifications*.

## **PJLink**

A norma PJLink foi estabelecida pela JBMIA (Japan Business Machine and Information System Industries Association) como protocolo padrão para o controlo de projetores compatíveis com redes e como parte dos seus esforços de normalização de protocolos de controlo de projetores.

O projector cumpre a norma PJLink Class2 estabelecida pela JBMIA.

O número da porta utilizada para a função de pesquisa PJLink é 4352 (UDP). Antes de poder utilizar o PJLink, é necessário ajustar as definições de rede.

- s**Rede** > **Configuração de Rede** > **Básicas** > **Senha PJLink**
- s**Rede** > **Configuração de Rede** > **Notificação** > **Notificação PJLink**
- s**Rede** > **Configuração de Rede** > **Outros** > **PJLink**

Está em conformidade com todos os comandos, exceto com os comandos seguintes definidos pela norma PJLink Class2. O acordo foi confirmado pela verificação de adaptabilidade da norma PJLink.

Comandos não compatíveis:

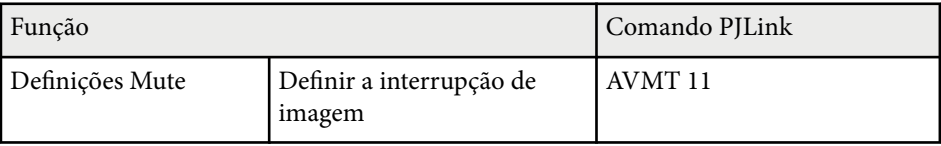

## <span id="page-149-0"></span>**Opções de monitorização e controlo do projetor <sup>150</sup>**

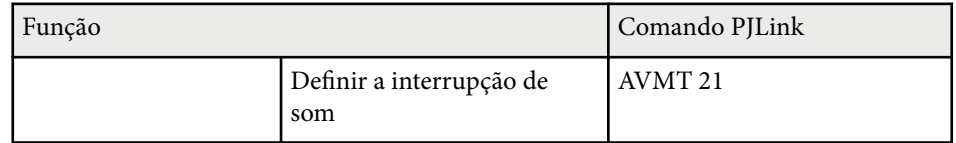

#### <http://pjlink.jbmia.or.jp/english/>

Consulte detalhes em *Specifications*.

### **Art-Net**

Art-Net é um protocolo de comunicação Ethernet baseado no protocolo TCP/IP. Pode controlar o projetor utilizando um controlador DMX ou um sistema de aplicação.

Consulte detalhes em *Specifications*.

### **sACN**

sACN é um protocolo de comunicação Ethernet baseado no protocolo TCP/IP. Pode controlar o projetor utilizando um controlador DMX ou um sistema de aplicação. O sACN comunica utilizando o método de transmissão múltipla. Consulte detalhes em *Specifications*.

### **Suporte Crestron Connected**

Se estiver a utilizar a monitorização de rede e o sistema de controlo do Crestron Connected, pode configurar o projector para utilização no sistema. O Crestron Connected permite-lhe controlar e monitorizar o projector utilizando um Web browser.

É possível aceder à janela do Crestron Connected a partir do Epson Web Control. É necessário ativar o Crestron Connected no menu **Rede** do projetor antes de utilizar o Crestron Connected.

#### s**Rede** > **Configuração de Rede** > **Outros** > **Crestron Connected**

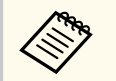

• Não é possível utilizar a função Message Broadcasting no Epson Projector Management quando utilizar o Crestron Connected.

Para obter informações adicionais sobre o Crestron Connected, visite o Web site da Crestron.

#### <https://www.crestron.com/>

Para monitorizar dispositivos no sistema, pode utilizar o Crestron RoomView Express ou o Crestron Fusion fornecido pela Crestron. Pode comunicar com a linha de apoio ao cliente e enviar mensagens de emergência. Para obter mais informações, visite o seguinte site.

<http://www.crestron.com/getroomview>

### **Web API**

Pode utilizar o API Web para controlar o projetor. Consulte detalhes em *Web API Specifications for Projectors*.

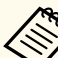

• Pode autenticar as comunicações do API Web utilizando a Autenticação API (Autenticação Digest).

• O nome do utilizador para autenticação API é **EPSONWEB**. Utilize a palavra-passe definida para **Palav-passe/Co.Web**.

s**Rede** > **Configuração de Rede** > **Básicas** > **Palav-passe/Co.Web**

<span id="page-150-0"></span>Depois de ligar o projetor à sua rede, pode selecionar as definições do projetor e controlar a projeção utilizando um navegador Web. Isto permite-lhe aceder ao projetor remotamente.

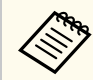

Pode também controlar o projetor utilizando o navegador Web através de "Epson iProjection (iOS/Android)".

Certifique-se de que o projetor se encontra ligado.

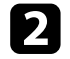

**b** Certifique-se de que o computador ou dispositivo está ligado à mesma rede do projector.

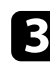

c Abra o Web browser no computador ou dispositivo.

d Aceda ao ecrã do **Epson Web Control** introduzindo o endereço IP do projetor na barra de endereço do navegador. Ao introduzir um endereço IPv6, insira o endereço entre [ e ].

O ecrã do **Epson Web Control** é exibido.

• No modo normal

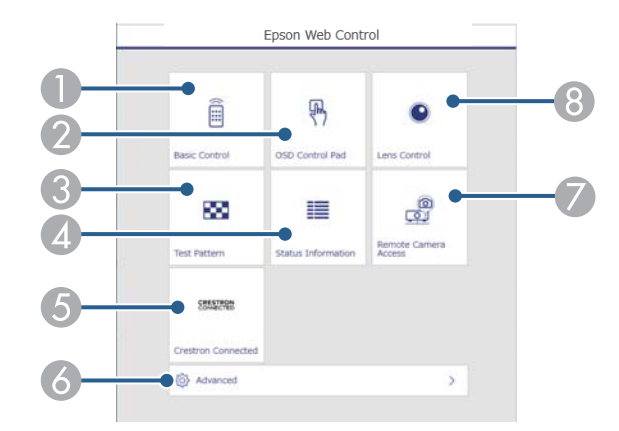

- **A** Controla o projetor remotamente.
- B Permite controlar as definições do menu do projetor com o dedo ou rato.
- C É apresentado um padrão de teste.
- $\triangle$  Exibe o estado do projetor.
- E Abre a janela de operação do Crestron Connected. Disponível apenas quando configurar o sistema Crestron Connected.
- F Abre as definições detalhadas do projetor.
- G Efetua a captura da imagem exibida a partir de um local remoto.
- **B** Opera a lente do projetor.

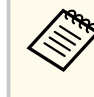

Pode também verificar os ficheiros de registo do projetor introduzindo "https://<endereço IP do projetor>/logs/" na barra de URL do navegador quando definir **Destino Salvar Log** para **USB e Memória Interna** no menu **Avançado**.

<span id="page-151-0"></span>• No modo Reprod. de conteúdo

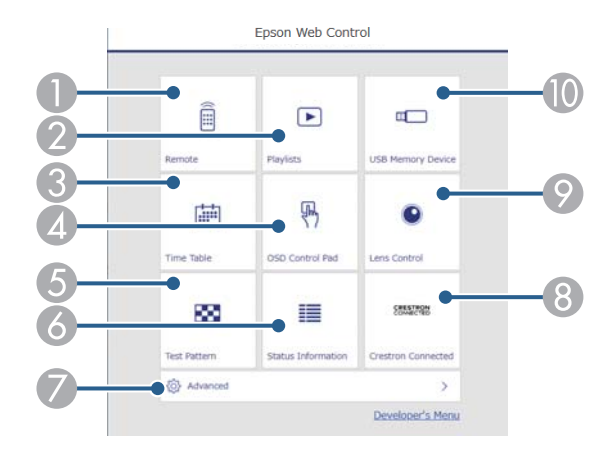

- A Controla o projetor remotamente.
- B Seleciona a lista de reprodução que deseja reproduzir e permite criar ou editar listas de reprodução.
- C Abre o ecrã **Tabela de tempo**.
- D Permite controlar as definições do menu do projector com o dedo ou rato.
- E É apresentado um padrão de teste.
- 6 Exibe o estado do projetor.
- G Abre as definições detalhadas do projetor.
- H Abre a janela de operação do Crestron Connected. Disponível apenas quando configurar o sistema Crestron Connected.
- $\odot$  Opera a lente do projetor.
- $\blacksquare$  Regista ou elimina os dados de uma lista de reprodução na unidade flash USB.

Seleccione a opção correspondente à função do projector que pretende controlar.

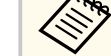

- Poderá ser necessário iniciar sessão para aceder a algumas das opções do ecrã do **Epson Web Control**. Se a janela de início de sessão for apresentada, introduza o nome de utilizador e a palavra-passe.
	- Ao aceder à opção **Controle básico**, o nome de utilizador é **EPSONREMOTE**. A palavra-passe não está configurada por predefinição.
	- Ao aceder a outras opções, o nome de utilizador é **EPSONWEB**. A palavra-passe não está configurada por predefinição.
- Pode alterar a palavra-passe no menu **Rede** do projetor.
	- s**Rede** > **Configuração de Rede** > **Básicas** > **Senha Remote**

s**Rede** > **Configuração de Rede** > **Básicas** > **Palav-passe/ Co.Web**

#### g **Links relacionados**

• "Opções do Controlo Web" Pág.152

### **Opções do Controlo Web**

#### **Controle básico(apenas no modo normal)**

As opções do menu **Controle básico** permitem selecionar a fonte de entrada e controlar o projetor.

- 
- Se a janela de início de sessão for apresentada, introduza o nome de utilizador e a palavra-passe. (O nome de utilizador é **EPSONREMOTE**. A palavra-passe não está configurada por predefinição.)
- Pode alterar a palavra-passe no menu **Rede** do projetor.
	- s**Rede** > **Configuração de Rede** > **Básicas** > **Senha Remote**

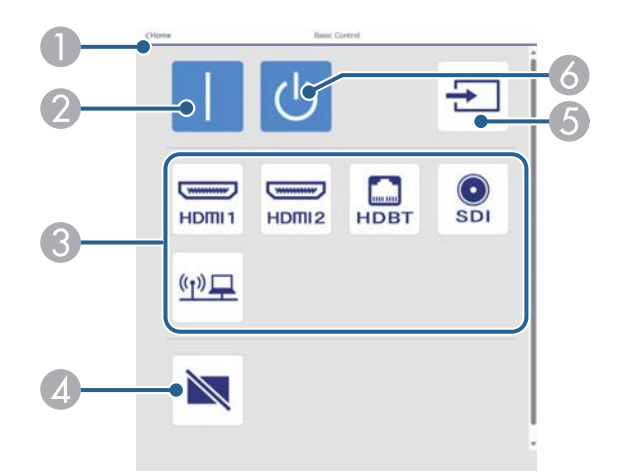

- A Volta ao ecrã do **Epson Web Control**.
- **D** Liga o projetor.
- C Seleciona a fonte de entrada. (As fontes disponíveis poderão variam de acordo com o modelo do projetor).
- D Liga ou desliga temporariamente o vídeo e o áudio.
- E Deteta o sinal de entrada automaticamente.
- **F** Desliga o projetor.

#### **Painel de controlo OSD**

As opções do ecrã **Painel de controle OSD** permitem exibir os menus de definição do projetor e selecionar com o dedo ou rato no painel.

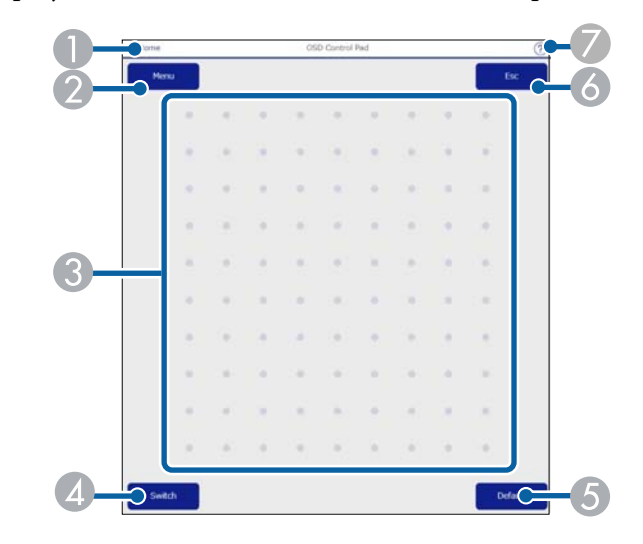

- A Volta ao ecrã do **Epson Web Control**.
- B Exibe os menus de configuração do projector.
- C Utilize o dedo ou o rato para navegar nos menus.
- D Muda o método de operação para operação de botões.
- E Repõe o valor predefinido da definição seleccionada.
- **G** Volta ao menu anterior.
- G Exibe os tópicos de ajuda.

#### **Controlo da Lente**

As opções do ecrã **Controle da Lente** permitem selecionar a lente do projetor.

#### **Ecrã Focalização/Distorção**

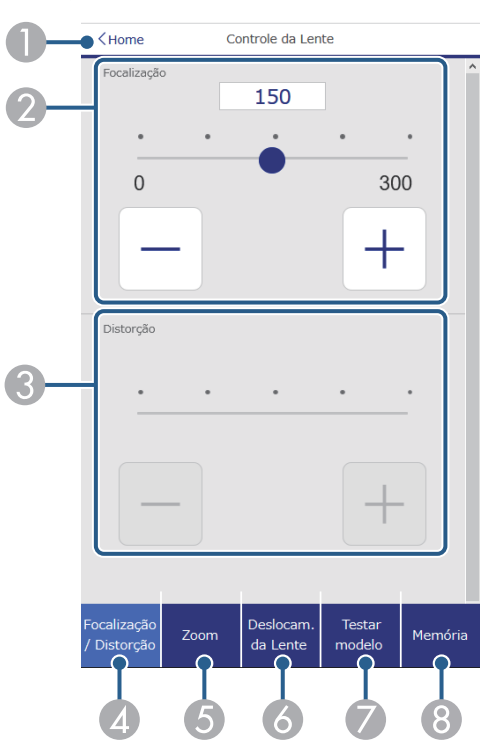

- A Volta ao ecrã do **Epson Web Control**.
- B Ajusta a focagem da imagem.
- C Ajusta a distorção da imagem.
- D Exibe o ecrã **Focalização**/**Distorção**.
- **Exibe o ecrã Zoom.**
- **6** Exibe o ecrã Deslocam. da Lente.
- G Exibe o ecrã **Testar modelo**.
- H Exibe o ecrã **Memória**.

#### **Ecrã Zoom**

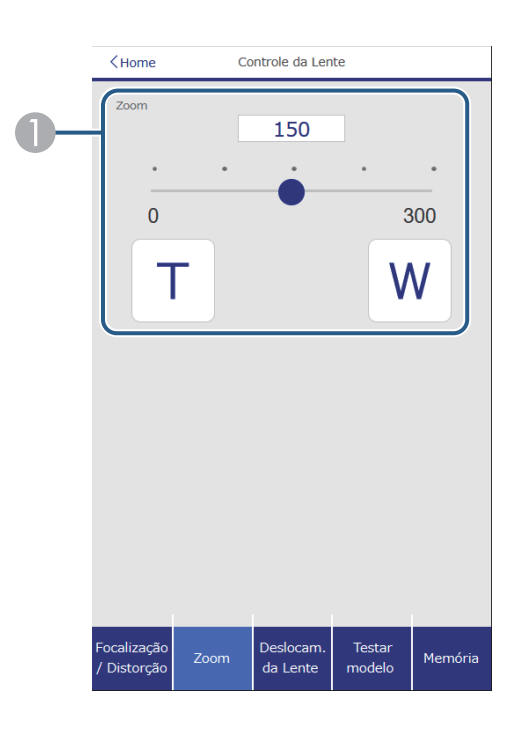

Ajusta o tamanho da imagem.

**W**: amplia o tamanho da imagem projetada.

**T**: diminui o tamanho da imagem projetada.

#### **Ecrã Deslocam. da Lente**

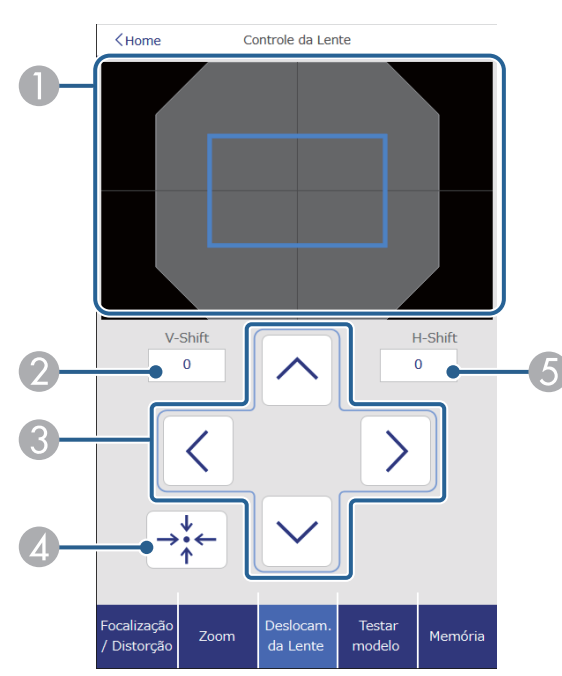

- A O quadrado azul exibe a posição atual da imagem e o quadrado vermelho exibe a nova posição da imagem.
- B Exibe a posição vertical da imagem; Selecione para alterar o valor.
- C Desloca a posição da imagem para cima, baixo, esquerda ou direita.
- D Desloca a lente para a posição inicial.
- E Exibe a posição horizontal da imagem; Selecione para alterar o valor.

#### **Ecrã Testar modelo**

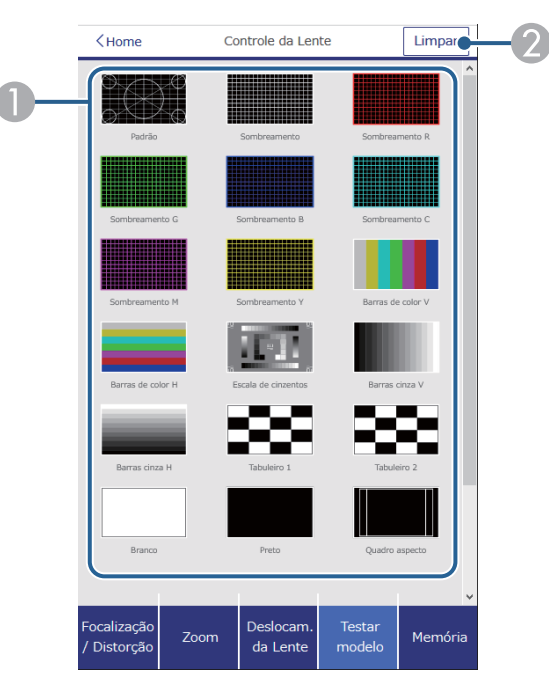

A Exibe os padrões de teste disponíveis; Selecione para projetar um padrão de teste.  $\Omega$  Desativa a exibição do padrão de teste.

#### **Ecrã Memória**

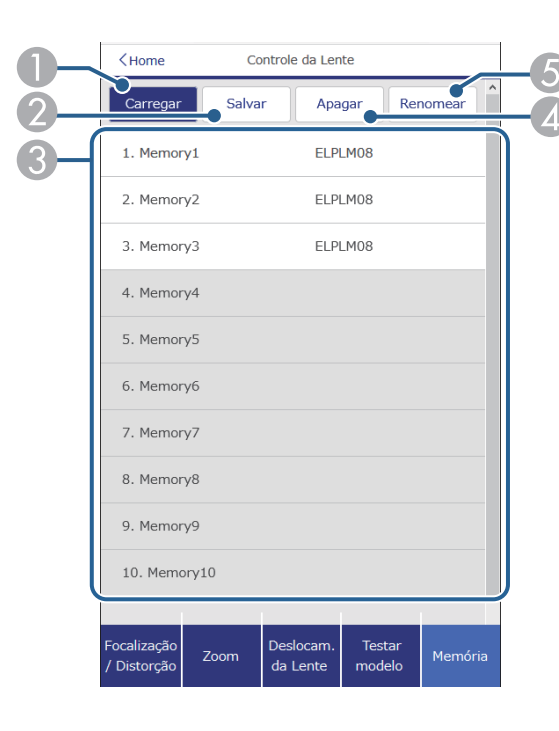

- A Substitui as definições atuais pelas definições guardadas.
- B Guarda as suas definições atuais na memória.
- C Exibe uma lista de memórias guardadas.
- D Apaga uma memória guardada.
- E Altera o nome de uma memória guardada.

#### **Informação de Estado**

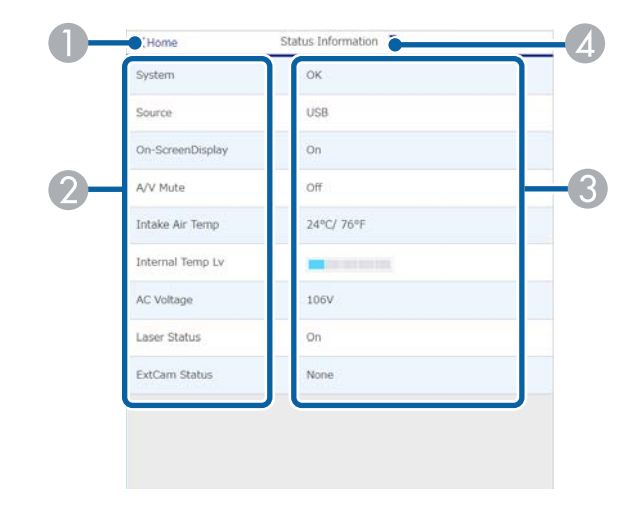

- A Volta ao ecrã do **Epson Web Control**.
- B Exibe uma lista de definições monitorizadas.
- C Exibe o estado da configuração.
- D Seleccione para ver uma informação de estado diferente.

#### **Ac Câmera Remota (apenas no modo normal)**

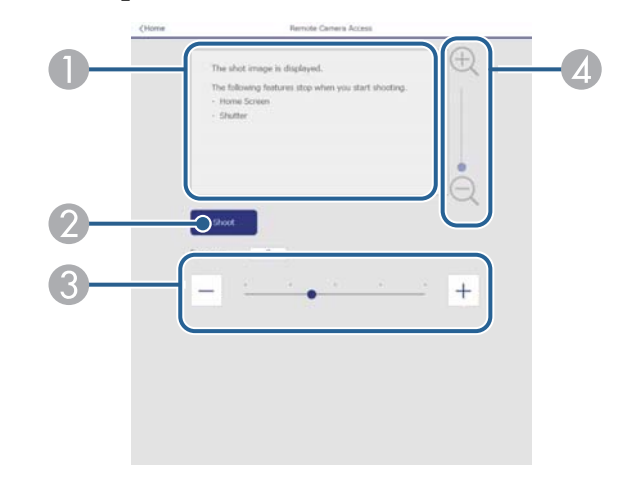

- A Exibe a imagem captada com o botão **Gravar**.
- Tira uma fotografia da imagem projetada utilizando a câmara externa opcional instalada no projetor.
- C Ajusta a exposição da imagem.
- D Amplia ou reduz a imagem capturada.

#### **Avançado**

O ecrã **Avançado** permite selecionar as definições do projetor.

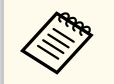

Se não tiver sido definida nenhuma **Palav-passe/Co.Web**, é apresentado um ecrã a solicitar que defina uma palavra-passe antes de poder visualizar o menu de configuração **Avançado**. Siga as instruções exibidas no ecrã para definir a palavra-passe.

É altamente recomendável que altere o palavra-passe regularmente para impedir acesso não autorizado ao seu projetor.

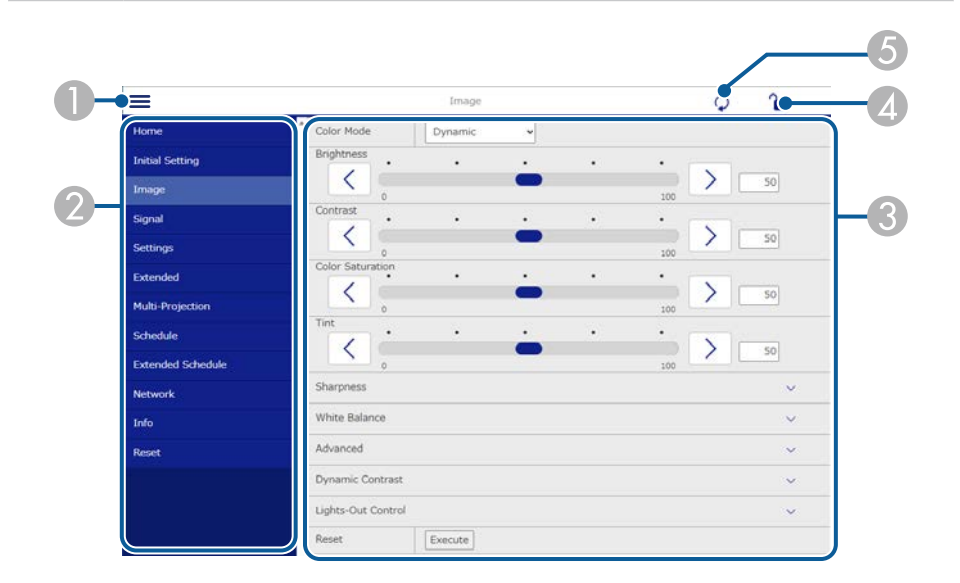

#### Abre os menus.

- <sup>2</sup> Apresenta o nome do menu que seleccionou.
- C Especifica as definições do projector. (As definições disponíveis poderão variam de acordo com o modelo do projetor).
- D Bloquear/desbloquear as definições do projetor.
- E Actualiza as definições do projector.

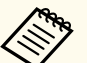

Não é possível alterar as seguintes definições utilizando o Epson Web Control.

- Definição **Personalizado** para **Gamma**
- **EDID**
- **Ligação HDMI**
- **Botão Usuário**
- **Reprod. de conteúdo**
- **Empilhamento Simples**
- **Combinação Simples**
- **Posição mensagem**
- **Logótipo do utilizador**
- **Calibração de lente**
- **Língua**
- **Ac Câmera Remota**
- **Procurar Ponto de Acesso**
- **Event ID**
- **Nível Sinal HDBaseT**
- **Nível da antena**

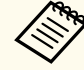

Pode selecionar as seguintes definições apenas com o Epson Web Control.

- Senha Monitor (até 16 caracteres alfanuméricos) (apenas quando Comunicação Comando está definido para Compatível)
- Visualizar os Logs

#### **Remoto (apenas no modo Reprod. de conteúdo)**

As opções do menu **Remoto** permitem selecionar a fonte de entrada, controlar o projetor e iniciar a projeção de listas de reprodução.

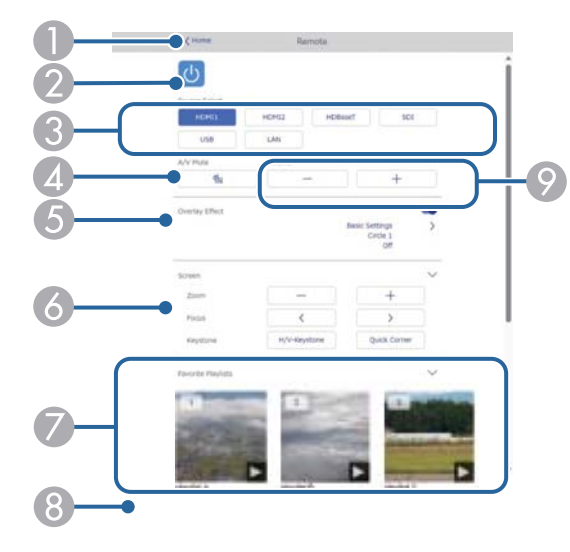

- A Volta ao ecrã do **Epson Web Control**.
- $\bullet$  Liga ou desliga o projetor.
- C Selecciona a fonte de entrada. (As fontes disponíveis poderão variam de acordo com o modelo do projetor).
- D Liga ou desliga temporariamente o vídeo e o áudio.
- E A opção **Efeito de sobrepos.** é exibida apenas quando a fonte atual for diferente de USB.

Ativa ou desativa o **Efeito de sobrepos.** para adicionar efeitos de cor e sombra à lista de reprodução.

Quando estiver ativado, será apresentado o ecrã **Efeitos**. Pode adicionar filtros predefinidos de cor e efeitos de forma à lista de reprodução. Pode também criar um efeito de personalizado.

- F Especifica as definições do ecrã.
- G Exibe as listas de reprodução favoritas. Selecione uma lista de reprodução para iniciar a projeção.
- H Exibe informações da lista de reprodução projetada. Os ícones indicam as definições da lista de reprodução.
	- : Os efeitos de sobreposição foram aplicados
	- : A repetição da reprodução foi aplicada
	- 00:10 : Duração da lista de reprodução

Selecione a seta no canto inferior direito para exibir o ecrã seguinte.

 $\bullet$  Regula o volume do altifalante.

#### **Ecrã exibido durante a reprodução da lista de reprodução (apenas no modo Reprod. de conteúdo)**

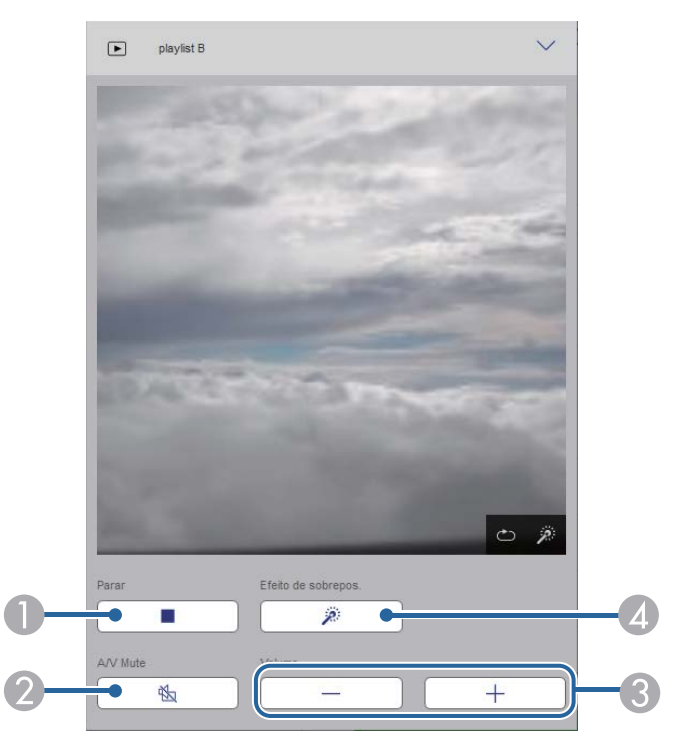

**A** Para a projeção.

- B Liga ou desliga temporariamente o vídeo e o áudio. No entanto, o áudio e o vídeo continuará a ser reproduzido, por conseguinte, não será possível retomar a projeção no ponto em que a função foi ativada.
- C Regula o volume do altifalante.
- D Abre o ecrã **Efeitos**. Pode selecionar efeitos predefinidos ou selecionar filtros de efeitos de brilho, cor e forma individuais.

#### **Lista de reprodução (apenas no modo Reprod. de conteúdo)**

As opções do ecrã **Lista de reprodução** permitem selecionar a lista de reprodução que deseja reproduzir na lista e criar ou editar listas de reprodução.

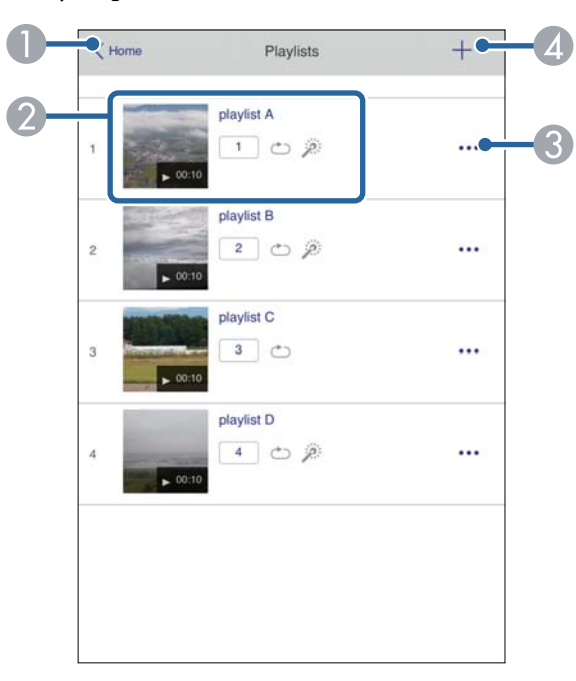

A Volta ao ecrã do **Epson Web Control**.

B Inicia a projeção da lista de reprodução.

Os ícones indicam as definições da lista de reprodução.

- : Número atribuído às suas listas de reprodução favoritas
- : A repetição da reprodução foi aplicada
- : Os efeitos de sobreposição foram aplicados
- C Abre o menu que permite editar, copiar, registar nos favoritos, ou eliminar a lista de reprodução.

Se selecionar **Editar** ou **Duplicar**, será exibido o ecrã **Editar lista de reprodução**.

D Abre o ecrã de **Nova lista de reprodução** onde pode criar uma nova lista de reprodução.

#### **Ecrã Nova lista de reprodução/Editar lista de reprodução (apenas no modo Reprod. de conteúdo)**

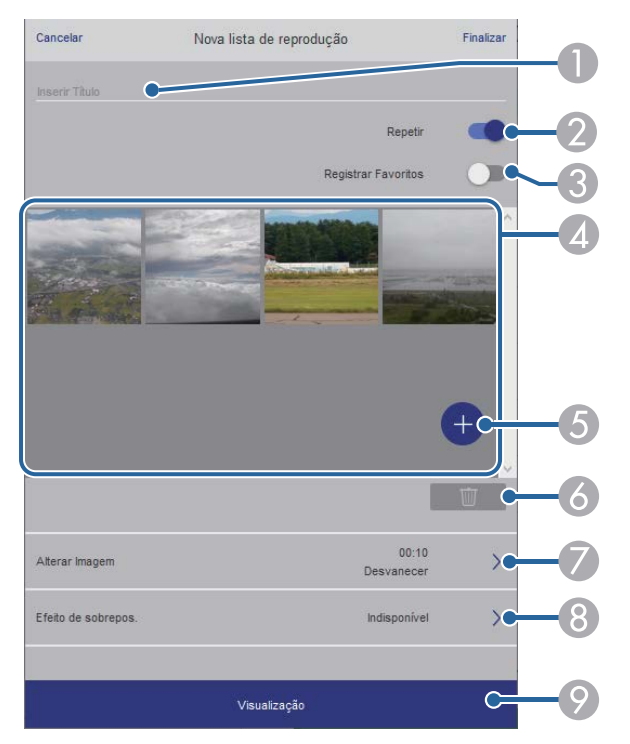

- A Edita o nome da lista de reprodução.
- Permite ativar ou desativar a repetição da reprodução.
- Regista a lista de reprodução nos favoritos.

Ao registar favoritos, pode iniciar rapidamente a reprodução da lista de reprodução favorita utilizando o ecrã **Remoto** ou o controlo remoto.

- D Exibe as imagens ou vídeos que deseja adicionar à lista de reprodução. A lista de reprodução reproduz as imagens ou vídeos por ordem.
- E Adiciona imagens ou vídeos à lista de reprodução.
- **F** Elimina imagens ou vídeos da lista.
- G Abre o ecrã **Alterar Imagem**.

Pode especificar o intervalo para mudar para o ficheiro de imagem seguinte. Pode também selecionar um efeito de transição.

**Abre o ecrã Efeitos.** 

Pode adicionar filtros predefinidos de cor e efeitos de forma à lista de reprodução. Pode também criar um efeito de personalizado.

I Permite pré-visualizar a lista de reprodução.

#### **Dispositivo de memória USB (apenas no modo Reprod. de conteúdo)**

As opções do ecrã **Dispositivo de Memória USB** permite enviar os dados de uma lista de reprodução para a unidade flash USB ou eliminar os dados da unidade flash USB.

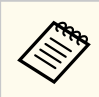

É possível carregar ficheiros .avi, .jpeg (.jpg), .png, .bmp ou .gif. Se deseja adicionar ficheiros .mp4 e .mov à lista de reprodução, utilize o software Epson Projector Content Manager ou a aplicação Epson Creative Projection.

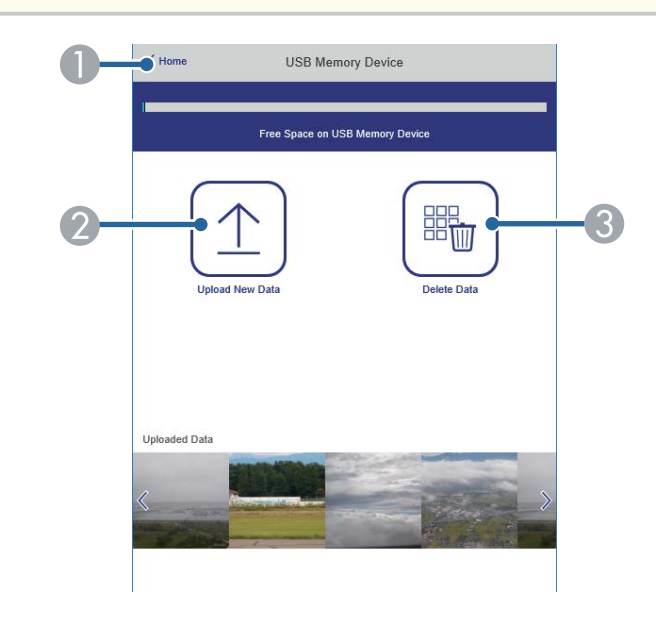

- A Volta ao ecrã do **Epson Web Control**.
- B Copia imagens ou vídeos que pretende adicionar a listas de reprodução para uma unidade flash USB.
- C Elimina imagens ou vídeos na unidade flash USB.

#### **Tabela de tempo (apenas no modo Reprod. de conteúdo)**

As opções do ecrã **Tabela de tempo** permitem ativar ou desativar as funções da tabela de tempo especificadas.

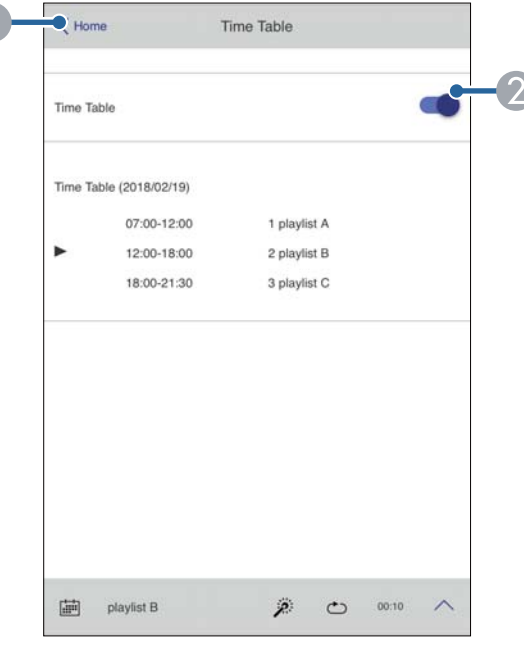

- A Volta ao ecrã do **Epson Web Control**.
- B Ativa ou desativa a tabela de tempo.

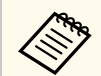

Pode especificar o início e o fim de cada lista de reprodução utilizando a função de tabela de tempo no software Epson Projector Content Manager. Para mais detalhes, consulte o *Manual de funcionamento de Epson Projector Content Manager*.

#### g **Links relacionados**

• "Verificar a imagem projetada a partir de uma localização remota" Pág.161

#### **Verificar a imagem projetada a partir de uma localização remota**

Ao gravar a imagem projetada a partir de uma localização remota, é possível verificá-la no dispositivo que está a utilizar.

- Observe que a definição **Secure HTTP** está estabelecida para **Activado** no menu **Rede** do projetor.
	- s**Rede** > **Outros** > **Secure HTTP**
	- A função de acesso a câmara remota não está disponível quando utilizar as seguintes funções.
		- Ao utilizar a câmara interna (Revestimento, assistência à correção geométrica (funções de revestimento e empilhamento), Encaixe de Tela, Calibração de Cor)
		- Calibração de lente
		- Função Message Broadcasting para Epson Projector Management
	- As funções seguintes são canceladas quando utiliza a função de acesso a câmara remota.
		- Mute A/V
		- Indicações no ecrã (quando a mensagem está oculta)
- a No ecrã Protec. palavra-passe, defina **Ac Câmera Remota** para **Desativado**.
- b Siga as instruções apresentadas no ecrã.

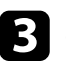

Se o ecrã da palavra-passe for exibido, introduza a palavra-passe criada e, em seguida, pressione [OK].

Uma mensagem é exibida na imagem projetada, e a gravação inicia. Demora aproximadamente seis segundos a adquirir a imagem.

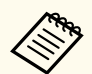

- Ajuste a exposição conforme necessário.
- Após efetuar ajustes, grave novamente a imagem projetada e verifique-a.
- Durante a gravação, não é possível efetuar quaisquer operações além de desligar o projetor.
- Não é possível gravar mensagens, como avisos e advertências.

# **Manutenção do projector**

Siga as instruções apresentadas nestas secções para efectuar a manutenção do seu projector.

#### g **Links relacionados**

- ["Manutenção do projector" Pág.164](#page-163-0)
- ["Limpar a Lente" Pág.165](#page-164-0)
- ["Limpar a caixa do projector" Pág.166](#page-165-0)
- ["Limpar as aberturas de entrada de ar" Pág.167](#page-166-0)

# <span id="page-163-0"></span>**Manutenção do projector <sup>164</sup>**

Poderá ser necessário limpar periodicamente a lente do projetor e os orifícios de ventilação para impedir o sobreaquecimento do projetor devido ao bloqueio da ventilação.

Pode substituir as seguintes peças neste projetor:

- Pilhas do controlo remoto
- Lente

Caso seja necessário substituir outros componentes, contacte a Epson ou um agente de assistência Epson autorizado.

## Aviso

A ntes de limpar qualquer componente, desligue o projector e retire o cabo de alimentação da tomada. Nunca abra as tampas do projector, excepto aquelas especificamente indicadas neste manual. As tensões eléctricas perigosas existentes no interior do projector podem causar ferimentos graves.

# <span id="page-164-0"></span>**Limpar a Lente 165 165 165 165 165 166 166 166 166 166 166 166 166 166**

Limpe periodicamente a lente do projetor ou sempre que a superfície da mesma ap resentar sujidade ou pó.

- Para remover o pó ou sujidade, limpe cuidadosamente a lente com papel para limpeza de lentes limpo e seco.
- Se a lente estiver com poeira, elimine-a usando um soprador e limpe a lente.

## Aviso

- A ntes de limpar a lente, desligue o projetor e o cabo de alimentação.
- Não utilize quaisquer aerossóis com gases combustíveis, tais como, pulverizadores de ar comprimido para soprar o pó. A temperatura elevada gerada pelo projetor poderá causar um incêndio.

#### **Importante**

- Não limpe a lente depois de desligar o projetor. Se o fizer, poderá danificar a lente.
- Não utilize quaisquer materiais abrasivos para limpar a lente e não sujeite a lente a impactos, caso contrário, poderá danificá-la.

# <span id="page-165-0"></span>**Limpar a caixa do projector <sup>166</sup>**

Antes de limpar a caixa, desligue o projector e o cabo de alimentação.

- Para remover sujidade ou pó, utilize um pano macio sem pelos.
- Para remover sujidade persistente, utilize um pano macio humedecido com água e detergente suave. Não pulverize líquidos directamente para o projector.

#### **Importante**

Não utilize cera, álcool, benzeno diluente ou outros produtos químicos para limpar a caixa do projector. Estes podem danificar a caixa. Não utilize ar comprimido, pois os gases poderão deixar resíduos inflamáveis.

# <span id="page-166-0"></span>**Limpar as aberturas de entrada de ar <sup>167</sup>**

Limpe periodicamente as aberturas de entrada de ar do projetor, ou sempre que notar a presença de pó na superfície das aberturas para evitar que o projetor sobreaqueça devido a ventilação obstruída.

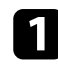

a Desligue o projetor e o cabo de alimentação.

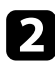

b Remova cuidadosamente o pó com um aspirador ou uma escova.

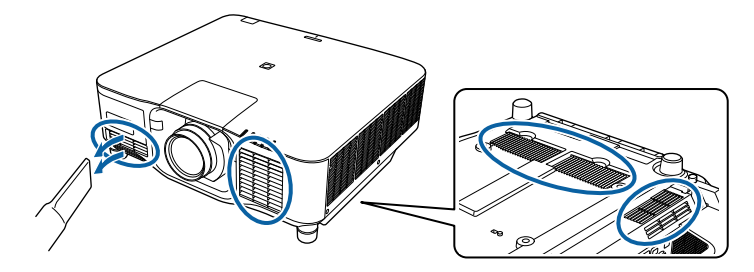

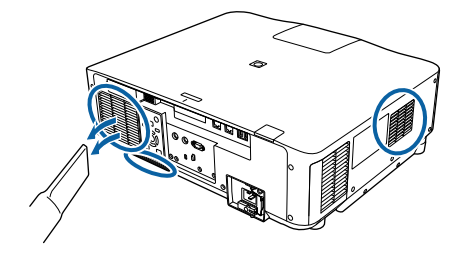

# **Resolver Problemas**

Consulte as soluções apresentadas nestas secções caso ocorram problemas durante a utilização do projector.

#### g **Links relacionados**

- ["Problemas de projecção" Pág.169](#page-168-0)
- ["Estado dos indicadores do projector" Pág.170](#page-169-0)
- ["Resolver problemas de imagem ou som" Pág.175](#page-174-0)
- ["Resolver problemas de utilização do projector ou do controlo remoto" Pág.182](#page-181-0)
- ["Soluções para problemas no modo de Reprod. de conteúdo" Pág.184](#page-183-0)
- ["Resolver problemas de rede" Pág.185](#page-184-0)

# <span id="page-168-0"></span>**Problemas de projecção <sup>169</sup>**

Se o projector não funcionar correctamente, desligue-o, remova o cabo de alimentação, em seguida, volte a ligar o cabo e ligue o projector.

Se este procedimento não resolver o problema, verifique o seguinte:

- Os indicadores do projector poderão indicar o problema.
- A opção Ajuda no ecrã inicial exibe informações sobre problemas comuns, se o projetor estiver a funcionar.
- As soluções apresentadas neste manual podem ajudar a resolver diversos problemas.

Se nenhuma destas soluções ajudar, contacte a Epson para obter assistência técnica.

<span id="page-169-0"></span>Os indicadores do projector indicam o estado do mesmo e permitem-lhe saber quando ocorre um problema. Verifique o estado e a cor dos indicadores e consulte a solução na tabela seguinte.

- Se os indicadores apresentarem um padrão não indicado na tabela abaixo, desligue o projetor e o cabo de alimentação e contacte a Epson para obter ajuda.
- Quando a definição **Indicadores** estiver definida para **Desactivado**, no menu **Avançado** do projetor, todos os indicadores estarão apagados.
	- s**Avançado** > **Operação** > **Avançado** > **Indicadores**

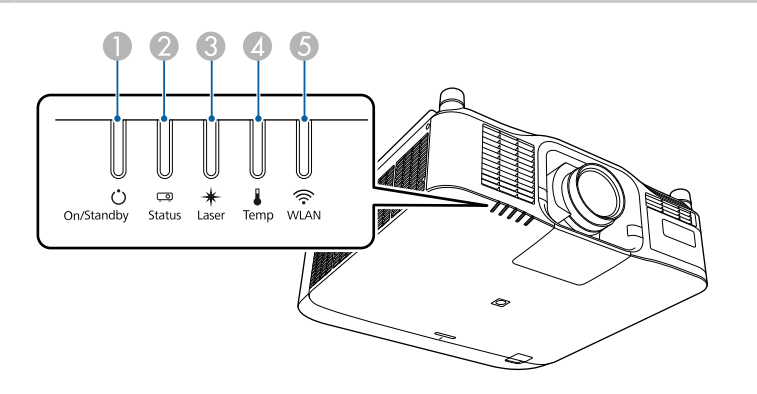

- A Indicador Ligado/Suspensão (energia)
- B Indicador de estado
- **G** Indicador Laser
- D Indicador de temperatura
- E Indicador WLAN (Rede sem fios)

#### **Estado do projetor**

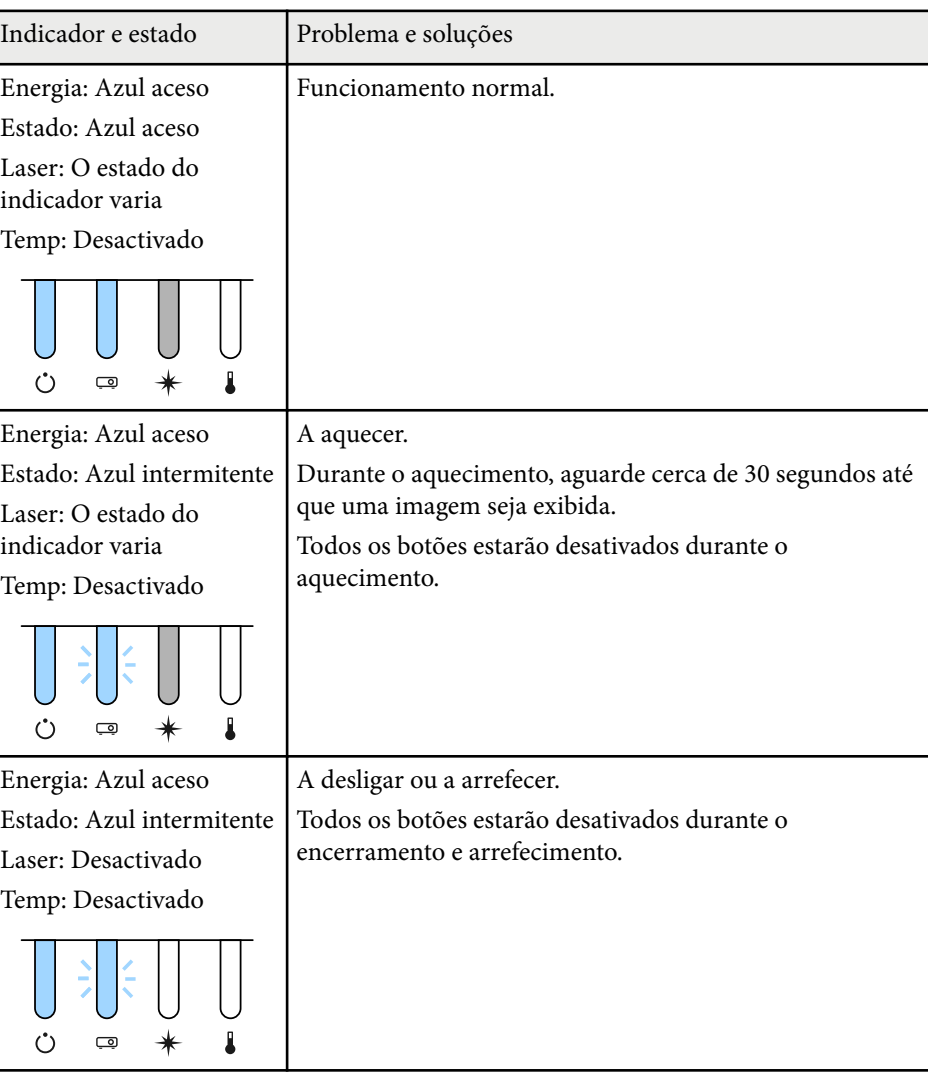

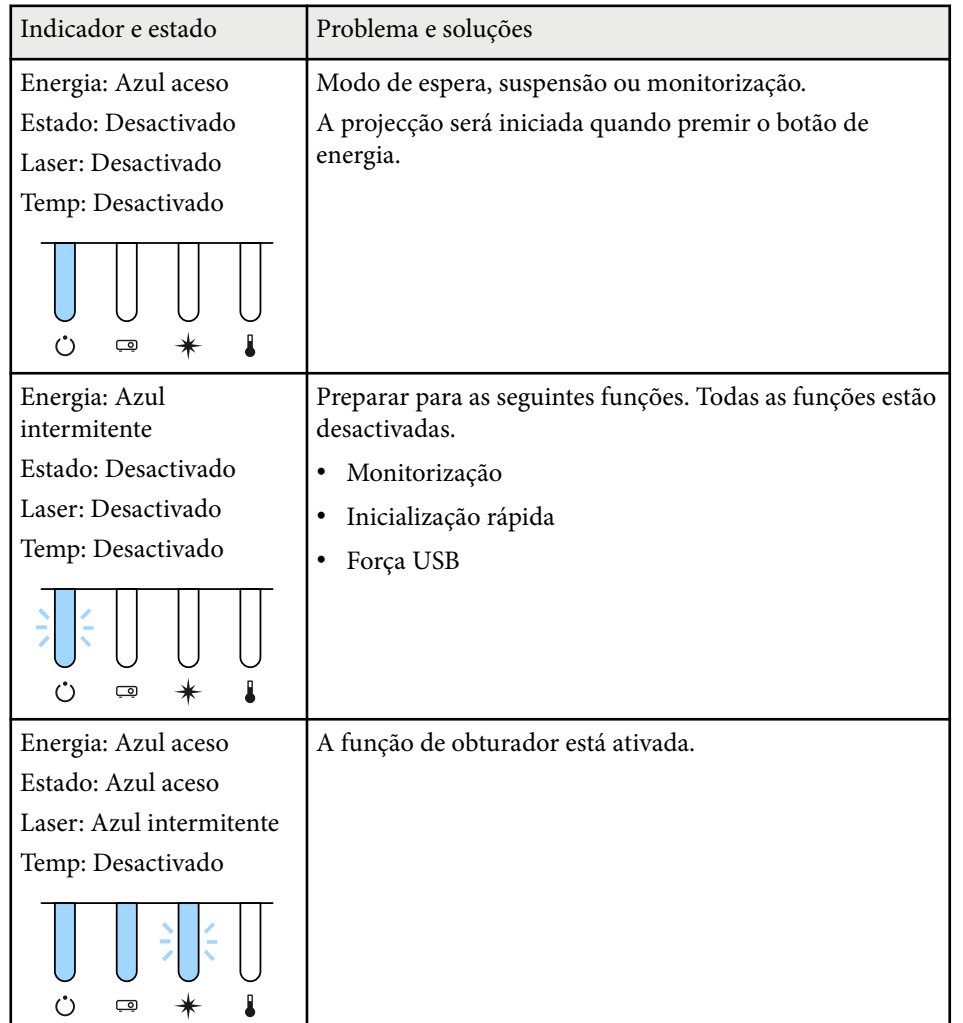

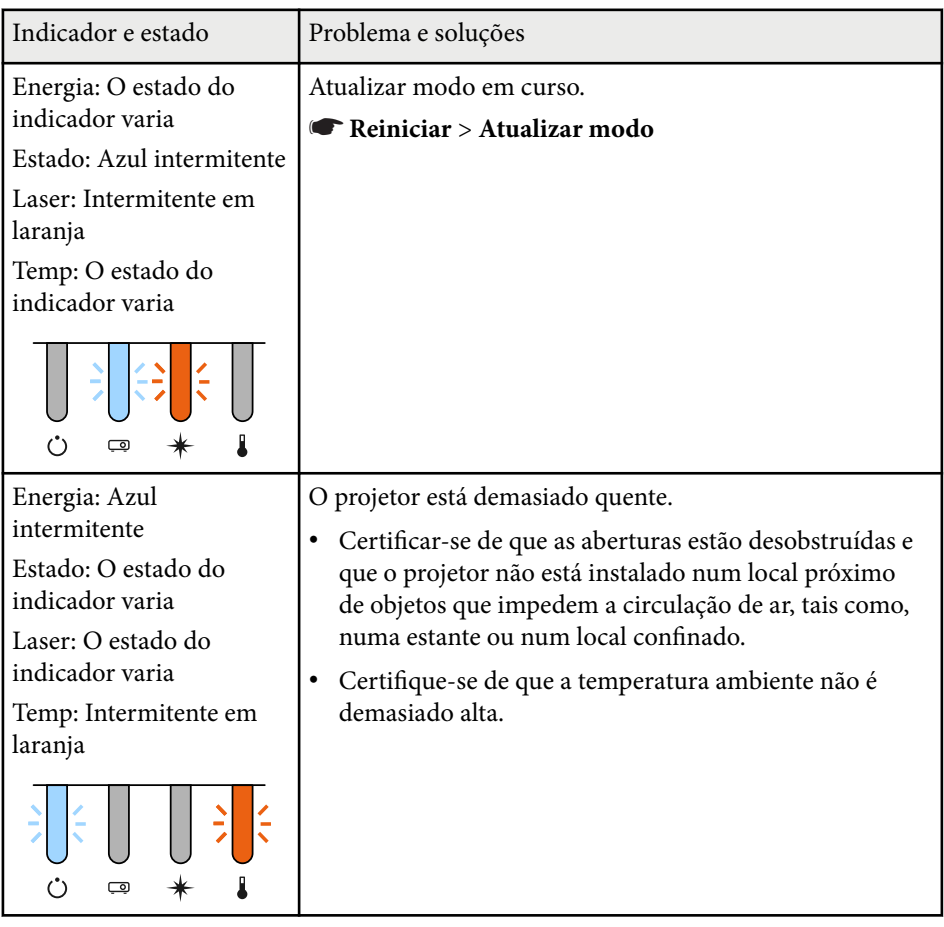

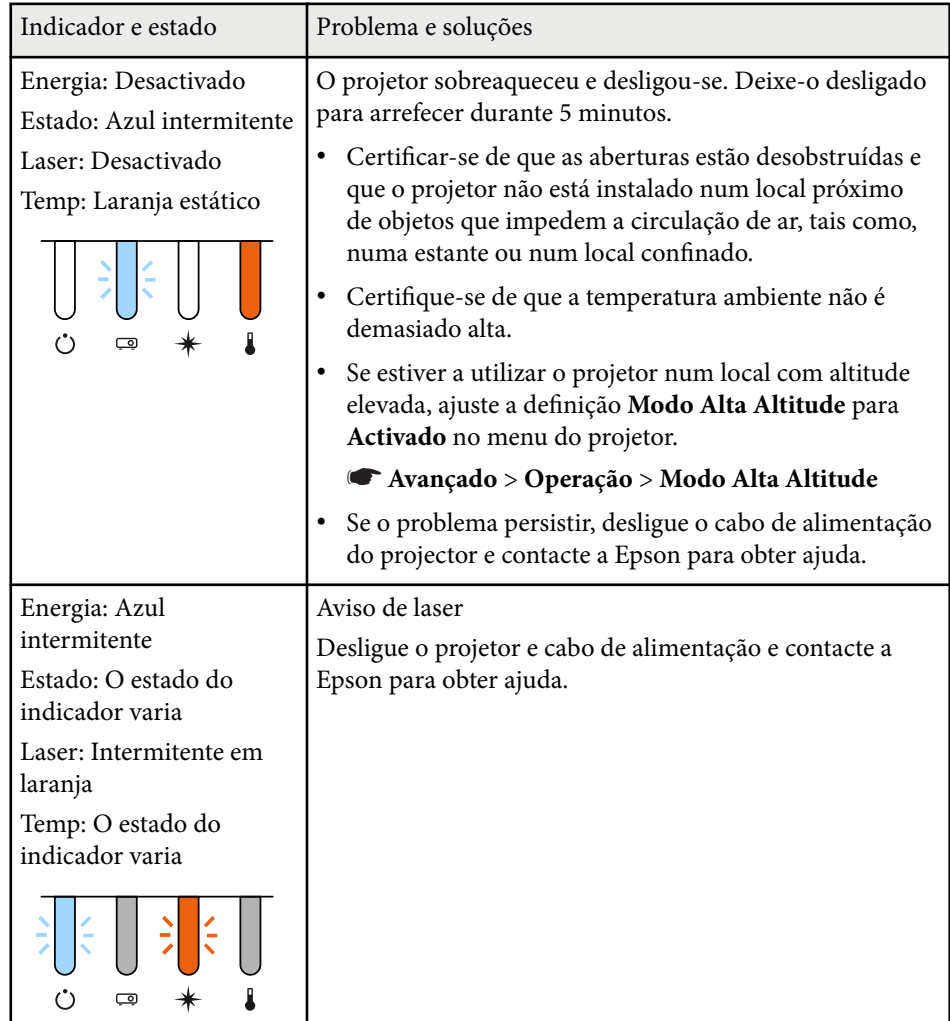

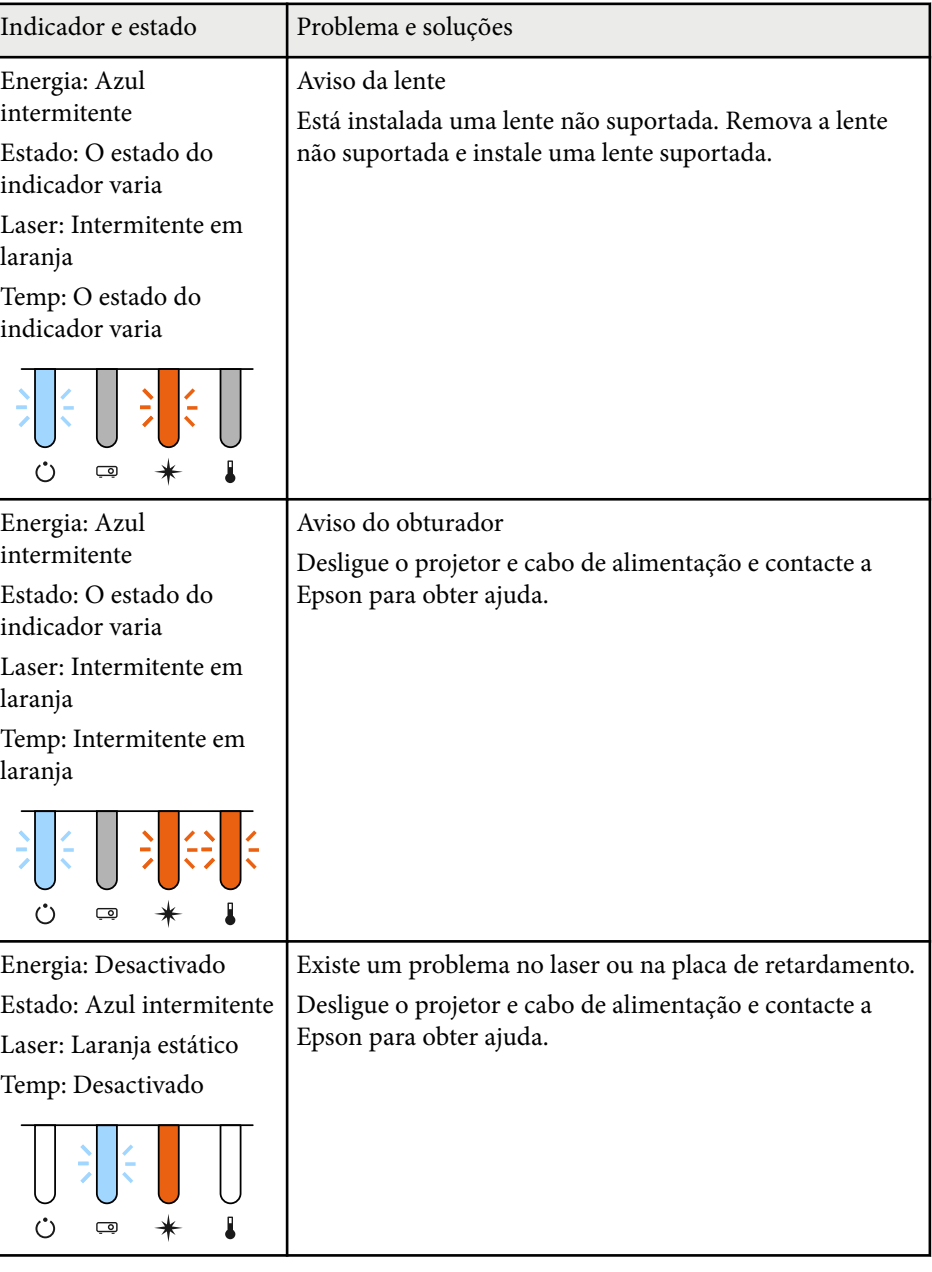

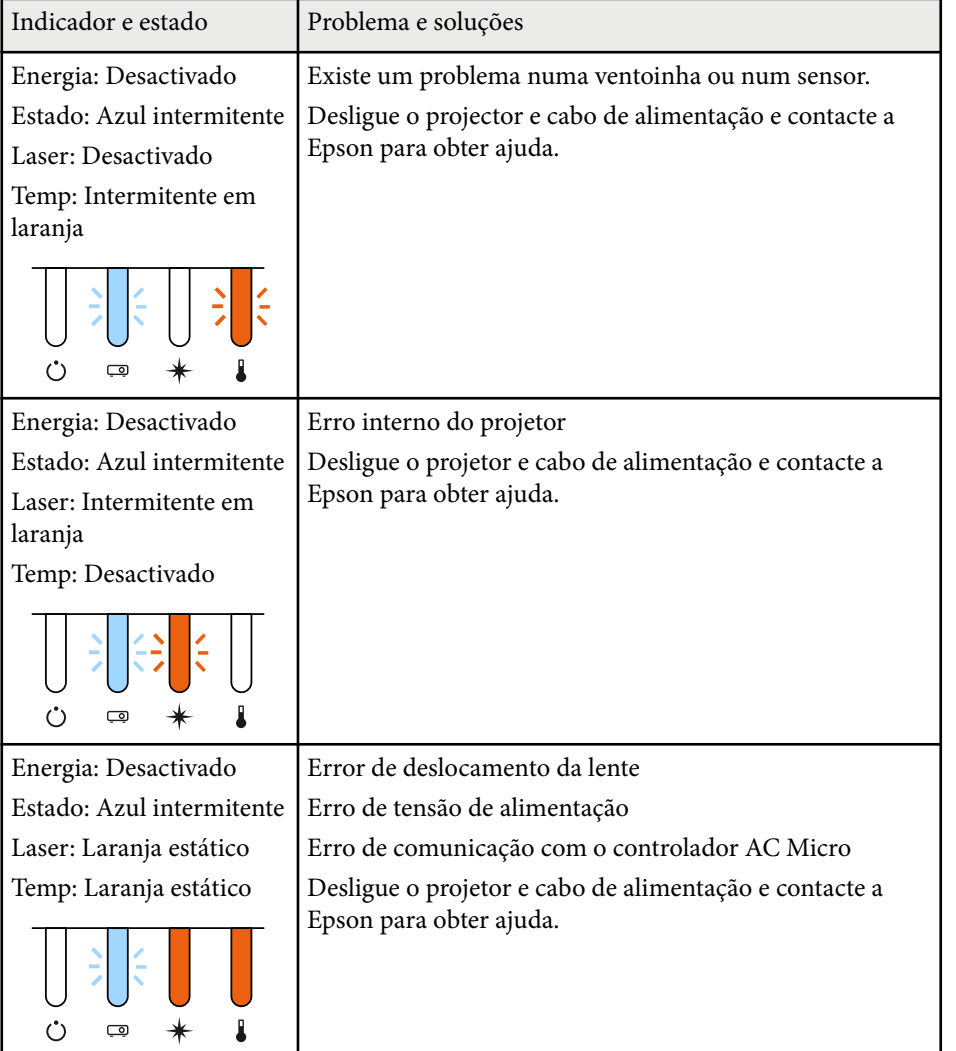

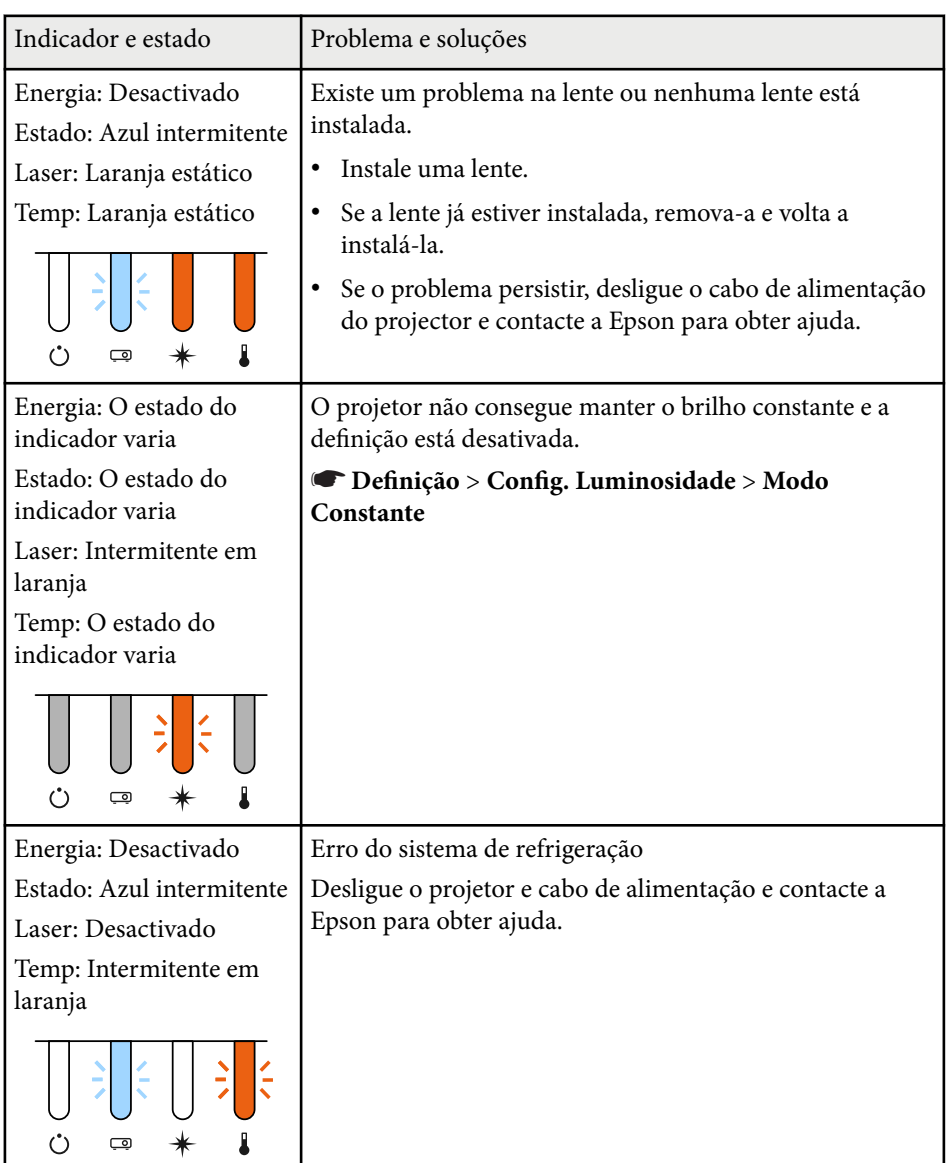

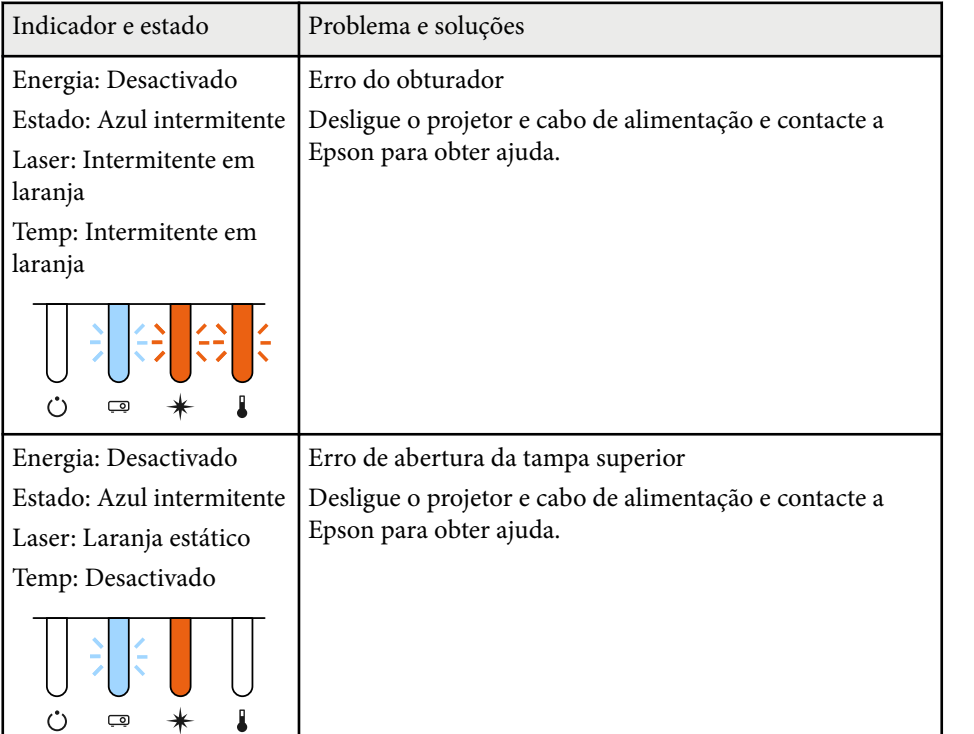

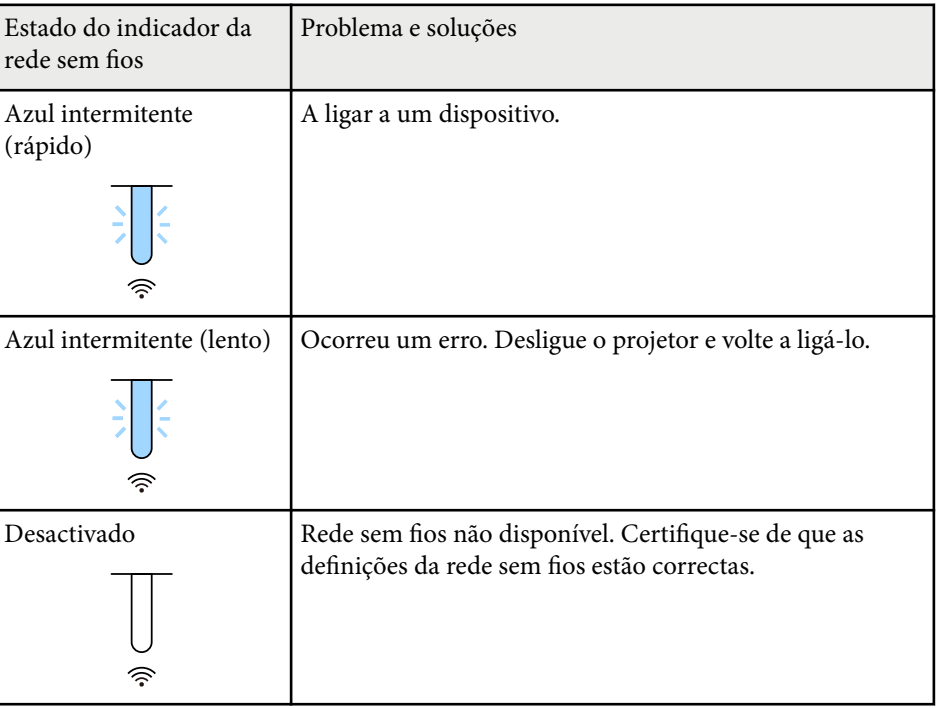

#### **Estado da Rede sem fios**

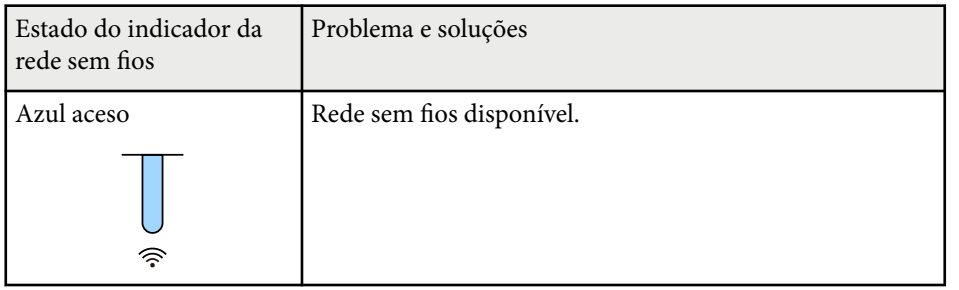

<span id="page-174-0"></span>Consulte as soluções apresentadas nestas secções caso ocorram problemas com as imagens projectadas ou com o som.

#### g **Links relacionados**

- "Soluções quando nenhuma imagem é apresentada" Pág.175
- "Soluções quando é apresentada a mensagem "Sem Sinal"" Pág.175
- ["Soluções quando é apresentada a mensagem "Não Suportado"" Pág.176](#page-175-0)
- ["Soluções quando é apresentada apenas uma imagem parcial" Pág.176](#page-175-0)
- ["Soluções quando a imagem não é rectangular" Pág.177](#page-176-0)
- ["Soluções quando a imagem apresenta ruído ou interferências estáticas"](#page-176-0) [Pág.177](#page-176-0)
- ["Soluções quando a imagem está desfocada ou esbatida" Pág.178](#page-177-0)
- ["Soluções quando o brilho da imagem ou as cores estão incorrectas" Pág.178](#page-177-0)
- ["Soluções para quando os ajustes automáticos não são aplicados](#page-178-0) [corretamente" Pág.179](#page-178-0)
- ["Soluções para quando o empilhamento simples não é aplicado corretamente"](#page-178-0) [Pág.179](#page-178-0)
- ["Soluções para quando a combinação simples não é aplicada corretamente"](#page-179-0) [Pág.180](#page-179-0)
- ["Soluções quando uma imagem residual permanece na imagem projectada"](#page-179-0) [Pág.180](#page-179-0)
- ["Soluções para problemas de som" Pág.180](#page-179-0)

## **Soluções quando nenhuma imagem é apresentada**

Se nenhuma imagem for apresentada, experimente as seguintes soluções:

- Prima o botão [Shutter] no controlo remoto para verificar se a imagem foi temporariamente interrompida.
- Certifique-se de que todos os cabos necessários estão correctamente ligados e que a alimentação do projector e dos dispositivos de vídeo está ligada.
- Prima o botão de energia do projector para o reactivar a partir do modo de espera ou suspensão. Verifique também, se o computador ligado ao projetor se encontra no modo de suspensão ou se está a exibir uma proteção de ecrã preta.

• Se o projector não responder quando premir os botões do painel de controlo, os botões poderão estar bloqueados por motivos de segurança. Desbloqueie os botões na definição **Bloqueio operação** ou utilize o controlo remoto para ligar o projetor.

#### s**Definição** > **Bloquear definição** > **Bloqueio operação**

- Se o projetor não responder quando premir os botões no projetor, poderá ter ocorrido um erro interno no projetor. Contacte a Epson para obter ajuda.
- Ajuste a definição **Brilho** no menu **Imagem** do projetor.
- Ajuste o brilho da luz do seu projetor.
	- s**Definição** > **Config. Luminosidade**
- Certifique-se de que **Mensagem** está definido para **Activado** no menu **Avançado** do projetor.
	- s**Avançado** > **Visor** > **Mensagem**
- O projetor poderá não ser capaz de projetar vídeos protegidos com direitos de autor reproduzidos num computador. Para mais informações, consulte o manual fornecido com o computador.
- No caso de imagens projetadas em ecrã inteiro com o Windows Media Center, reduza o tamanho do ecrã.
- No caso de imagens projectadas a partir de aplicações que utilizam o Windows DirectX, desactive as funções de DirectX.

## **Soluções quando é apresentada a mensagem "Sem Sinal"**

Se for apresentada a mensagem **Sem Sinal**, experimente as seguintes soluções:

- Pressione o botão [Search] (controlo remoto) ou [Source Search] (painel de controlo) painel de controlo até ver a imagem da fonte de entrada que deseja.
- Ligue o computador ou o equipamento de vídeo e, se necessário, prima o botão de reprodução para iniciar a sua apresentação.

- <span id="page-175-0"></span>• Verifique se todos os cabos necessários para a projecção estão correctamente ligados.
- Se estiver a projectar a partir de um computador portátil, certifique-se de que o mesmo se encontra configurado para exibição num monitor externo.
- Se necessário, desligue o projector e o computador ou equipamento de vídeo, e depois, volte a ligá-los.
- Se estiver a projectar a partir de uma fonte HDMI, substitua o cabo HDMI por um mais curto.

#### g **Links relacionados**

- "Exibição a partir de um computador portátil Windows" Pág.176
- "Exibição a partir de um computador portátil Mac" Pág.176

#### **Exibição a partir de um computador portátil Windows**

Se for apresentada a mensagem **Sem Sinal** durante a projeção a partir de um computador portátil Windows, o computador portátil deverá estar configurado para exibição num monitor externo.

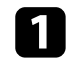

a Mantenha pressionada a tecla Windows e pressione a tecla **P** em simultâneo e, em seguida, clique em **Duplicar**.

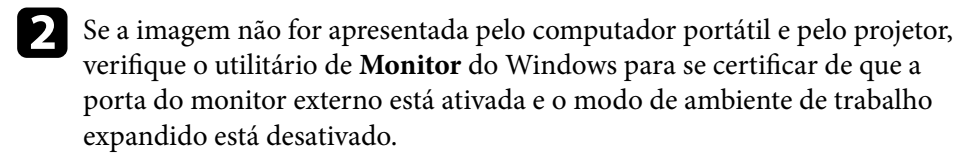

Se necessário, verifique as definições da sua placa gráfica e ajuste a opção de vários monitores para **Espelhar** ou **Duplicar**.

#### **Exibição a partir de um computador portátil Mac**

Se for apresentada a mensagem **Sem Sinal** durante a projecção a partir de um computador portátil Mac, o computador portátil deverá estar configurado para exibição espelhada. (Para mais informações, consulte o manual do seu computador portátil.)

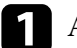

a Abra o utilitário **Preferências do sistema** e seleccione **Monitores**.

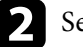

b Seleccione a opção **Monitor** ou **LCD a cores**, se necessário.

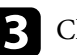

c Clique no separador **Dispor** ou **Disposição**.

Seleccione **Espelhar Monitores**.

## **Soluções quando é apresentada a mensagem "Não Suportado"**

Se for apresentada a mensagem **Não Suportada.**, experimente as seguintes soluções:

• Certifique-se de que a resolução de ecrã do computador não excede os limites de resolução e frequência do projector. Se necessário, selecione uma resolução diferente para o seu computador.

### **Soluções quando é apresentada apenas uma imagem parcial**

Se for apresentada apenas uma imagem parcial do computador, experimente as seguintes soluções:

- <span id="page-176-0"></span>• Seleccione a definição correcta de **Tipo de Tela** para o ecrã utilizado.
	- s**Avançado** > **Visor** > **Ecrã** > **Tipo de Tela**

Se houver margens entre a extremidade da imagem e a moldura do ecrã projectado, ajuste a posição da imagem.

- s**Avançado** > **Visor** > **Ecrã** > **Posição de Tela**
- Certifique-se de que a definição **Escala** está desativada no menu **Sinal** projetor.
- Tente ajustar a posição da imagem utilizando a definição **Posição** no menu **Sinal** do projector.
- Altere a definição de **Resolução** no menu **Sinal** do projetor de acordo com o sinal do equipamento ligado.
- Altere a definição **Em branco** no menu **Sinal** do projetor para que a imagem apareça como pretendido.
- Verifique as definições de visualização do computador para desativar a definição de monitor duplo e definir uma resolução dentro dos limites do projetor.
- Verifique a resolução dos ficheiros da sua apresentação para verificar se foram criados para uma resolução diferente.
- Quando projetar no modo Reprod. de conteúdo, certifique-se de que utiliza as definições de **Efeito de sobrepos.** corretas.
	- s**Definição** > **Reprod. de conteúdo** > **Efeito de sobrepos.**
- Certifique-se de que está selecionada a definição correta de **Projecção** no menu **Avançado** do projetor.

## **Soluções quando a imagem não é rectangular**

Se a imagem projectada não apresentar uma forma rectangular uniforme, experimente as seguintes soluções:

• Se possível, coloque o projetor diretamente em frente ao centro do ecrã.

- Pressione o botão [Geometry] no painel de controlo ou no controlo remoto para ajustar a forma da imagem.
- Ajuste a definição **H/V-Keystone** para corrigir a forma da imagem.
	- s**Definição** > **Correção Geométrica** > **H/V-Keystone**
- Ajuste a definição **Quick Corner** para corrigir a forma da imagem.
	- s**Definição** > **Correção Geométrica** > **Quick Corner**
- Ajuste a definição **Superfície Curvada** para corrigir os cantos e os lados de uma imagem projetada numa superfície curva com o mesmo raio.
	- s**Definição** > **Correção Geométrica** > **Parede do Canto**
- Ajuste a definição **Parede do Canto** para corrigir os cantos e os lados de uma imagem projetada numa superfície curva com ângulos retos.
	- s**Definição** > **Correção Geométrica** > **Superfície Curvada**
- Ajuste a **Correção de Pontos** para corrigir uma ligeira distorção que ocorra parcialmente.
	- s**Definição** > **Correção Geométrica** > **Correção de Pontos**

## **Soluções quando a imagem apresenta ruído ou interferências estáticas**

Se a imagem projectada apresentar interferências electrónicas (ruído) ou estáticas, experimente as seguintes soluções:

- Verifique os cabos de ligação do computador ou equipamento de vídeo ao projector. Os cabos:
	- Devem estar afastados do cabo de alimentação para evitar interferências
	- Devem estar correctamente ligados em ambas as extremidades
	- Não devem estar ligados a um cabo de extensão
- Verifique as definições do menu **Sinal** do projetor para se certificar de que estas correspondem à fonte de vídeo.

- <span id="page-177-0"></span>• Selecione uma resolução de vídeo e uma taxa de renovação do computador que sejam compatíveis com o projetor.
- Caso tenha ajustado a forma da imagem com os controlos do projetor, experimente diminuir a definição de **Nitidez** do menu **Imagem** do projetor para melhorar a qualidade da imagem.
- Caso tenha ligado o projetor com um cabo de extensão, experimente projetar sem a extensão para verificar se a mesma é a causa da interferência.
- Certifique-se de que está seleccionada a definição correcta de **Faixa de vídeo** ou **EDID** no menu **Sinal** do projector, se disponível para a fonte de imagem.
	- s**Sinal** > **Avançado** > **Faixa de vídeo**
	- s**Sinal** > **Avançado** > **EDID**
- Quando os sinais entrelaçados são introduzidos, o processamento de duplicador de linha não é efetuado, pelo que a imagem projetada pode cintilar. Recomendamos que os sinais entrelaçados sejam progressivamente convertidos usando um dispositivo externo antes de serem introduzidos.

## **Soluções quando a imagem está desfocada ou esbatida**

Se a imagem projectada estiver desfocada ou esbatida, experimente as seguintes soluções:

- Ajuste a focagem da imagem.
- Coloque o projetor suficientemente próximo do ecrã.
- Coloque o projetor numa posição em que o ângulo de ajuste da distorção não seja suficientemente largo para distorcer a imagem.
- Limpe a lente do projector.

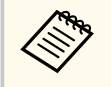

Para evitar a formação de condensação na lente depois de retirar o projetor de um local frio, deixe o projetor aquecer até à temperatura ambiente antes de o utilizar.

- Ajuste a definição de **Nitidez** no menu **Imagem** do projetor para melhorar a qualidade da imagem.
- Se estiver a projectar a partir de um computador, utilize uma resolução mais baixa ou seleccione uma resolução igual à resolução nativa do projector.

### **Soluções quando o brilho da imagem ou as cores estão incorrectas**

Se a imagem projectada estiver demasiado escura ou clara, ou as cores estiverem incorrectas, experimente as seguintes soluções:

- Prima o botão [Color Mode] no controlo remoto para experimentar modos de cor diferentes para a imagem e para o ambiente.
- Verifique as definições do seu equipamento de vídeo.
- Ajuste as definições disponíveis no menu **Imagem** do projector para a fonte de entrada actual, tais como, **Brilho**, **Contraste**, **Cor** e **Saturação da cor**.
- Certifique-se de que está seleccionada a definição correcta de **Faixa de vídeo** ou **EDID** no menu **Sinal** do projector, se disponível para a fonte de imagem.
	- s**Sinal** > **Avançado** > **Faixa de vídeo**
	- s**Sinal** > **Avançado** > **EDID**
- Certifique-se de que está seleccionada a definição correcta de **RGBCMY** no menu **Imagem** do projector.
	- s**Imagem** > **Avançado** > **RGBCMY**
- Certifique-se de que os cabos estão corretamente ligados ao projetor e ao seu equipamento de vídeo. Caso tenha utilizado cabos compridos, tente ligar cabos mais curtos.
- Certifique-se de que as **Config. Luminosidade** estão correctamente definidas.
	- s**Definição** > **Config. Luminosidade**
- Coloque o projector suficientemente próximo do ecrã.

<span id="page-178-0"></span>• Quando utilizar vários projectores, certifique-se de que a **Calibração de luz** no menu **Reiniciar** está correctamente definida em todos os projectores. Se a calibração de luz for executada apenas em alguns dos projectores, o equilíbrio do branco e o nível do brilho da imagem projectada poderão diferir entre os projectores

## **Soluções para quando os ajustes automáticos não são aplicados corretamente**

Se os ajustes automáticos não estiverem a ser aplicados corretamente, experimente as seguintes soluções:

- Aguarde pelo menos 20 minutos depois de ligar o projetor ou abrir o obturador antes de executar os ajustes automáticos. Isso permitirá ao projetor estabilizar a temperatura.
- Certifique-se de que a câmara está limpa.
- Certifique-se de que a câmara externa opcional está firmemente ligada ao projetor.
- A câmara externa opcional poderá estar defeituosa. Contacte a Epson para obter ajuda.
- Os ajustes automáticos poderão não estar disponíveis, dependendo da lente instalada. O ajuste automático não está disponível para as seguintes lentes:
	- ELPLL08
- Certifique-se de que o ambiente de projeção não está exposto a iluminação potente ou luz natural intensa que interfere com os ajustes os automáticos.
- Certifique-se de que as definições de correção e mistura da imagem estão dentro de valores razoáveis. Se o ângulo de projeção for demasiado grande, experimente desativar a definição **Correção Geométrica** ou reduza o ângulo de projeção. Se estiver a utilizar a definição **Mesclar Bordas**, certifique-se de que a largura de mistura é de 15 a 43%.
- Se for exibida uma mensagem de erro durante os ajustes automáticos, verifique os códigos de erro apresentados na mensagem. Durante Encaixe de Tela:
	- 0101: erro de valor de medição
	- 0102: falha da medição
	- 0103: falha ao mudar a câmara
	- 0104/0105: erro de correspondência de modelo
	- 0108: erro da câmara

Durante Correspond. cores:

- 0201: erro de valor de medição
- 0202: falha da medição
- 0203: falha ao mudar a câmara
- 0208: erro da câmara
- Contacte a Epson para obter mais detalhes.

### **Soluções para quando o empilhamento simples não é aplicado corretamente**

Se o empilhamento simples não estiver a ser aplicado corretamente, experimente as seguintes soluções:

- Certifique-se de que os projetores estão corretamente colocados e ligue utilizando um cabo de rede.
- Certifique-se de que a câmara externa opcional está corretamente instalada e o cabo está firmemente ligado ao projetor.
- A câmara externa opcional poderá estar defeituosa. Contacte a Epson para obter ajuda.

- <span id="page-179-0"></span>• O empilhamento simples poderá não estar disponível, dependendo da lente instalada. O empilhamento simples não está disponível para as seguintes lentes:
	- ELPLL08
- Certifique-se de que o ambiente de projeção não está exposto a iluminação potente ou luz natural intensa que interfere com o empilhamento simples.
- Redimensione o tamanho da imagem projetada.
- Se for exibida uma mensagem de erro durante o empilhamento simples, verifique os códigos de erro apresentados na mensagem.
	- 0302: falha da medição
	- 0306: Erro de correção geométrica
	- 0307/0308: a câmara externa opcional poderá estar defeituosa, ou ocorreu um erro de comunicação.

Contacte a Epson para obter mais detalhes.

#### g **Links relacionados**

• ["Condições para Empilhamento Simples" Pág.110](#page-109-0)

## **Soluções para quando a combinação simples não é aplicada corretamente**

Se a combinação simples não estiver a ser aplicada corretamente, experimente as seguintes soluções:

- Certifique-se de que os projetores estão corretamente colocados e ligue utilizando um cabo de rede.
- Certifique-se de que a câmara externa opcional está corretamente instalada e o cabo está firmemente ligado ao projetor.
- A câmara externa opcional poderá estar defeituosa. Contacte a Epson para obter ajuda.
- O empilhamento simples poderá não estar disponível, dependendo da lente instalada. O empilhamento simples não está disponível para as seguintes lentes:
	- ELPLL08
- Certifique-se de que o ambiente de projeção não está exposto a iluminação potente ou luz natural intensa que interfere com o empilhamento simples.
- Redimensione o tamanho da imagem projetada.
- Se for exibida uma mensagem de erro durante o empilhamento simples, verifique os códigos de erro apresentados na mensagem.
	- 0402: falha da medição
	- 0406: Erro de correção geométrica
	- 0407/0408: a câmara externa opcional poderá estar defeituosa, ou ocorreu um erro de comunicação.

Contacte a Epson para obter mais detalhes.

## **Soluções quando uma imagem residual permanece na imagem projectada**

Se vir uma imagem residual na imagem projectada, utilize a função **Atualizar modo** para a eliminar. Seleccione **Atualizar modo** > **Iniciar** no menu **Reiniciar** do projector.

### **Soluções para problemas de som**

Se o som não for reproduzido ou o volume estiver demasiado baixo ou alto, experimente as seguintes soluções:

- Ajuste as definições de volume do projector.
- Prima o botão [Shutter] no controlo remoto para retomar o vídeo e o áudio caso tenham sido interrompidos temporariamente.
# **Resolver problemas de imagem ou som <sup>181</sup>**

- Verifique o seu computador ou o equipamento de vídeo para se certificar de que o volume está activado e a saída de áudio está definida para a fonte correcta.
- Verifique as ligações do cabo de áudio entre o projetor e o equipamento de vídeo.
- Certifique-se de que os cabos possuem a indicação "Sem resistência".
- Se pretender utilizar uma fonte de áudio ligada quando o projetor está desligado, defina a opção **Modo de espera** para **Comunic.Activada** e certifique-se de que as opções **Configurações A/V** estão corretamente definidas no menu **Avançado** do projetor.
- Se pretender emitir áudio a partir de uma fonte de áudio ligada quando o projetor não estiver a projetar imagens, selecione estas definições nos menus do projetor:
	- Desative a **Inicialização rápida** no menu **Avançado** .
		- s**Avançado** > **Operação** > **Inicialização rápida**
	- Defina a **Saída A/V** para **Sempre Ligado** no menu **Avançado** .
		- s**Avançado** > **Configurações A/V** > **Saída A/V**
- Se não ouvir som da fonte HDMI, defina o dispositivo ligado para saída PCM.
- Quando ligar o projetor a um Mac utilizando um cabo HDMI, certifique-se de que o Mac suporta áudio através da porta HDMI. Se não suportar, deverá ligar um cabo de áudio.
- Se volume do computador estiver ajustado para o mínimo e o volume do projector estiver ajustado para o máximo, o ruído poderá ser misturado. Aumente o volume do computador e diminua o volume do projetor. (Quando utilizar o Epson iProjection (Windows/Mac)).

Consulte as soluções apresentadas nestas secções caso ocorram problemas durante a utilização do projector ou do controlo remoto.

### g **Links relacionados**

- "Soluções para problemas ao ligar ou desligar o projector" Pág.182
- "Soluções para problemas do controlo remoto" Pág.182
- ["Soluções para problemas da palavra-passe" Pág.183](#page-182-0)
- ["Solução quando é apresentada a mensagem "A bateria que mantém o relógio](#page-182-0) [está fraca"" Pág.183](#page-182-0)
- ["Soluções quando não consegue controlar o projetor usando o HDBaseT"](#page-182-0) [Pág.183](#page-182-0)

### **Soluções para problemas ao ligar ou desligar o projector**

Se o projector não ligar depois de premir o botão de energia ou se o mesmo desligar inesperadamente, experimente as seguintes soluções:

- Certifique-se de que o cabo de alimentação está corretamente ligado ao projetor e a uma tomada elétrica operacional.
- Se o botão para ligar/desligar do controlo remoto não ligar o projetor, verifique as pilhas e certifique-se de que pelo menos um dos sensores do controlo remoto está disponível na definição **Sensor Ctrl Remoto** no menu **Definição** do projetor.
- Os botões do projetor poderão estar bloqueados por motivos de segurança. Desbloqueie os botões na definição **Bloqueio operação** ou utilize o controlo remoto para ligar o projetor.
- Se a luz do projetor se desligar inesperadamente, poderá significar que entrou no modo de espera após um período de inatividade. Execute qualquer operação para reactivar o projector. Para desativar o modo de repouso, defina **Modo Repouso** para **Desactivado**.
	- s**Avançado** > **Operação** > **Modo Repouso**

• Se o projetor se desligar inesperadamente, poderá significar que a função Temporiz. Obturador está ativada. Para desativar a função Temporiz. Obturador, defina **Temporiz. Obturador** para **Desactivado**.

### s**Avançado** > **Operação** > **Config.Obturador** > **Temporiz. Obturador**

- Se a luz do projetor se desligar, o indicador de estado estiver a piscar e o indicador de temperatura estiver aceso, significa que o projetor sobreaqueceu e se desligou.
- As ventoinhas de arrefecimento poderão funcionar no estado de espera dependendo das definições do projetor. Adicionalmente, quando o projector é reactivado do modo de espera, as ventoinhas poderão provocar um ruído inesperado. Isso não significa uma avaria.
- O cabo de alimentação poderá estar danificado. Desligue o cabo de alimentação e contacte a Epson para obter ajuda.

### **Soluções para problemas do controlo remoto**

Se o projector não responder aos comandos do controlo remoto, experimente as seguintes soluções:

- Certifique-se de que as pilhas do controlo remoto estão correctamente instaladas e têm carga. Se necessário, substitua as pilhas.
- Certifique-se de que está a utilizar o controlo remoto dentro do ângulo e da distância de recepção do projector.
- Certifique-se de que o projector não está a aquecer ou a desligar.
- Verifique se algum botão do controlo remoto está encravado, obrigando-o a entrar em modo de suspensão. Liberte o botão para reactivar o controlo remoto.
- As luzes fluorescentes fortes, a luz solar directa ou sinais de dispositivos de infravermelhos podem interferir com os receptores de controlo remoto do projector. Diminua as luzes ou afaste o projector da luz solar ou de equipamentos que causem interferências.

# <span id="page-182-0"></span>**Resolver problemas de utilização do projector ou do controlo remoto <sup>183</sup>**

- Certifique-se de que pelo menos um dos receptores do controlo remoto estão disponíveis na definição **Sensor Ctrl Remoto** no menu **Definição** do projector.
- Se ativar o bloqueio dos botões do controlo remoto  $\rightarrow$  durante cerca de 5 segundos para desativar.
- Caso tenha atribuído um número de ID ao controlo remoto para controlar vários projectores a partir do controlo remoto, poderá ser necessário verificar ou alterar a definição de ID.
- Defina o interruptor de [ID] do controlo remoto para **Off**. Poderá controlar todos os projetores independentemente das definições de ID do projetor.
- Certifique-se de que o projetor e o controlo remoto não estão ligados com o cabo. Se o cabo estiver ligado à porta Remote do projetor, o controlo remoto não poderá controlar o projetor.
- Certifique-se de que a definição **Comunic. Controle** ou **Extron XTP** no menu **Avançado** está definida para **Desactivado** se estiver a utilizar o controlo remoto ligado à porta Remote do projetor.
	- s**Avançado** > **HDBaseT** > **Comunic. Controle**
	- s**Avançado** > **HDBaseT** > **Extron XTP**
- Se perder o controlo remoto, poderá contactar a Epson para adquirir outro.

### **Soluções para problemas da palavra-passe**

Se não conseguir introduzir ou lembrar-se da palavra-passe, experimente as seguintes soluções:

- Se tiver introduzido demasiadas vezes uma palavra-passe incorrecta e for apresentada uma mensagem com um código de pedido, anote o código e contacte a Epson para obter ajuda. Forneça o código de pedido e a prova de compra do produto para obter ajuda para desbloquear o projector.
- Se perder o controlo remoto não poderá introduzir uma palavra-passe. Encomende à Epson um novo controlo remoto.

### **Importante**

Se optar por **Reiniciar configurações de rede.** no menu **Rede** do projetor, todas as palavras-passe que foram definidas para o menu **Rede** também são repostas e terá de as configurar novamente. Para evitar que as palavras-passe sejam repostas por utilizadores não autorizados, defina **Protecção da rede** como **Activado** no menu **Protec. palavra-passe**.

# **Solução quando é apresentada a mensagem "A bateria que mantém o relógio está fraca"**

Se a mensagem **A bateria que mantém o relógio está fraca.** for apresentada, contacte a Epson para obter ajuda.

### **Soluções quando não consegue controlar o projetor usando o HDBaseT**

Se não conseguir controlar o projetor através de uma HDBaseT quando o projetor estiver em modo de espera, certifique-se de que efetuou as definições seguintes.

- Selecione **Activado** como a definição **Comunic. Controle** no menu **Avançado** do projetor.
	- s**Avançado** > **HDBaseT** > **Comunic. Controle**
- Seleccione **Sempre** como definição de **Saída A/V** no menu **Avançado** do projector.
	- s**Avançado** > **Configurações A/V** > **Saída A/V**

# **Soluções para problemas no modo de Reprod. de conteúdo <sup>184</sup>**

Se não conseguir reproduzir corretamente uma lista de reprodução, experimente as seguintes soluções:

- Certifique-se de que a **Reprod. de conteúdo** está definida como **Activado**.
	- s**Definição** > **Reprod. de conteúdo** > **Reprod. de conteúdo**
- Certifique-se de que a unidade flash USB contém uma lista de reprodução.
- Certifique-se de que a unidade flash USB está directamente ligada ao projector. Não utilize um leitor multi-cartões ou um concentrador USB para expandir uma porta USB.
- Se a unidade flash USB estiver particionada, poderá não ser possível reproduzir listas de reprodução. Elimine todas as partições antes de guardar as listas de reprodução na unidade flash USB.
- Não partilhe uma lista de reprodução entre projectores com resoluções diferentes. Os efeitos de cor e formas adicionados com **Efeito de sobrepos.** poderão não ser reproduzidos corretamente.
	- s**Definição** > **Reprod. de conteúdo** > **Efeito de sobrepos.**

# **Resolver problemas de rede <sup>185</sup>**

Consulte as soluções apresentadas nestas secções caso ocorram problemas durante a utilização do projector numa rede.

### g **Links relacionados**

- "Soluções para quando a autenticação sem fios falha" Pág.185
- "Soluções quando não é possível aceder ao projector através da Web" Pág.185
- "Soluções quando não são recebidos e-mails de alerta de rede" Pág.185
- ["Soluções para quando a imagem contém interferência estática durante a](#page-185-0) [projecção de rede" Pág.186](#page-185-0)
- ["Soluções para quando não é possível monitorizar ou controlar o projetor](#page-185-0) [através de uma rede" Pág.186](#page-185-0)

### **Soluções para quando a autenticação sem fios falha**

Se tiver dificuldades na autenticação, experimente as seguintes soluções:

- Se as definições da rede sem fios estiverem corretas mas a autenticação falhar, poderá ser necessário atualizar as definições de **Data & Hora**.
	- s**Avançado** > **Operação** > **Data & Hora**
- Verifique as definições de **Segurança** no menu **Rede** do projetor.
	- s**Rede** > **Configuração de Rede** > **Rede sem fios**
- Se a segurança do ponto de acesso for WPA3-EAP, altere a definição do ponto de acesso para WPA2/WPA3-EAP.

### **Soluções quando não é possível aceder ao projector através da Web**

Caso não seja possível aceder ao projetor através de um Web browser, certifique-se de que está a utilizar a ID e a palavra-passe corretas.

• Para a ID de Utilizador introduza **EPSONWEB**. (Não é possível alterar o ID do utilizador.)

- Para a palavra-passe, introduza a palavra-passe definida no menu **Rede** do projetor. A palavra-passe não está configurada por predefinição.
- Certifique-se de que tem acesso à rede na qual o projetor se encontra.
- Se o seu Web browser estiver configurado para ligar através de um servidor proxy, não será possível exibir o ecrã do **Epson Web Control**. Ajuste as definições para ligação sem utilizar um servidor proxy.
- Se definir **Modo de espera** para **Comunic.Activada** no menu do projetor no modo de espera, certifique-se de que o dispositivo de rede está ligado. Depois de ligar o dispositivo de rede, ligue o projetor.
	- s**Avançado** > **Modo de espera**

E ligue a uma rede com fios ou a uma rede sem fios com o **Modo de ligação** definido para **Avançado**.

s**Rede** > **Configuração de Rede** > **Rede sem fios** > **Modo de ligação**

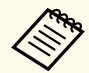

A ID do utilizador e a palavra-passe são sensíveis a maiúsculas e minúsculas.

# **Soluções quando não são recebidos e-mails de alerta de rede**

Se não receber um e-mail a alertar para problemas com o projector na rede, experimente as seguintes soluções:

- Certifique-se de que o projector está activado e correctamente ligado à rede. (O e-mail poderá não ser entregue, se um erro provocar o encerramento do projetor).
- Ajuste corretamente as definições de alerta de e-mail do projetor no menu **Notificação** de rede do projetor ou no software de rede.

# <span id="page-185-0"></span>**Resolver problemas de rede <sup>186</sup>**

- Ajuste a definição **Modo de espera** para **Comunic.Activada** para que o software de rede possa monitorizar o projetor no modo de espera.
	- s**Avançado** > **Modo de espera**
	- E ligue a uma rede com fios ou a uma rede sem fios com o **Modo de ligação** definido para **Avançado**.
	- s**Rede** > **Configuração de Rede** > **Rede sem fios** > **Modo de ligação**

### **Soluções para quando a imagem contém interferência estática durante a projecção de rede**

Se a imagem projectada apresentar interferências estáticas durante a projecção de rede, experimente as seguintes soluções:

- Verifique se existe algum obstáculo entre o ponto de acesso, o computador, o dispositivo móvel e o projector e mude a posição dos mesmos para melhorar a comunicação.
- Certifique-se de que o ponto de acesso, o computador, o dispositivo móvel e o projector não se encontram demasiado afastados. Mova-os para mais perto e tente ligar novamente.
- Verifique se existe interferência de outros equipamentos como, por exemplo, dispositivos Bluetooth ou micro-ondas. Afaste o dispositivo que causa a interferência ou aumente a sua largura de banda sem fios.
- Reduza o número de dispositivos ligados caso a velocidade de ligação diminua.

### **Soluções para quando não é possível monitorizar ou controlar o projetor através de uma rede**

Se não for possível monitorizar e controlar o projetor com comunicação de comando usando ESC/VP.net, defina **Comunicação Comando** para **Compatível**.

s**Rede** > **Configuração de Rede** > **Outros** > **Comunicação Comando**

# **Apêndice**

Consulte nestas secções as especificações técnicas e avisos importantes acerca do seu produto.

### g **Links relacionados**

- ["Acessórios opcionais e peças de substituição" Pág.188](#page-187-0)
- ["Tamanho do ecrã e distância de projeção" Pág.190](#page-189-0)
- ["Especificações do projetor" Pág.200](#page-199-0)
- ["Funcionalidades suportadas para o Epson Projector Content Manager" Pág.202](#page-201-0)
- ["Lista de símbolos e instruções de segurança" Pág.203](#page-202-0)
- ["Informações de segurança relativas a laser" Pág.206](#page-205-0)
- "Avisos"  $Pág.209$

# <span id="page-187-0"></span>**Acessórios opcionais e peças de substituição <sup>188</sup>**

Encontram-se disponíveis os seguintes acessórios opcionais e peças de substituição. Adquira estes produtos à medida que forem sendo necessários.

A seguinte lista de acessórios opcionais e componentes de substituição é válida a partir de: fevereiro de 2024.

Os pormenores sobre os acessórios estão sujeitos a alterações sem aviso prévio e a disponibilidade poderá variar consoante o país onde são adquiridos.

### g **Links relacionados**

- "Lente" Pág.188
- "Cabos" Pág.188
- "Montagens" Pág. 188
- ["Dispositivos externos" Pág.189](#page-188-0)
- ["Para ligação sem fios" Pág.189](#page-188-0)

#### **Lente**

#### **ELPLX02S/02**

#### **ELPLX02WS/02W**

Lente com zoom de ultracurta distância.

**ELPLU03S**

#### **ELPLU04**

#### **ELPLU03**

Lente com zoom de curta distância.

#### **ELPLW05**

#### **ELPLW08**

#### **ELPLW06**

Lente com zoom de distância alargada.

### **ELPLM08**

**ELPLM15**

**ELPLM10**

**ELPLM11**

#### **ELPLM09**

Lente com zoom de distância intermédia.

#### **ELPLL08**

Lente com zoom de longa distância.

### **Cabos**

**Cabo de computador ELPKC02 (1,8 m - para mini D-sub de 15 pinos/mini D-Sub de 15 pinos)**

**Cabo de computador ELPKC09 (3 m - para mini D-sub de 15 pinos/mini D-Sub de 15 pinos)**

**Cabo de computador ELPKC10 (20 m - para mini D-sub de 15 pinos/mini D-Sub de 15 pinos)**

Utilize para ligar à porta Computer.

### **Conjunto de cabos para controlo remoto ELPKC28**

Utilize para ligar o projetor ao controlo remoto quando deseja utilizar o projetor de forma fiável com o controlo remoto à distância.

### **Montagens**

#### **Suporte para montagem no teto ELPMB67**

Utilize quando instalar o projetor no teto ou numa parede.

#### **Suporte para montagem em teto baixo ELPMB47**

Utilize este acessório quando instalar o projetor num teto baixo.

#### **Suporte para montagem em teto alto ELPMB48**

Utilize este acessório quando instalar o projetor num teto alto.

### <span id="page-188-0"></span>**Adaptador de suspensão ELPFP15**

Utilize este acessório quando instalar o projetor num teto alto.

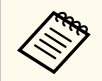

Para suspender o projector a partir do tecto, é necessário conhecimento técnico. Contacte a Epson para obter ajuda.

### **Dispositivos externos**

### **Câmara para documentos ELPDC13/ELPDC21**

Utilize quando pretender projetar imagens como, por exemplo, livros, documentos OHP ou diapositivos.

#### **Altifalante externo ELPSP02**

Altifalante externo amplificado.

### **Transmissor HDBaseT ELPHD01**

Utilize quando transmitir um sinal HDMI a longa distância. (HDCP 2.2 não é suportado)

### **Leitor de Transmissão de Multimédia ELPAP12**

Utilize este leitor de transmissão de multimédia para ver conteúdo online.

### **Câmara externa ELPEC01**

Utilize para ajustar automaticamente as imagens projetadas por vários projetores.

### **Para ligação sem fios**

### **Módulo de Rede sem fios ELPAP11**

Utilize este acessório para projetar imagens de um computador através de comunicação sem fios.

### **Sistema de apresentação sem fios ELPWP20**

Utilize quando ligar diretamente a computadores Windows/Mac e projetar imagens sem fios. Inclui dois transmissores sem fios (ELPWT01) e uma unidade base (ELPBU01).

<span id="page-189-0"></span>Consulte as tabelas apresentadas nestas secções para determinar a distância do projector para o ecrã, com base no tamanho da imagem projectada.

### g **Links relacionados**

- "Fórmula da distância de projeção" Pág.190
- ["Distância de projecção" Pág.194](#page-193-0)

# **Fórmula da distância de projeção**

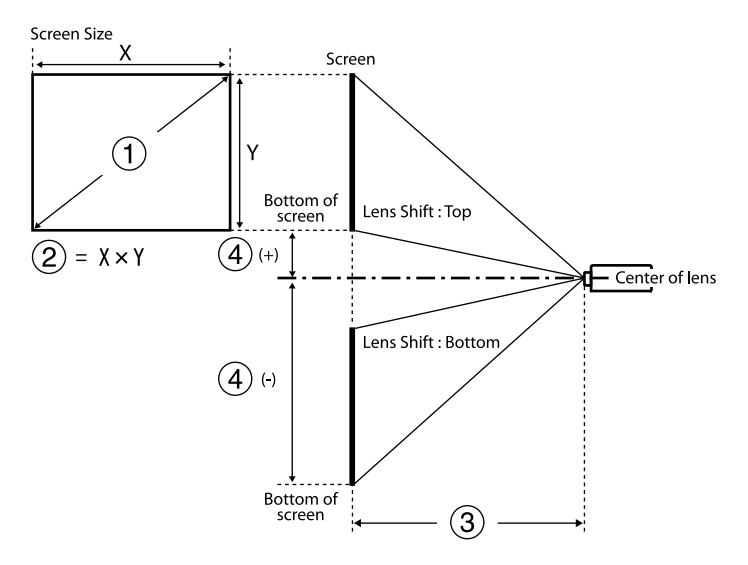

- A Tamanho da tela (polegadas)
- B Tamanho da tela (Largura × Altura)
- C Distância de projeção (mínimo: Amplo para máximo: Tele)
- $\spadesuit$ Distância do centro da lente até à extremidade inferior da tela

#### **16:9**

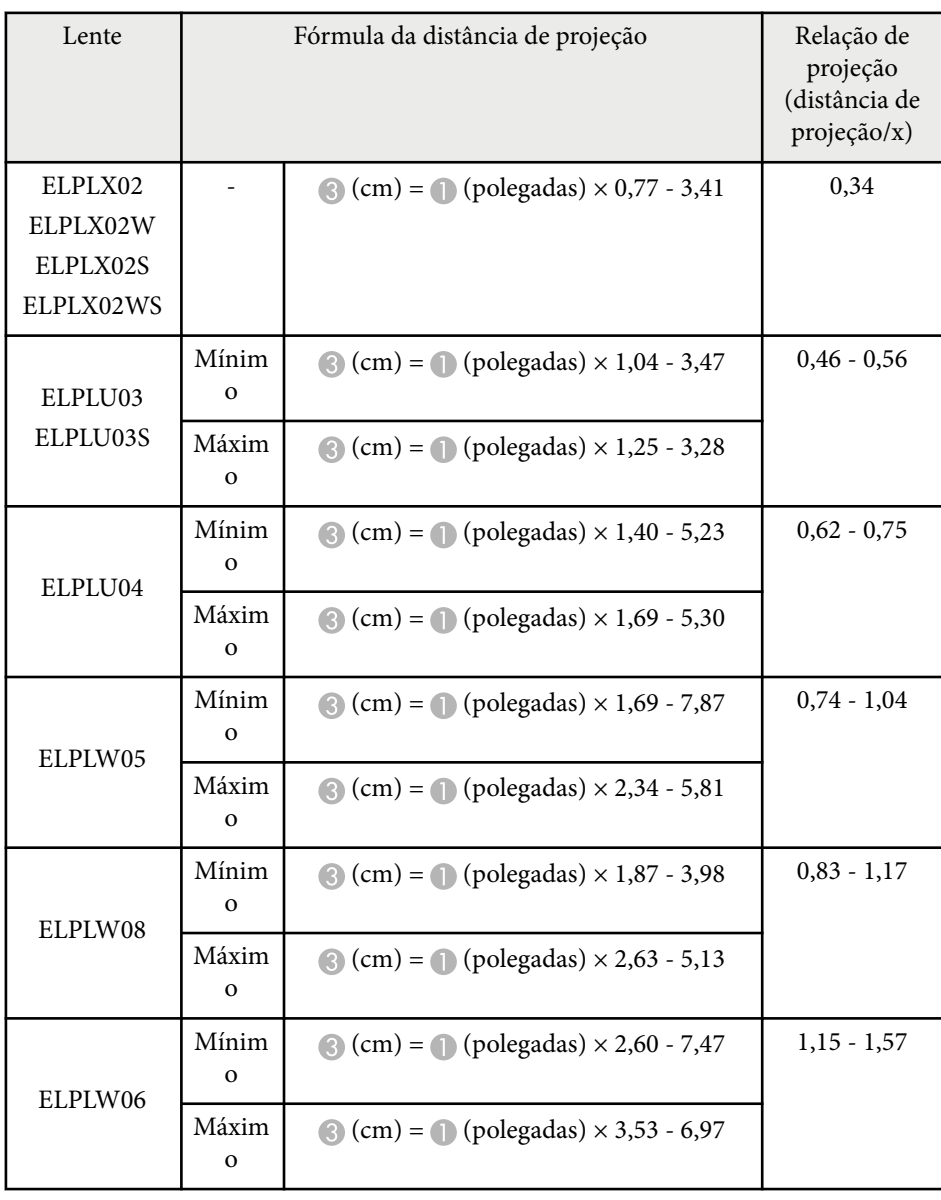

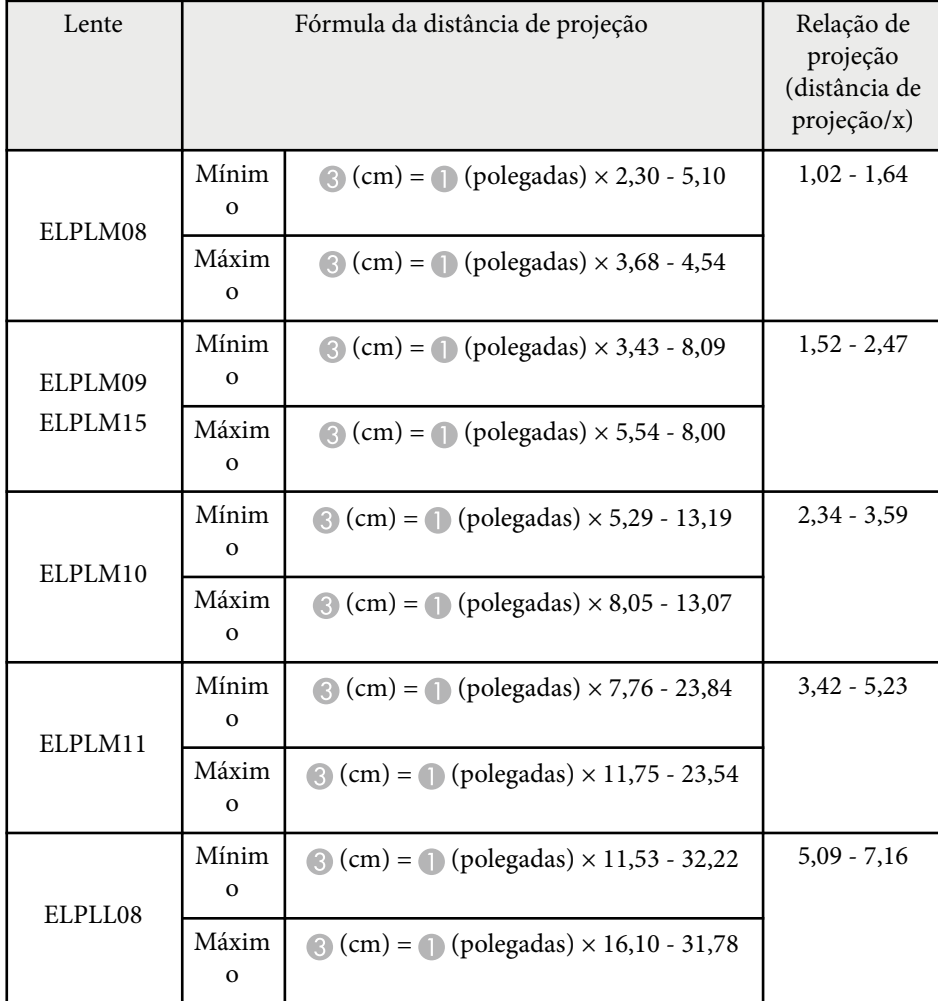

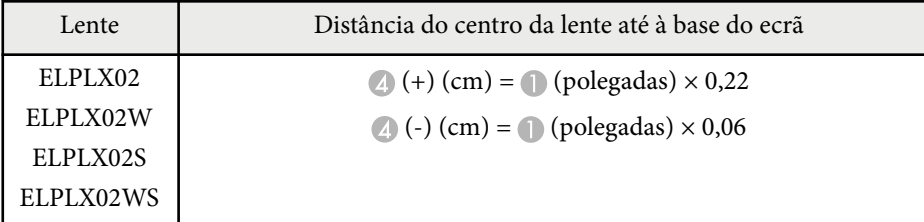

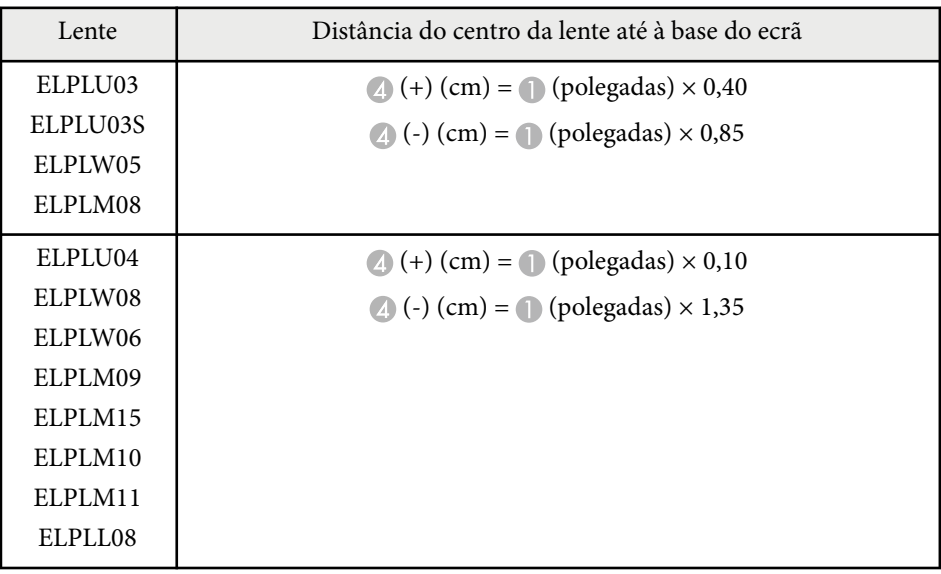

**4:3**

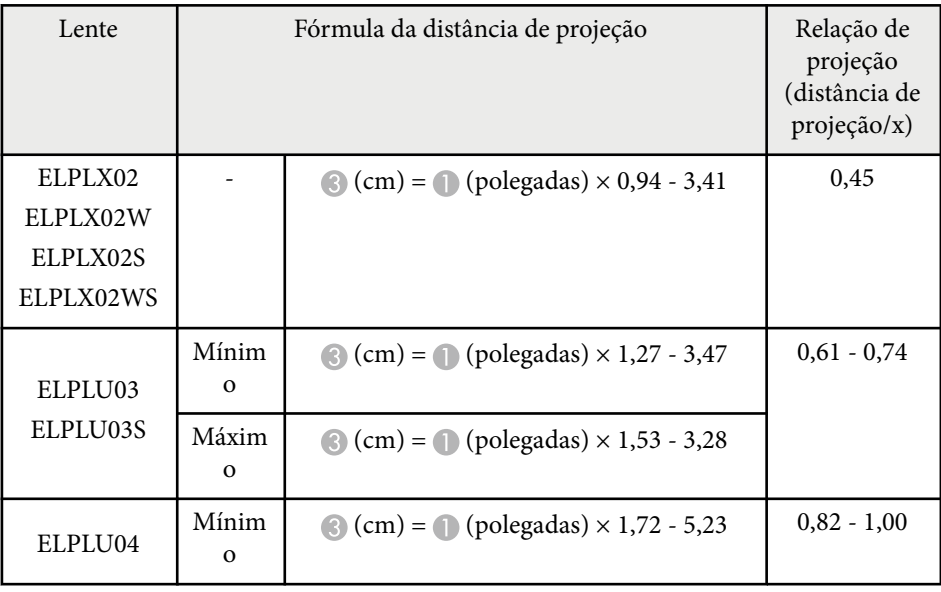

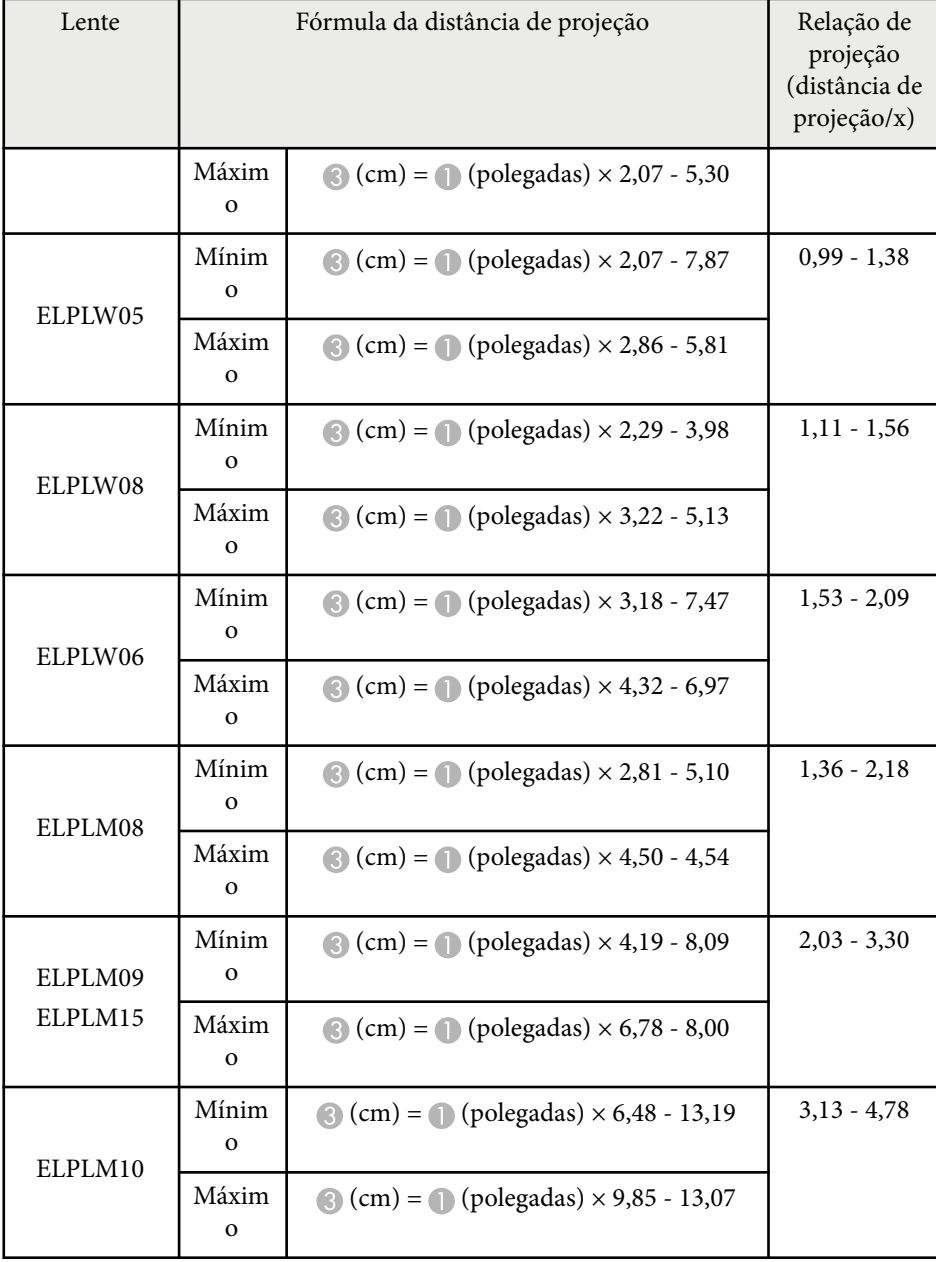

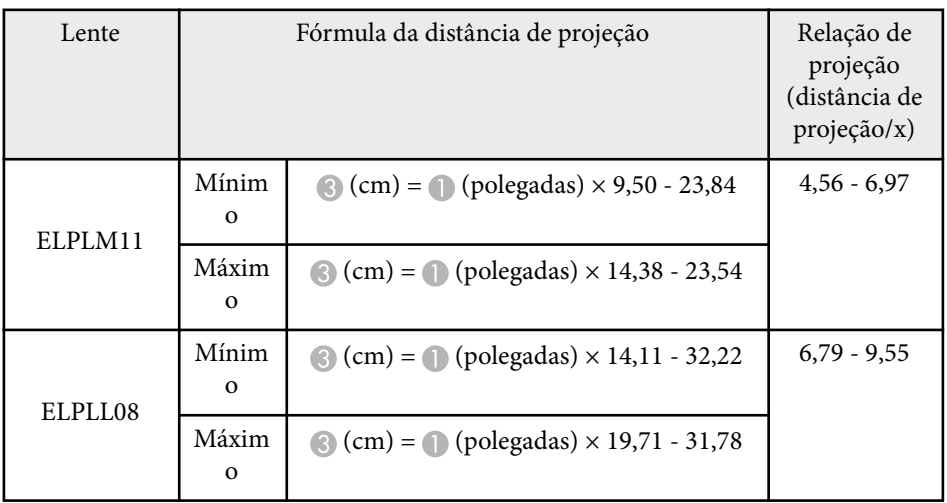

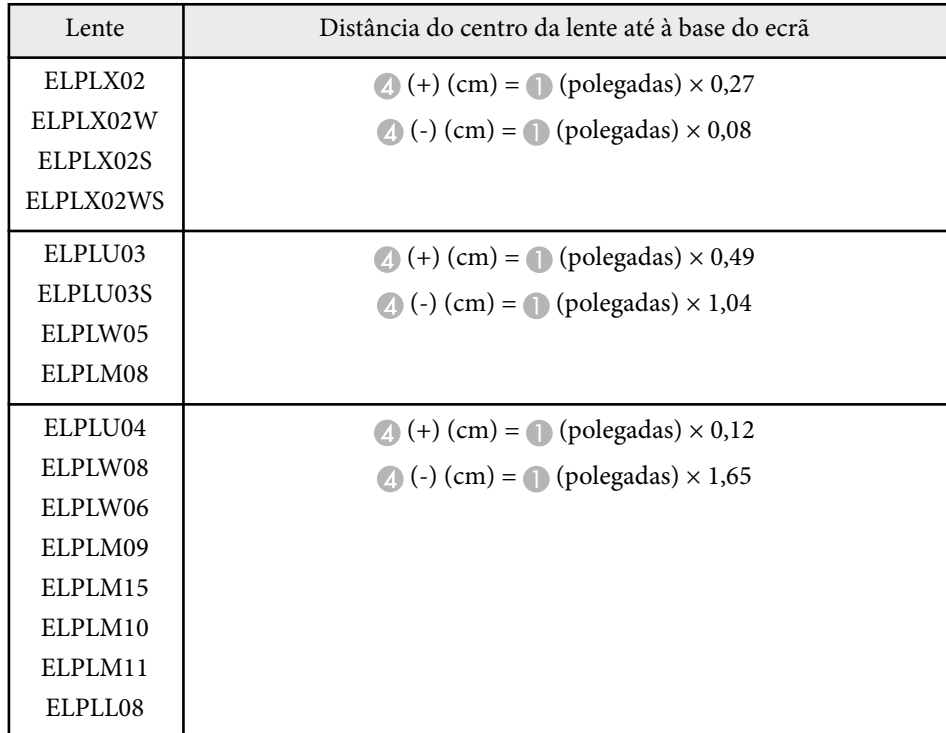

### **16:10**

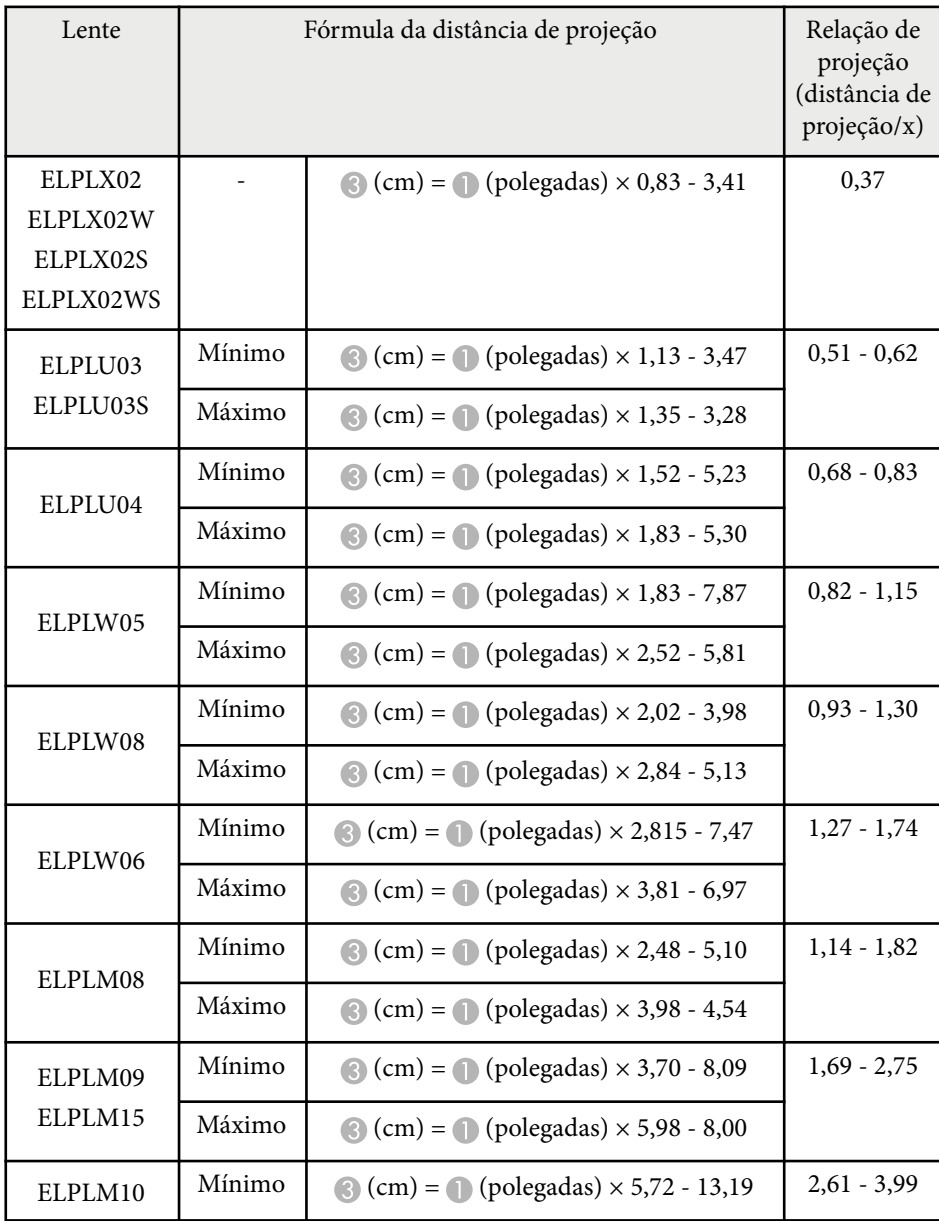

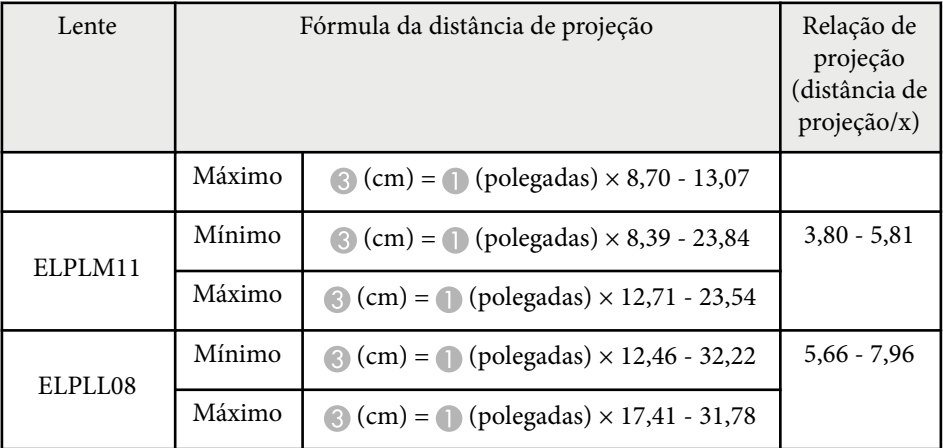

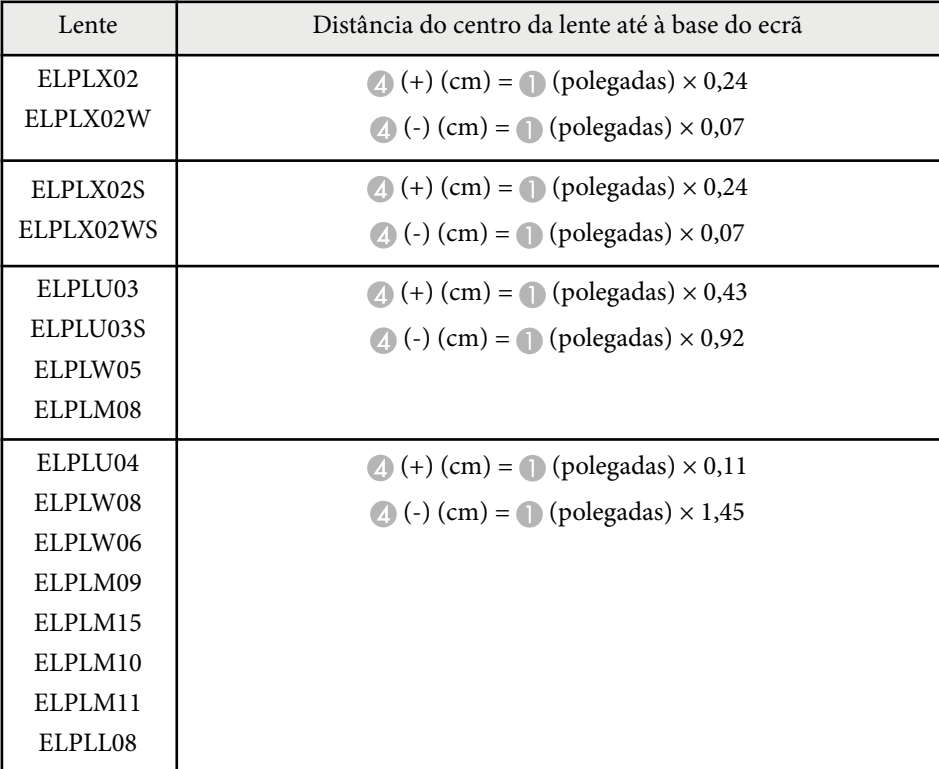

# <span id="page-193-0"></span>**Distância de projecção**

### As distâncias de projeção são valores aproximados.

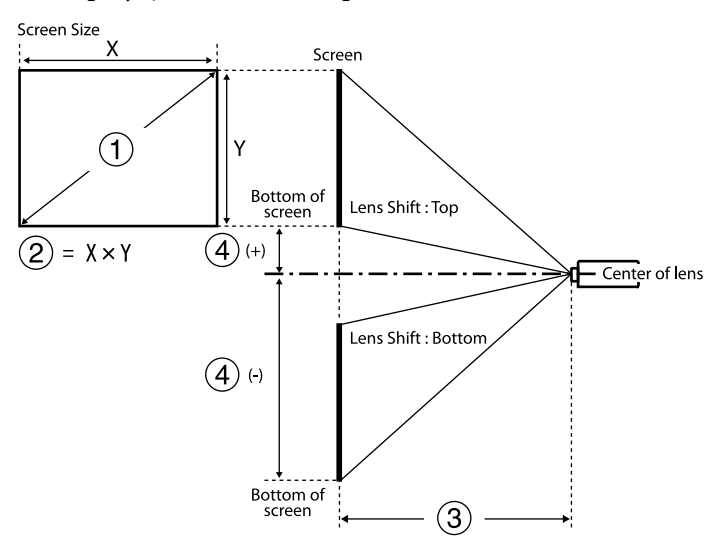

- A Tamanho da tela (polegadas)
- B Tamanho da tela (Largura × Altura) (cm)
- C Distância de projeção (mínimo: Amplo para máximo: Tele) (cm)
- D Distância do centro da lente até à extremidade inferior da tela (cm)

Quando projetar uma imagem com mais de 500 polegadas, a imagem pode tornar-se um pouco desfocada.

#### **16:9**

### **ELPLX02S/ELPLX02WS/ELPLX02/ELPLX02W**

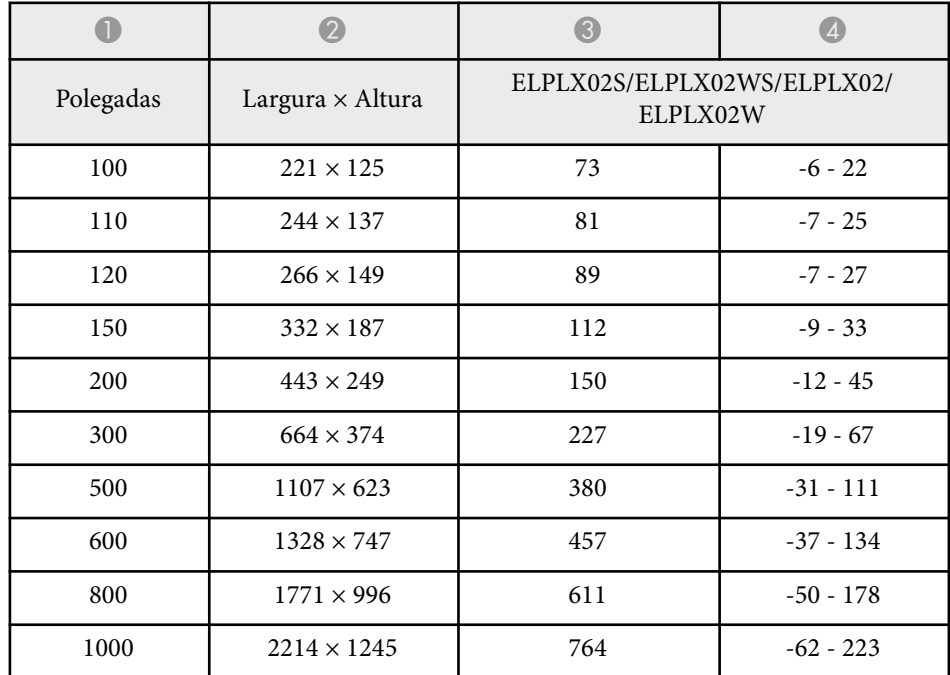

#### **ELPLU03/ELPLU03S/ELPLM08**

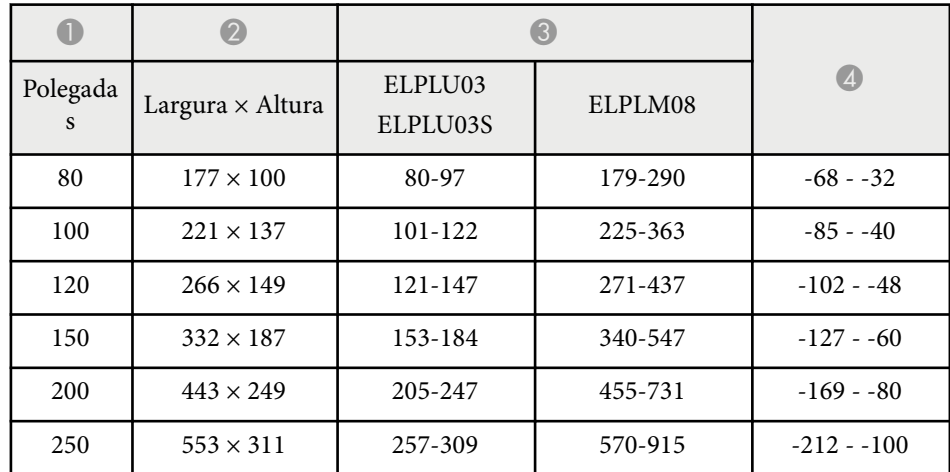

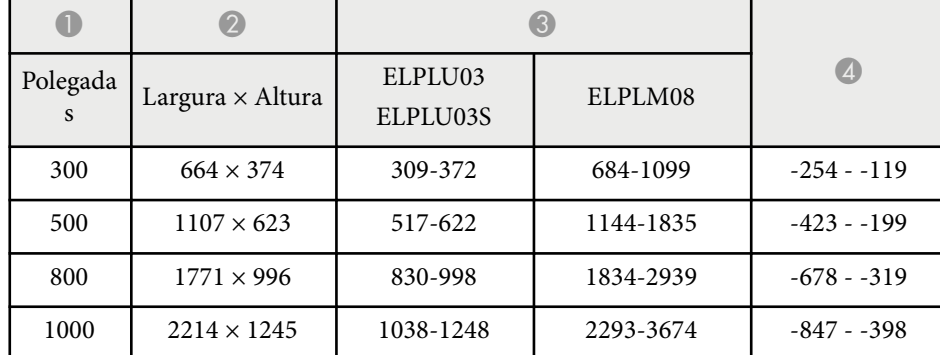

### **ELPLU04/ELPLW06/ELPLW08/ELPLM09/ELPLM15/ELPLM10/ELPLM11/ ELPLL08**

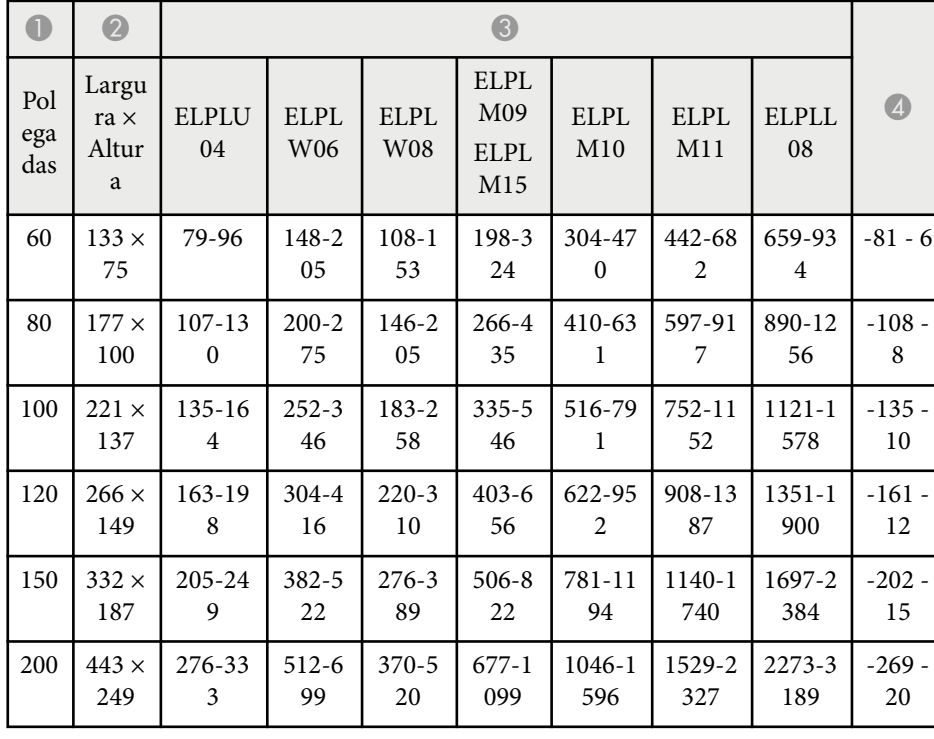

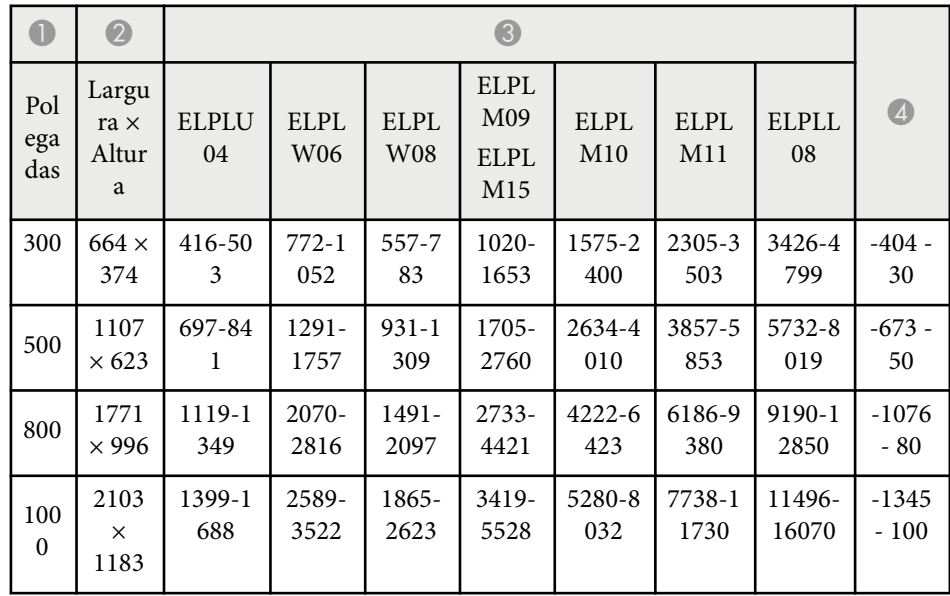

### **ELPLW05**

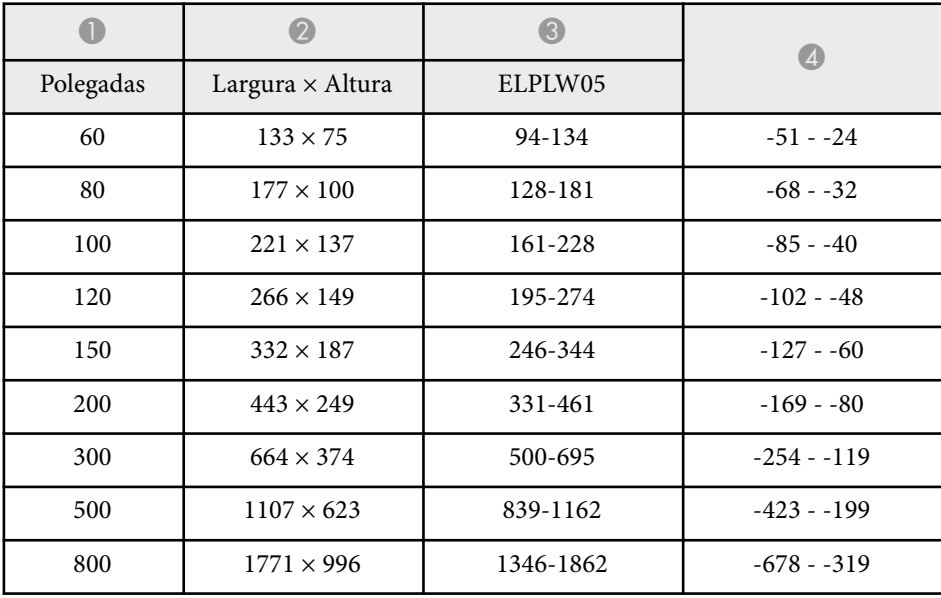

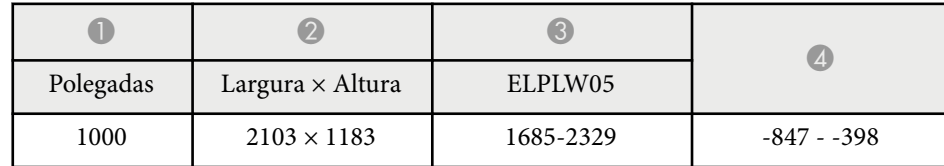

### **4:3**

### **ELPLX02S/ELPLX02WS/ELPLX02/ELPLX02W**

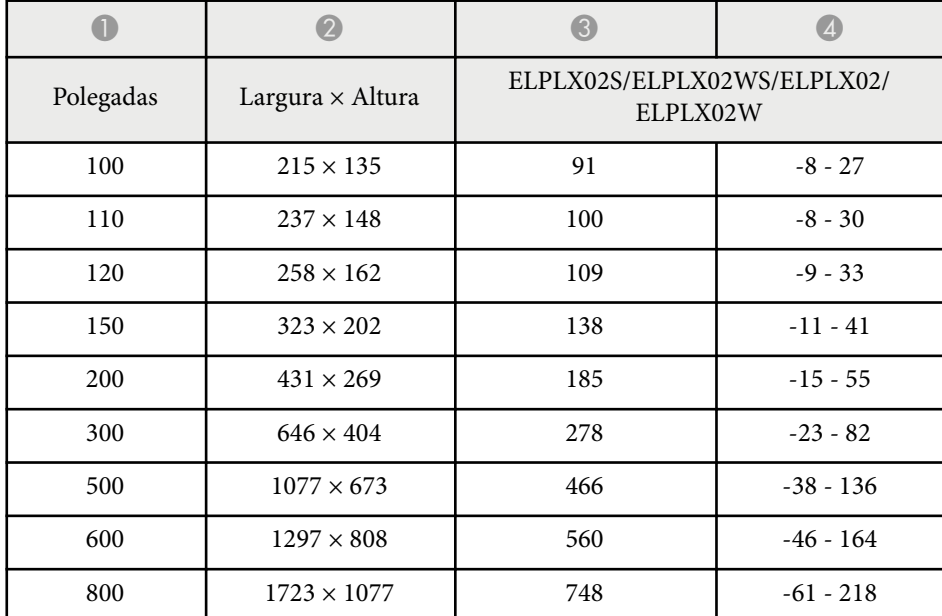

### **ELPLU03/ELPLU03S/ELPLM08**

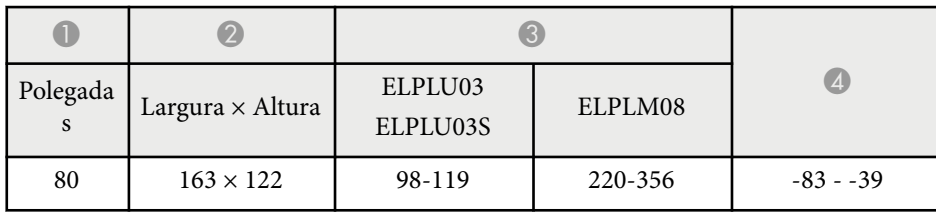

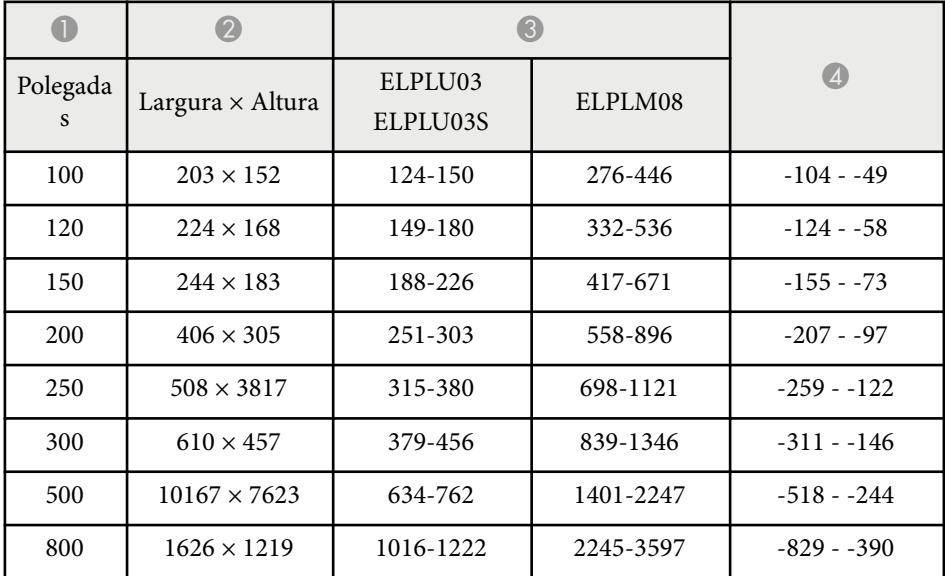

### **ELPLU04/ELPLW06/ELPLW08/ELPLM15/ELPLM09/ELPLM10/ELPLM11/ ELPLL08**

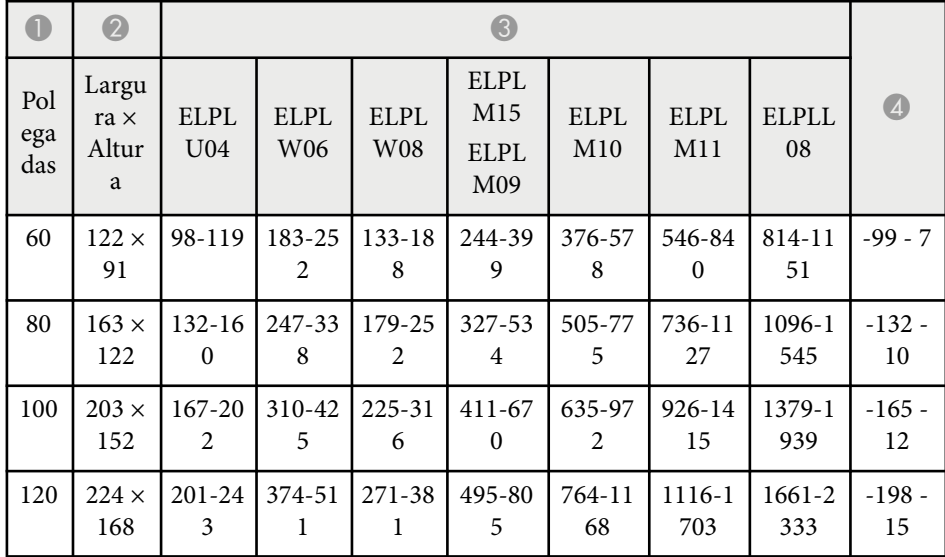

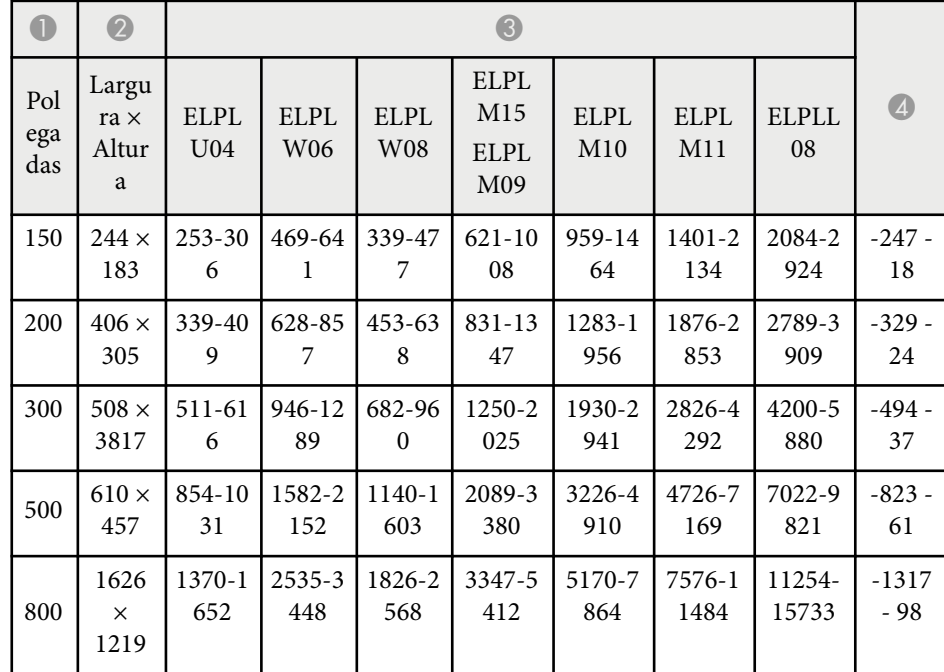

### **ELPLW05**

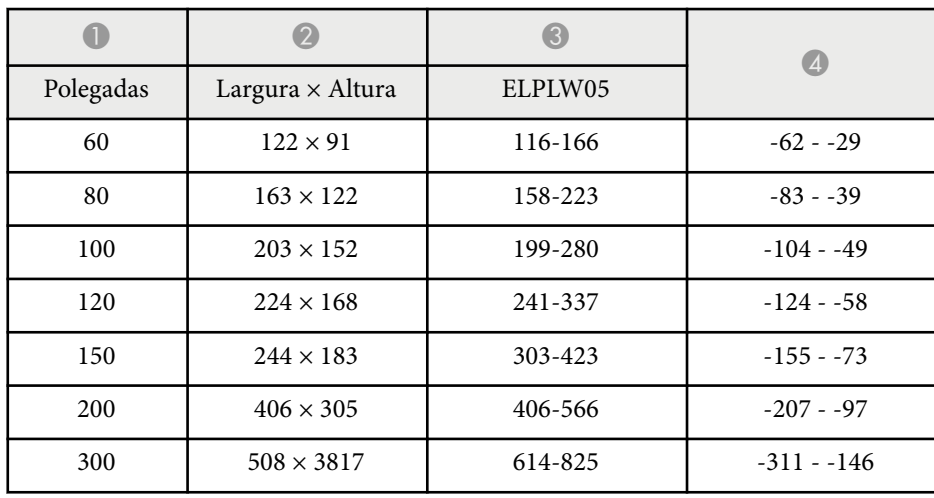

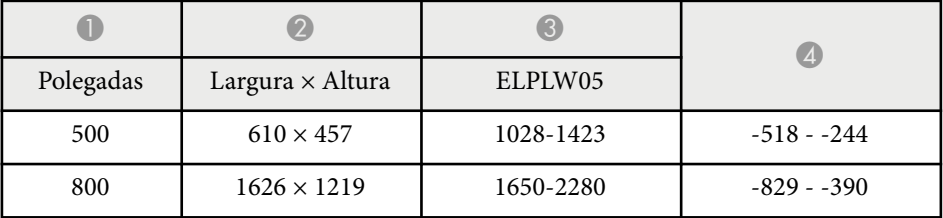

### **16:10**

### **ELPLX02S/ELPLX02WS/ELPLX02/ELPLX02W**

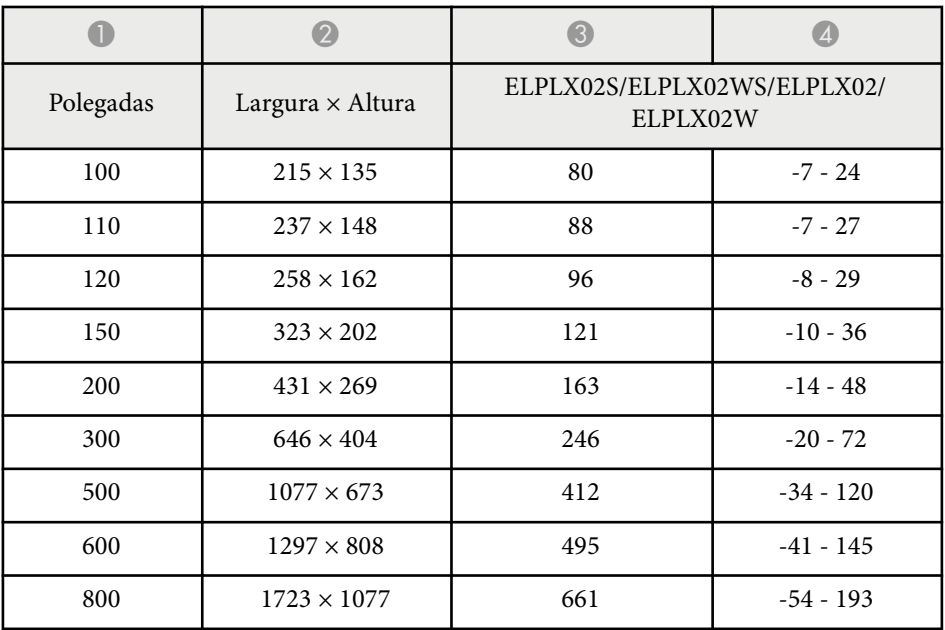

### **ELPLU03/ELPLU03S/ELPLM08**

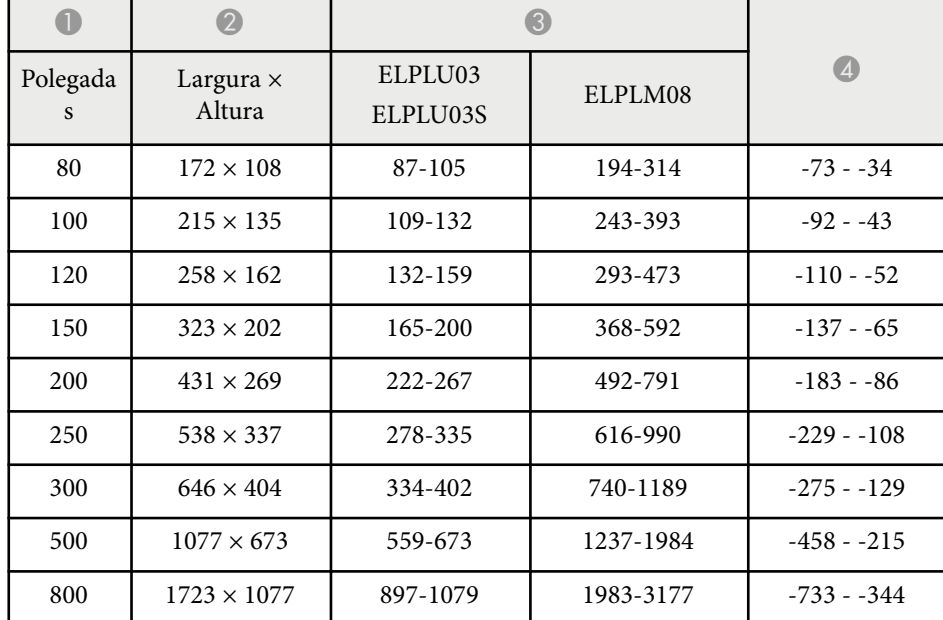

### **ELPLU04/ELPLW06/ELPLW08/ELPLM09/ELPLM15/ELPLM10/ELPLM11/ ELPLL08**

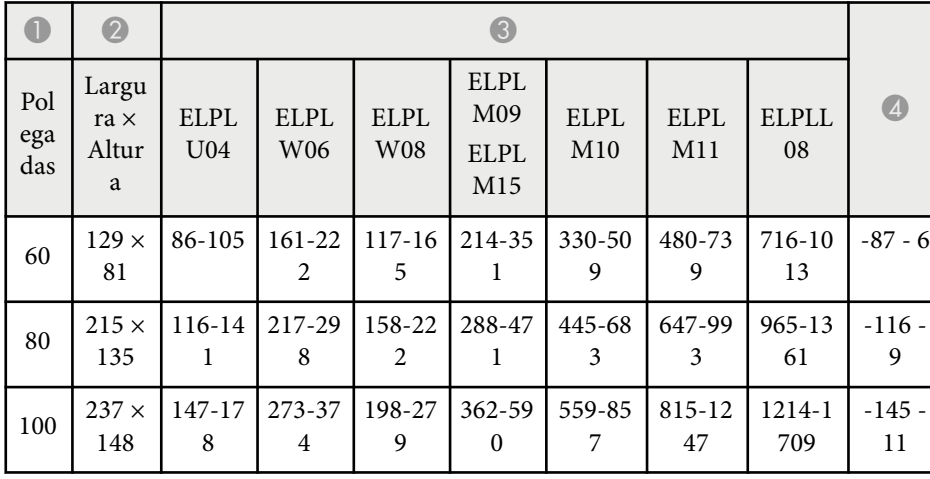

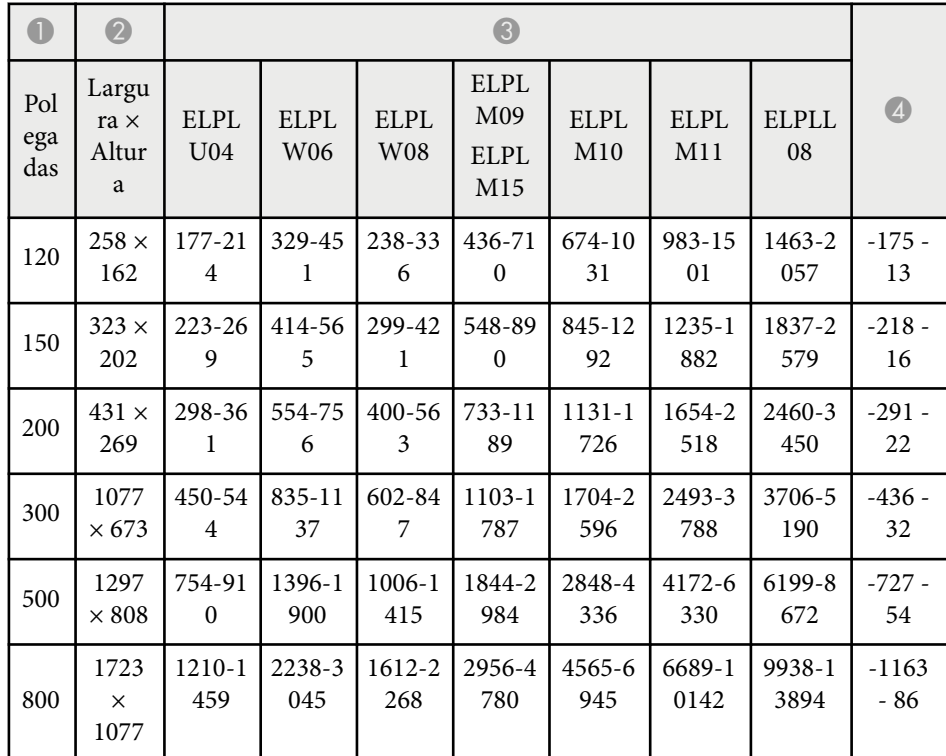

### **ELPLW05**

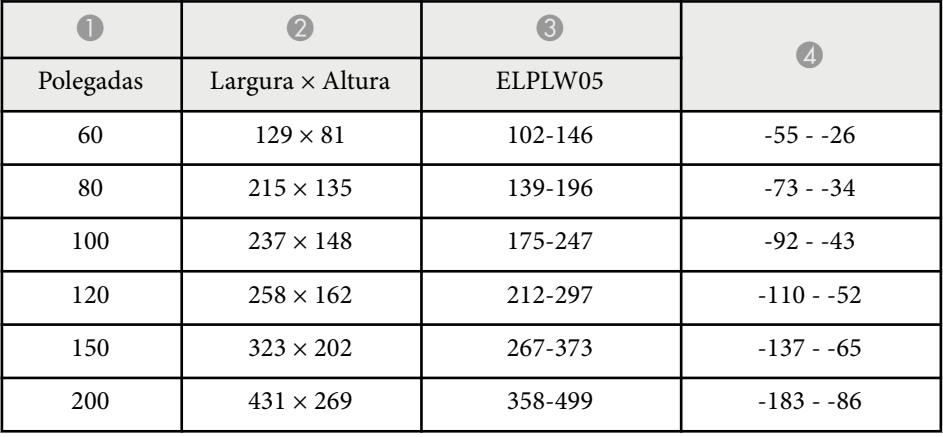

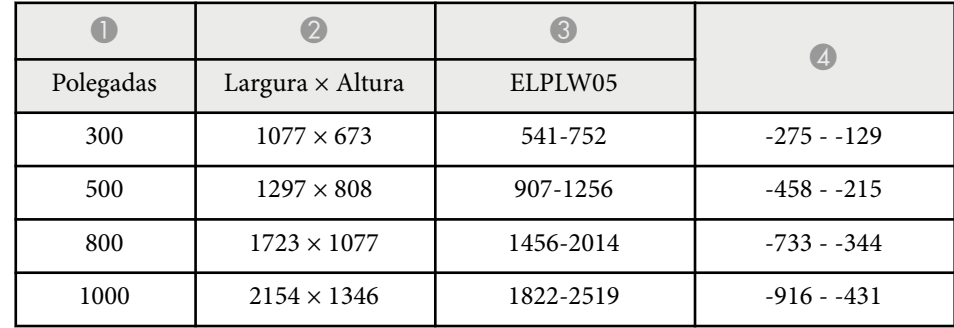

<span id="page-199-0"></span>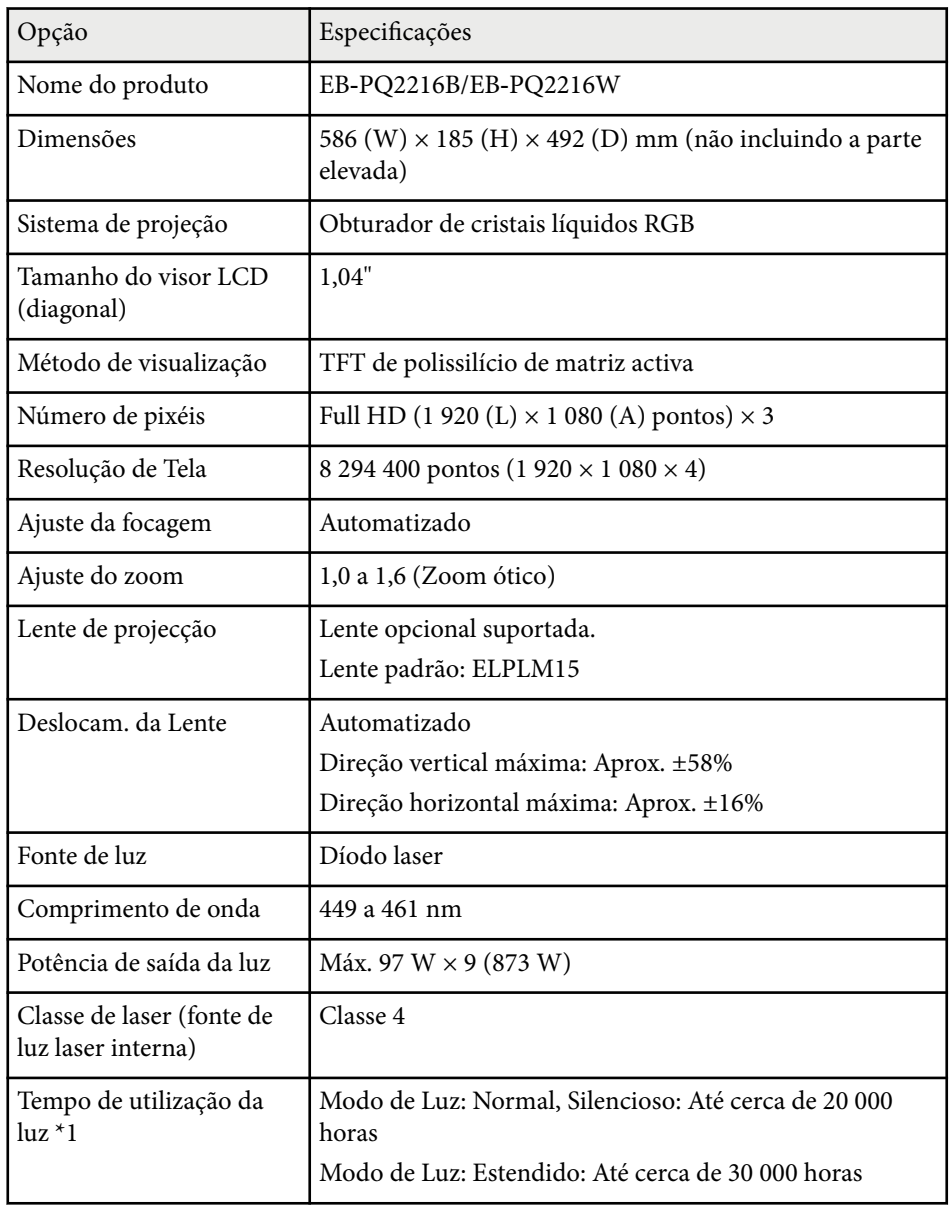

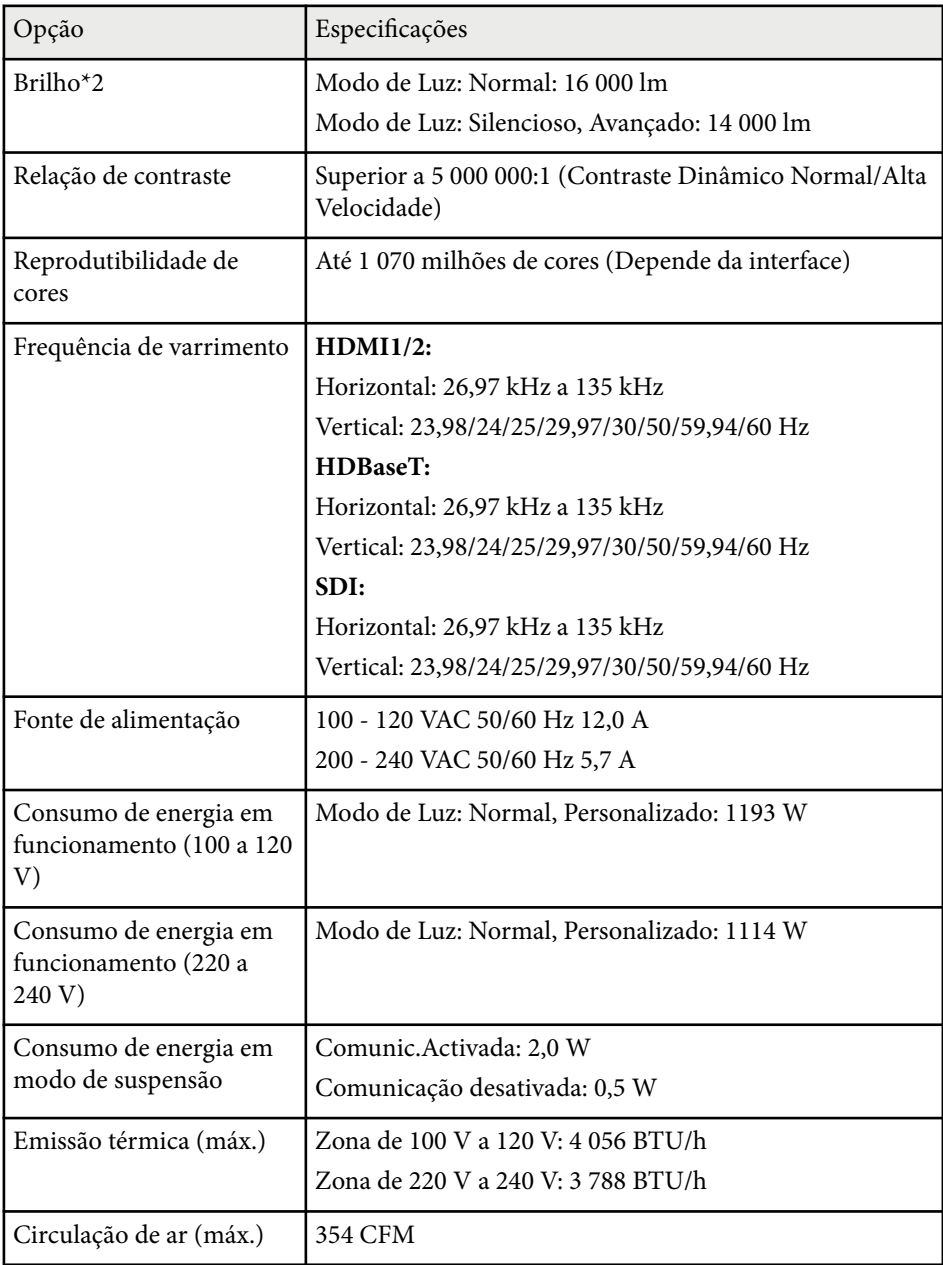

# **Especificações do projetor <sup>201</sup>**

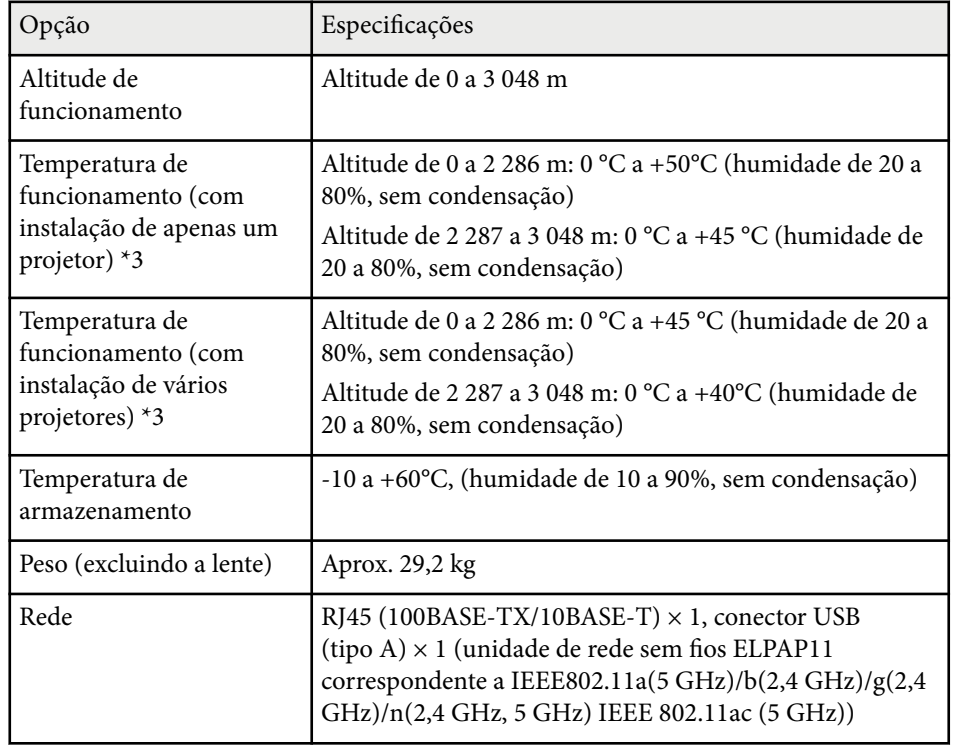

\*1 Tempo aproximado até que o brilho da luz diminua para metade do valor original. (Assumindo que o projetor é utilizado num ambiente com partículas suspensas de 0,04 mg/m3 ou menos. Este é um guia aproximado e poderá sofrer alterações dependendo da utilização do projetor e das condições ambientais.)

\*2 As especificações aplicam-se quando está instalada a lente padrão.

\*3 A luminosidade da fonte de luz diminuirá automaticamente se a temperatura ambiente aumentar demasiado. (Aproximadamente 40°C a uma altitude de 0 a 2 286 m, e aproximadamente 35°C a uma altitude de 2 287 a 3 048 m; contudo, estes valores poderão variar de acordo com a temperatura ambiente).

<span id="page-201-0"></span>Seu projetor oferece suporte aos seguintes recursos e opções do software Epson Projector Content Manager.

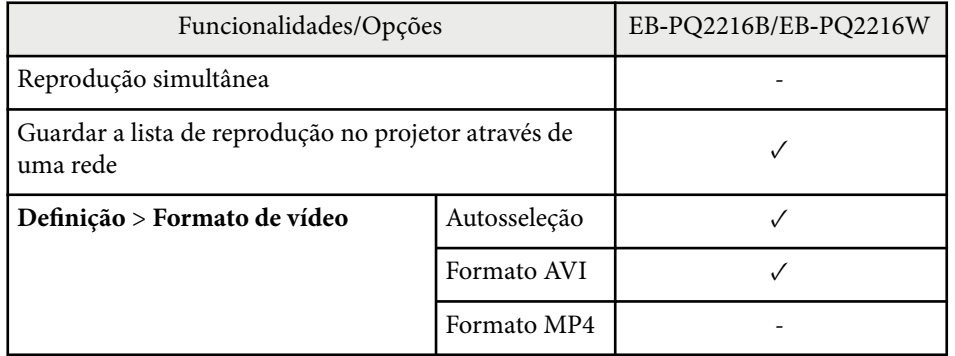

Ao criar um projeto para este projetor usando o software Epson Projector Content Manager, selecione **Full HD (1920x1080)** como a **Resolução do Projetor**.

<span id="page-202-0"></span>A tabela seguinte apresenta o significado dos símbolos de segurança existentes no equipamento.

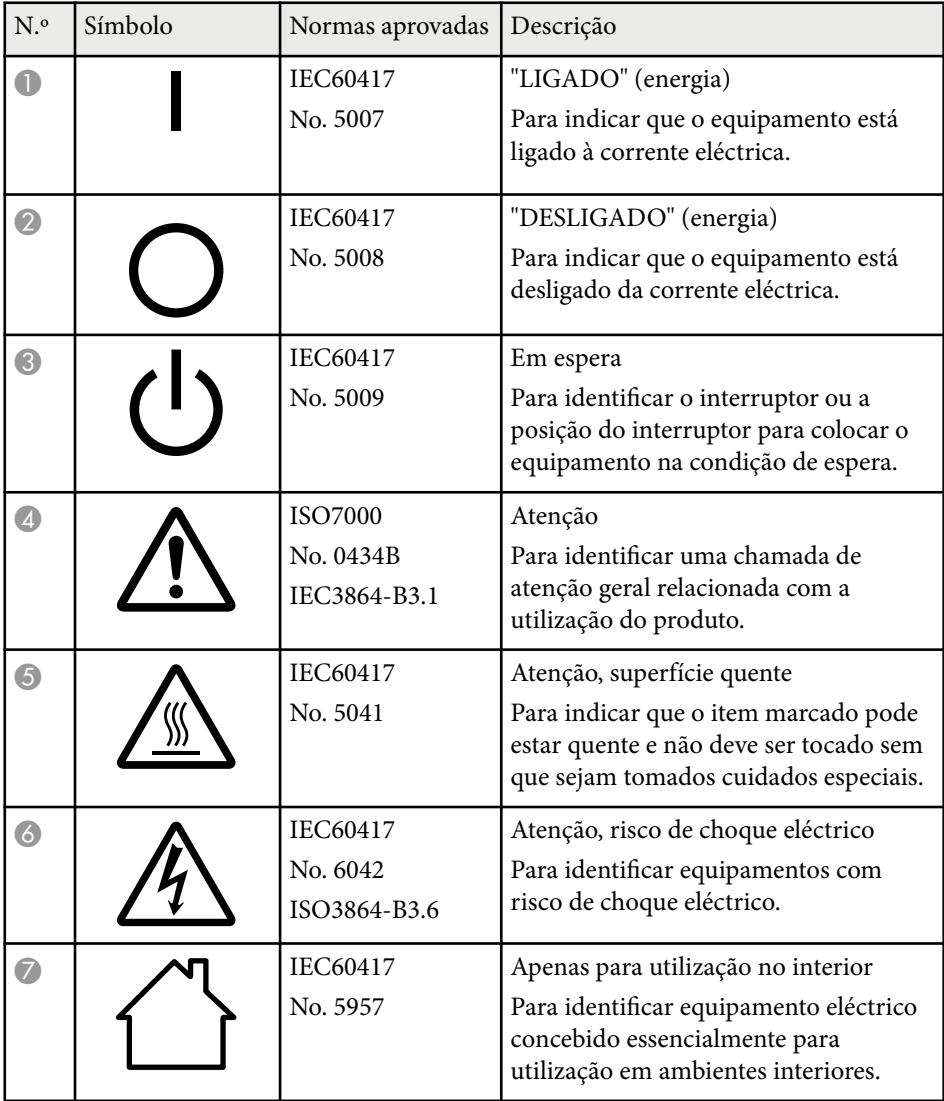

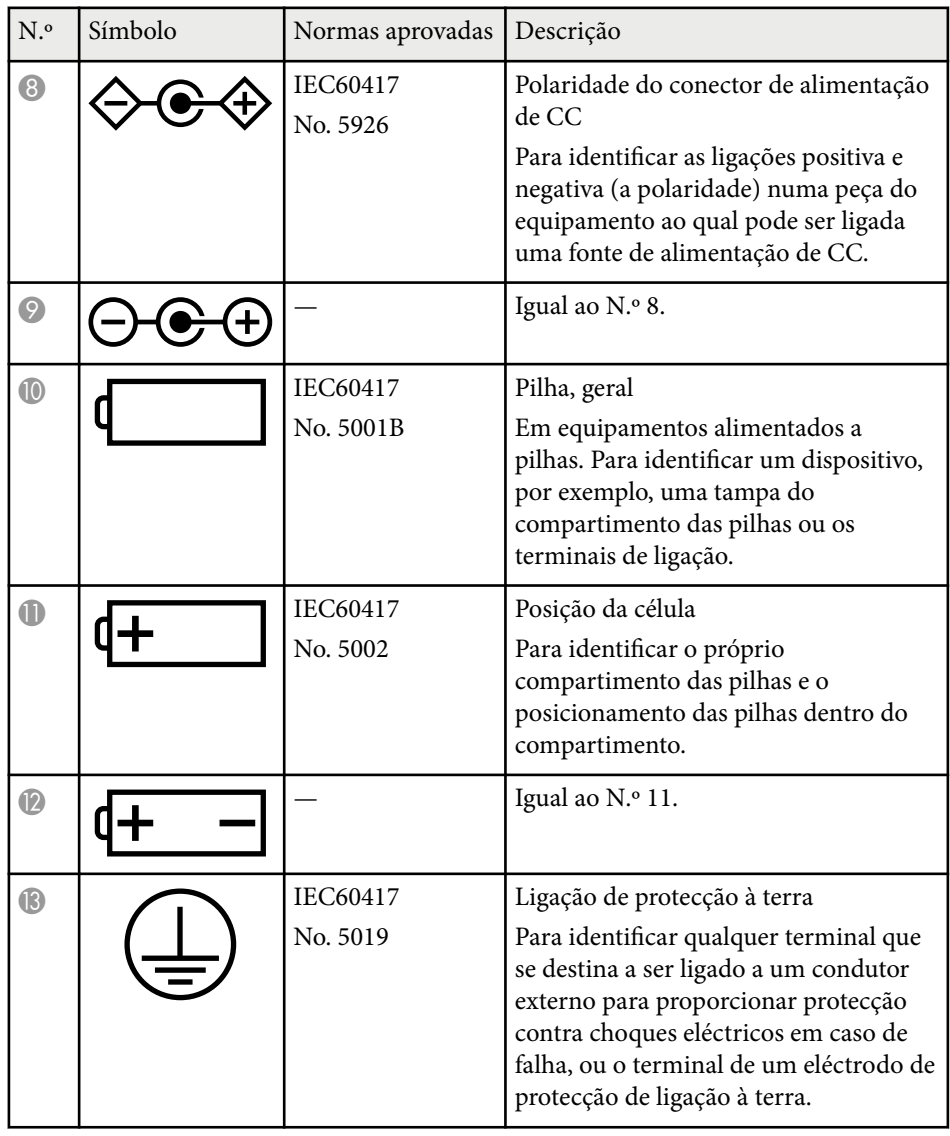

# **Lista de símbolos e instruções de segurança <sup>204</sup>**

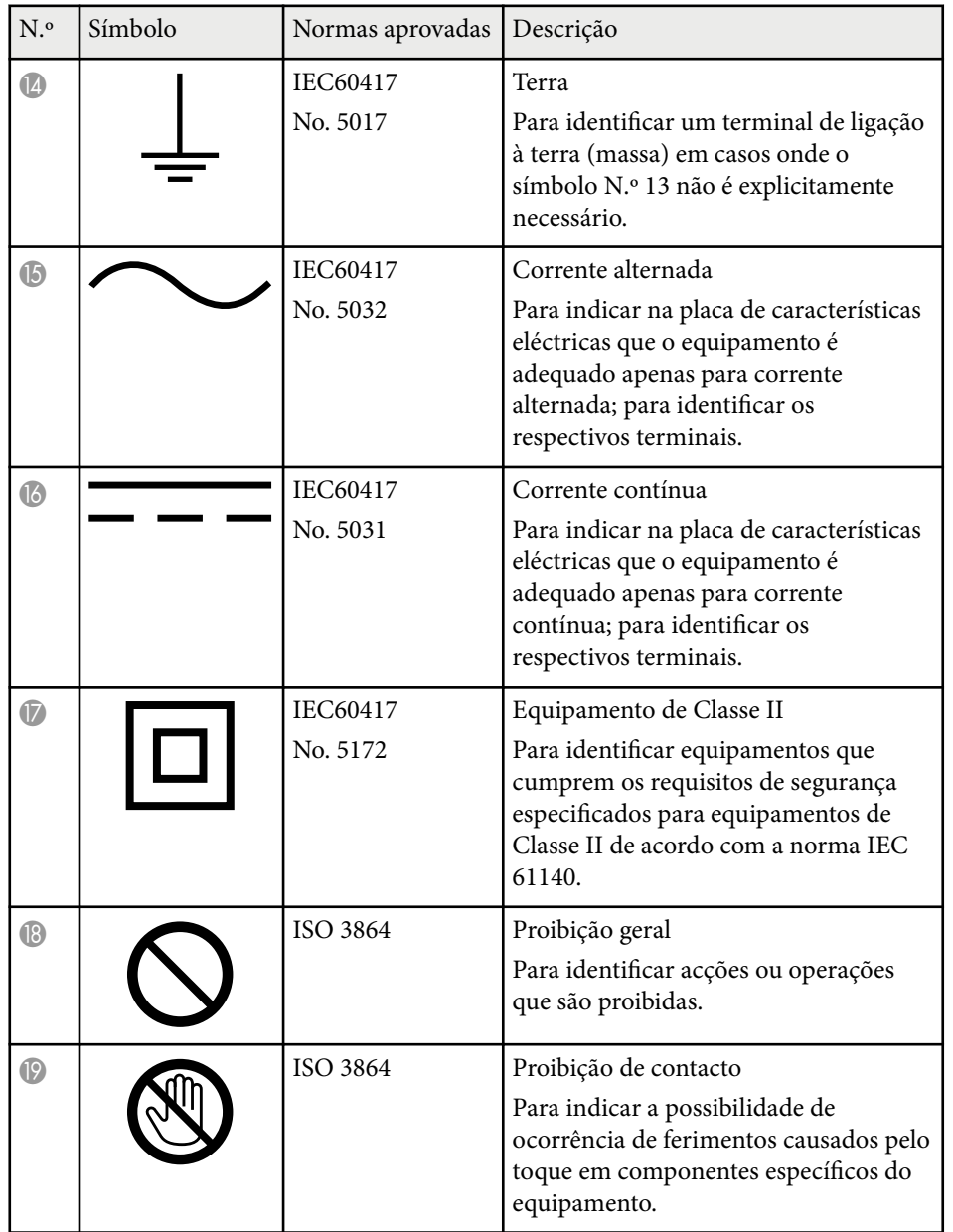

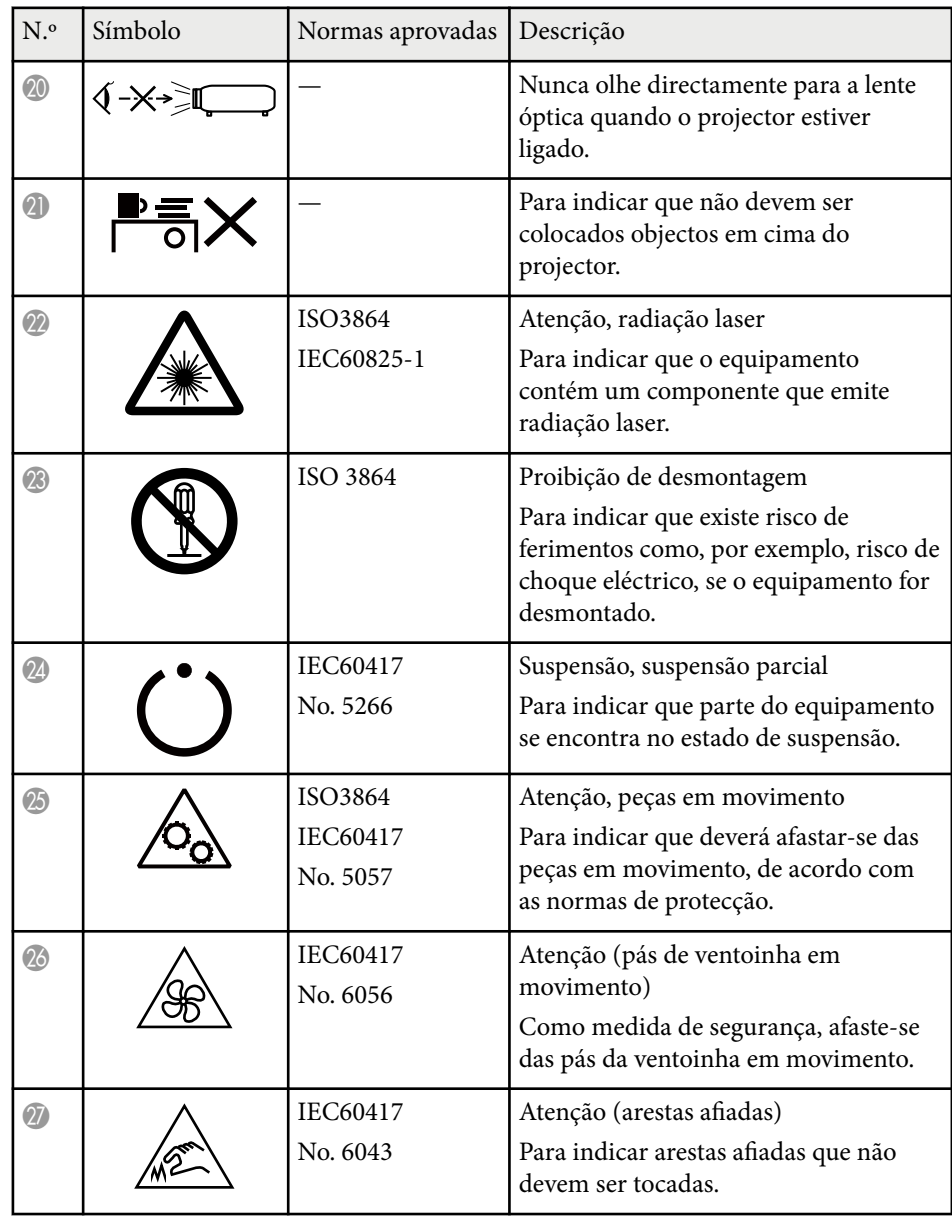

# **Lista de símbolos e instruções de segurança <sup>205</sup>**

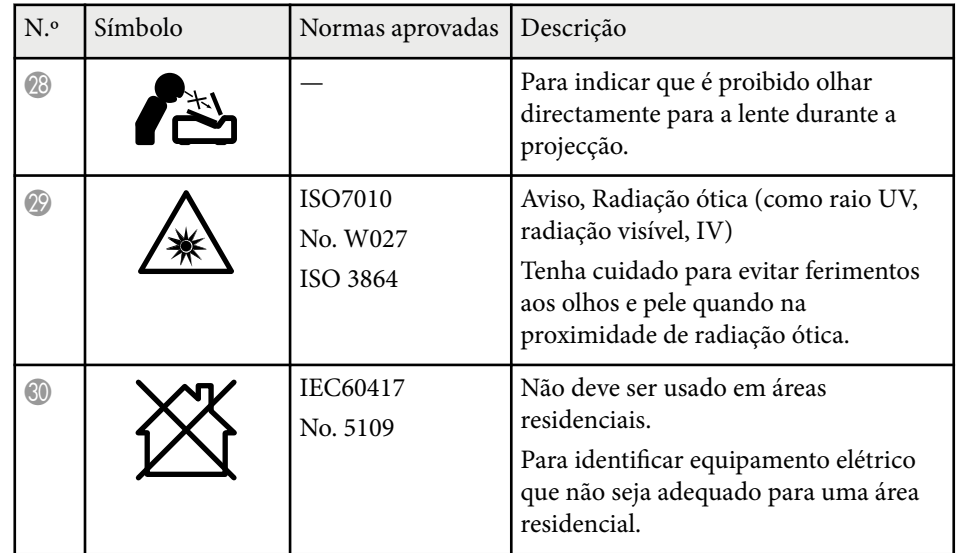

# <span id="page-205-0"></span>**Informações de segurança relativas a laser <sup>206</sup>**

Este projetor é um produto laser de Classe 1 que cumpre a norma internacional IEC/EN60825-1:2014 relativa a lasers.

Siga estas instruções de segurança quando utilizar o projetor.

# Aviso

- Este é um produto de classe A. Em ambiente doméstico, este produto pode causar interferências de rádio e, nesse caso, pode ser necessário que o utilizador tome as medidas adequadas.
- Não abra a caixa do projector. O projector está equipado com um laser de alta potência.
- Este produto emite radiação ótica potencialmente perigosa. Não olhe para a luz durante o seu funcionamento. Poderá originar lesões oculares.
- Não expor a luz do projetor a dispositivos óticos, tais como lupas ou refletores. Caso continue a utilizar o projetor nessas condições poderá originar desconforto. Poderá também provocar um incêndio ou acidente.
- Este projetor pode tornar-se RG3 quando uma lente amovível com um raio de projeção superior a 2,15 estiver instalada. Antes de utilizar, consulte no manual a lista das lentes e distâncias perigosas. As combinações do projetor e da lente destinam-se exclusivamente a utilização profissional e não à utilização do consumidor.
- Tal como com qualquer fonte de luz brilhante, não olhe diretamente para o feixe de luz, RG2 IEC/EN 62471-5:2015.
- Os operadores devem controlar o acesso ao feixe de luz dentro da distância de perigo ou instalar o produto a uma altura que evite a exposição ocular dentro da distância de perigo.
- Não é permitida a exposição direta ao feixe de luz.

# **Atenção**

Não desmonte o projetor aquando da sua eliminação. Elimine-o em conformidade com a legislação e regulamentações nacionais.

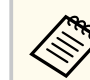

O projector utiliza um laser como fonte de luz. O laser tem as seguintes características.

- O brilho da fonte de luz poderá diminuir, dependendo do ambiente de utilização. O brilho diminui muito quando a temperatura se torna demasiado elevada.
- O brilho da fonte de luz diminuirá ao longo da sua utilização. Pode alterar a relação entre o tempo de utilização e a diminuição do brilho nas definições de brilho.

### g **Links relacionados**

- "Etiquetas de aviso do laser" Pág.206
- ["Distância perigosa de acordo com a norma IEC62471-5" Pág.208](#page-207-0)

### **Etiquetas de aviso do laser**

Existem etiquetas de aviso de laser no projetor. As etiquetas podem variar de acordo com o país ou região da compra.

# **Informações de segurança relativas a laser <sup>207</sup>**

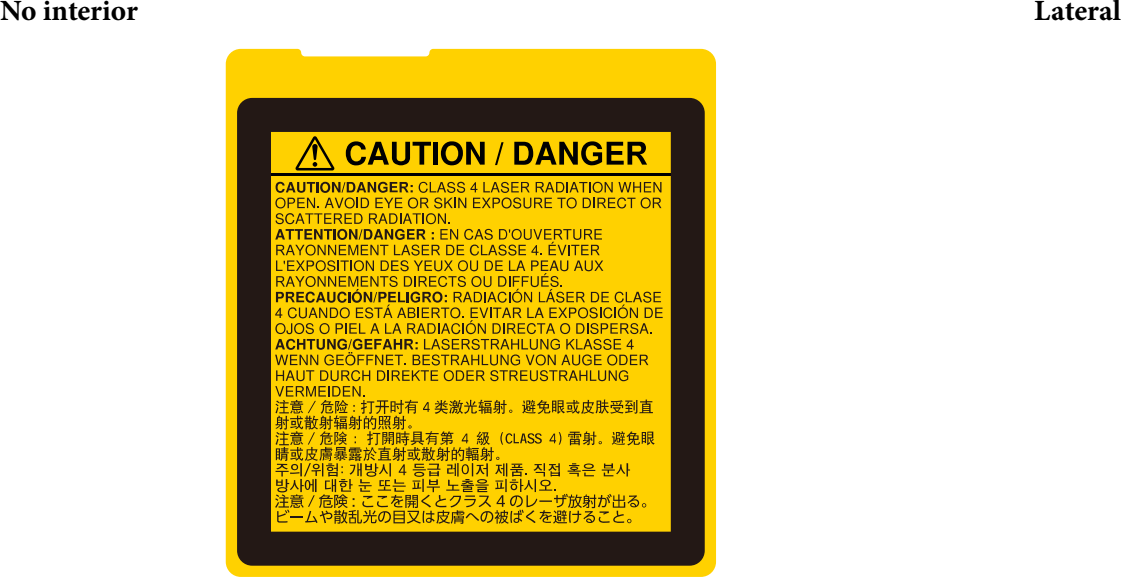

#### **A CAUTION A CAUTION EX-X** く\*入口  $\begin{tabular}{|c|c|c|c|c|c|} \hline \textbf{CAMTOM} & $\mathbf{A}^{\mathbf{A}}$ & $\mathbf{A}^{\mathbf{A}}$ & $\mathbf{A}^{\mathbf{A}}$ & $\mathbf{A}^{\mathbf{A}}$ & $\mathbf{A}^{\mathbf{A}}$ & $\mathbf{A}^{\mathbf{A}}$ & $\mathbf{A}^{\mathbf{A}}$ & $\mathbf{A}^{\mathbf{A}}$ & $\mathbf{A}^{\mathbf{A}}$ & $\mathbf{A}^{\mathbf{A}}$ & $\mathbf{A}^{\mathbf{A}}$ & $\mathbf{A}^{\mathbf{A}}$ & $\mathbf{A}^$ **WARNING:** MOUNT ABOVE THE GE OF CHILDREN.<br>CAUTION: This projector may become RG3 when an interchangeable is<br>with throw ratio gester than 2.15 is installed.<br>Refer to the manual for the lens list and hazard distance before .<br>Inneshte lan e manual for the lens list and hazard distance be<br>Ynallons of projector and lens are intended for<br>al use only, and are not intended for consumer u<br>IION: Ce molecteur neut devenir de classe RG3 18 use only, and are not intended tor consumer use.<br>**FIOM** : Ce projecteur peut devenir de classe RIG3 quand une lentilie<br>paidle avec rapport de projection supérieur à 2.15 est installée.<br>vous au manuel pour la liste de le **ATTENTION** intendite-vois au manuel pour la tiete de triuties et la distince de securité<br>| grand Culture de production de la tiusge des contidentations à un usage<br>| protessionnal de pas des manuel pour la consonnations<br>| VORSICHT: De Neposter-vous au manuel pour la liste de lentiles et la distince de séculation de la constructuelle produit.<br>Reposter-vous au manuel pour la liste de lentiles et la distince de séculation de sous-<br>Ces combinaisons de proje VORSICHT: Die House van Konstantinoperation<br>
Elisabeth Communication (1998)<br>
1978 - The Marian Communication (1998)<br>
1978 - The Maria Communication (1998)<br>
1978 - The Maria Communication (1998)<br>
1978 - The Maria Communi (associate and the left) three members of our min of the propositor may<br>a contract the state of the state of the state of the state of<br>the state of the state of the state of the state of the state of the<br>state of the stat  $\sqrt{2}$ l٥  $\circ$  $\circ$  $\overline{\circ}$  $\circ$  $\circ$

- Quando ligar o projetor à distância utilizando o controlo remoto, certifiquese de que ninguém está a olhar para a lente.
- Não permita que crianças pequenas utilizem o projetor. As crianças devem ser acompanhadas por um adulto.
- Não olhe para a lente de durante a projeção. Também não deve olhar para a lente com dispositivos óticos, tais como, lupas ou telescópios. Se o fizer poderá causar lesões oculares.

# <span id="page-207-0"></span>**Informações de segurança relativas a laser <sup>208</sup>**

- E ste projetor pode tornar-se RG3 quando uma lente amovível com um raio de projeção superior a 2,2 estiver instalada. Antes de utilizar o projetor, consulte a lista de lentes e de distâncias de perigo. As combinações do projetor e da lente destinam-se exclusivamente a utilização profissional e não à utilização do consumidor.
	- Os operadores devem controlar o acesso ao feixe de luz dentro da distância de perigo ou instalar o produto a uma altura que evite a exposição ocular dentro da distância de perigo.
	- Não é permitida a exposição direta ao feixe de luz.

### **Distância perigosa de acordo com a norma IEC62471-5**

Ao utilizar projetores e lentes permutáveis que mudam para o Grupo de Risco 3, não é permitida a exposição direta ao feixe de luz. Os operadores devem controlar o acesso ao feixe de luz dentro da distância de perigo ou instalar o produto a uma altura que evite a exposição ocular dentro da distância de perigo.

Olhar para a lente a distâncias perigosas inferiores às aqui indicadas pode causar lesões oculares.

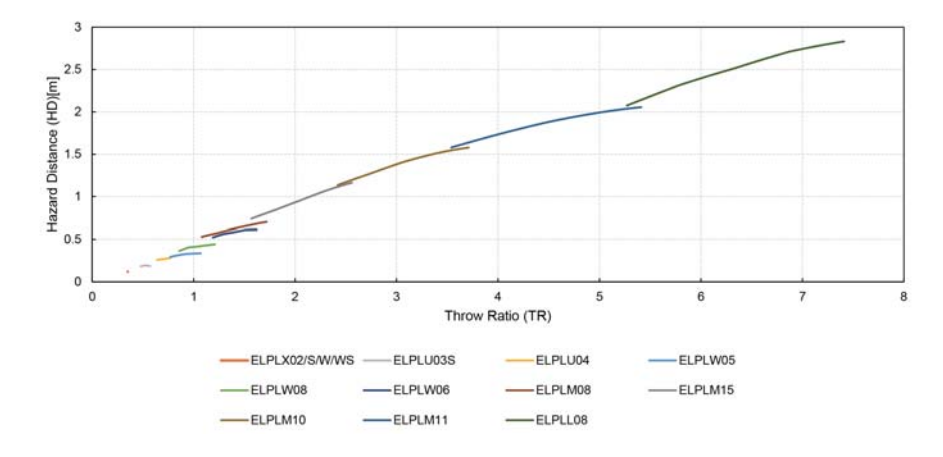

# <span id="page-208-0"></span>**Avisos <sup>209</sup>**

Consulte estas secções para ler avisos importantes acerca do seu projector.

### g **Links relacionados**

- "Indication of the manufacturer and the importer in accordance with requirements of EU directive" Pág.209
- "Indication of the manufacturer and the importer in accordance with requirements of United Kingdom directive" Pág.209
- "Limitações de utilização" Pág.209
- ["Referência a sistemas operativos" Pág.210](#page-209-0)
- ["Marcas Comerciais" Pág.210](#page-209-0)
- ["Aviso de direitos de autor" Pág.210](#page-209-0)
- ["Atribuição de direitos de autor" Pág.211](#page-210-0)

### **Indication of the manufacturer and the importer in accordance with requirements of EU directive**

Manufacturer: SEIKO EPSON CORPORATION

Address: 3-5, Owa 3-chome, Suwa-shi, Nagano-ken 392-8502 Japan

Telephone: 81-266-52-3131

http://www.epson.com/

Importer: EPSON EUROPE B.V.

Address: Atlas Arena, Asia Building, Hoogoorddreef 5,1101 BA Amsterdam Zuidoost The Netherlands

Telephone: 31-20-314-5000

http://www.epson.eu/

# **Indication of the manufacturer and the importer in accordance with requirements of United Kingdom directive**

Manufacturer: SEIKO EPSON CORPORATION

Address: 3-5, Owa 3-chome, Suwa-shi, Nagano-ken 392-8502 Japan

Telephone: 81-266-52-3131

http://www.epson.com/

### Importer: Epson (UK) Ltd.

Address: Westside, London Road, Hemel Hempstead, Hertfordshire, HP3 9TD, United Kingdom http://www.epson.co.uk

### **Limitações de utilização**

Quando este produto é usado em aplicações que exijam uma elevada fiabilidade/segurança (dispositivos de transporte relacionados com a aviação, ferroviários, marítimos, automóveis, dispositivo de prevenção de acidentes, diversos dispositivos de segurança, ou dispositivos funcionais/de precisão, etc.), deve utilizar este produto só depois de pensar na integração de medidas de segurança e redundâncias na sua estrutura de modo a manter a segurança e total fiabilidade do sistema. Visto que este produto não se destina a aplicações que exijam uma elevada fiabilidade/segurança como equipamento aeroespacial, equipamento de comunicação principal, equipamento de controlo de energia nuclear, ou equipamento médico relacionado com cuidados médicos directos, etc., após uma avaliação completa faça as suas próprias considerações sobre este produto.

# <span id="page-209-0"></span>**Avisos <sup>210</sup>**

### **Referência a sistemas operativos**

- Sistema operativo Microsoft ® Windows <sup>®</sup> 8.1
- Sistema operativo Microsoft ® Windows® 10
- Sistema operativo Microsoft ® Windows <sup>®</sup> 11

Neste manual, os sistemas operativos supracitados são designados como "Windows 8.1" e "Windows 10". Adicionalmente, pode ser utilizado o termo coletivo "Windows" para os referir.

- macOS  $10.13 \text{ x}$
- macOS 10.14 $\mathbf{x}$
- macOS  $10.15x$
- macOS  $11.0.x$
- macOS  $12.0.x$

Neste manual, o termo colectivo "Mac" é utilizado para designar os sistemas operativos supracitados.

### **Marcas Comerciais**

A EPSON é uma marca comercial registada da Seiko Epson Corporation.

Mac, OS X e macOS são marcas comerciais da Apple Inc.

Microsoft e Windows são marcas comerciais ou marcas comerciais registadas da Microsoft Corporation nos Estados Unidos e/ou outros países.

WPA2® e WPA3® são marcas comerciais da Wi-Fi Alliance® .

App Store é uma marca de serviço da Apple Inc.

Chrome, Chromebook e Google Play são marcas comerciais da Google LLC.

HDMI, o logótipo HDMI e High-Definition Multimedia Interface são marcas comerciais ou marcas comerciais registadas da HDMI Licensing Administrator,

**Inc. HDMI** 

"QR Code" é uma marca comercial registada da DENSO WAVE INCORPORATED.

A marca comercial PJLink é uma marca a aguardar registo ou que já se encontra registada no Japão, nos Estados Unidos e noutros países e regiões.

Crestron<sup>®</sup>, Crestron Connected<sup>®</sup>, Crestron Fusion<sup>®</sup>, Crestron Control<sup>®</sup> e Crestron RoomView® são marcas comerciais registadas da Crestron Electronics, Inc.

Art-Net™ Designed by and Copyright Artistic Licence Holdings Ltd.

Intel® á uma marca comercial registada da Intel Corporation nos EUA e/ou noutros países.

Extron® e XTP® são marcas comerciais registadas da RGB Systems. Incorporated.

HDBaseT™ e o logótipo HDBaseT Alliance são marcas comerciais da HDBaseT Alliance.

A N-Mark é uma marca registada do NFC Forum nos Estados Unidos e/ou outros países.

Todos os outros nomes de produtos aqui referidos têm uma finalidade meramente informativa, podendo ser marcas comerciais dos respetivos proprietários. A Epson não detém quaisquer direitos sobre essas marcas.

### **Aviso de direitos de autor**

Todos os direitos reservados. Esta publicação não pode ser integral ou parcialmente reproduzida, arquivada num sistema de recuperação nem transmitida por meio de fotocópias, gravação ou qualquer outro sistema mecânico ou electrónico, sem a prévia autorização por escrito da Seiko Epson Corporation. Não será assumida qualquer responsabilidade de patente no que respeita ao uso das informações aqui contidas. Nem será assumida qualquer responsabilidade por quaisquer danos resultantes do uso das informações aqui contidas.

A Seiko Epson Corporation ou as suas filiais excluem qualquer responsabilidade perante o comprador deste produto ou terceiros por quaisquer danos, perdas, custos ou despesas incorridos por este ou por terceiros, resultantes de acidentes, abusos ou má utilização deste produto, modificações não autorizadas,

# <span id="page-210-0"></span>**Avisos <sup>211</sup>**

reparações ou alterações ao produto, ou (excluindo os E.U.A.) que resultem da in observância estrita das instruções de utilização e manutenção estabelecidas pela Seiko Epson Corporation.

A Seiko Epson Corporation exclui qualquer responsabilidade por quaisquer avarias ou problemas provocados pela utilização de opções ou consumíveis não reconhecidos como sendo produtos originais Epson ou produtos aprovados pela Seiko Epson Corporation.

O conteúdo deste manual poderá ser alterado ou atualizado sem aviso prévio. As ilustrações neste manual e o projector real podem diferir.

# **Atribuição de direitos de autor**

Estas informações estão sujeitas a alteração sem aviso prévio. © 2024 Seiko Epson Corporation 2024.2 414476000PT